# **Oriental motor**

# ロボットコントローラ MRC01

# ユーザーズマニュアル

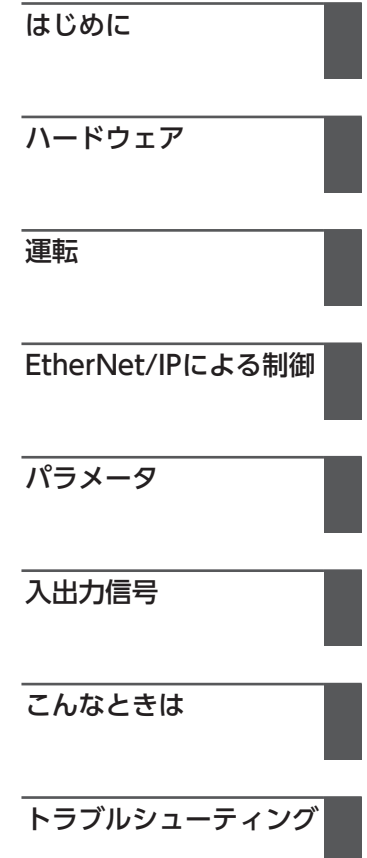

お買い上げいただきありがとうございます。

このマニュアルには、製品の取り扱いかたや安全上の注意事項を示しています。

• マニュアルをよくお読みになり、製品を安全にお使いください。

• お読みになった後は、いつでも見られるところに必ず保管してください。

HM-60454-4

#### はじめに  $\boxed{1}$

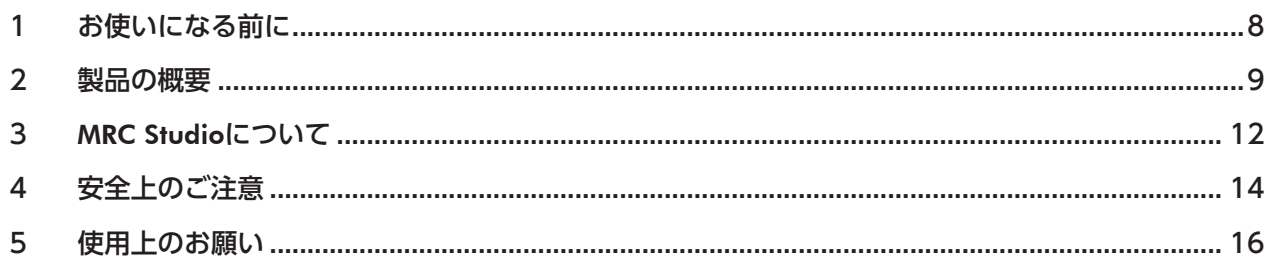

# 2 ハードウェア

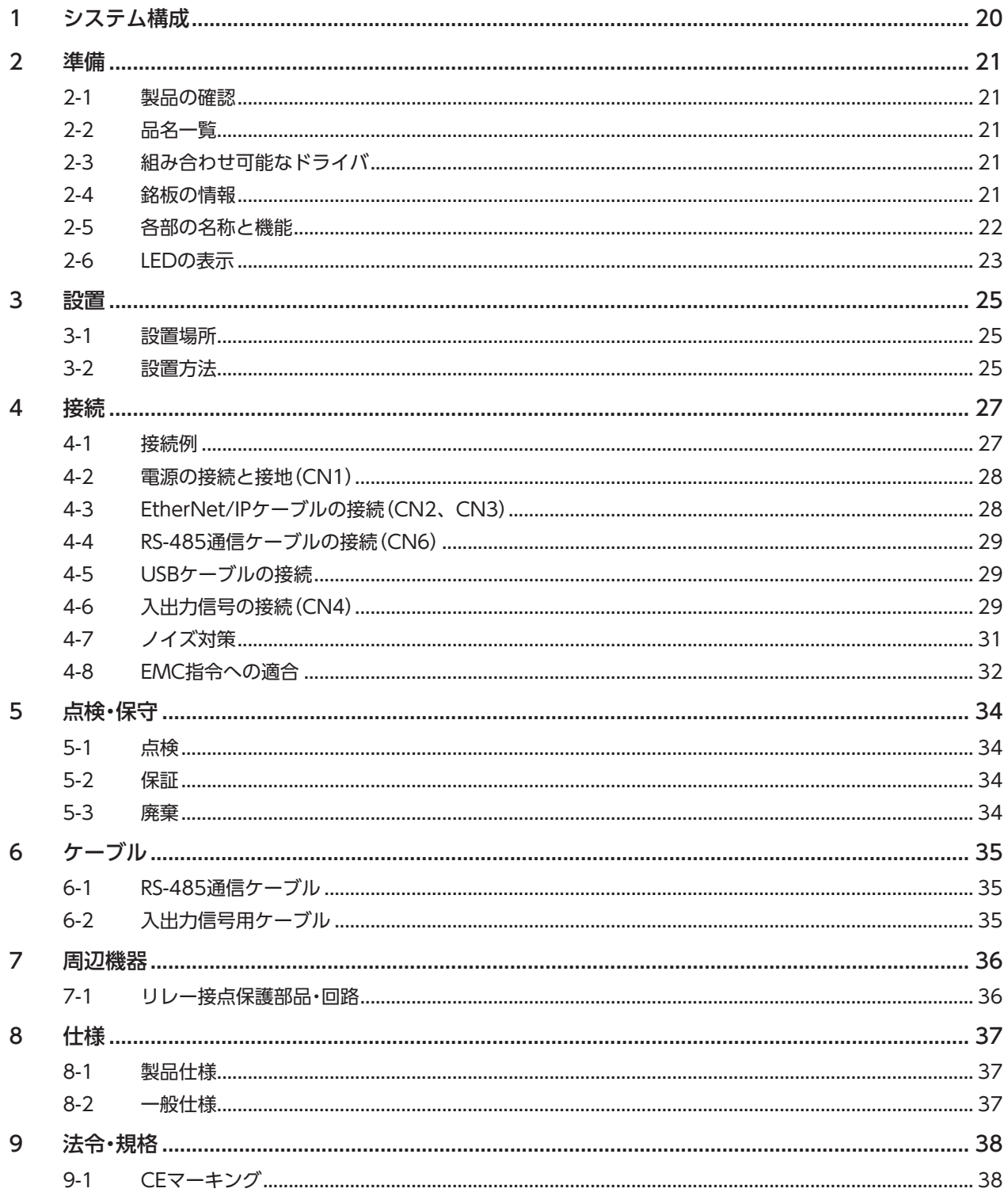

#### $\overline{\mathbf{3}}$ 運転

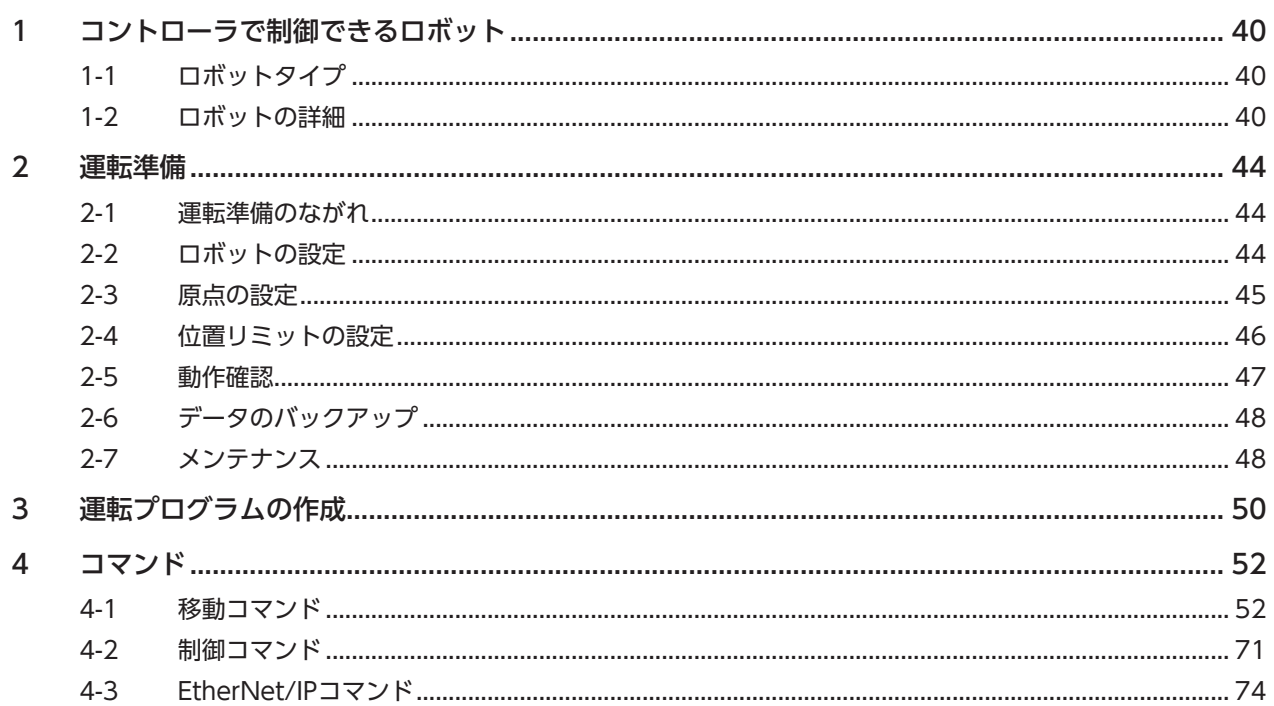

#### EtherNet/IPによる制御  $\boxed{4}$

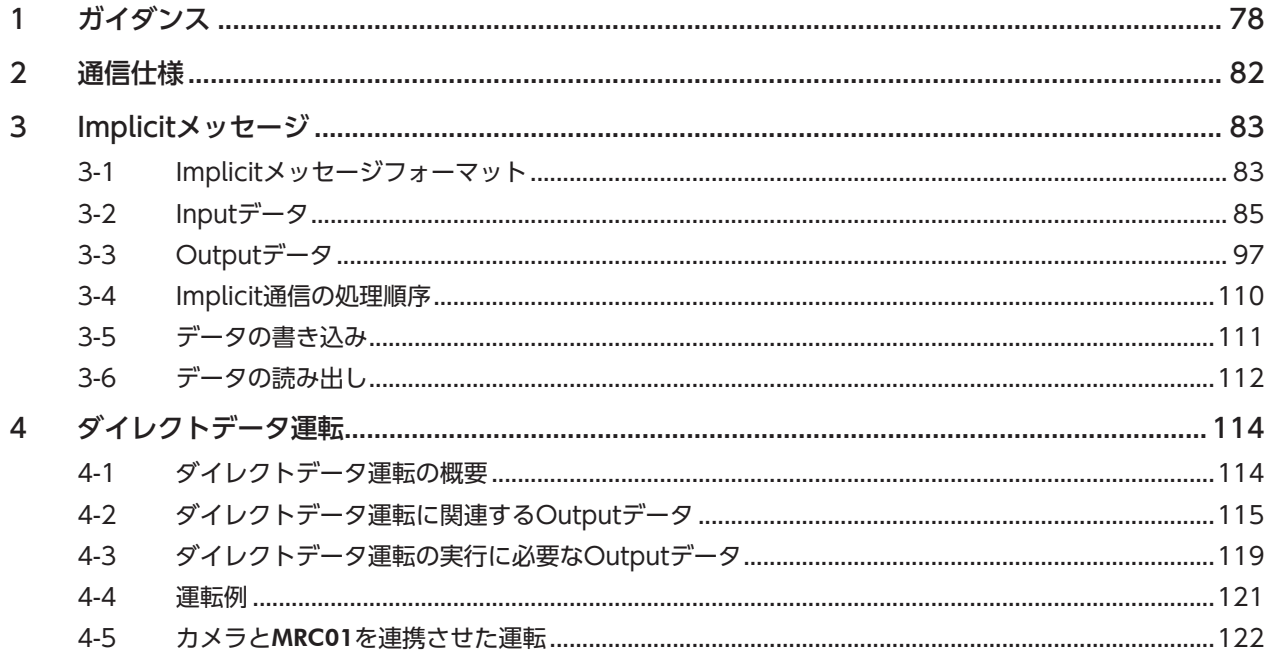

# 5 パラメータ

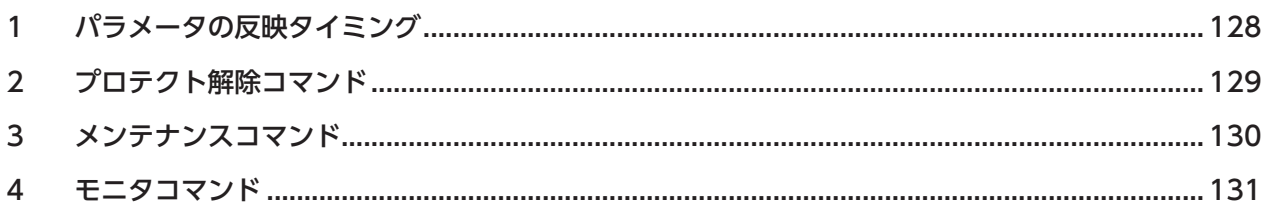

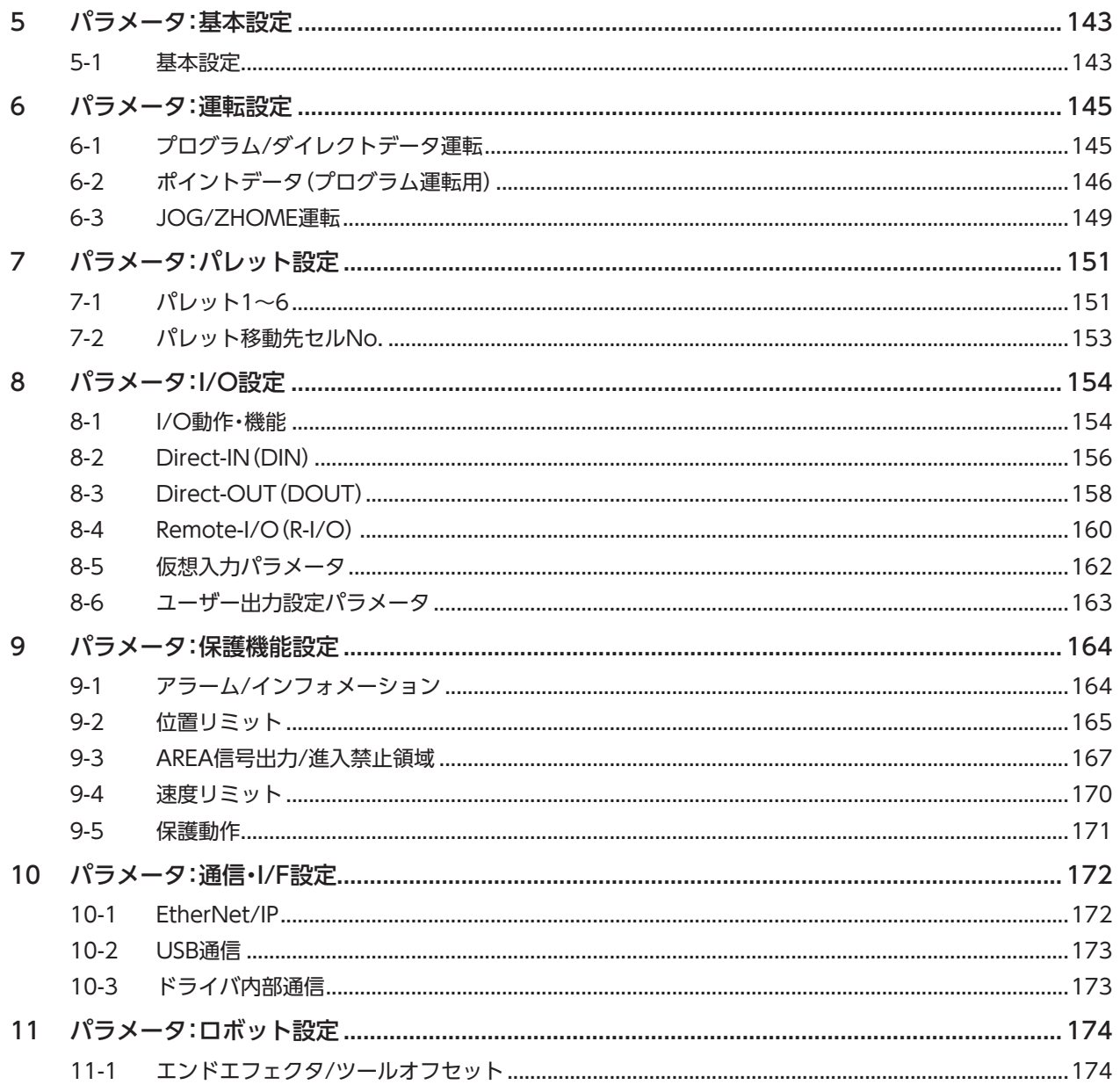

# 6 入出力信号

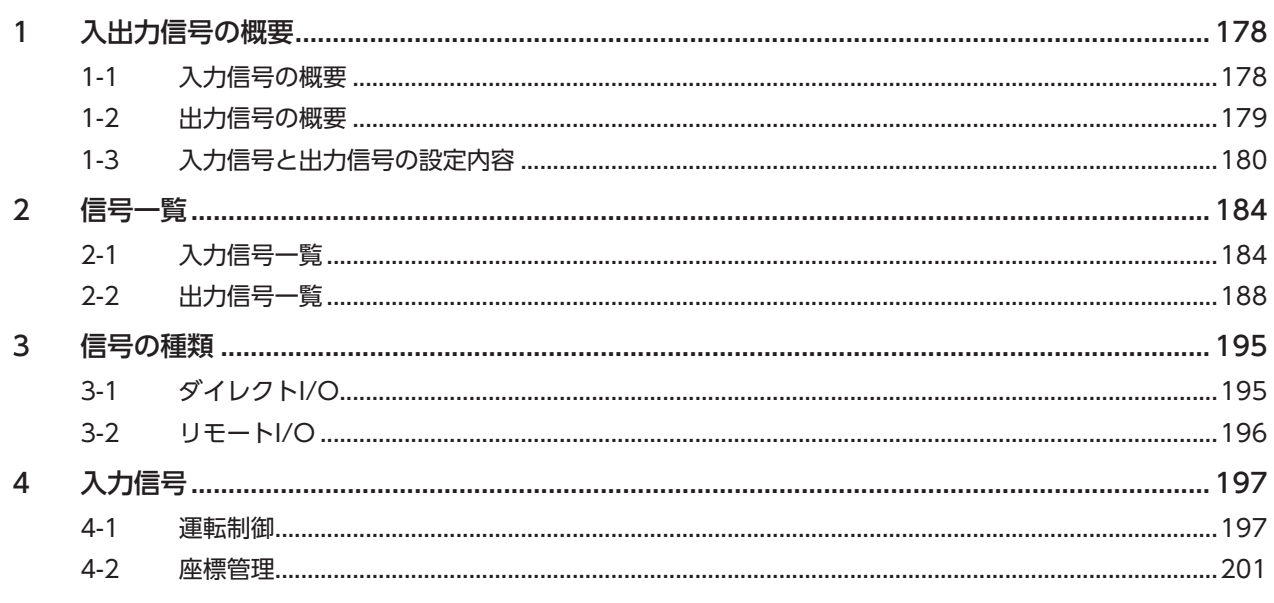

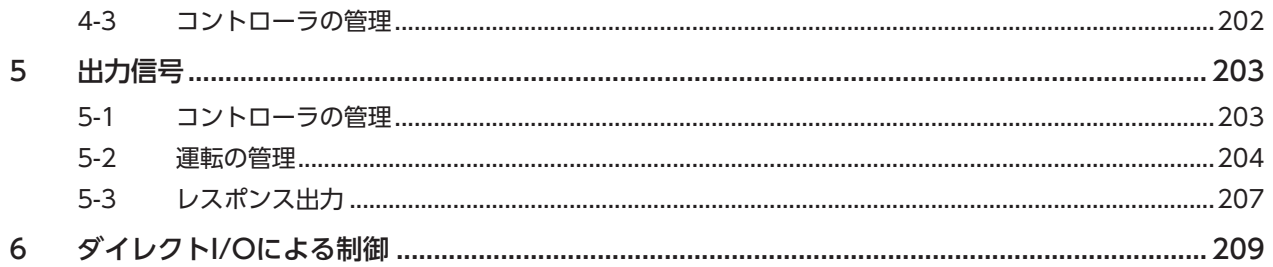

# 7 こんなときは

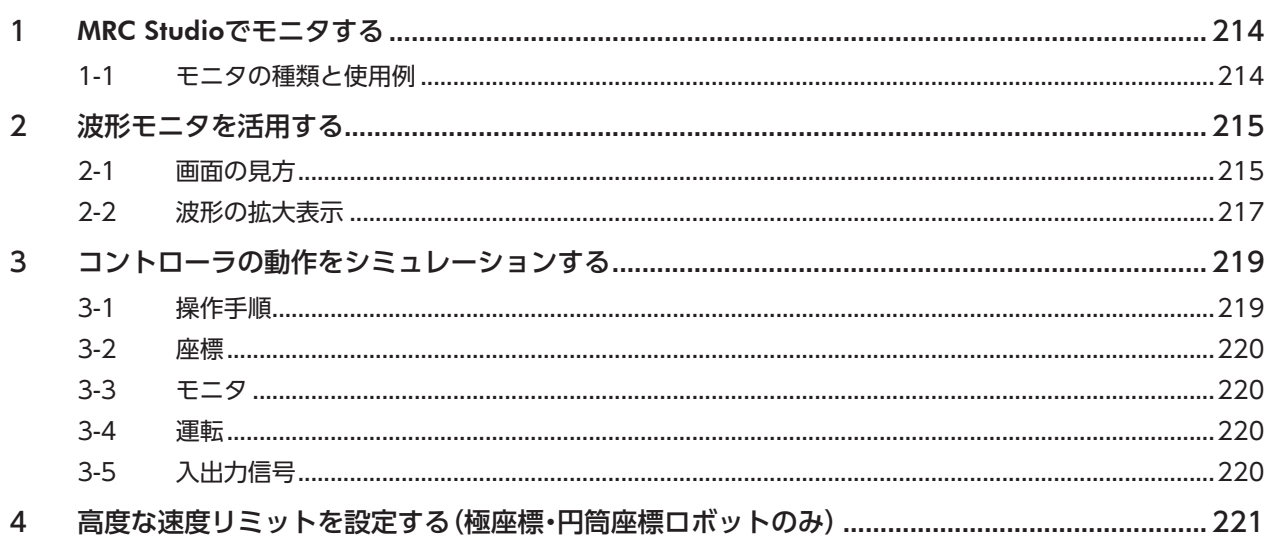

# 8 トラブルシューティング

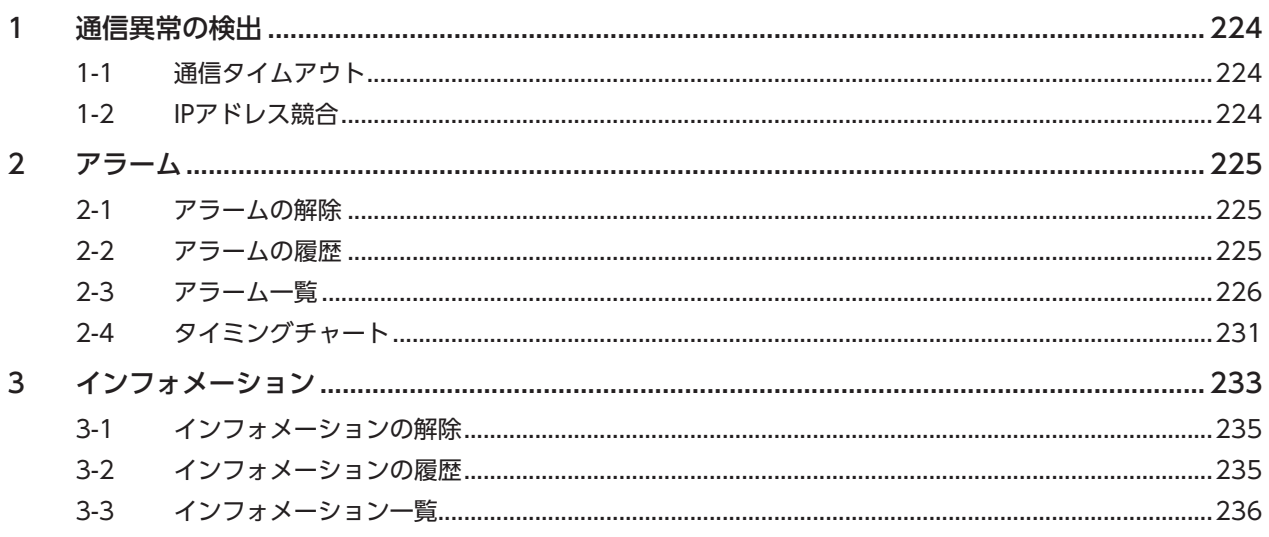

# はじめに 1

取扱説明書の構成、製品の概要、安全上のご注意などについて説明しています。

## ◆もくじ

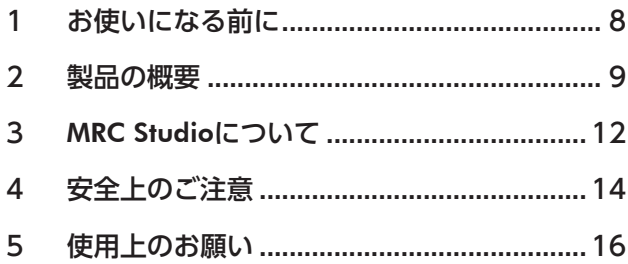

# <span id="page-7-0"></span>1 お使いになる前に

製品の取り扱いは、電気・機械工学の専門知識を持つ有資格者が行なってください。

お使いになる前に、14ページ「4 安全上のご注意」をよくお読みのうえ、正しくお使いください。また、本文中の警告・注意・ 重要に記載されている内容は、必ずお守りください。

この製品は、一般的な産業機器への組み込み用として設計・製造されています。その他の用途には使用しないでください。 この警告を無視した結果生じた損害の補償については、当社は一切その責任を負いませんので、あらかじめご了承ください。

# <span id="page-8-0"></span>2 製品の概要

MRC01は、AZシリーズ/AZシリーズ搭載電動アクチュエータで構成したロボットを制御するコントローラです。 プログラミングソフトMRC Studioと合わせてお使いいただくことで、ロボットを簡単に制御できます。

## ■ 対応するロボットタイプ

コントローラが対応しているロボットタイプは次のとおりです。各ロボットの詳細は[、40ページを](#page-39-0)ご覧ください。 • MRC01:すべてのロボットに対応しています。

• MRC01-C:直交ロボットと直交ロボット(平面ガントリ)のみ対応しています。

### **● 水平多関節ロボット**

図は、2リンク 先端軸昇降です。

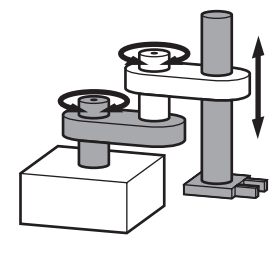

- 2リンク 先端軸昇降
- 2リンク ベース軸昇降
- 2リンク 先端軸昇降+Rz軸
- 2リンク ベース軸昇降+Rz軸
- 2リンク 昇降軸なし+Rz軸
- 2リンク 昇降軸なし
- 2リンク ベース軸直動 先端軸昇降
- 2リンク ベース軸直動 ベース軸昇降
- 2リンク ベース軸直動 昇降軸なし
- 3リンク 先端軸昇降
- 3リンク ベース軸昇降
- 3リンク 昇降軸なし

• 6軸垂直多関節 モデル1 • 6軸垂直多関節 モデル2

**● 垂直多関節ロボット** 

図は、3リンク ベース軸旋回です。

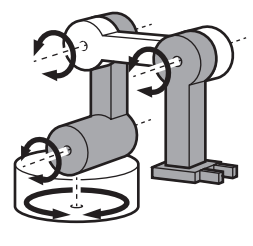

- 3リンク ベース軸旋回
- 3リンク ベース軸直動
- 3リンク ベース軸旋回+Rz軸
- 3リンク ベース軸直動+Rz軸
- 3リンク ベース軸なし
- **垂直多関節ロボット(パレタイザー)**

図は、1リンク機構 ベース軸旋回です。

- 
- 1リンク機構 ベース軸旋回
- 1リンク機構 ベース軸直動
- 1リンク機構 ベース軸旋回+Rz軸
- 1リンク機構 ベース軸直動+Rz軸
- 1リンク機構 ベース軸なし
- 2リンク機構 ベース軸旋回
- 2リンク機構 ベース軸直動
- 2リンク機構 ベース軸旋回+Rz軸
	- 2リンク機構 ベース軸直動+Rz軸
- 2リンク機構 ベース軸なし

**● パラレルリンクロボット** 図は、パラレルリンクです。

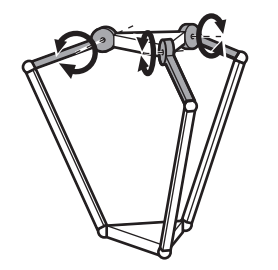

- パラレルリンク
- パラレルリンク+Rz軸

1 はじめに

**● 極座標·円筒座標ロボット** 

図は、極座標です。

**● 直交ロボット** 図は、2軸タイプ(XY)です

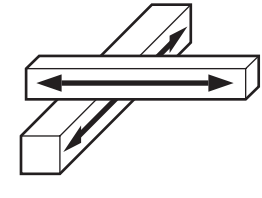

- 極座標 • 極座標+Rz軸
- 円筒座標
- 円筒座標+Rz軸
- 

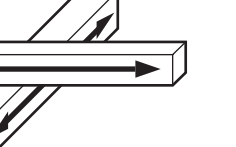

- 2軸タイプ(XY) • 2軸タイプ(XZ)
- 2軸タイプ(YZ)
- 2軸タイプ(XY)+Rz軸
- 2軸タイプ(XZ)+Rz軸
- 2軸タイプ(YZ)+Rz軸

• 平面ガントリ 2軸タイプ(XY) • 平面ガントリ 2軸タイプ(XZ) • 平面ガントリ 2軸タイプ(YZ) • 平面ガントリ 2軸タイプ(XY)+Rz軸 • 平面ガントリ 2軸タイプ(XZ)+Rz軸 • 平面ガントリ 2軸タイプ(YZ)+Rz軸

**㓡** 直交ロボット(平面ガントリ) 図は、平面ガントリ 2軸タイプ(XY)です

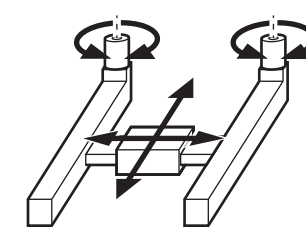

● OVRシリーズ

### 4軸垂直多関節

品名:OVR4048K5-V、OVR4068K5-V、OVR4088K5-V 図は、OVR4048K5-Vです。

- - 平面ガントリ 3軸タイプ(XYZ)
	- 平面ガントリ 3軸タイプ(XYZ)+Rz軸

5軸垂直多関節 品名:OVR5035K1-V

• 3軸タイプ(XYZ) • 3軸タイプ(XYZ)+Rz軸

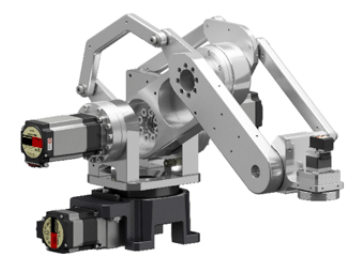

6軸垂直多関節 品名:OVR6048K1-V

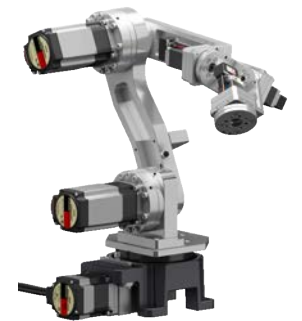

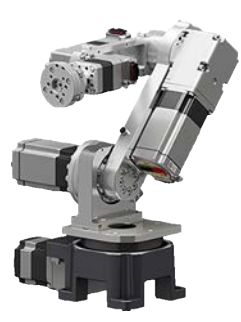

3軸水平多関節 品名:OVR3041K3-H

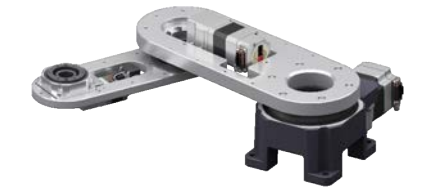

## **▉** 2種類の制御方法

- EtherNet/IPのImplicit通信(周期通信)で運転する。
- I/Oを入力して運転する。

## **▉** 運転プログラムやパラメータの設定方法

運転プログラムはMRC Studioで設定します。 パラメータは、MRC StudioまたはEtherNet/IPで設定できます。

# **▉** ダイレクトデータ運転機能を搭載

ダイレクトデータ運転とは、データの書き換えと運転の実行を同時に行なうことができる機能です。 位置(移動量)や速度などの運転データを頻繁に変更するときや、位置を微調整する用途に適しています。 ダイレクトデータ運転は、EtherNet/IPで行ないます。

## **▉** EDSファイルの提供について

EDSファイル(Electronic Data Sheets ファイル)とは、EtherNet/IP対応製品の固有情報を記述しているファイルです。 EDSファイルをスキャナの設定ツールにインポートすることで、コントローラがお手元に届く前にEtherNet/IPの設定を行 なえます。

EDSファイルは、当社WEBサイトの製品ページからダウンロードできます。

# <span id="page-11-0"></span>3 MRC Studioについて

MRC StudioはMRC01専用のソフトウェアです。運転プログラムの作成、パラメータの設定・編集、ティーチング、および各 種モニタを行なうことができます。

MRC Studioは当社のWEBサイトからダウンロードしてください。

### プログラミングソフト(MRC Studio)のためのソフトウェア使用許諾契約書

本ソフトウェアをご使用になる前に、下記の使用条件をよくお読みください。本ソフトウェアのユーザー(以下「ユーザー」 と言います。)は、本ソフトウェアを使用可能な状態にされた(ダウンロード、インストールその他の行為を含むがこれに限 定されない)時点で、下記使用条件に同意したものとみなし、オリエンタルモーター株式会社(以下、「オリエンタルモーター」 と言います。)との間で契約が成立したものとさせていただきます。

- 1. 本ソフトウェアに関する所有権、著作権等の知的財産権及びその他の権利は、その内容によりオリエンタルモーターま たはオリエンタルモーターに対する実施許諾者に帰属します。
- 2. オリエンタルモーターは、ユーザーに対し、本ソフトウェアに対応するオリエンタルモーター製品を利用する目的での み本ソフトウェアを使用する非独占的権利を許諾します。
- 3. ユーザーは、第三者に対し、本ソフトウェアを複製、頒布、貸与、譲渡し、又はその他の方法により使用させることはで きません。また、ユーザーは、不特定多数の者によるアクセスが可能な電子掲示板やウェブ・サイトなどにアップロード または掲示することはできません。
- 4. ユーザーは、本ソフトウェアの全部または一部を修正、改変、リバース・エンジニアリング、逆コンパイルまたは逆アセ ンブル等することはできません。
- 5. ユーザーは、本ソフトウェアを使用するにあたり、外国為替および外国貿易管理法その他の日本国の輸出関連法規を遵 守するものとします。また、ユーザーは、本ソフトウェア製品を日本政府又は米国政府による輸出管理規制の対象国へ 輸出することはできません。
- 6. オリエンタルモーターおよびオリエンタルモーターに対する実施許諾者は、本ソフトウェアがユーザーの特定の目的の ために適当であること、もしくは有用であること、ユーザーが使用する他のソフトウェア又はハードウェアとの連携に 支障がないこと、または本ソフトウェアに瑕疵がないこと、その他本ソフトウェアに関していかなる保証もいたしませ  $h_{10}$
- 7. オリエンタルモーターおよびオリエンタルモーターに対する実施許諾者は、本ソフトウェアの使用またはユーザーが使 用する他のソフトウェア又はハードウェアとの連携に付随または関連して生ずる直接的または間接的な損失、損害等(本 ソフトウェアを使用するハードウェア、又はユーザーが使用する他のソフトウェア又はハードウェアの破損、事業利益 の喪失、事業の中断、事業情報の喪失などにかかる損害を含みますが、これらに限定されません)について、いかなる場 合においても一切の責任を負いません。
- 8. オリエンタルモーターおよびオリエンタルモーターに対する実施許諾者は、本ソフトウェアについて第三者からなされ るいかなる権利主張に対しても一切責任を負わないものとします。
- 9. オリエンタルモーターは、改良のため、本ソフトウェアの内容を予告なく変更することがあります。そのため、常に最新 版をお使いいただくようお願いいたします。
- 10. ユーザーが、本契約に違反した場合には、本契約は直ちに終了するものとします。本契約の終了後、ユーザーは、本ソフ トウェアを使用することはできません。
- 11. 本契約は日本語、英語ならびに中国語(繁体字/簡体字)で締結されるものとしますが、相互に矛盾が生じるときは、日本 語版が優先されるものとします。
- 12. 本契約は、日本国法に準拠するものとします。
- 13. 本契約に関連して紛争が生じた場合は、東京地方裁判所を第一審の専属的合意管轄裁判所といたします。

# **▉** 動作環境

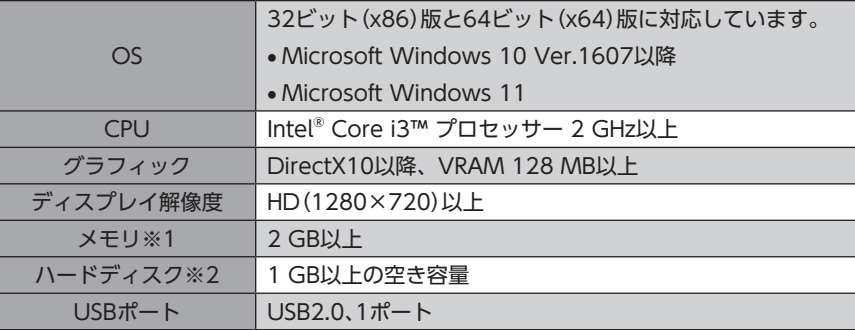

※1 OSの動作条件を満たしている必要があります。

※2 MRC Studioを使用するにはMicrosoft .NET Framework 4.8が必要です。インストールされていない場合は自動で インストールされるため、次の空き容量が別途で必要になることがあります。

32ビット(x86)版:4.5 GB

64ビット(x64)版:4.5 GB

# <span id="page-13-0"></span>4 安全上のご注意

ここに示した注意事項は、製品を安全に正しくお使いいただき、お客様や他の人々への危害や損傷を未然に防止するための ものです。内容をよく理解してから製品をお使いください。

コントローラを組み込む機械が関連する安全基準を満たしていない場合、モーターおよび電動アクチュエータの運転を開 始する(用途の指定に従って装置を操作する)ことは禁止されています。工場または機械の安全責任者は、けがや機械損害を 防止し回避するため、安全に関する専門知識を持つ有資格者だけが機械の操作を行なうように保証する必要があります。 有資格者とは、適切な訓練や教育を受け、経験があり、また関連する規格、法規制について精通しており、工場の安全責任者 によって必要な活動を行なうことを許可され、潜在的危険を識別し、防止することのできる人を指します。

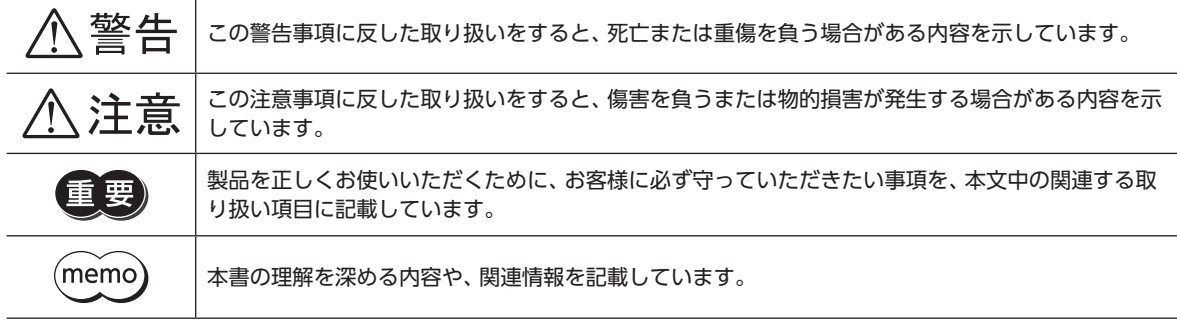

<警告

### 全般

- 人命および身体の維持や管理などに関わることを目的とする装置には使用しない。
- 爆発性雰囲気、引火性ガスの雰囲気、腐食性の雰囲気、水のかかる場所、および可燃物のそばでは使用しない。火災・けが の原因になります。
- 設置、接続、運転・操作、点検・故障診断の作業は、電気および機械工学の専門知識および安全に関する専門知識を持つ有 資格者が行なう。火災・けが・装置破損の原因になります。
- 通電中はコントローラに触れない。火災の原因になります。
- コントローラのアラーム(保護機能)が発生したときは、原因を取り除いた後でアラーム(保護機能)を解除する。原因を取 り除かずに運転を続けると、コントローラが誤動作して、けが・装置破損の原因になります。
- コントローラを含めたすべての部品を装置に組み込んだ完成状態でリスクアセスメントを実施する。けが・装置破損の原 因になります。
- 装置全体が、ISO 12100、ISO 10218-1、ISO 10218-2、および労働安全衛生法をはじめとする関連規格、法規制を 満たした状態で使用する。けが・装置破損の原因になります。
- 装置の動作中にロボットの可動範囲内に入らないよう、必ずISO 13857で規定された安全距離を満たす安全防護柵を設 ける。けがの原因になります。
- 教示作業は安全防護柵の外側で行なう。けがの原因になります。
- 安全防護柵の内側でロボットを調整、点検する場合は、装置全体のリスクアセスメントの結果に応じた適切な安全対策を 施す。けがの原因になります。
- 装置の故障や動作の異常が発生したときに、装置全体が安全な方向へはたらくよう、適切な安全対策を施す。けがの原因 になります。

#### 設置

• コントローラは筐体内に設置する。けがの原因になります。

#### 接続

- コントローラの電源入力電圧は、定格範囲を守る。火災の原因になります。
- 接続図にもとづき、確実に接続する。火災の原因になります。
- ケーブルを無理に曲げたり、引っ張ったり、挟み込まない。火災・破損の原因になります。

#### 運転

- 停電したときはコントローラの電源を切る。けが・装置破損の原因になります。
- 電源を投入するときは、コントローラの入力信号をすべてOFFにする。けが・装置破損の原因になります。
- EtherNet/IPのImplicit通信が開始される前に、出力信号をすべてOFFにする。けが・装置破損の原因になります。
- 運転中はモーターを無励磁にしない。モーターが停止し、保持力がなくなるため、けが・装置破損の原因になります。

#### 修理・分解・改造

• コントローラを分解・改造しない。けが・装置破損の原因になります。

$$
\overline{\mathbb{A}}
$$
注意

#### 全般

- コントローラの仕様値を超えて使用しない。けが・装置破損の原因になります。
- 指や物をコントローラの開口部に入れない。火災・けがの原因になります。
- コントローラに接続されたケーブルを無理に曲げたり引っ張らない。破損の原因になります。

#### 設置

- 可燃物をコントローラの周囲に置かない。火災・やけどの原因になります。
- 通風を妨げる障害物をコントローラの周囲に置かない。装置破損の原因になります。

#### 運転

- コントローラとドライバは指定された組み合わせで使用する。火災の原因になります。
- 異常が発生したときは、ただちに運転を停止し、電源を切る。火災・けがの原因になります。
- 電源は、一次側と二次側が強化絶縁された直流電源を使用する。感電の原因になります。

#### 保守・点検

• 絶縁抵抗測定、絶縁耐圧試験を行なうときは、端子に触れない。感電の原因になります。

# <span id="page-15-0"></span>5 使用上のお願い

製品をお使いいただくうえでの制限やお願いについて説明します。

## **▉** 全般

**㓡** 絶縁抵抗測定、絶縁耐圧試験を行なうときは、コントローラと他の製品を切り離してください コントローラと他の製品を接続した状態で、絶縁抵抗測定、絶縁耐圧試験を行なうと、製品が破損するおそれがあります。

### **㓡** プラス側を接地した電源を接続するときの注意

コントローラのUSB通信コネクタは絶縁されていません。電源のプラス側を接地するときは、マイナス側を接地した機器(パ ソコンなど)を接続しないでください。これらの機器とコントローラが短絡して、破損するおそれがあります。接続する場合 は、機器を接地しないでください。

#### **● NVメモリへのデータ保存**

データをNVメモリに書き込んでいる間、および書き込み後5秒以内は、電源を切らないでください。書き込みが正常に終了 せず、EEPROM異常のアラームが発生する原因になります。NVメモリの書き換え可能回数は、約10万回です。

### **● ノイズ対策**

ノイズ対策については[、31ページを](#page-30-1)ご覧ください。

## **▉** 産業用ロボットの特別教育の実施

- 日本においてこのコントローラを組み込んだ装置は、労働安全衛生規則の定める産業用ロボットに該当する場合があり ます。
- 産業用ロボットを使用する事業者は、労働安全衛生法第59条や関係省令などに定めるところにより、産業用ロボットの 特別教育を実施してください。
- 産業用ロボットを使用する事業者は、産業用ロボットの教示、プログラミング、動作の確認・点検、調整・修理を行なう作 業者が適切な訓練を受けていること、およびその仕事を安全に行なう能力を持っていることを確認してください。

## **▉** 産業用ロボットの設置や使用に関する主な法令・規格

以下の法令や規格は日本国内での使用を対象とした代表的なものです。以下に記載する内容は、その一部です。 なお、設計・製造するシステムや用途に応じて、適用すべき他の法令や規格があれば、それらも守ってください。

### **㓡** 経済産業省関連の法令類

電気事業法、電気用品安全法、電気用品安全法施行令

#### **● 厚生労働省関連の法令類**

- 労働安全衛生法
- 労働安全衛生法施行令
- 労働安全衛生規則
	- 安全衛生教育(特別教育を必要とする業務)

```
第36条の31号 産業用ロボットの可動範囲内において行う産業用ロボットの教示等の業務
```
第36条の32号 産業用ロボットの可動範囲内において行う産業用ロボットの検査等の業務

#### 産業用ロボット(教示等)

第150条の3 産業用ロボットの可動範囲内において産業用ロボットについて教示等の作業をする時の危険防止の 措置(第1号、2号は駆動源を遮断して行うときは、この限りでない)

- 1.作業規定作成(操作方法、速度規定、作業合図、異常措置などの手順)
- 2.直ちに停止できるための措置
- 3.操作盤上のスイッチに対する誤操作防止対策(作業中の表示など)

#### 産業用ロボット(運転中の危険の防止)

第150条の4 産業用ロボットを運転する場合、リスクアセスメント(危険性等の調査)により、産業用ロボットに 接触等の危険が生ずるおそれがあるときは、柵または囲いの設置などで危険防止の措置を講じなけ ればならない。

産業用ロボット(検査等)

- 第150条の5 産業用ロボットの可動範囲内において産業用ロボットについて検査等の作業をする時の危険防止の 措置(駆動源を遮断して行うときは、この限りでない)
	- 1.作業規定作成
	- 2.直ちに停止できるための措置
	- 3.操作盤上のスイッチに対する誤操作防止対策(作業中の表示など)
- 産業用ロボット(点検)
- 第151条 産業用ロボットの可動範囲内において産業用ロボットについて教示・検査等の作業前の点検と補修の措置 (駆動源を遮断して行うときは、この限りでない)
	- 1. 外部電線の被覆又は外装の損傷の有無
	- 2.マニプレータの作動の異常の有無
	- 3. 制動装置及び非常停止装置の機能
- 産業用ロボットの使用等の安全基準に関する技術上の指針 労働安全衛生法第28条に基づくこの指針は、産業用ロボットの使用時における産業用ロボットとの接触等による災害を 防止するため、産業用ロボットの選定、設置、使用、定期検査等、教育に関する留意事項について定めたもの。
- 安全衛生特別教育規程(産業用ロボットの教示等及び検査等の業務に係る特別教育)
	- 第18条 労働安全衛生規則第36条第31号の教示等の業務に係る特別教育は学科教育及び実技教育により行うものと する。
	- 第19条 労働安全衛生規則第36条第32号の検査等の業務に係る特別教育は学科教育及び実技教育により行うものと する。
- 労働安全衛生規則第36条第31号に基づく労働大臣が定める機械を定める告示
	- 産業用ロボットの適用除外の内容
		- 1.すべての原動機出力が80 W以下のもの
		- 2. 固定シーケンス制御で単純な動きの繰り返しのもの
		- 3.可動部の最長の移動距離が300 mm以下であるもの

#### **㓡** 国際規格(日本産業規格:JIS)

- ISO 12100(JIS B 9700) Safety of machinery-General principles for design-Risk assessment and risk reduction (機械類の安全性-設計のための一般原則-リスクアセスメント及びリスク低減)
- ISO 10218-1(JIS B 8433-1) Robots and robotic devices-Safety requirements for industrial robots-Part 1: Robots (ロボット及びロボティックデバイス-産業用ロボットのための安全要求事項-第1部:ロボット)
- ISO 10218-2(JIS B 8433-2) Robots and robotic devices-Safety requirements for industrial robots-Part 2: Robot systems and integration (ロボット及びロボティックデバイス-産業用ロボットのための安全要求事項-第2部:ロボットシステム及びインテグ レーション)

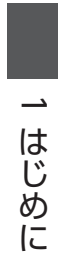

# <span id="page-18-0"></span>ハードウェア  $\overline{2}$

各部の名称と機能、設置・接続方法などについて説明しています。

## ◆もくじ

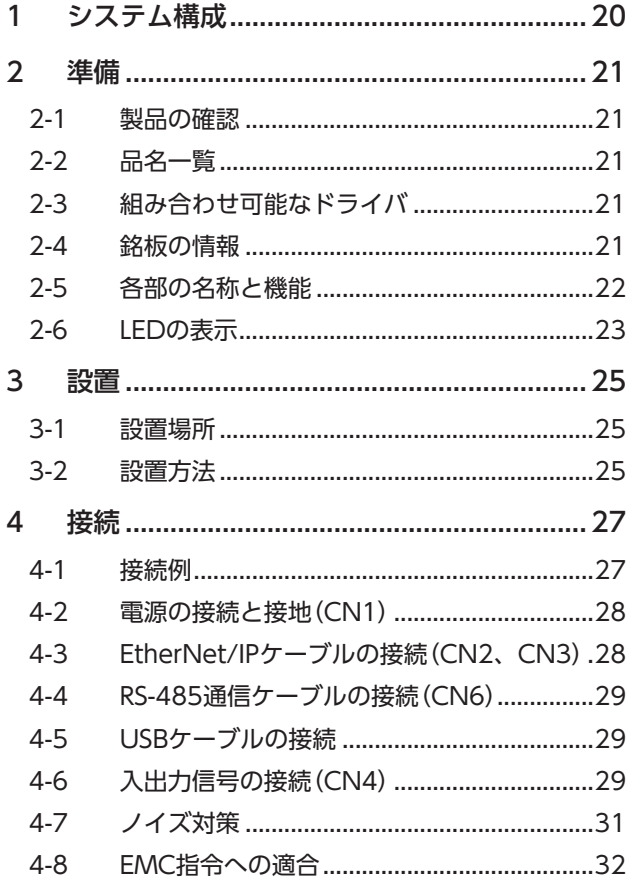

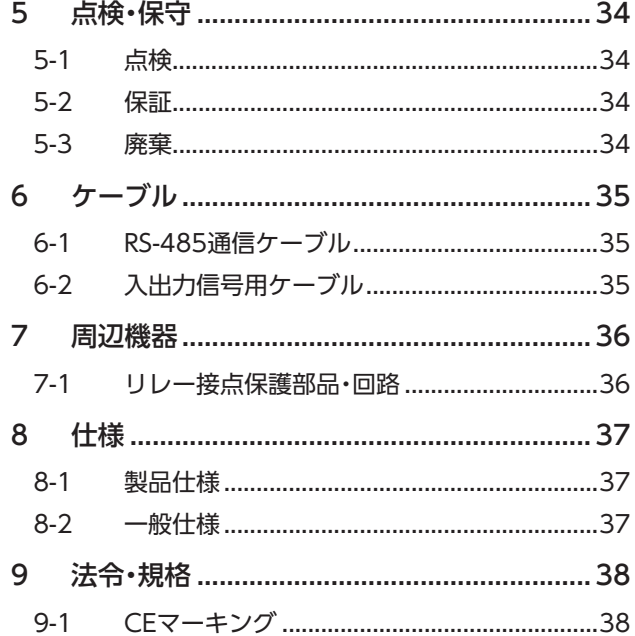

# <span id="page-19-0"></span>1 システム構成

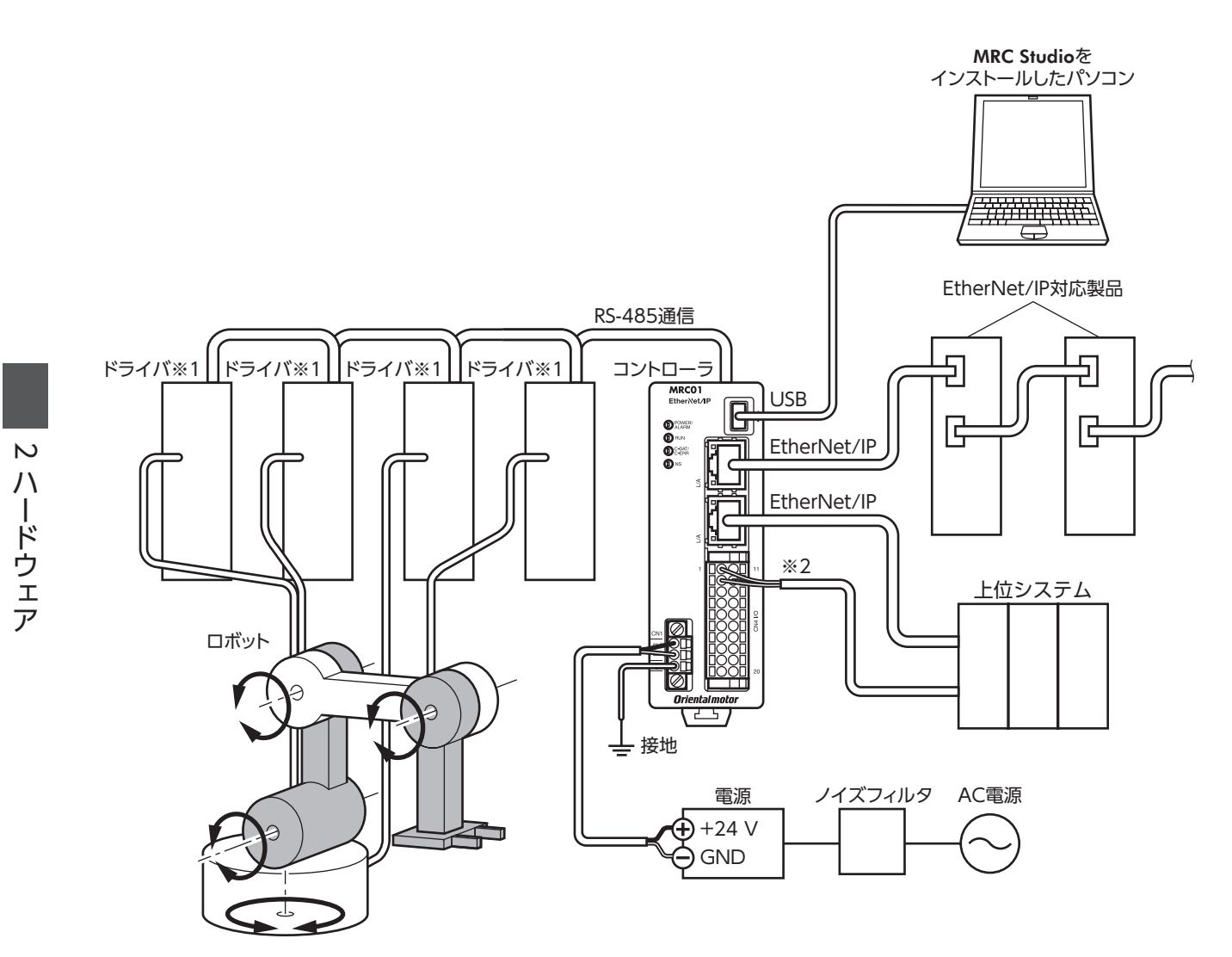

※1 ドライバごとに電源を接続してください。

※2 ダイレクトI/Oやセンサを使用するときに接続してください。

# <span id="page-20-0"></span>2 準備

確認していただきたい内容や、各部の名称と機能について説明しています。

## 2-1 製品の確認

次のものがすべて揃っていることを確認してください。不足したり破損している場合は、お買い求めの支店・営業所までご 連絡ください。

- コントローラ ..................................... 1台
- CN1用コネクタ(3ピン)................... 1個
- CN4用コネクタ(20ピン)................. 1個
- 安全にお使いいただくために ........... 1部

#### 付属のコネクタ品番

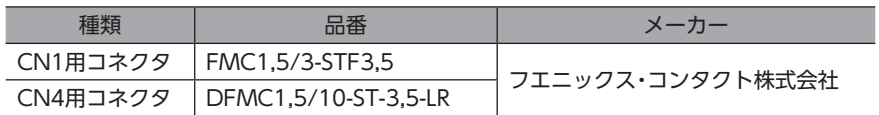

# 2-2 品名一覧

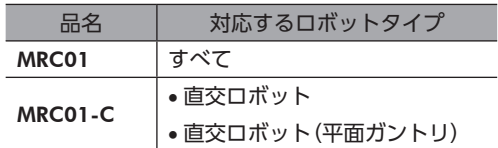

# 2-3 組み合わせ可能なドライバ

コントローラと組み合わせが可能なドライバは次のとおりです。ドライバの品名は、銘板で確認してください。

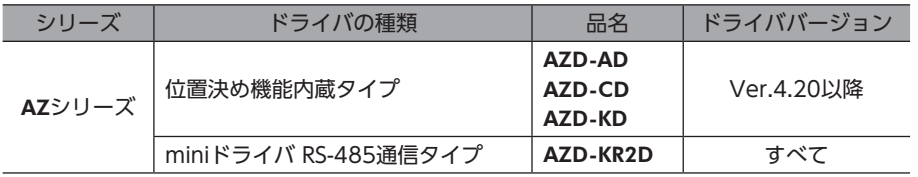

# 2-4 銘板の情報

図はサンプルです。

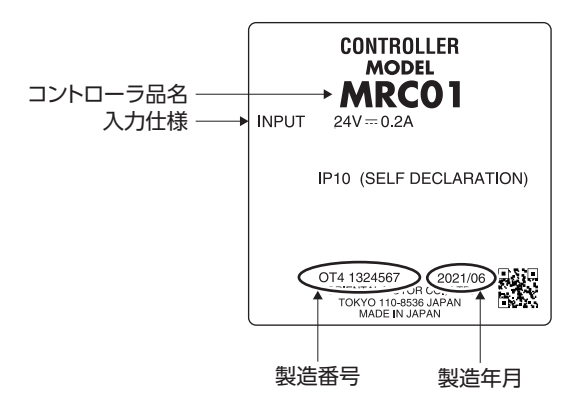

2-5 各部の名称と機能

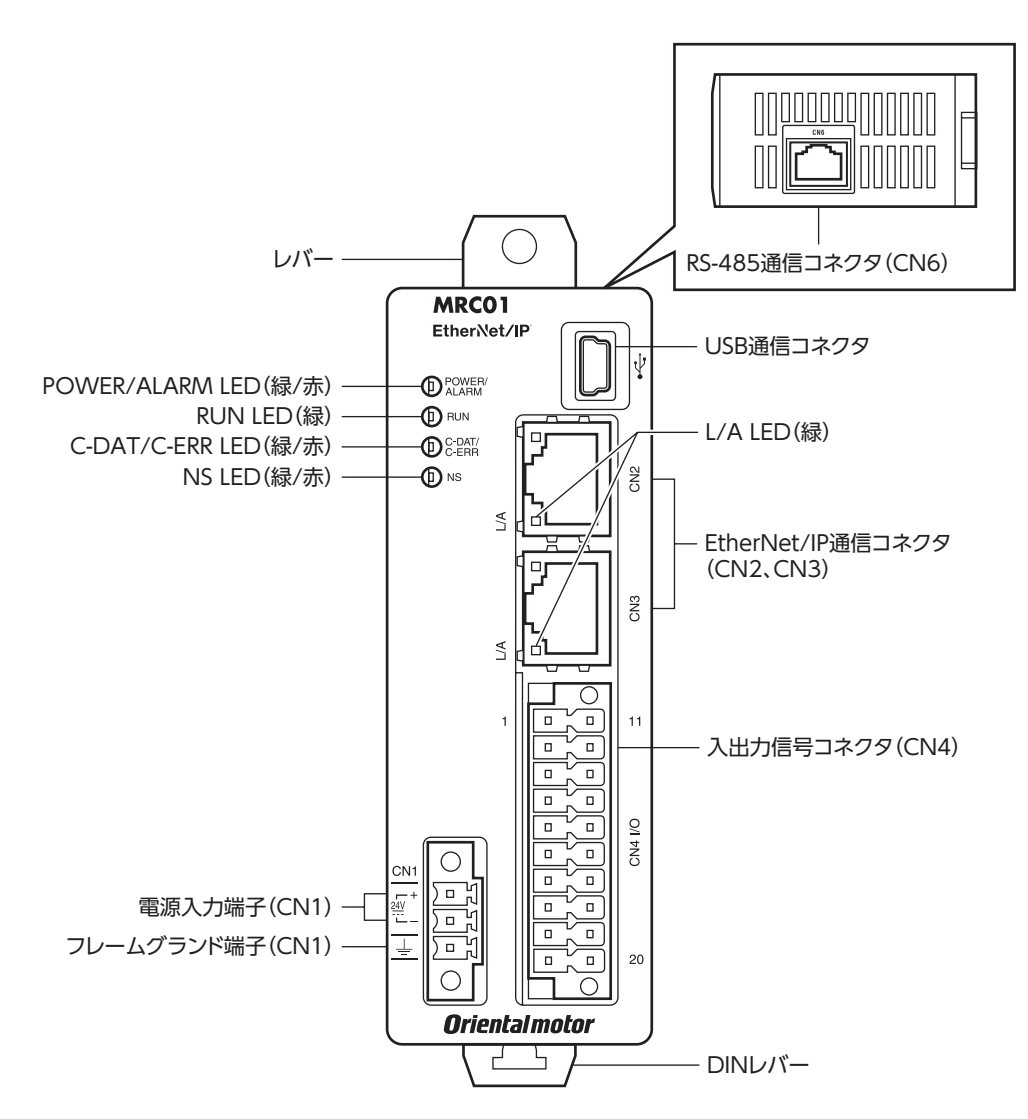

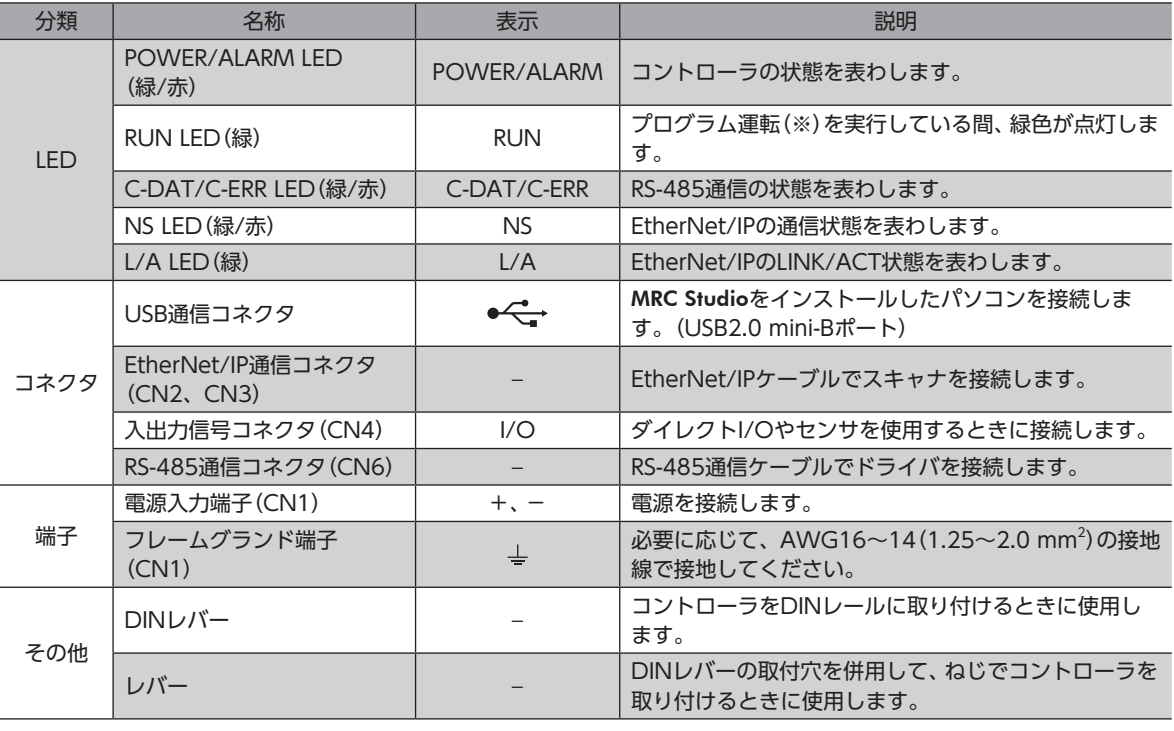

※ MRC Studioの運転プログラムで設定したプログラムの運転です。

<span id="page-21-0"></span>準備

# <span id="page-22-0"></span>**▉** POWER/ALARM LED

コントローラの状態を表わします。

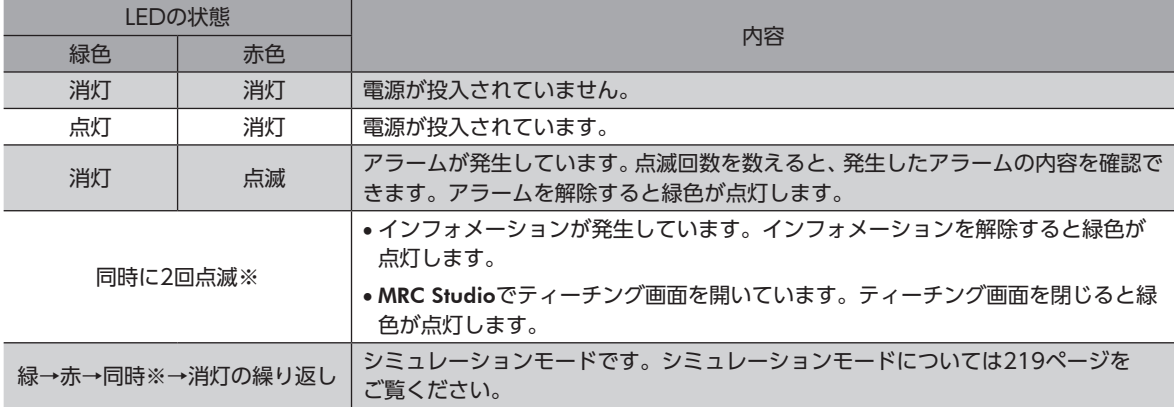

※ 緑色と赤色が重なって、橙色に見えることがあります。

## **▉** RUN LED

プログラム運転の状態を表わします。

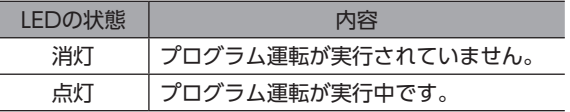

## **▉** C-DAT/C-ERR LED

RS-485通信によるドライバとの通信状態を表わします。

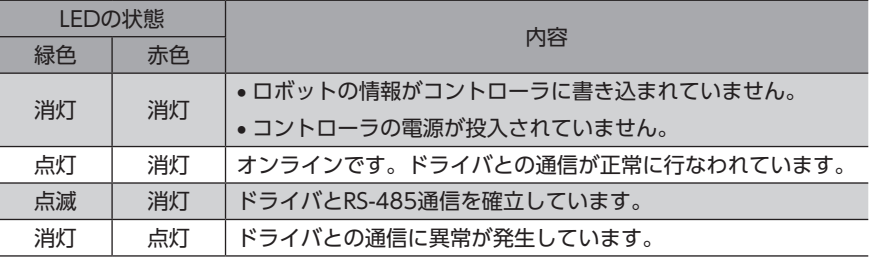

## **▉** NS LED

EtherNet/IPによるスキャナとの通信状態を表わします。

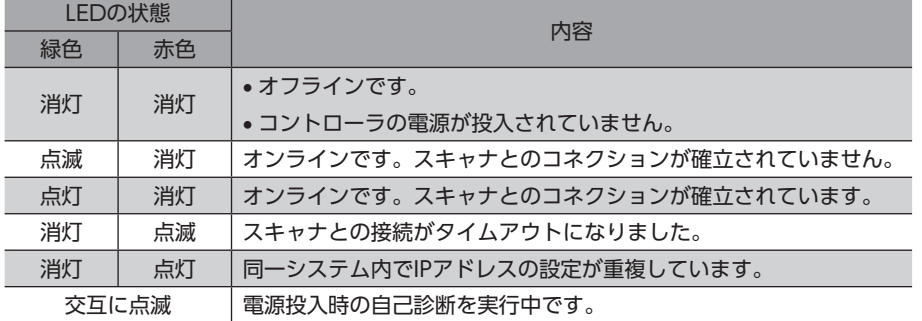

# **▉** L/A LED

EtherNet/IPのLINK/ACT状態を表わします。

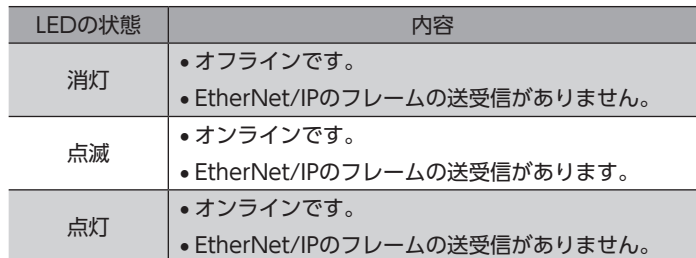

 $\overline{C}$ 

ハ

ードウェア

# <span id="page-24-0"></span>3 設置

コントローラの設置場所と設置方法について説明しています。

## 3-1 設置場所

コントローラは、機器組み込み用に設計、製造されています。風通しがよく、点検が容易な次のような場所に設置してくだ さい。

- 屋内に設置された筐体内(換気口を設けてください)
- 使用周囲温度 0~+55 °C(凍結しないこと)
- 使用周囲湿度 85 %以下(結露しないこと)
- 爆発性雰囲気、有害なガス(硫化ガスなど)、および液体のないところ
- 直射日光が当たらないところ
- 塵埃や鉄粉などの少ないところ
- 水(雨や水滴)、油(油滴)、およびその他の液体がかからないところ
- 塩分の少ないところ
- 連続的な振動や過度の衝撃が加わらないところ
- 電磁ノイズ(溶接機、動力機器など)が少ないところ
- 放射性物質や磁場がなく、真空でないところ
- 海抜1,000 m以下

## 3-2 設置方法

コントローラの設置方法には、DINレールへの取り付けと、ねじを使った取り付けの2種類があります。 コントローラとドライバを並べて設置するときは、ドライバの設置条件に従ってください。

• コントローラの周囲には、発熱量やノイズが大きい機器を設置しないでください。

- コントローラは、上位システムや他の熱に弱い機器の下側に設置しないでください。
	- コントローラの周囲温度が55 °Cを超えるときは、ファンで冷却したり、コントローラと他の製品の間 に空間を設けるなど、換気条件を見直してください。
	- コントローラは、必ず垂直(縦位置)に設置してください。垂直以外の姿勢で取り付けると、コントロー ラの放熱効果が低下します。

## ■ DINレールへの取り付け

- 1. コントローラのDINレバーを引き下げてロックし、背面にあるフックをDINレールに掛けます。
- 2. コントローラをDINレールに押し当て、DINレバーを押し上げて固定します。
- 3. エンドプレートで両側を固定します。

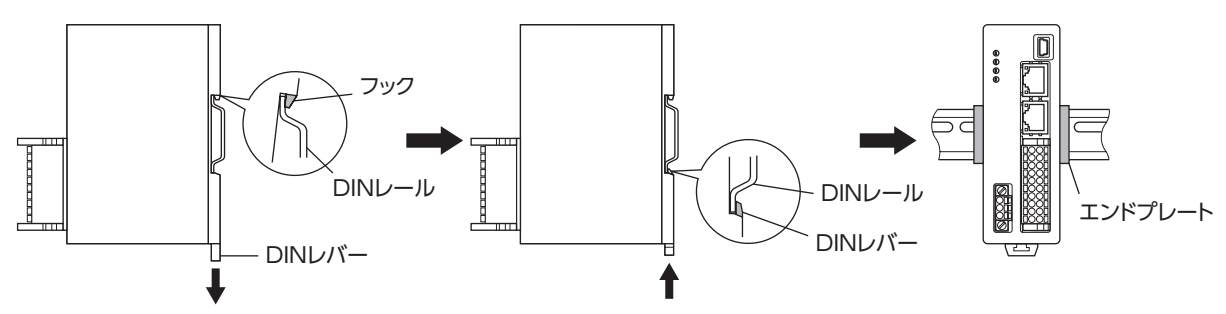

## DINレールから取り外すとき

マイナスドライバなどでDINレバーを引き下げてロックし、コントローラを下 から持ち上げて取り外します。DINレバーを引き下げるときは、10~20 N程度 の力を加えてください。力を加えすぎると、DINレバーが破損します。

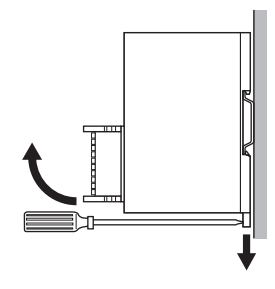

# ■ ねじを使った取り付け

- 1. コントローラの背面にある上下のレバーを、矢印の方向へカチッと音がするまで引きます。
- 2. ねじ(付属していません)で2か所の取付穴を固定します。 ねじと座金は、ø10 mm以下のものを使用してください。
	- ねじ寸法:M4
	- 締付トルク:0.7 N・m

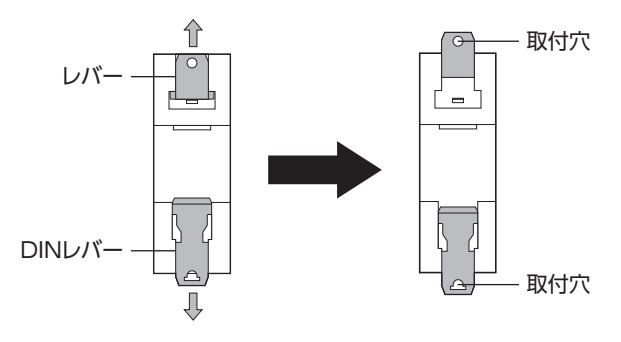

■ 外形図(単位:mm)

質量:0.12 kg

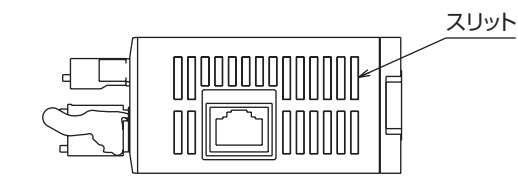

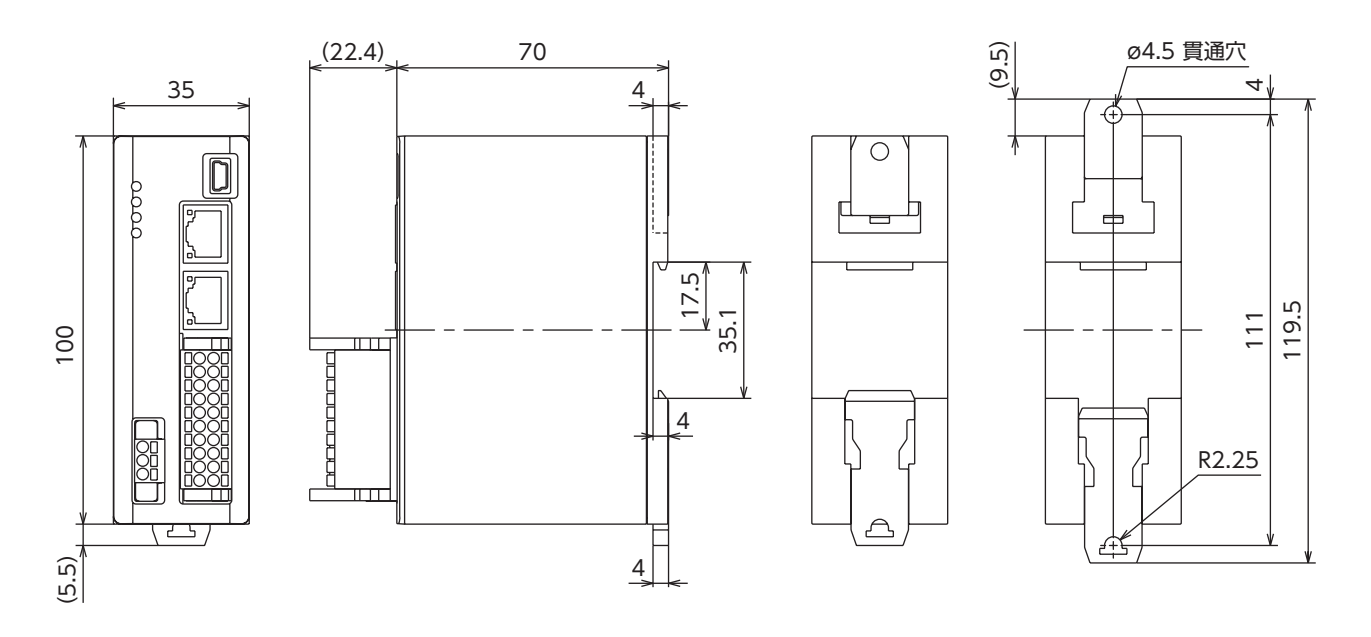

2 ハードウェア

 $\overline{\mathsf{C}}$ 

ハードウェア

# <span id="page-26-0"></span>4 接続

コントローラの接続例、電源の接続方法、接地方法などについて説明しています。 また、ノイズ対策やEMC指令に適合させるための設置・配線方法についても説明しています。

# 4-1 接続例

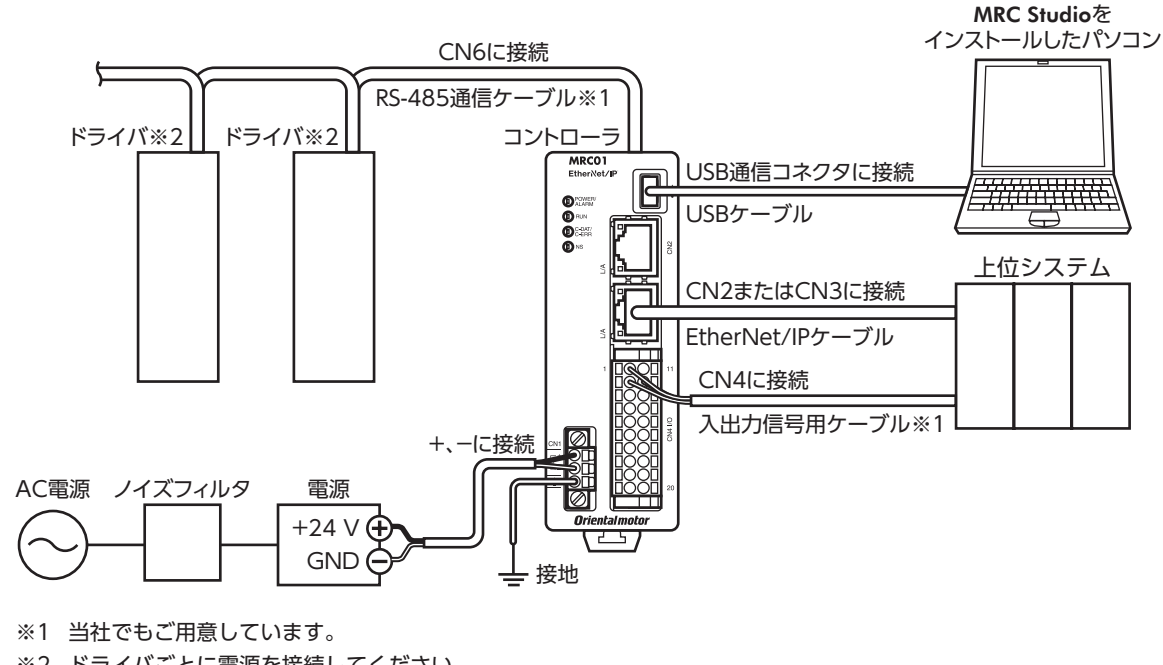

- ※2 ドライバごとに電源を接続してください。
	- コネクタは確実に接続してください。コネクタの接続が不完全だと、動作不良を起こしたり、コントロー ラが破損する原因になります。
		- コントローラの電源ケーブルは、他の電源ラインやモーターケーブルと同一の配管内に配線しないでく ださい。ノイズによって誤動作するおそれがあります。
		- コントローラから終端のドライバまでの配線距離は50 m以下にしてください。50 mを超えると、動作 不良を起こす原因になります。

(memo コネクタを抜き差しするときは、電源を切り、POWER/ALARM LEDが消灯してから行なってください。

## **▉** 電線サイズ

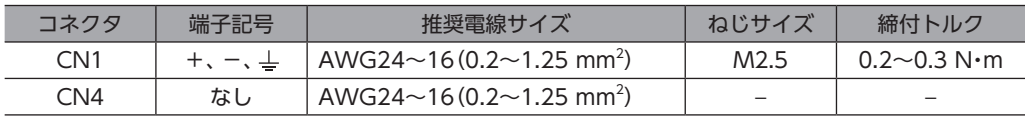

# <span id="page-27-0"></span>4-2 電源の接続と接地(CN1)

CN1用コネクタ(3ピン)を使用して、電源を接続します。

## **▉** ピンアサイン

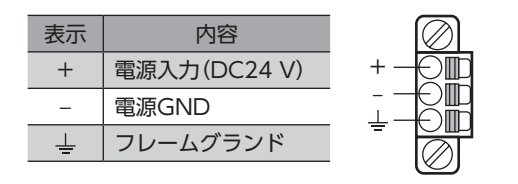

## ■ CN1用コネクタの結線方法

- 適用リード線:AWG24~16(0.2~1.25 mm<sup>2</sup>)
- 被覆剥き長さ:10 mm
- 1. リード線の被覆を剥きます。
- 2. マイナスドライバで橙色のボタンを押したまま、リード線を挿入します。
- 3. リード線を挿入したら、ボタンを離してリード線を固定します。
- 4. CN1用コネクタをCN1に差し込み、ねじを締め付けます。
	- ・コネクタねじ寸法:M2.5
	- ・締め付けトルク:0.2~0.3 N・m

### **▉** 電源電流容量

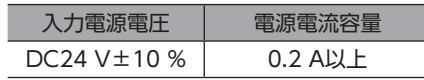

## **▉** コントローラの接地

<span id="page-27-1"></span>コントローラは必要に応じて接地してください。 接地線は、溶接機や動力機器などと共用しないでください。

# 4-3 EtherNet/IPケーブルの接続(CN2、CN3)

EtherNet/IPケーブルをEtherNet/IP通信コネクタ(CN2、CN3)に接続します。

## **▉** ピンアサイン

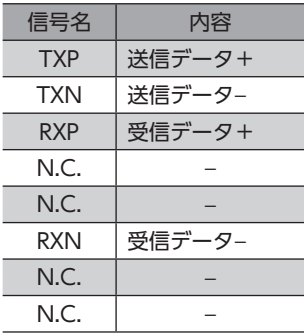

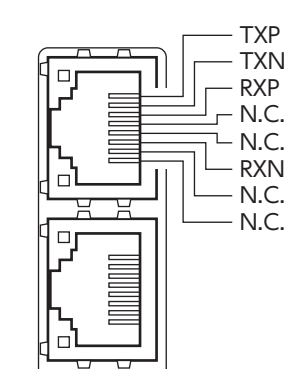

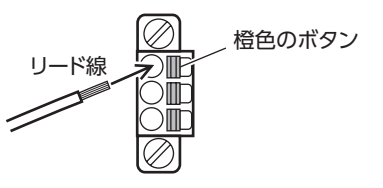

# <span id="page-28-0"></span>4-4 RS-485通信ケーブルの接続(CN6)

RS-485通信ケーブルをRS-485通信コネクタ(CN6)に接続します。 当社でRS-485通信ケーブルをご用意しています。品名は35ページで確認してください。市販のLANケーブル(ストレー トケーブル)でも接続できます。

## **▉** ピンアサイン

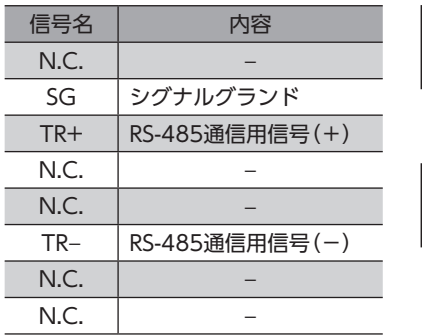

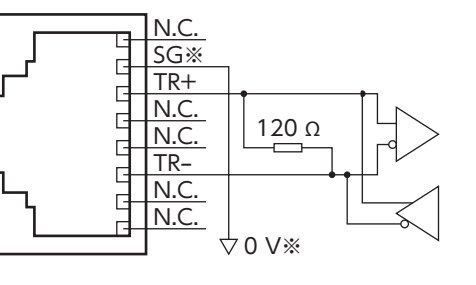

※ SGはCN1コネクタの電源GNDと絶縁されています。

# 4-5 USBケーブルの接続

次の仕様のUSBケーブルで、MRC StudioをインストールしたパソコンをUSB通信コネクタに接続します。

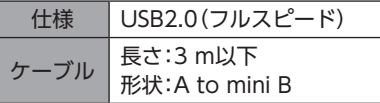

 $(memo)$ • コントローラとパソコンは、USBケーブルで直接接続してください。

• ノイズの影響が強いときは、フェライトコア付きUSBケーブルを使用するか、フェライトコアをUSB ケーブルに装着してください。

# 4-6 入出力信号の接続(CN4)

ダイレクトI/Oやセンサを使用するときに接続します。 CN4用コネクタ(20ピン)を使用して、入出力信号用ケーブルを入出力信号コネクタ(CN4)に接続してください。

## **▉** ピンアサイン

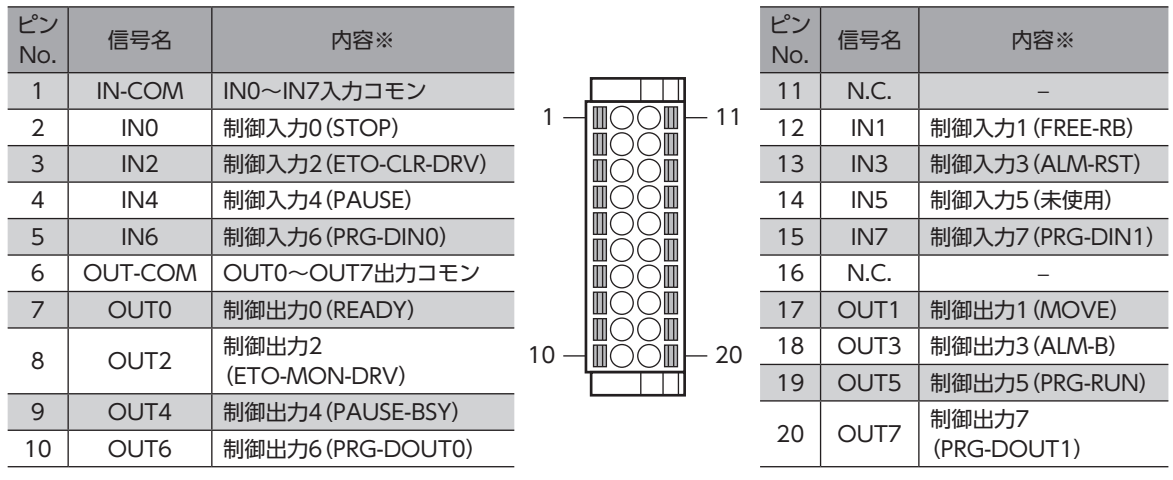

※ ( )内は初期値です。

## ■ CN4用コネクタの結線方法

- 適用リード線:AWG24~16(0.2~1.25 mm<sup>2</sup>)
- 被覆剥き長さ:10 mm
- 1. リード線の被覆を剥きます。
- 2. マイナスドライバで橙色のボタンを押したまま、リード線を挿入します。

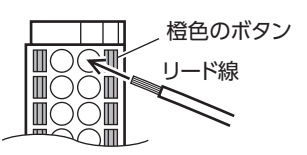

3. リード線を挿入したら、ボタンを離してリード線を固定します。

## **▉** 電流シンク出力回路との接続例

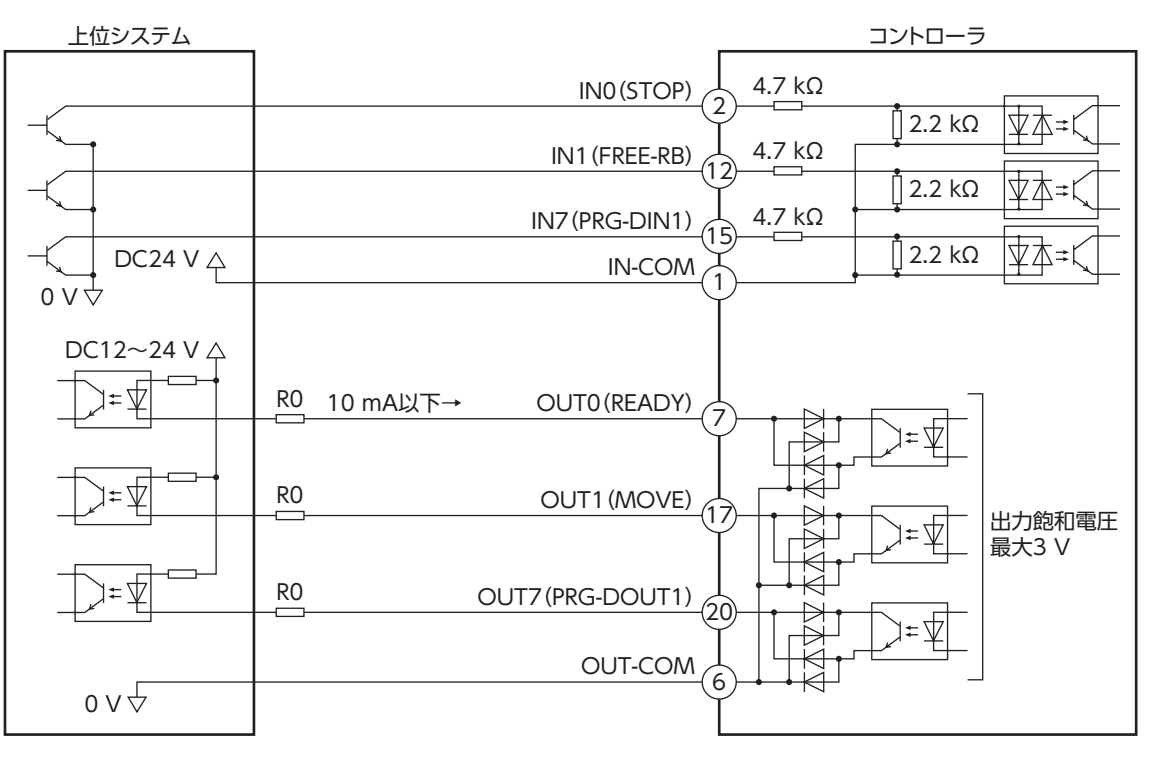

※ ( )内は初期値です。

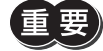

• 入力信号はDC24 Vでお使いください。

• 出力信号はDC12 V~24 V、10 mA以下でお使いください。電流値が10 mAを超えるときは、外部抵抗 R0を接続して、10 mA以下にしてください。

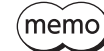

出力信号の飽和電圧は最大3 Vです。

<span id="page-30-0"></span>**▉** 電流ソース出力回路との接続例

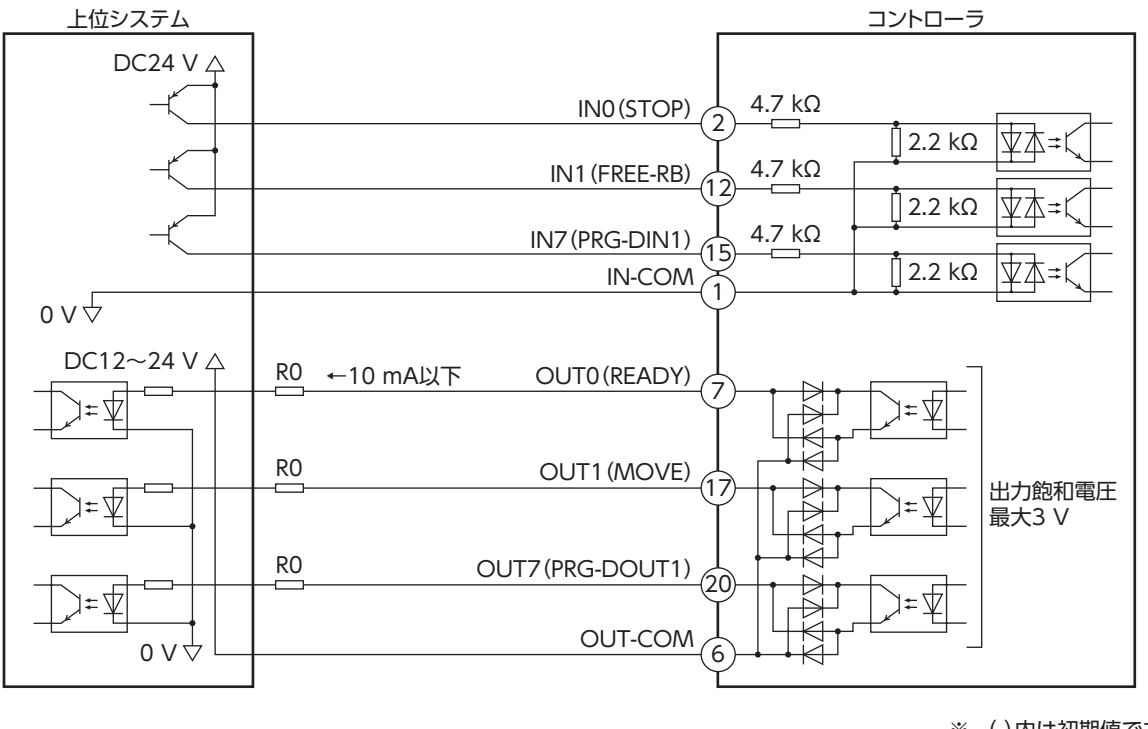

※ ( )内は初期値です。

 $\overline{\mathsf{C}}$ 

 $\overline{1}$ 

ードウェア

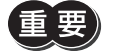

• 入力信号はDC24 Vでお使いください。

• 出力信号はDC12 V~24 V、10 mA以下でお使いください。電流値が10 mAを超えるときは、外部抵抗 R0を接続して、10 mA以下にしてください。

<span id="page-30-1"></span>(memo 出力信号の飽和電圧は最大3 Vです。

# 4-7 ノイズ対策

ノイズには、外部からコントローラに侵入してコントローラを誤動作させるノイズ、およびコントローラから放射されて周 辺の機器を誤動作させるノイズの2種類があります。

外部から侵入するノイズに対しては、コントローラの誤動作を防ぐ対策を実施してください。特に信号ラインはノイズの影 響を受けやすいため、十分な対策が必要です。

コントローラから放射されるノイズに対しては、ノイズを抑制する対策を実施してください。

## **▉** ノイズ対策の方法

ノイズ対策の方法には、主に次の3種類があります。

- **ノイズの抑制** 
	- リレーや電磁スイッチを使用するときは、ノイズフィルタやCR回路でサージを吸収してください。
	- アルミなどの金属板でコントローラを覆ってください。コントローラから放射されるノイズを遮蔽する効果があります。
- **ノイズの伝播の防止** 
	- ノイズフィルタを直流電源のAC入力側に接続してください。
	- モーターケーブルや電源ケーブルなどの動力系ケーブルと信号系ケーブルは200 mm以上離し、束ねたり、平行に配線 しないでください。動力系ケーブルと信号系ケーブルが交差するときは、直角に交差させてください。
	- 電源ケーブルや信号系ケーブルには、ツイストペアシールドケーブルを使用してください。
	- ケーブルは最短で配線し、長すぎて余った部分を巻いたり、束ねないでください。
	- 多点接地にすると接地部のインピーダンスが下がるため、ノイズを遮断する効果が上がります。ただし、接地した箇所に 電位差が生じないよう、安定した電位に接地してください。アース線を取り付けた入出力信号用ケーブルを当社でご用 意しています。品名は35ページでご確認ください。

<span id="page-31-0"></span>• ケーブルを接地するときは、シールドの全周と接触できる金属製の シールドケーブル<br>- ケーブリクランプを使用し、できるだけ制旦のドイに接地してくだ。 ケーブルクランプを使用し、できるだけ製品の近くに接地してくだ さい。

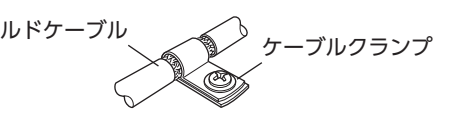

### **● ノイズの伝播による影響の抑制**

ノイズが伝播しているケーブルをフェライトコアに巻きつけてください。伝播したノイズがコントローラに侵入したり、コ ントローラから放出されることを防止します。フェライトコアの効果がみられる周波数帯は、一般的に1 MHz以上です。お 使いになるフェライトコアの周波数特性を確認してください。フェライトコアによるノイズ減衰の効果を高める場合は、 ケーブルを多めに巻きつけてください。

## **■ ノイズ対策部品**

### **㓡** ノイズフィルタ

• 次のノイズフィルタ(または相当品)を、直流電源のAC入力側に接続してください。電源トランスを使用する場合は、必 ずノイズフィルタを電源トランスのAC入力側に接続してください。電源ラインを通じて伝播するノイズを防ぎます。ノ イズフィルタは、できるだけ直流電源の入力端子の近くに取り付けてください。

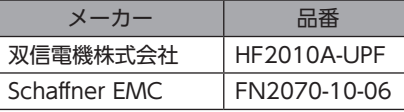

- ノイズフィルタの入出力ケーブルにはAWG18(0.75 mm<sup>2</sup>)以上の線を使用し、ケーブルが浮かないようケーブルクラ ンプなどで確実に固定してください。
- ノイズフィルタの入出力ケーブルは十分に離し、並行に配線しないでください。ケーブル間の距離が近かったり、並行に 配線すると、筐体内のノイズが浮遊容量を介して電源ケーブルに結合してしまい、ノイズ抑制効果が低減します。
- ノイズフィルタを接地する線は、できるだけ太く、最短距離で接地してください。
- 筐体内でノイズフィルタを接続する場合は、ノイズフィルタの入力ケーブルを長く配線しないでください。ノイズ抑制 効果が低減します。

## **▉** 当社のノイズ対策部品

### **● 入出力信号用ケーブル**

コントローラと上位システムを接続する、耐ノイズ性に優れたシールドケーブルです。接地に便利なアース線がケーブル両 端から出ています。品名は35ページで確認してください。 EMC試験は当社の入出力信号用ケーブルを使用して行なっています。

#### **㓡** サージキラー

リレー接点部で発生するサージを抑制する効果があります。リレーや電磁スイッチをお使いになる場合に接続してくださ い。サージキラーには、サージ電圧吸収用CR回路と、CR回路モジュールの2種類があります。品名[は36ページで](#page-35-1)確認し てください。

## 4-8 EMC指令への適合

コントローラから周辺の制御システム機器へのEMI、およびコントローラのEMSに対して有効な対策を施さないと、機械装 置の機能に重大な障害を引き起こすおそれがあります。コントローラは、次の設置・配線方法を施すことで、EMC指令への 適合が可能になります。

オリエンタルモーターは[、33ページ「設置・配線例」に](#page-32-0)従って、コントローラのEMC試験を実施しています。 EMCの適合性は、次に説明する内容にもとづいて設置・配線し、お客様の責任で機械のEMCの適合性を確認していただく必 要があります。

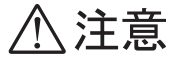

この製品は、住宅に電力を供給する低電圧配電線への接続、および住宅環境での使用を意図してい ません。低電圧配電線に接続、または住宅環境で使用すると、周囲の機器の無線受信に影響する場 合があります。

### **● ノイズフィルタの接続**

ノイズの影響が大きいときは、ノイズフィルタを接続してください。詳細は32ページ「ノイズフィルタ」をご覧ください。

● 電源の接続

電源は、EMC指令に適合した直流電源を使用してください。 配線にはシールドケーブルを使用し、できるだけ短く配線・接地してください。シールドケーブルの接地方法は、31ペー ジ「ノイズの伝播の防止」をご覧ください。

### **● 信号ケーブルの接続**

31ページ「ノイズの伝播の防止」をご覧ください。

- **㓡** 接地方法
	- 接地した箇所に電位差が生じないよう、コントローラ、ノイズフィルタを接地する線は、できるだけ太く、最短距離で接 地してください。
	- 接地ポイントには、広く、太く、均一な導電面を使用してください。
	- コントローラは、フレームグランド端子を接地してください。接地方法は[28ページ](#page-27-1)をご覧ください。

### <span id="page-32-0"></span>**㓡** 設置・配線例

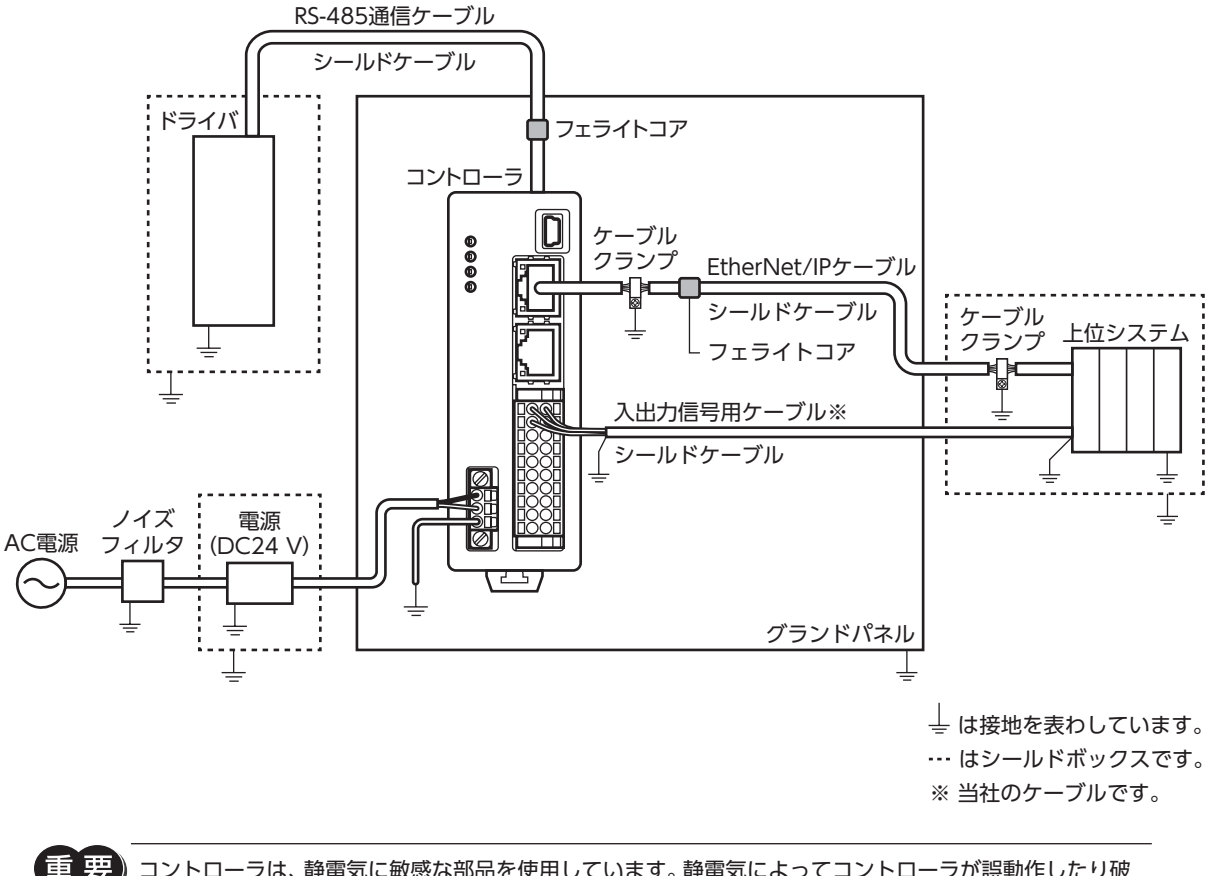

コントローラは、静電気に敏感な部品を使用しています。静電気によってコントローラが誤動作したり破 損するおそれがあるため、取り扱いの際は静電防止対策を行なってください。

 $\overline{C}$ 

 $\overline{1}$ 

# <span id="page-33-0"></span>5-1 点検

ロボットの運転後は、定期的に次の項目について点検することをおすすめします。異常があるときは使用を中止し、ネット ワーク対応製品専用ダイヤル、またはお買い求めの支店・営業所にお問い合わせください。

## **▉** 点検項目

- コントローラの開口部が目詰まりしていないか確認してください。
- コントローラに埃などが付着していないか確認してください。
- コントローラの取付箇所に緩みがないか確認してください。
- コントローラの接続部に緩みがないか確認してください。
- コントローラに異臭や異常がないか確認してください。

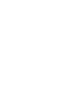

コントローラには半導体素子が使われています。静電気などによって半導体素子が破損するおそれがある ため、取り扱いには注意してください。

# 5-2 保証

## **▉** 製品の保証について

保証期間中、お買い求めいただいた製品に当社の責により故障を生じた場合は、その製品の修理を無償で行ないます。 なお、保証範囲は製品本体(回路製品については製品本体および製品本体に組み込まれたソフトウェアに限ります)の修理に 限るものといたします。納入品の故障により誘発される損害およびお客様側での機会損失につきましては、当社は責任を負 いかねます。

また、製品の寿命による故障、消耗部品の交換は、この保証の対象とはなりません。

## **▉** 保証期間

お買い求めいただいた製品の保証期間は、ご指定場所に納入後2年間といたします。

## **▉** 免責事由

次に該当する場合は、この保証の対象範囲から除外するものといたします。

- 1) カタログまたは別途取り交わした仕様書等にて確認された以外の不適切な条件・環境・取り扱いならびに使用による 場合
- 2) 故障の原因が納入品以外の事由による場合
- 3) 当社以外による改造または修理による場合
- 4) 製品本来の使い方以外の使用による場合
- 5) 当社出荷時の科学・技術の水準では予見できなかった事由による場合
- 6) その他天災、災害など当社側の責ではない原因による場合

以上の内容は、日本国内での取引および使用を前提としています。

# 5-3 廃棄

製品は、法令または自治体の指示に従って、正しく処分してください。

# <span id="page-34-0"></span>6-1 RS-485通信ケーブル

コントローラとドライバを接続するときに使用します。

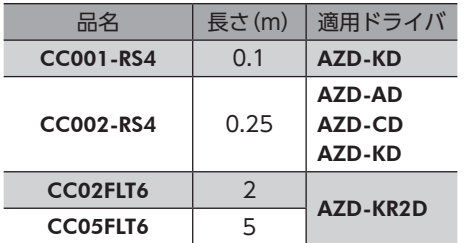

# 6-2 入出力信号用ケーブル

耐ノイズ性に優れた、コントローラの制御入出力用のシールドケーブルです。接地に便利なアース線がケーブル両端から出 ています。

接続する入出力信号の数に合ったケーブルをお選びください。

## 品名一覧

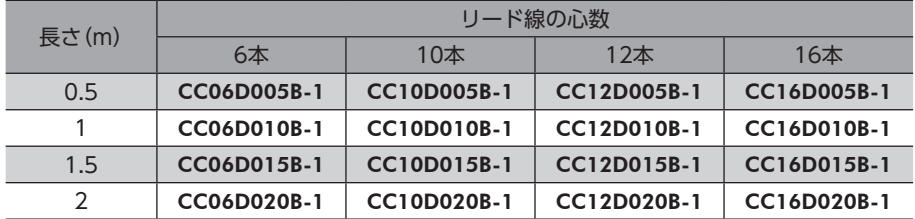

# <span id="page-35-0"></span>7 周辺機器

# 7-1 リレー接点保護部品・回路

### **● サージ電圧吸収用CR回路**

<span id="page-35-1"></span>リレー接点部で発生するサージを抑制する効果があります。リレーやスイッチの接点保護にお使いください。

品名:EPCR1201-2

### **● CR回路モジュール**

リレー接点部で発生するサージを抑制する効果があります。リレーやスイッチの接点保護にお使いください。 コンパクトな基板にサージ電圧吸収用CR回路を4個搭載し、DINレールに取り付け可能です。端子台接続にも対応している ため、簡単で確実に配線できます。

品名:VCS02
# 8 仕様

# 8-1 製品仕様

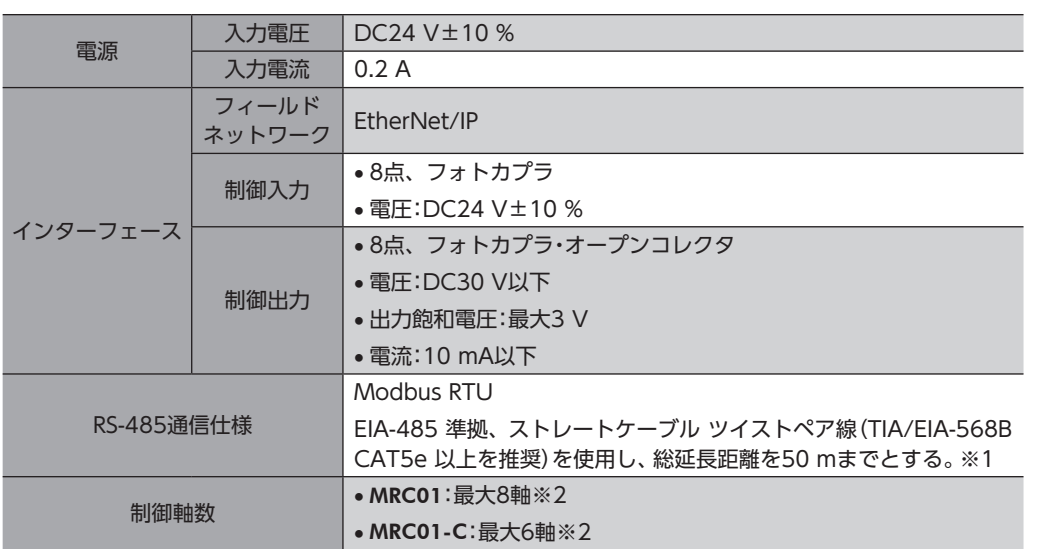

※1 配線・配置によりモーターケーブルや電源ケーブルから発生するノイズが問題になる場合は、シールドするかフェラ イトコアを使用してください。

※2 エンドエフェクタを含めた軸数です。 コントローラで制御できるロボットは1台です。例えば、直交ロボットの2軸タイプ(XY)でエンドエフェクタ(1軸)も 制御する場合、制御軸数は3軸になります。

# 8-2 一般仕様

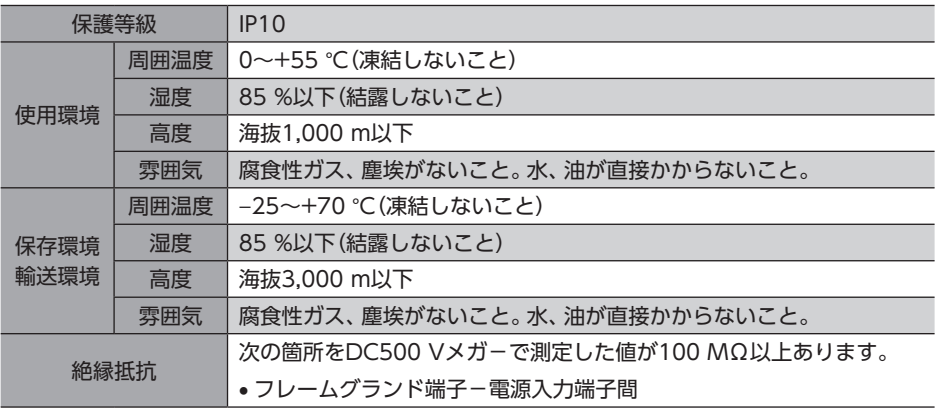

# 9 法令・規格

# 9-1 CEマーキング

この製品は、次の指令にもとづいてマーキングを実施しています。

# ■ EU EMC指令

適合についての詳細は、32ページ「4-8 [EMC指令への適合」](#page-31-0)をご確認ください。

## ■ EU RoHS指令

この製品は規制値を超える物質は含有していません。

<span id="page-38-0"></span>3 運転

運転を始める前に行なっていただきたい内容やコマンドについて説明しています。

## ◆もくじ

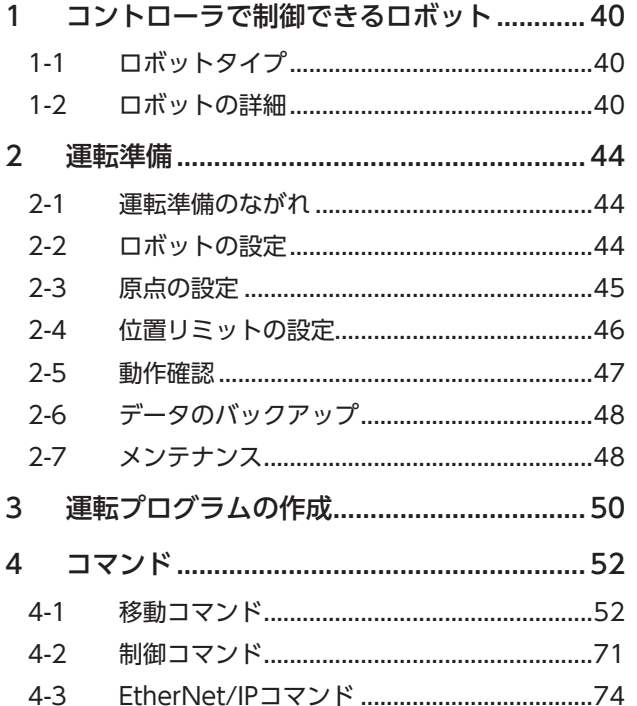

# <span id="page-39-0"></span>1 コントローラで制御できるロボット

# 1-1 ロボットタイプ

コントローラが対応しているロボットタイプは、当社のWEBサイトまたはMRC Studioのセットアップ画面でご確認くださ い。

# 1-2 ロボットの詳細

### **▉** ロボットの自由度と軸数

ロボットタイプごとに、運転できる方向やロボットを構成するモーターの軸数が異なります。 また、すべてのタイプでエンドエフェクタ用にモーターを最大2軸追加できます。

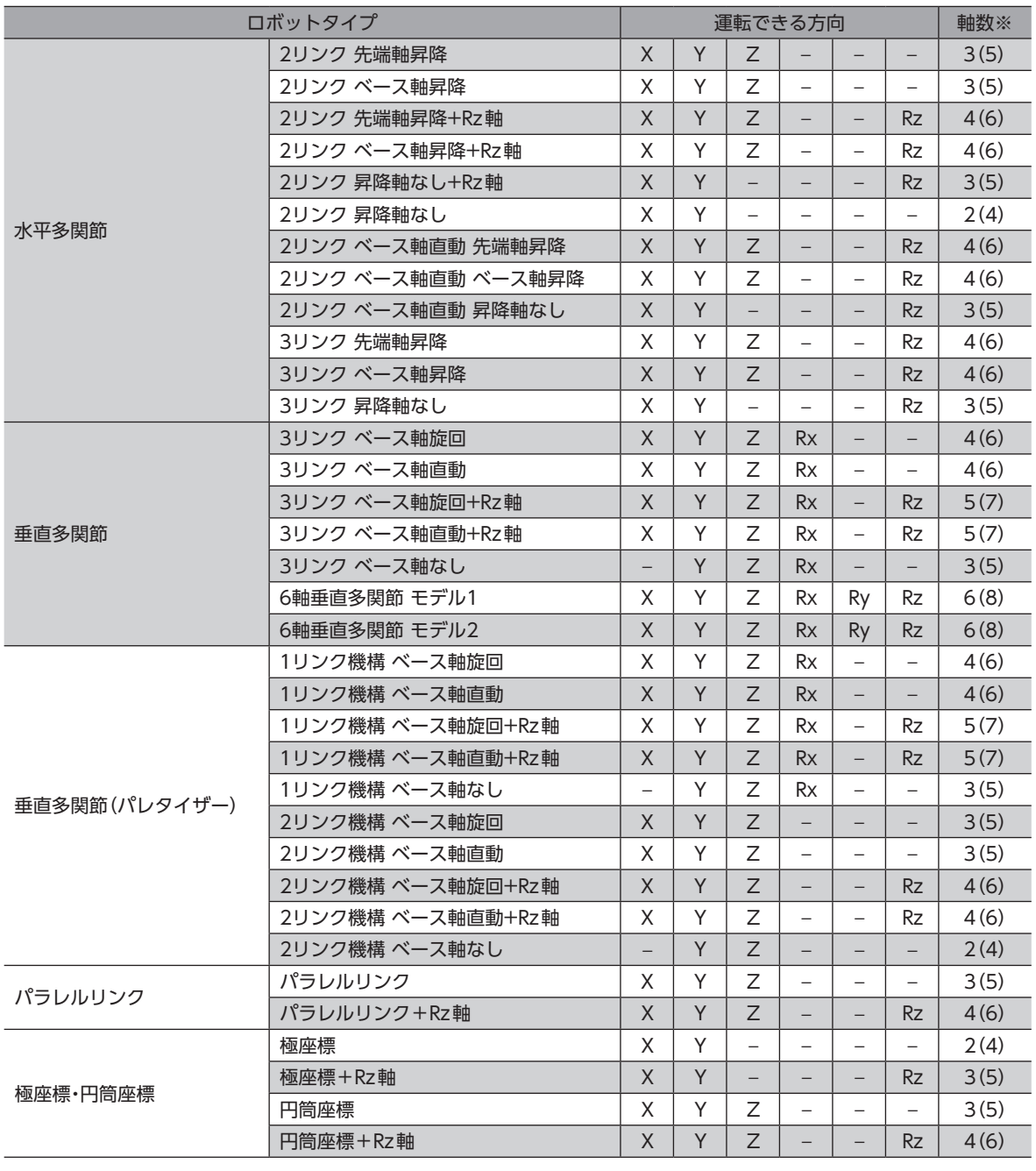

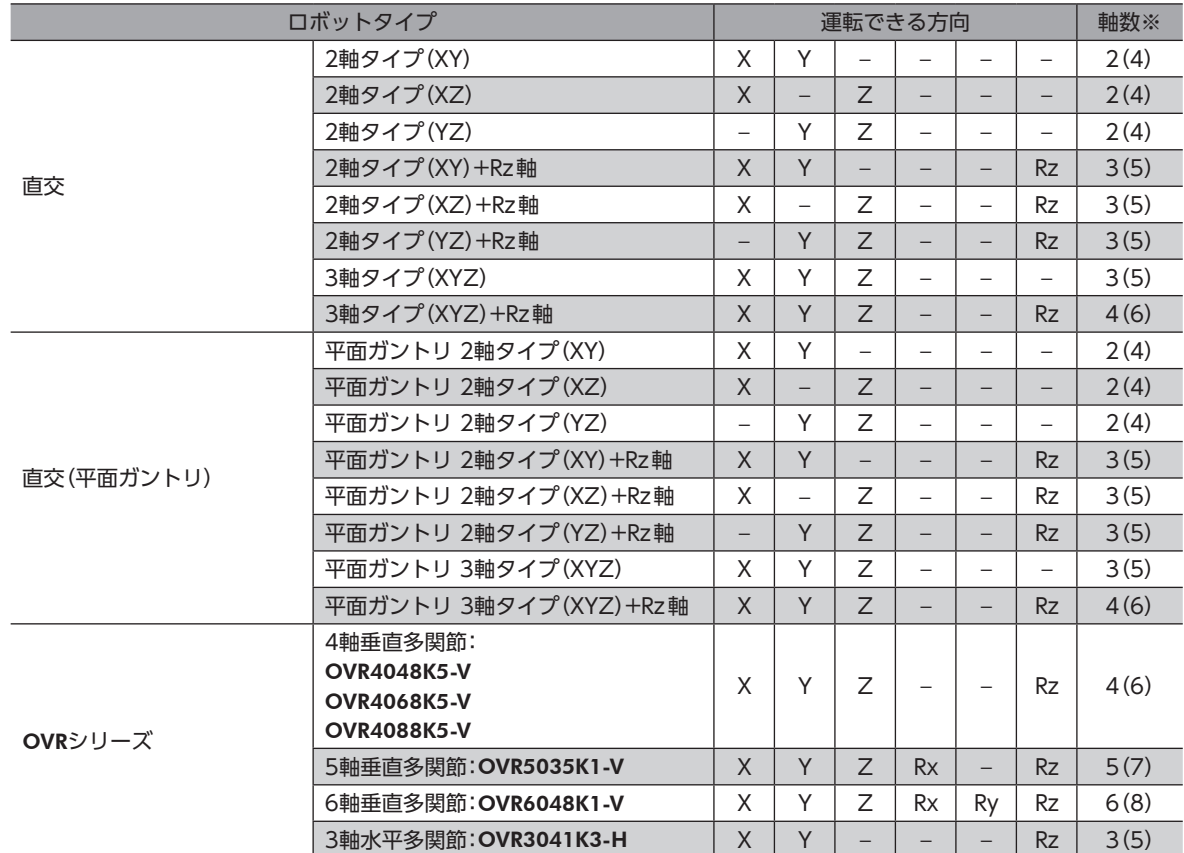

※ ( )内はエンドエフェクタを2軸使用する場合の軸数です。

## **▉** 座標系

コントローラは、次の座標系でロボットを制御します。

#### **● ベース座標系**

ロボットのベース(設置面)を基準とする直交座標です。ベース の原点を元に、リンクの長さや軸位置の情報に基づいてツール 座標系やTCP(Tool Center Point※)が算出されます。 ベース座標系の原点は変更できません。

※ ロボット先端のツールを制御する際の中心点

#### **● ユーザー座標系(ワールド座標系)**

TCPを動かして、任意の位置を原点とする直交座標です。原点 設定後に原点復帰運転を実行すると、TCPがユーザー座標系の 原点に移動します。

MRC01には3つのユーザー座標系(ユーザー座標系1~ユー ザー座標系3)を設定でき、運転に応じて切り替えることができ ます。

ロボットのセットアップ完了時は、ユーザー座標系1が適用さ れています。このときの原点は、ベース座標系の原点と同じで す。

#### **● ツール座標系**

ロボットの先端に取り付けたツールを原点とする直交座標です。原点 からツールオフセット分ずれた位置がTCPになります。 ツール座標系の座標には、ツールの移動方向を表わすTx、Ty、Tzがあ ります。Rx、Ry、Rzを設定すると、TCPを中心としてツールが回転しま す。RxはTx軸周り、RyはTy軸周り、RzはTz軸周りの回転角度を表わ します。RxとRyは垂直多関節ロボットだけに設定できます。

Tx、Ty、Tz

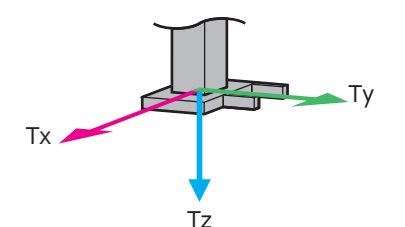

 $\cdot$  Rx+, Rx-(垂直多関節ロボットのみ)

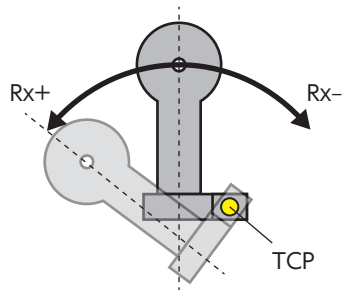

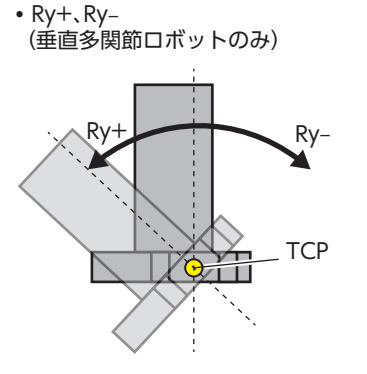

 $\cdot$  Rz+, Rz-

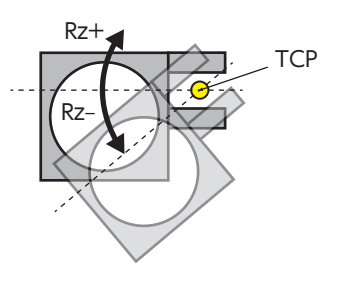

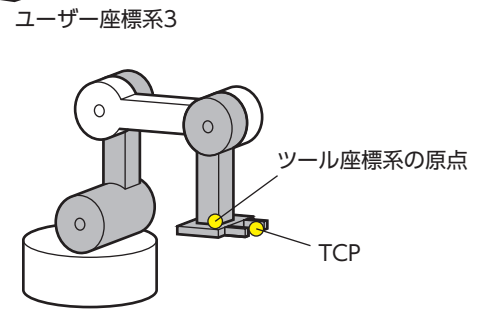

රා

ー<br>ユーザー座標系2

ユーザー座標系1

原点

 $Y+$ 

 $\circ$ 

ベース座標系の原点

 $Z+$ 

 $X+$   $\rightarrow$   $\rightarrow$   $\rightarrow$ 

原点

Z+

 $\Omega$ 

 $\circ$ 

෯

 $\circ$ 

 $\circ$ 

原点

 $X+$ 

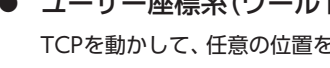

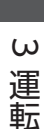

# **▉** 右手系/左手系の定義

水平多関節ロボットと6軸垂直多関節ロボットは、右手系/左手系でロボットの姿勢を制御します。

#### **● 水平多関節ロボット**

水平多関節ロボットで使用する右手系/左手系は、図のように定義されます。 選択する手系によって肘関節の曲がる向きが変わるため、ロボットのアームが周辺の機器と干渉しないよう手系を選択して ください。

#### 右手系

肘関節の軸が左側に曲がっている状態。

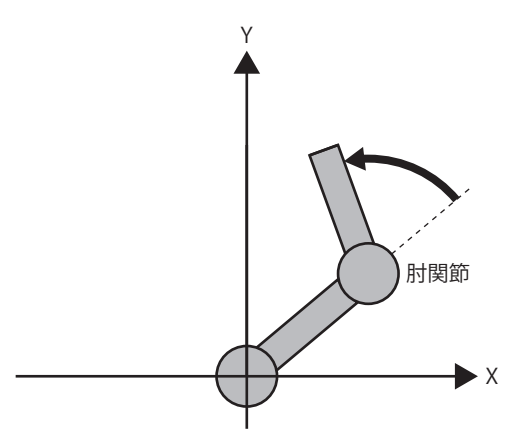

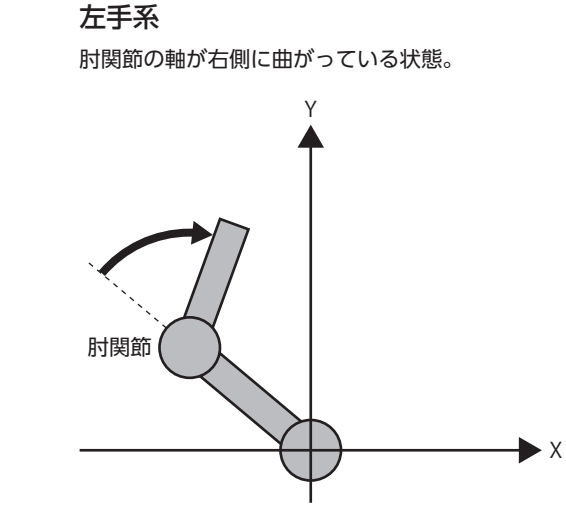

#### ● 6軸垂直多関節ロボット

6軸垂直多関節ロボットで使用する右手系/左手系は、図のように定義されます。 ロボットの姿勢に合わせて5軸目の関節の曲がる向きが変わるため、ロボットの姿勢に応じて手系を選択してください。手 系を適切に選択しないと、ロボットが予期せぬ動作をする場合があります。

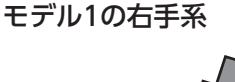

モデル1の左手系

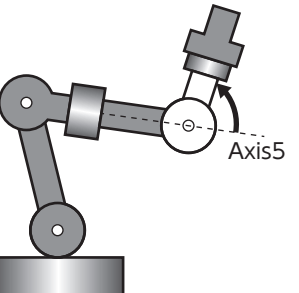

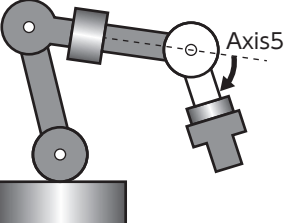

モデル2の右手系

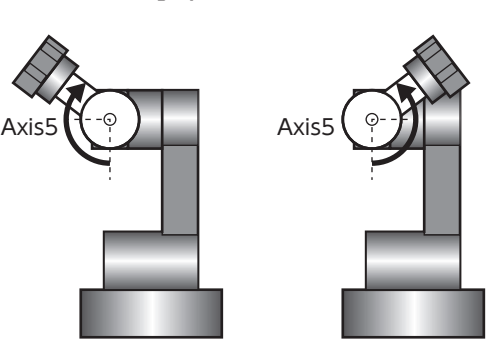

モデル2の左手系

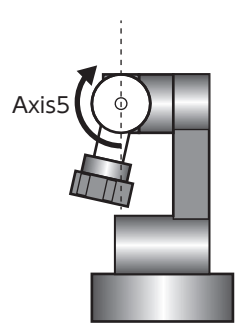

 $\omega$ 運転

# <span id="page-43-0"></span>2-1 運転準備のながれ

MRC Studioを使って、運転準備を行ないます。

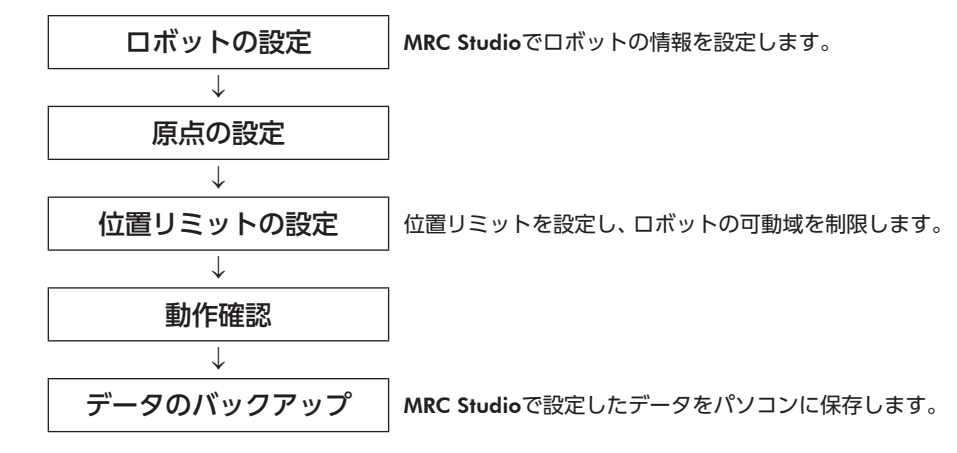

# 2-2 ロボットの設定

MRC Studioでロボットの情報を設定します。

- 1. MRC Studioを起動します。
- 2. [通信ポート]をクリックし、「MRC01」を選択します。
- 3. スタート画面で[セットアップ]をクリックします。

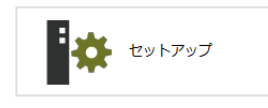

4. 画面の案内にしたがってロボットタイプや機構情報などを設定します。

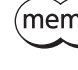

ロボットタイプを変更するときは、スタート画面から再度セットアップを行なってください。ロボットタ イプ以外は、セットアップが完了した後でも[メンテナンス]メニューの[再セットアップ]から変更できま す。

 $\omega$ 

運

# <span id="page-44-0"></span>2-3 原点の設定

<span id="page-44-1"></span>ロボットのセットアップ完了時は、ユーザー座標系1が適用されています。このときの原点は、べース座標系の原点と同じで す。ユーザー座標系の原点を設定すると、ロボットの原点を任意の位置に変更できます。直交ロボット以外のロボットで高 速原点復帰運転を行なうときは、ユーザー座標系の原点を設定してください。設定しないと高速原点復帰運転を実行できま せん。

ユーザー座標系は3つまで設定できます。複数のユーザー座標系を使用するときは、それぞれに原点を設定してください。

ロボットを動かすときは周囲の状況を確認し、安全を確保してから運転してください。

- 1. ツールバーの[通信]アイコンをクリックして、ON(オンライン)にします。 コントローラとの通信が開始されます。
- 2. ツールバーの[ティーチング]アイコンをクリックします。 ティーチング画面が表示されます。
- 3. JOG運転またはインチング運転で、原点としたい位置までロボットを動かします。

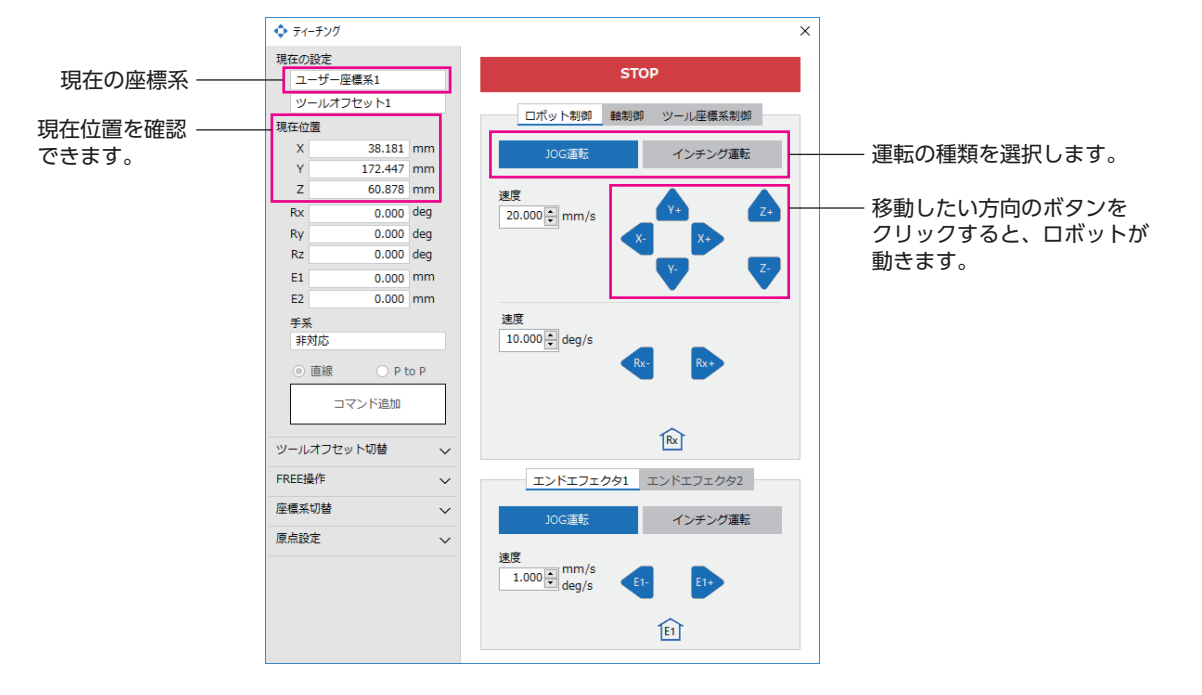

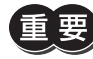

誤って原点を変えてしまったときやメンテナンスでコントローラを交換するときに備え、原点としたい位 置の現在位置を控えておいてください。

- 4. 現在の座標系が、ユーザー座標系1~ユーザー座標系3のどれかになっていることを確認します。 現在の座標系は「座標系切替」で変更できます。
- 5. [原点設定]をクリックし、[現在位置を原点に設定]をクリックします。 原点が設定され、現在位置のX、Y、Zの値が0になります。

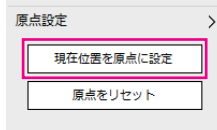

(memo) • 原点はNVメモリに書き込まれます。NVメモリの書き込み可能回数は、約10万回です。

- 設定した原点は、ロボット情報モニタの原点オフセットで確認できます。
	- 現在の座標系がユーザー座標系のときだけ、原点を設定できます。

# <span id="page-45-0"></span>2-4 位置リミットの設定

衝突などの危険を防ぐため、位置リミットの設定をおすすめします。位置リミットはTCPまたは軸ごとに設定できます。 ここでは、TCPの位置リミットを設定する方法について説明します。

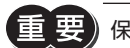

保護方策に適用できる安全機能ではありません。

#### **▉** 停止方法の設定

TCPが位置リミットに到達したときの停止方法を設定します。

- 1. メニューの[パラメータ設定]をクリックします。
- 2. パラメータグループの[保護機能設定]-[位置リミット]をクリックします。
- 3. 「TCP位置リミット 動作設定」パラメータで、ロボットの停止方法を設定します。 ここでは「停止(アラーム発生)」を設定します。

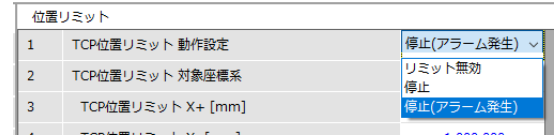

#### ■ 可動領域の設定

TCPの可動領域を設定します。

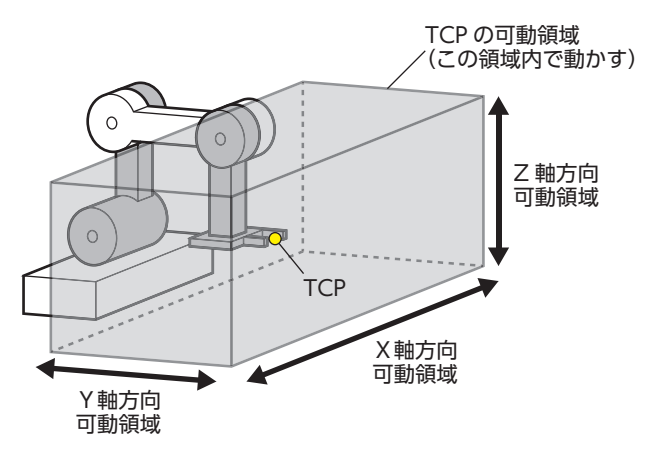

- 1. ツールバーの[ティーチング]アイコンをクリックします。 ティーチング画面が表示されます。
- 2. JOG運転またはインチング運転で、X軸方向の最大位置までTCPを移動させます。
- 3. 現在位置Xの値を確認し、「TCP位置リミット X+」パラメータに設定します。
- 4. JOG運転またはインチング運転で、X軸方向の最小位置までTCPを移動させます。
- 5. 現在位置Xの値を確認し、「TCP位置リミット X−」パラメータに設定します。
- 6. 手順2~5と同様に、Y軸の可動領域を「TCP位置リミット Y」パラメータに、Z軸の可動領域を「TCP位置リミット Z」パ ラメータに設定してください。
- 7. ツールバーの[データの書き込み]アイコンをクリックします。 設定したパラメータがコントローラに書き込まれます。

 $(memo)$ 各軸やエンドエフェクタにも位置リミットを設定できます。必要に応じて、「軸位置リミット」パラメータ を設定してください。

 $\omega$ 

運転

<span id="page-46-0"></span>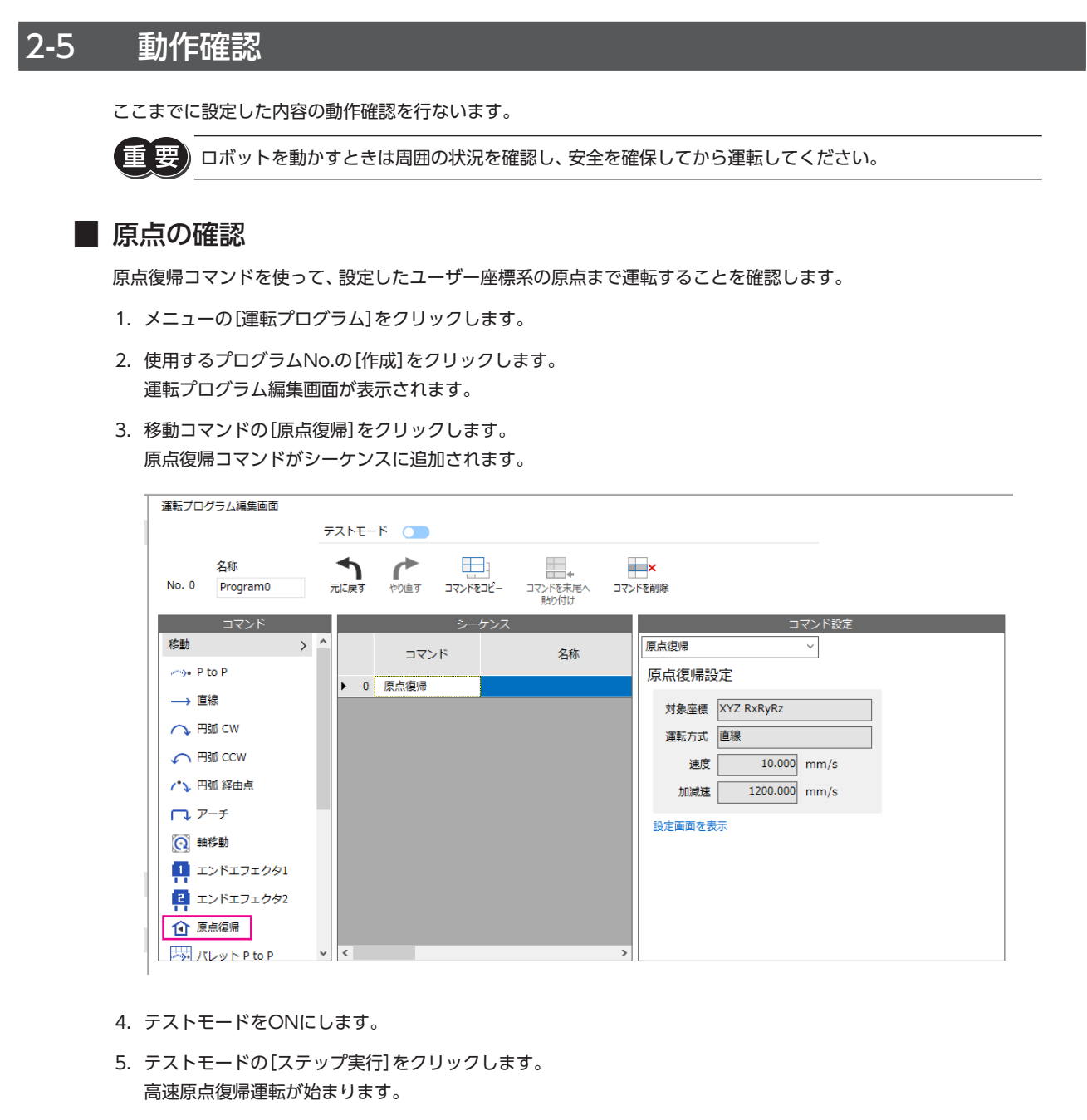

6. ロボットが停止したら、現在位置のX、Y、Zが0になっていることを確認します。 現在位置はティーチング画面で確認できます。

<span id="page-47-0"></span>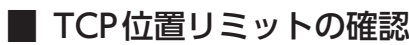

TCP位置リミットまで運転し、アラームが発生することを確認します。

- 1. ツールバーの[ティーチング]アイコンをクリックします。 ティーチング画面が表示されます。
- 2. JOG運転またはインチング運転で運転を行ないます。 設定したTCP位置リミットが検出されるとアラームが発生します。
- 3. メニューの[モニタ]-[アラームモニタ]をクリックします。 アラームモニタ画面が表示されます。
- 4. 現在のアラームのコントローラに「C3:TCPソフトウェアオーバートラベル」が表示されていることを確認します。

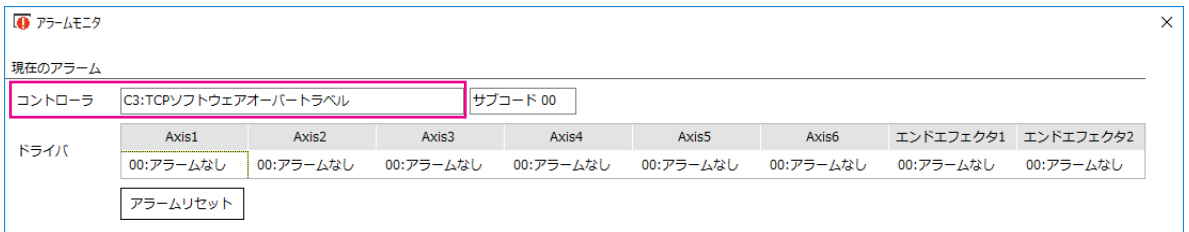

5. [アラームリセット]をクリックします。 アラームが解除されたら、JOG運転またはインチング運転で位置リミットから脱出してください。

# 2-6 データのバックアップ

MRC Studioで設定したデータをパソコンに保存します。

メンテナンスでコントローラを交換するときや、コントローラが破損したときに備え、データのバックアップをお勧めしま す。

- 1. [ファイル]メニューの[名前を付けて保存]をクリックします。
- 2. ファイル名を入力し、[保存]をクリックします。 ファイル名と保存先は任意です。保存形式は「.mrcx」です。

# 2-7 メンテナンス

コントローラ、ドライバ、モーターを交換したときに、バックアップで保存していたデータを反映できます。

### **▉** コントローラを交換する場合

- 1. コントローラを交換します。
- 2. コントローラの電源を投入します。
- 3. MRC Studioでバックアップデータを開きます。
- 1) スタート画面の[ファイルを開く]をクリックします。
- 2) 保存していたmrcxファイルを選択し、[開く]をクリックします。
- 4. [メンテナンス]メニューの[全データの書き込み(ロボット/ユーザー座標系原点情報含む)]をクリックします。 バックアップデータがコントローラに書き込まれます。

 $(memo)$ 電源再投入のメッセージが表示されたときは、コントローラの電源を再投入してください。

5. メニューの[モニタ]-[ロボット情報モニタ]をクリックします。 ロボット情報モニタ画面が表示されます。

 $\omega$ 

運

- 6. ロボット情報を確認します。
- 1) [通信] アイコンをONにします。
- 2) ロボットタイプ、軸数、および有効な座標が接続しているロボットと合っていることを確認します。

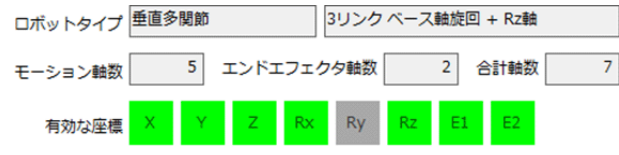

- 3) メニューの[モニタ]–[ステータスモニタ]をクリックします。 ステータスモニタ画面が表示されます。
- 4) 原点オフセットが[、45ページ「2-3](#page-44-1) 原点の設定」で設定した座標になっていることを確認します。 原点オフセットが間違っているときは、次項の「原点の情報がmrcxファイルに保存されていない場合」を参照し、原点 を設定してください。

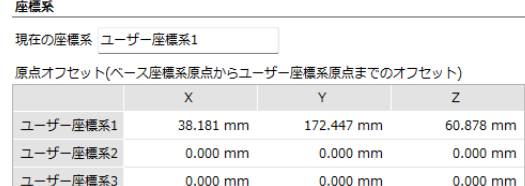

#### **● 原点の情報がmrcxファイルに保存されていない場合**

- 1. [メンテナンス]メニューの[ユーザー座標系の原点設定]をクリックします。
- 2. [45ページ「2-3](#page-44-1) 原点の設定」で控えておいた原点の位置を入力します。
- 3. [コントローラに設定]をクリックします。
- 4. コントローラの電源を再投入します。

#### **▉** モーターやドライバを交換する場合

- 1. モーターやドライバを交換します。
- 2. コントローラとドライバの電源を投入します。
- 3. MRC Studioでバックアップデータを開きます。
- 1) スタート画面の[ファイルを開く]をクリックします。
- 2) 保存していたmrcxファイルを選択し、[開く]をクリックします。
- 4. [メンテナンス]メニューの[再セットアップ]をクリックします。 セットアップウィザードが表示されたら、「軸の原点設定」を行なってください。

# <span id="page-49-0"></span>3 運転プログラムの作成

MRC Studioで運転プログラムを作成します。

運転プログラムは最大64個作成できます。1つの運転プログラムには最大128個のコマンドを配置できます。 作成した運転プログラムは、入力信号またはEtherNet/IPで実行します。

 $(memo)$ 運転プログラムやコマンドの数が多くなるほど、MRC Studioのデータの読み込みや書き込みに時間がか かります。

# **▉** 運転プログラム編集画面について

メニューの[運転プログラム]をクリックすると、運転プログラムが表示されます。運転プログラムの[作成]をクリックする と、運転プログラム編集画面が表示されます。

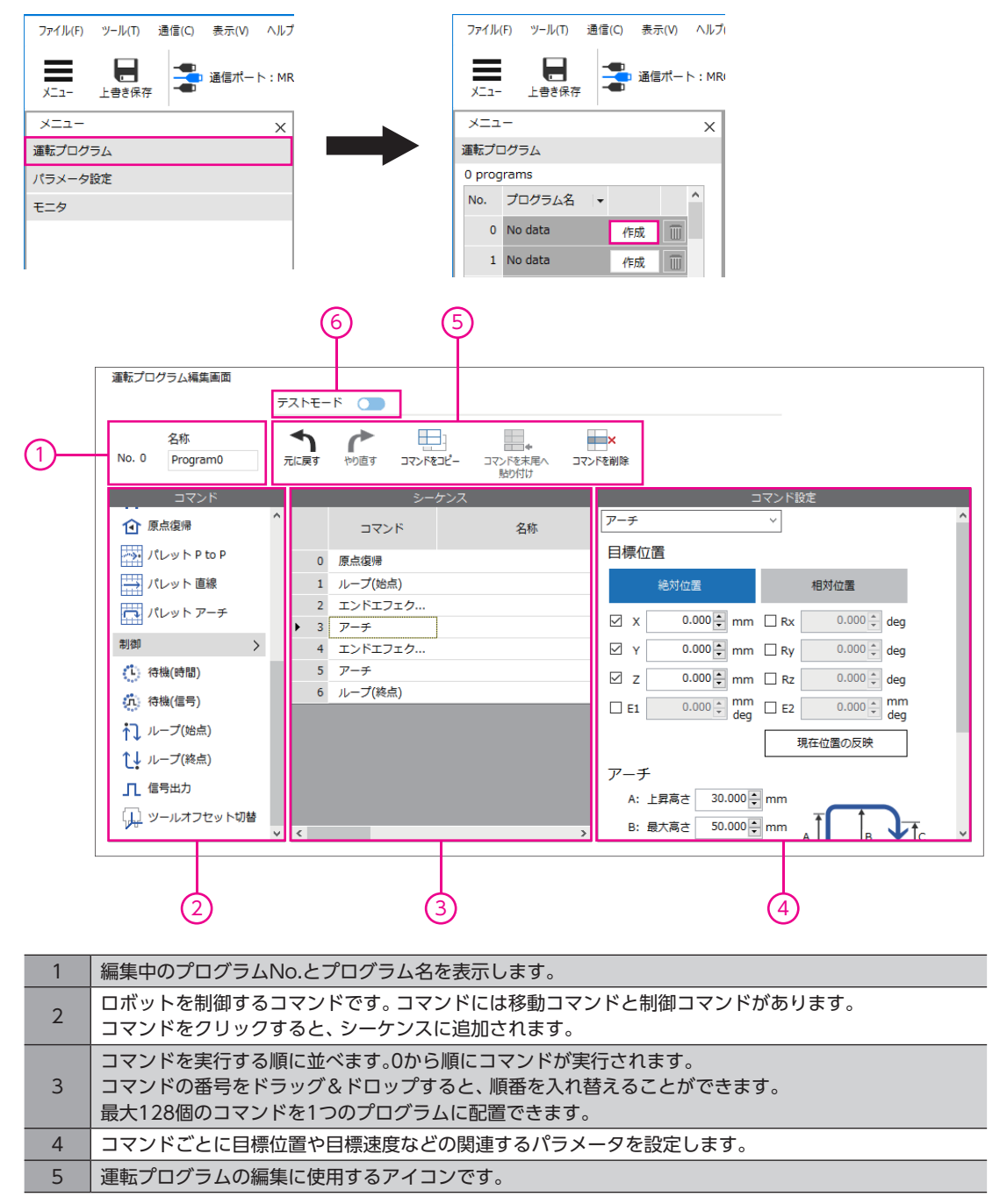

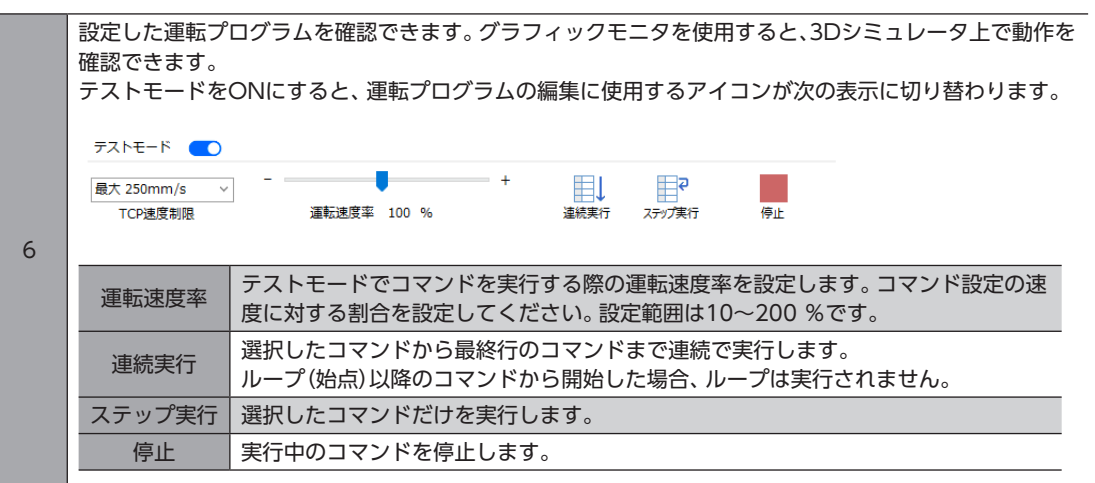

# <span id="page-51-0"></span>4-1 移動コマンド

## **▉** P to P

P to P運転のコマンドです。P to P運転では、各モーターが現在位置から目標位置まで最短距離で位置決めするため、直線 補間運転よりも速く移動できます。水平多関節ロボットと6軸垂直多関節ロボットでは、右手系/左手系を変更できます。

**㓡** 軌道のイメージ

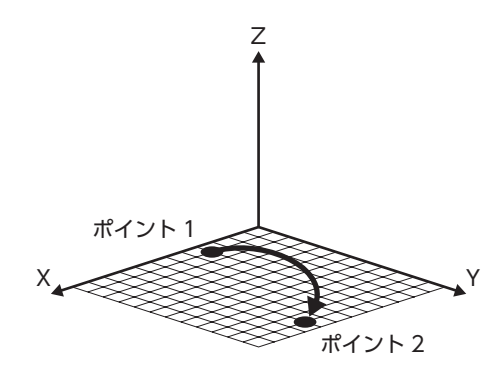

#### **㓡** コマンド設定

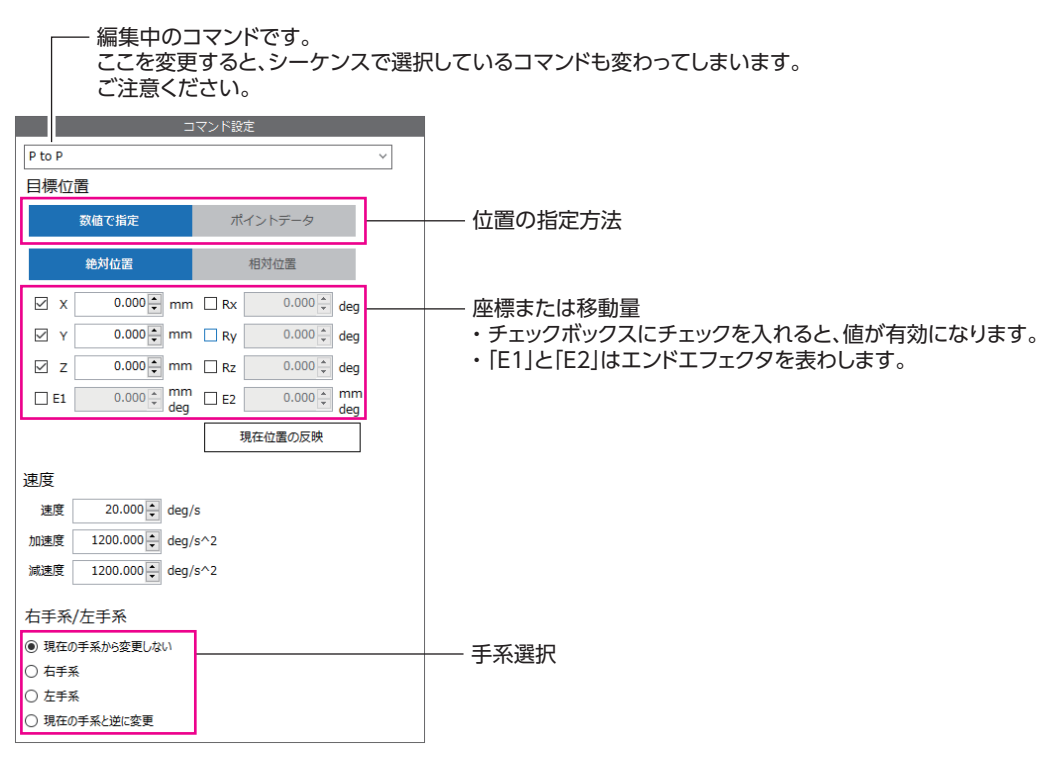

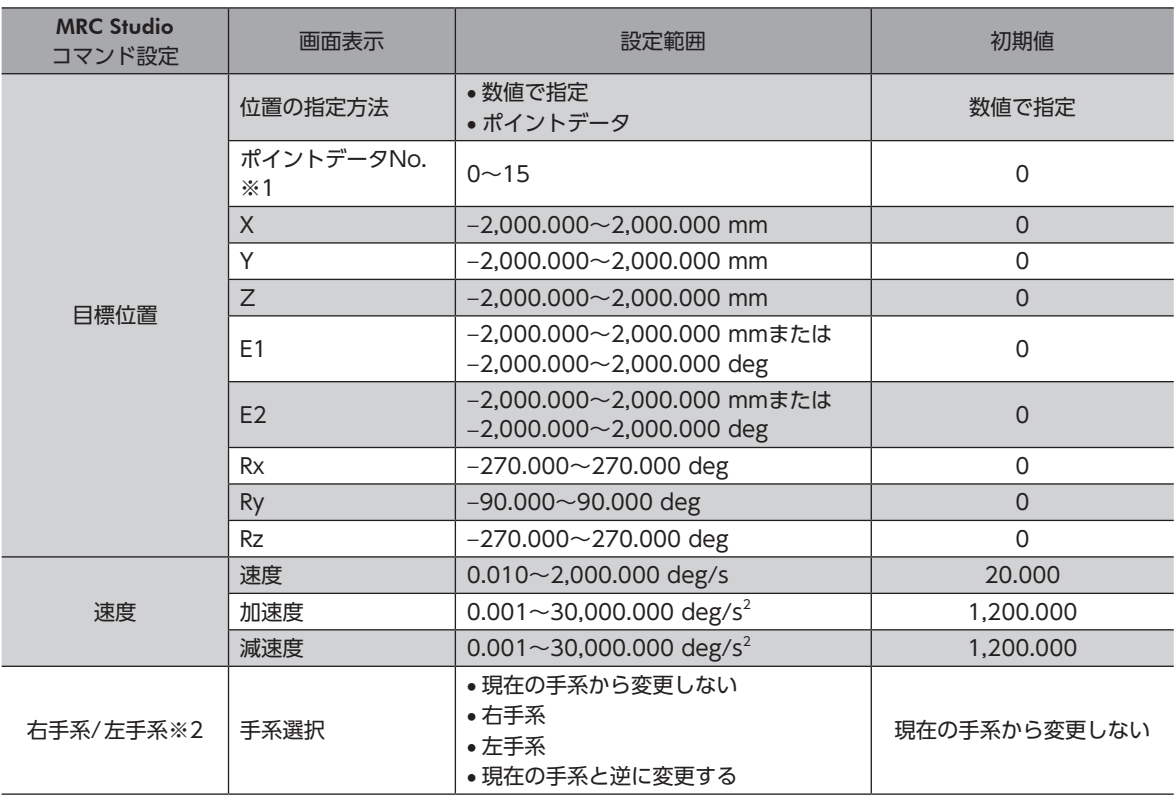

※1 位置の指定方法で「ポイントデータ」を選択したときだけ表示されます。

※2 水平多関節ロボットと6軸垂直多関節ロボットで有効です。1つの運転プログラムでP to Pコマンドを繰り返す場合、コ マンドごとに手系を変更したいときに設定してください。

• P to P運転の「速度」には、ロボット全体で移動量が最も大きくなる軸の速度を設定してください。P to P運転では、ロボット全体で移動量が最も大きくなる軸の速度に合わせて各軸が動作します。そのため、 TCPの速度を設定する直線補間運転や円弧補間運転よりも、P to P運転のほうが高速になることがあり ます。

- 同じ目標位置を何度も設定する場合、位置の指定方法で「ポイントデータ」を選択すると目標位置を簡単 に設定できます。
- ポイントデータで目標位置を設定するときは、事前に「ポイントデータ」パラメータを設定しておいてく ださい。ただし、「ポイントデータ」パラメータに設定できるのはエンドエフェクタ(E1、E2)以外の位置 情報です。

[3](#page-38-0) 運転

# **▉** 直線

直線補間運転のコマンドです。現在位置から目標位置まで直線補間運転を行ないます。

- **㓡** 軌道のイメージ  $X\rightarrow \infty$ Z
- **㓡** コマンド設定

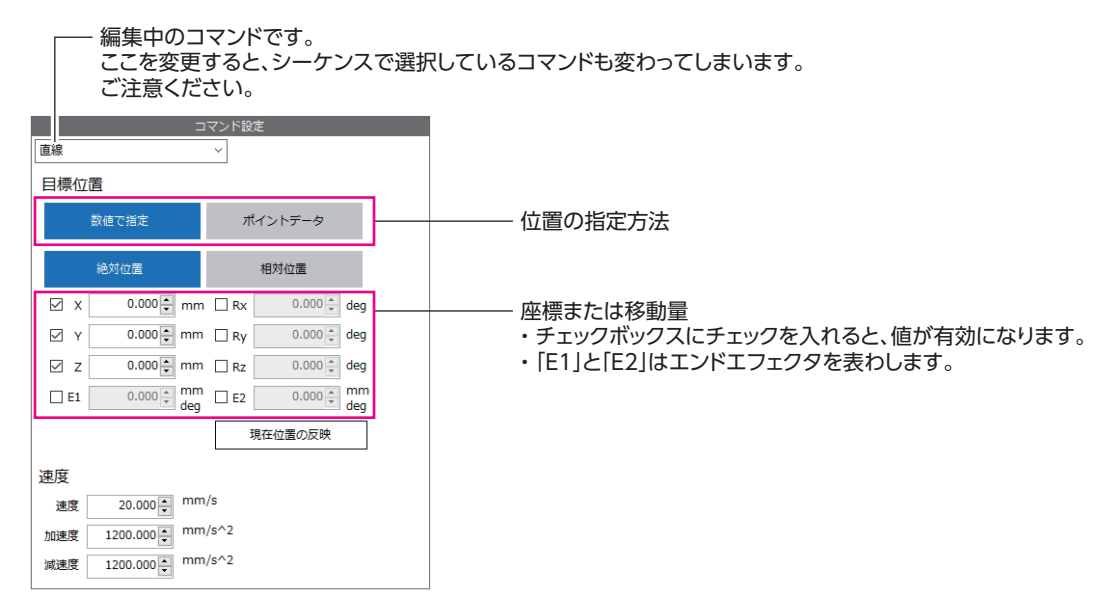

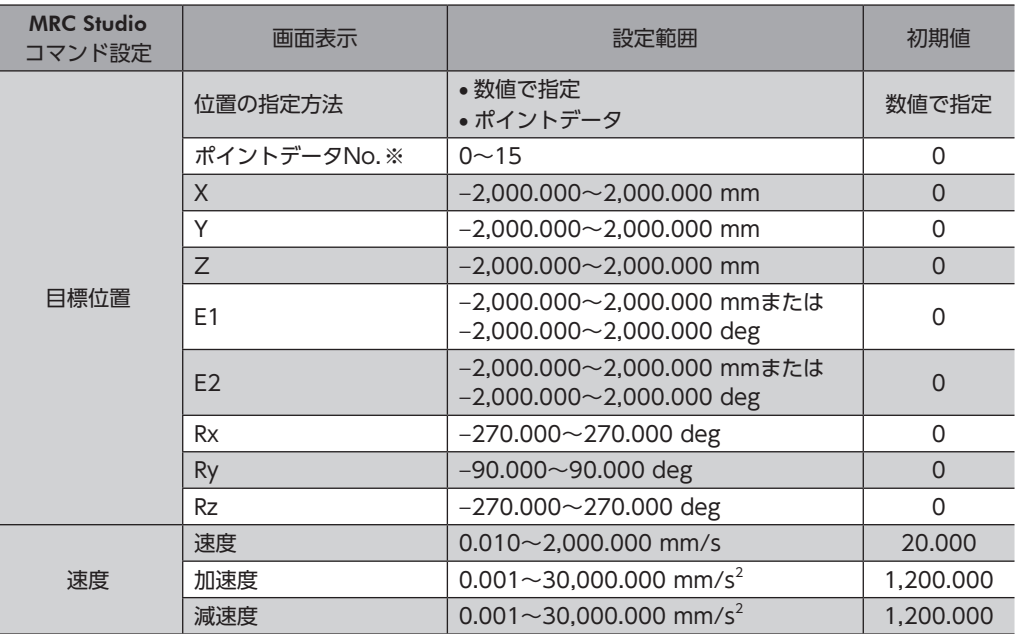

※ 位置の指定方法で「ポイントデータ」を選択したときだけ表示されます。

#### (memo)

- 目標位置で複数の座標を設定した場合、移動に一番時間がかかる軸に合わせて速度が自動で調整される ため、設定した速度と実際の速度が異なることがあります。
- 同じ目標位置を何度も設定する場合、位置の指定方法で「ポイントデータ」を選択すると目標位置を簡単 に設定できます。
- ポイントデータで目標位置を設定するときは、事前に「ポイントデータ」パラメータを設定しておいてく ださい。ただし、「ポイントデータ」パラメータに設定できるのはエンドエフェクタ(E1、E2)以外の位置 情報です。

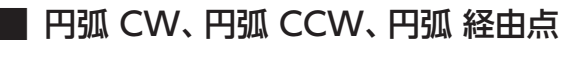

円弧補間運転のコマンドです。X、Y座標を設定すると、現在位置から目標位置まで円弧補間運転を行ないます。X、Y、Z座 標を設定すると、現在位置から目標位置までヘリカル補間運転を行ないます。円弧の指定方法で「中心位置指定」を選択した ときだけ、1回転(360°)できます。1回転(360°)を超える運転はできません。

**軌道のイメージ** 

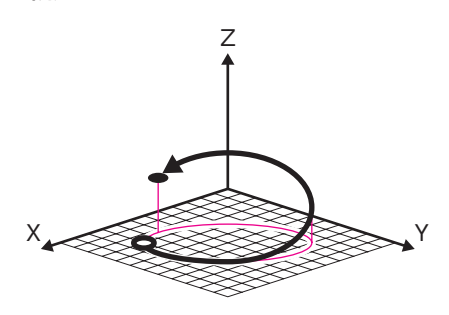

**㓡** コマンド設定

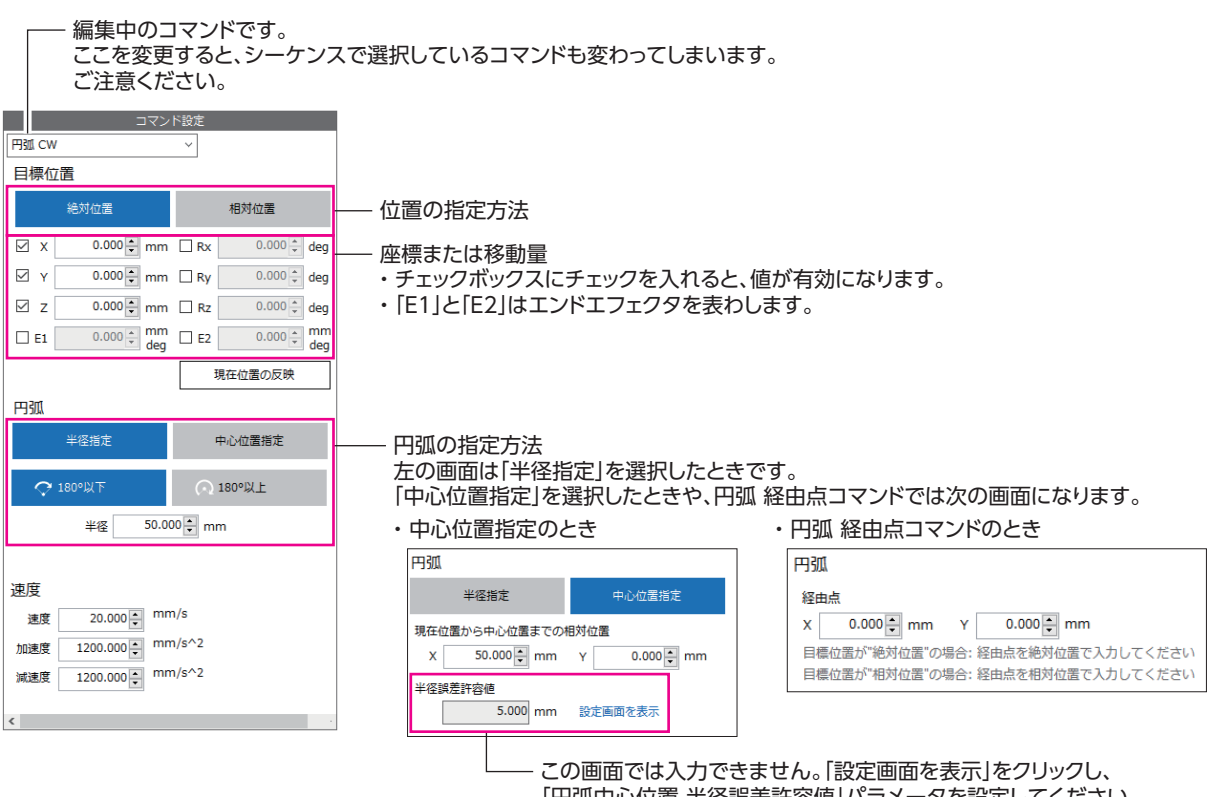

「円弧中心位置 半径誤差許容値」パラメータを設定してください。

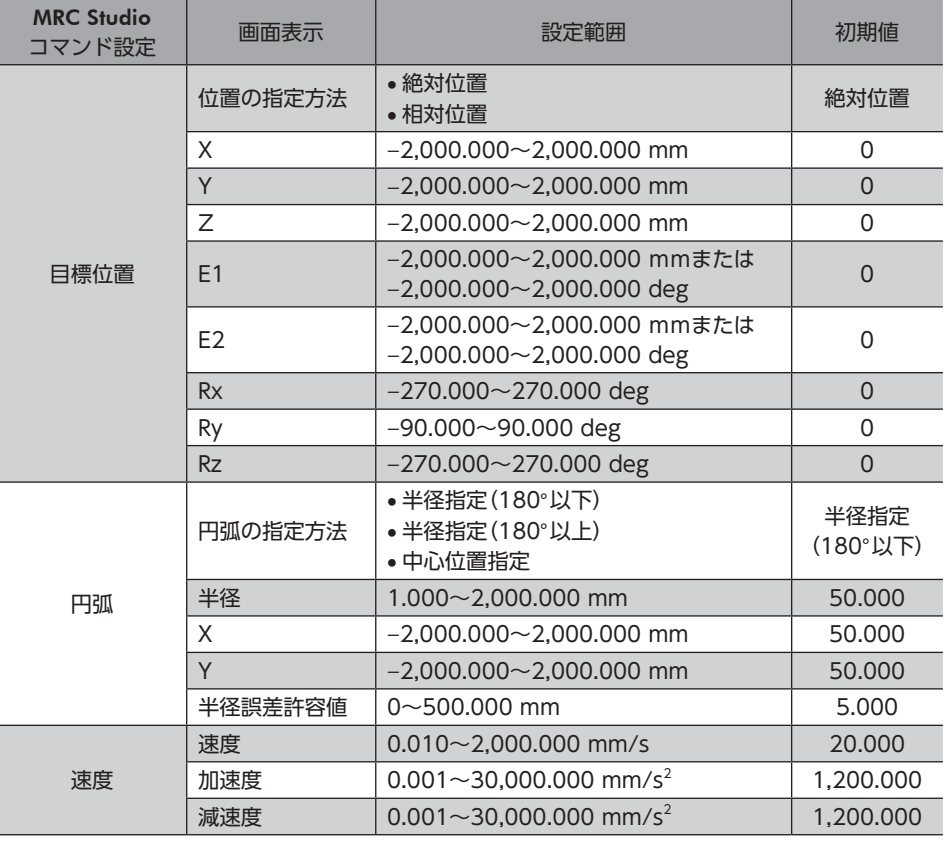

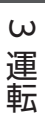

 $(memo)$ 目標位置で複数の座標を設定した場合、移動に一番時間がかかる軸に合わせて速度が自動で調整されるた め、設定した速度と実際の速度が異なることがあります。

● 円弧の指定方法について

#### 「半径指定」の場合

現在位置と目標位置を通る同じ半径の円は2種類あります。

- 半径指定(180°以下)に設定したとき:緑矢印の軌道を通ります。
- 半径指定(180°以上)に設定したとき:青矢印の軌道を通ります。

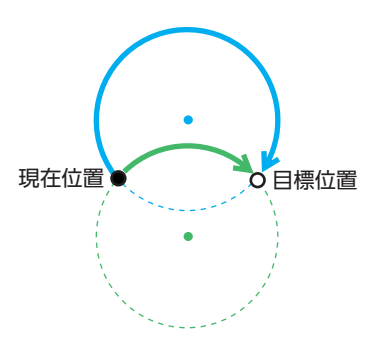

「半径」には、半径の2倍の値が現在位置から目標位置までの直線距離以上になる値を設定してください。この条件を満たさ ないとき、または現在位置と目標位置が等しいときは運転が起動せず、運転起動失敗のインフォメーションが発生します。

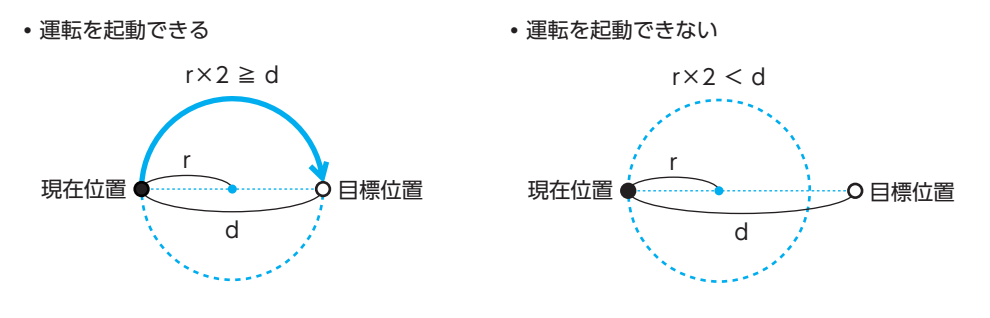

#### 「中心位置指定」の場合

「X」と「Y」には、現在位置から中心位置までの相対座標を設定してください。 図の場合、X=100、Y=50となります。

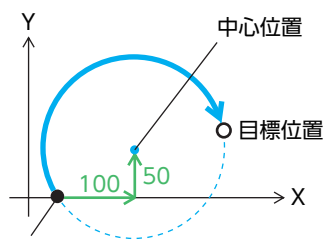

現在位置

円弧の半径は、中心位置と現在位置との距離A、および中心位置と目標位置との距離Bから計算されます。 AとBが等しい場合、指定した円弧中心による円弧軌道で運転します。

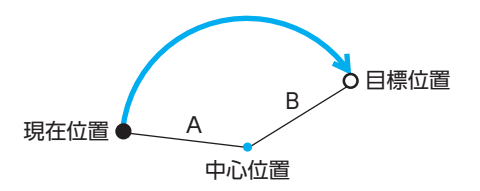

AとBが異なる場合、AとBの平均値を半径とする円弧軌道で運転します。 AとBの差分の絶対値が「半径誤差許容値」を超えると運転が起動せず、運転起動失敗のインフォメーションが発生します。

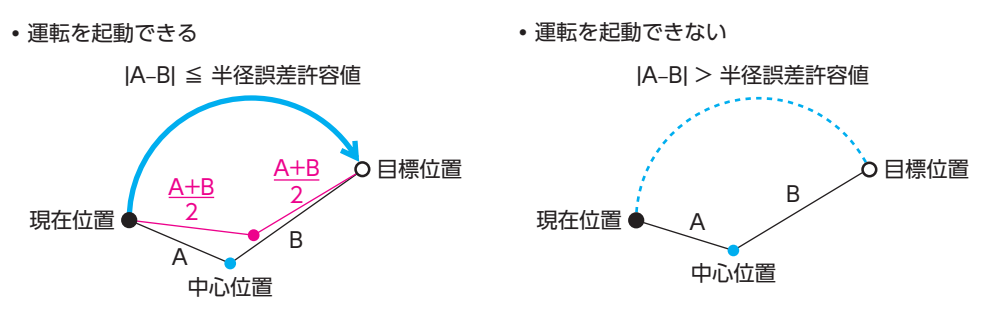

#### 円弧 経由点コマンドの場合

経由点を通過する円弧の軌道を通ります。

目標位置の指定方法が「絶対位置」のときは経由する点の絶対位置、「相対位置」のときは経由する点の相対位置を「X」と「Y」 に入力します。経由点の位置によって、動作方向が決まります。

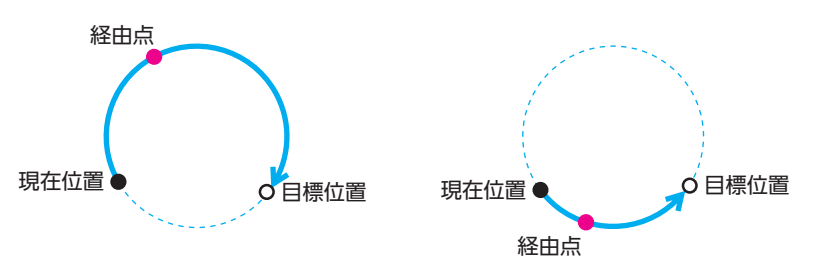

現在位置、経由点、目標位置を結ぶ円弧の半径が上限値(2,000mm)よりも大きいとき、および現在位置、経由点、目標位置 が同一直線上にあるときは運転が起動せず、運転起動失敗のインフォメーションが発生します。

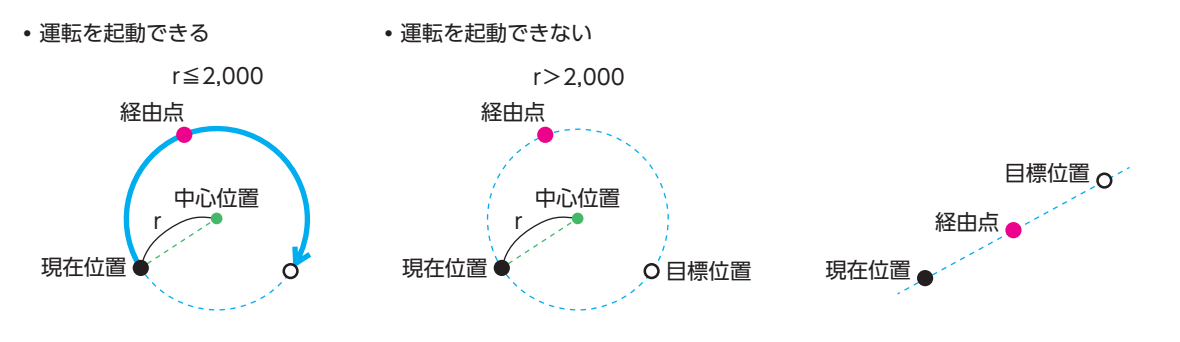

### **▉** アーチ

アーチ補間運転のコマンドです。速度を落とさずに上昇→水平移動→下降できるため、アーチコマンドだけでピック&プレ イスの動きができます。

**● 軌道のイメージ** 

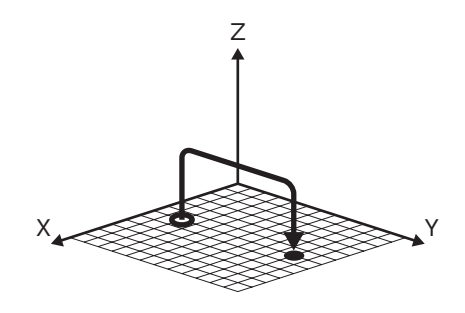

**㓡** コマンド設定

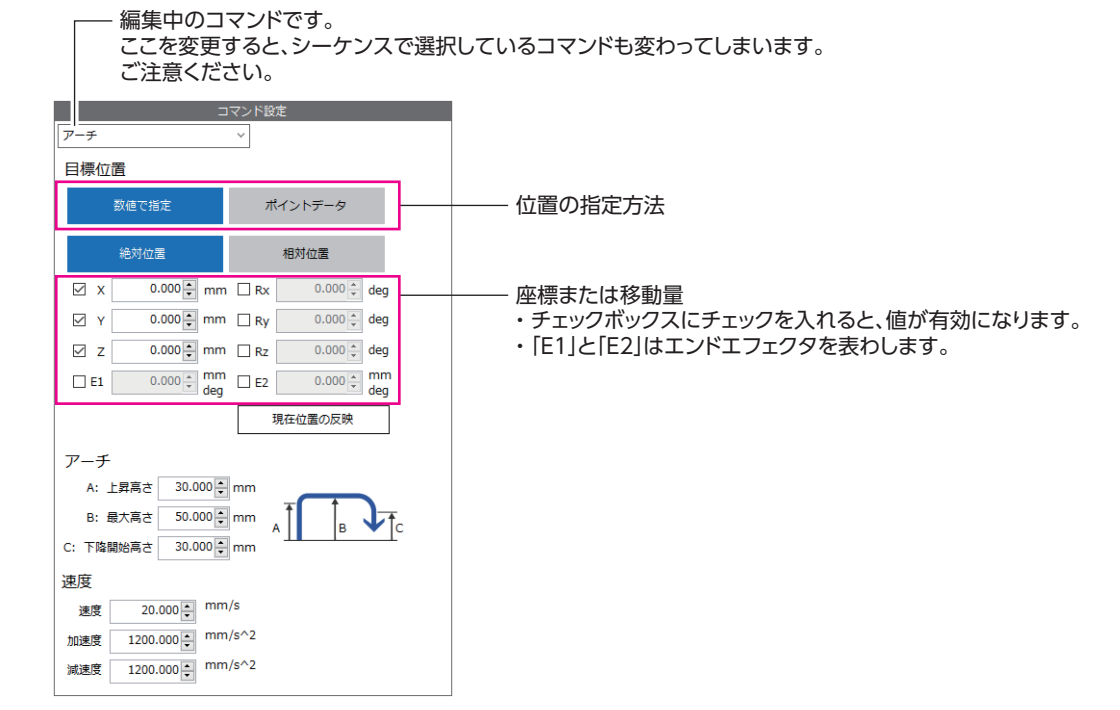

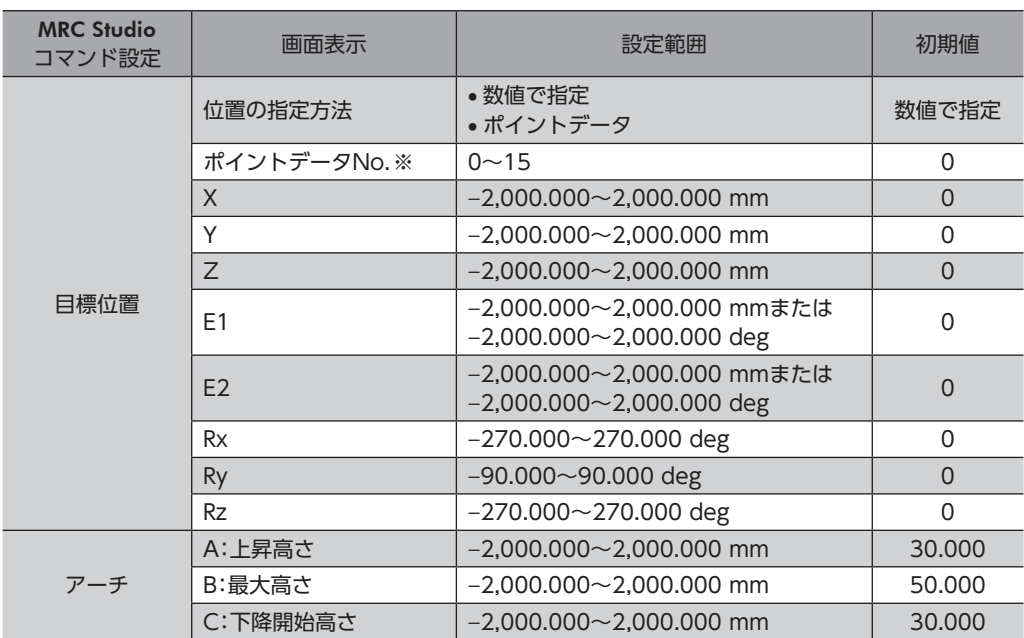

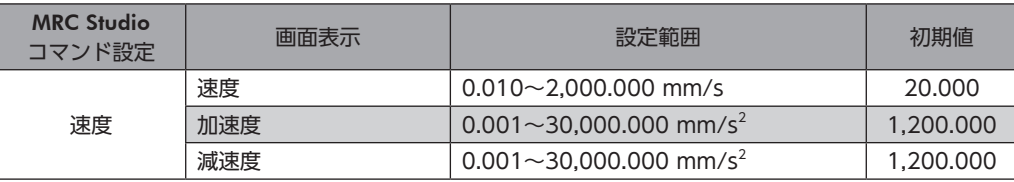

※ 位置の指定方法で「ポイントデータ」を選択したときだけ表示されます。

 $(memo)$ • 目標位置で複数の座標を設定した場合、移動に一番時間がかかる軸に合わせて速度が自動で調整される ため、設定した速度と実際の速度が異なることがあります。

- 同じ目標位置を何度も設定する場合、位置の指定方法で「ポイントデータ」を選択すると目標位置を簡単 に設定できます。
- ポイントデータで目標位置を設定するときは、事前に「ポイントデータ」パラメータを設定しておいてく ださい。ただし、「ポイントデータ」パラメータに設定できるのはエンドエフェクタ(E1、E2)以外の位置 情報です。

#### **㓡** アーチの設定について

<span id="page-58-0"></span>アーチの「A:上昇高さ」、「B:最大高さ」、「C:下降開始高さ」には、現在位置を基準とした値を設定します。これらを設定す ると、現在位置と目標位置の距離からアーチの軌道が決まります。

現在位置と目標位置の距離が上昇時のアーチ半径と下降時のアーチ半径を足した値よりも小さい場合、目標位置を通り過ぎ てしまいます。そのため、上昇時のアーチ半径と下降時のアーチ半径が現在位置と目標位置の距離の半分になるよう「A:上 昇高さ」と「C:下降開始高さ」が自動で補正されます。

補正前

現在位置と目標位置の距離<上昇時のアーチ半径 + 下降時のアーチ半径

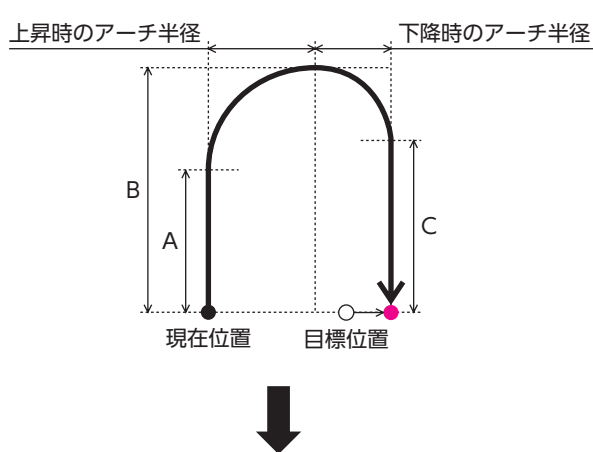

補正後

現在位置と目標位置の距離=上昇時のアーチ半径 + 下降時のアーチ半径

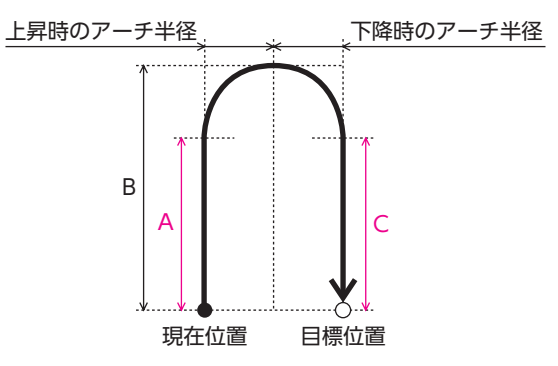

#### アーチの軌道を上向きにする場合

アーチの設定が次のどちらかになると、アーチの軌道が上向きになります。

- •「A:上昇高さ」が0よりも大きいとき
- •「A:上昇高さ」が0で、「B:最大高さ」が0よりも大きいとき

「C:下降開始高さ」には、現在位置と目標位置の高さ(Z座標)の差分よりも大きい値を設定してください。この条件を満たさ ない場合、運転が起動せず、運転起動失敗のインフォメーションが発生します。

運転を起動できる

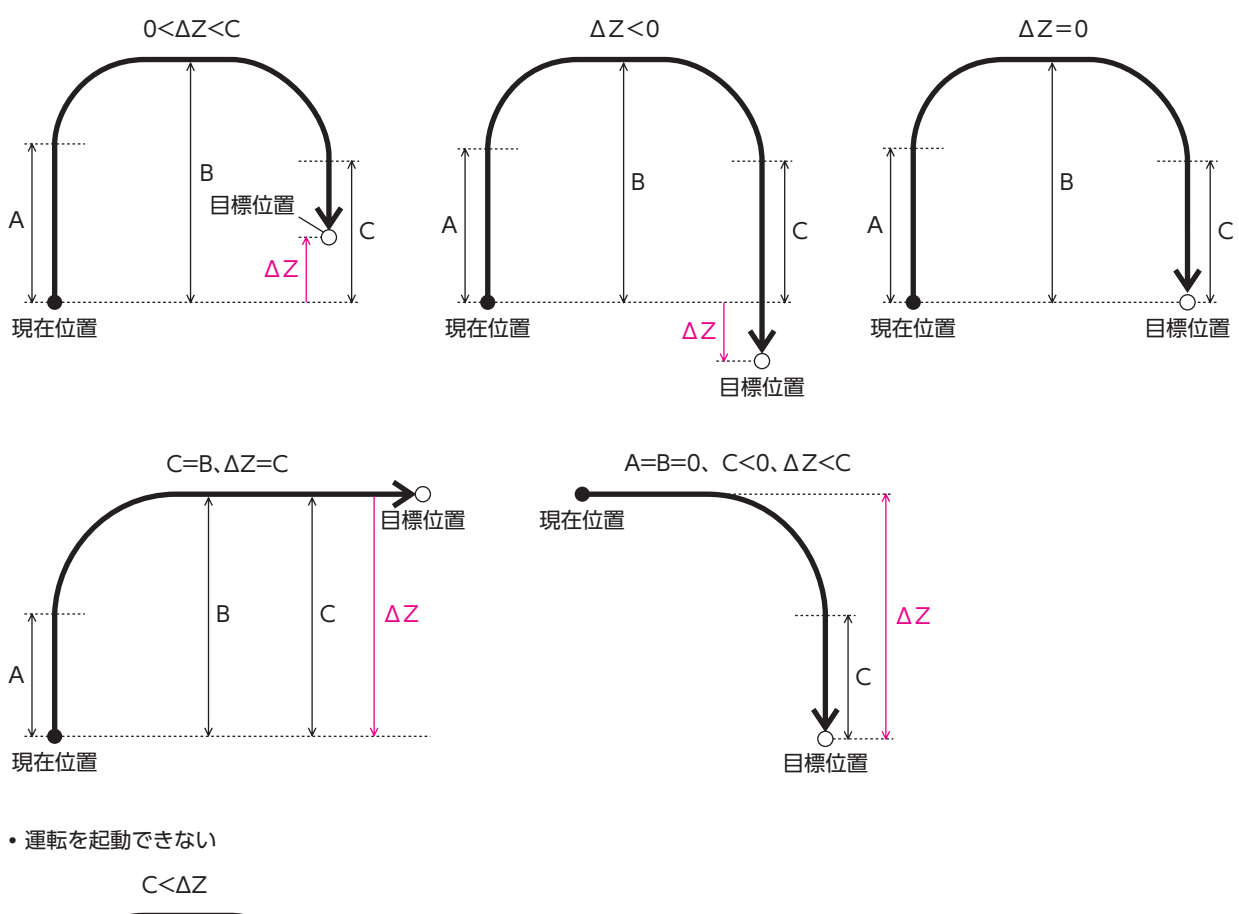

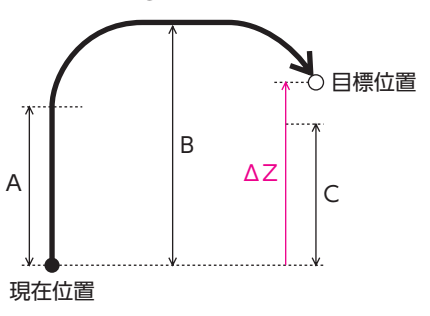

[3](#page-38-0) 運転

#### アーチの軌道を下向きにする場合

アーチの設定が次のどちらかになると、アーチの軌道が下向きになります。

- •「A:上昇高さ」が0よりも小さいとき
- •「A:上昇高さ」が0で、「B:最大高さ」が0よりも小さいとき

「C:下降開始高さ」には、現在位置と目標位置の高さ(Z座標)の差分よりも小さい値を設定してください。この条件を満たさ ない場合、運転が起動せず、運転起動失敗のインフォメーションが発生します。

運転を起動できる

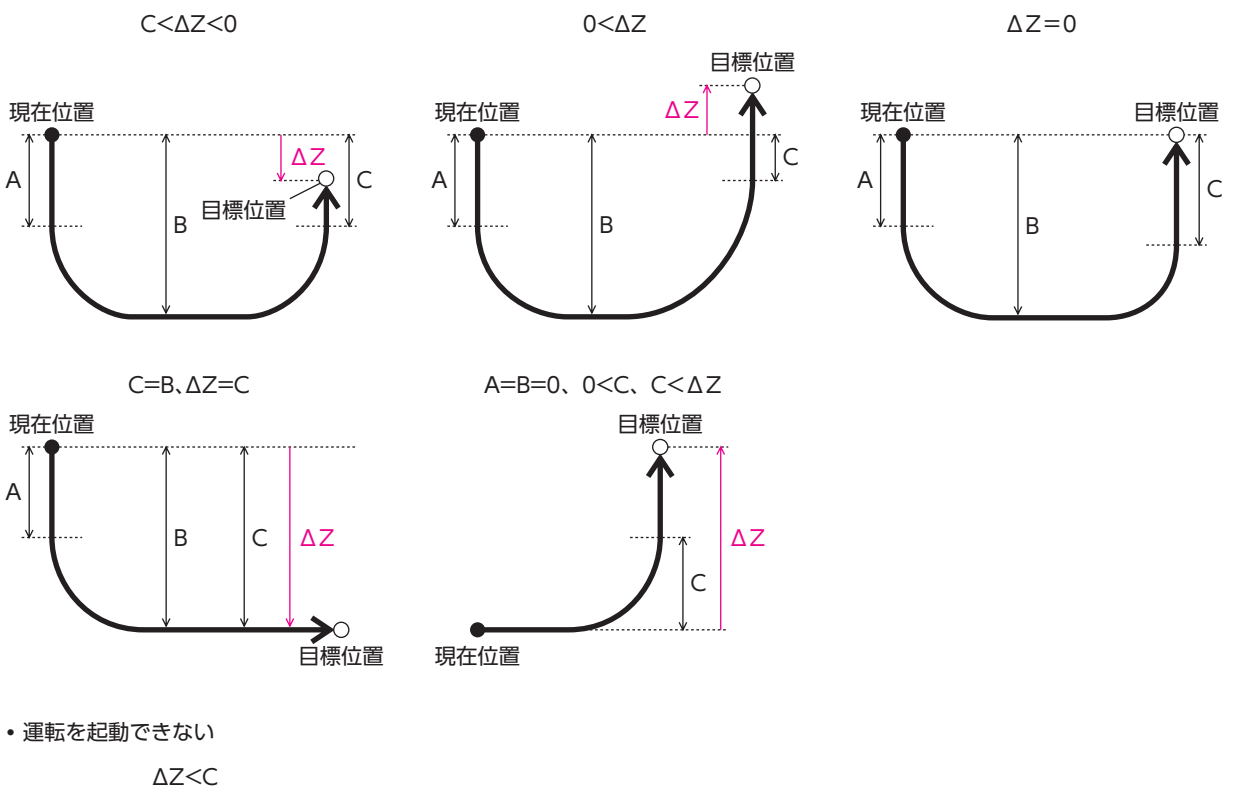

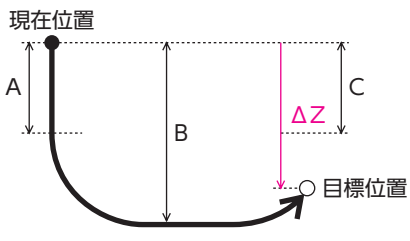

#### **▉** 軸移動

選択した軸を移動するコマンドです。

**● コマンド設定** 

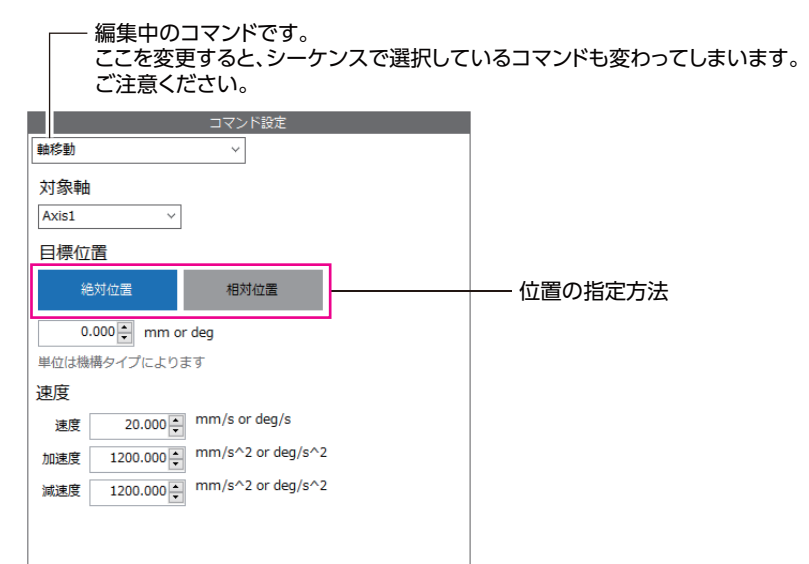

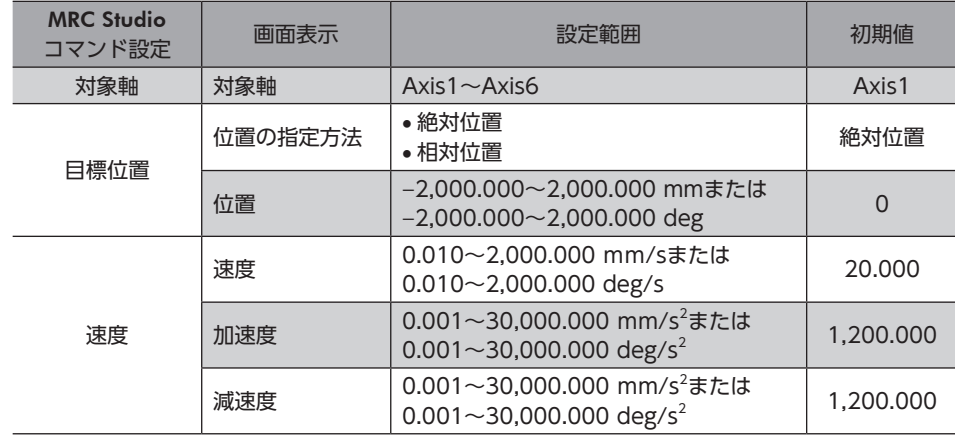

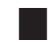

# **▉** エンドエフェクタ1、エンドエフェクタ2

エンドエフェクタ運転のコマンドです。このコマンドは、エンドエフェクタだけを運転します。 エンドエフェクタだけが押し当て運転を実行できます。

**● コマンド設定** 

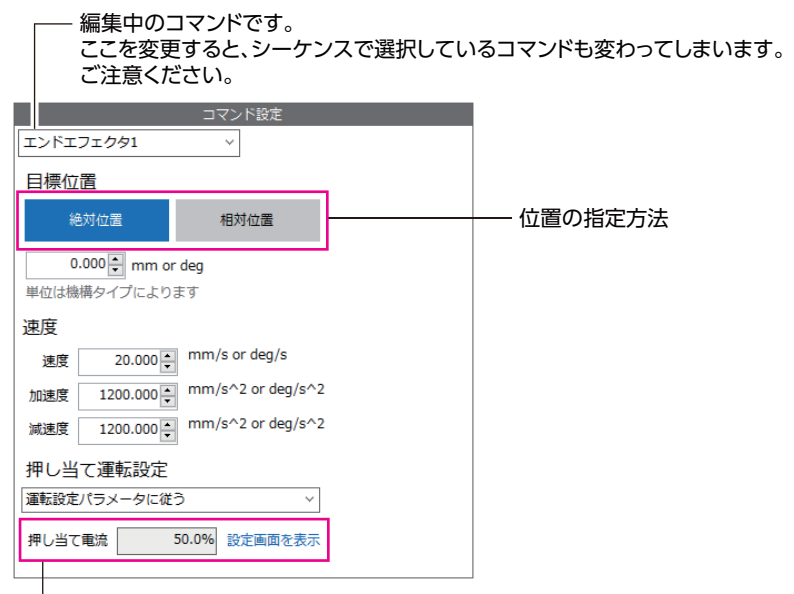

 押し当て運転設定で「押し当て有効」を選択した場合 この画面で入力できます。

> 押し当て運転設定で「運転設定パラメータに従う」を選択した場合 この画面では入力できません。「設定画面を表示」をクリックし、 「押し当て電流」パラメータを設定してください。

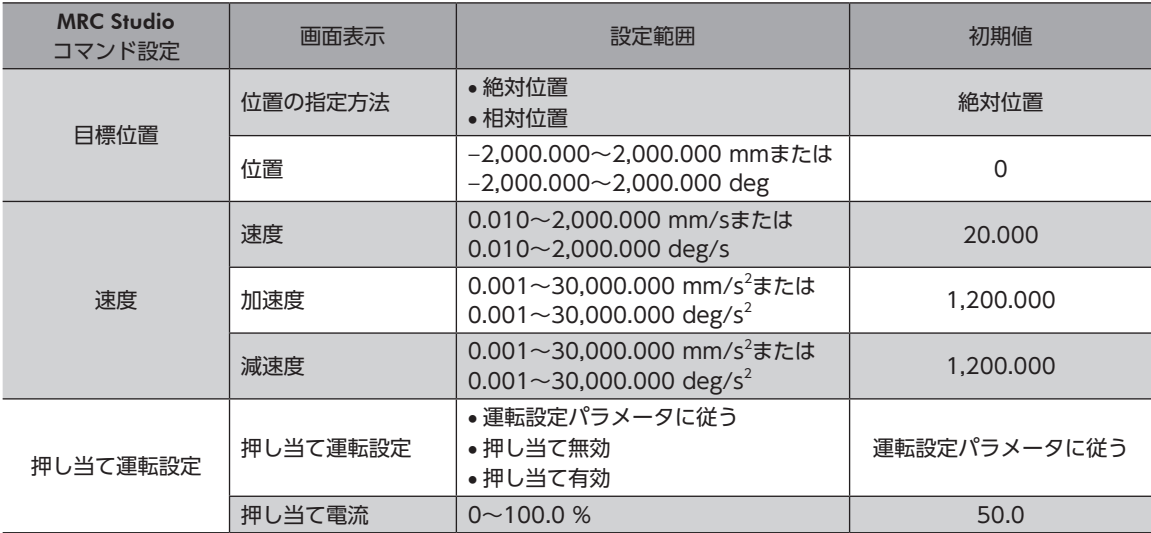

# **▉** エンドエフェクタ1+2

エンドエフェクタ運転のコマンドです。このコマンドは、エンドエフェクタ1とエンドエフェクタ2を同時に運転します。 エンドエフェクタを2軸同時に押し当て運転するときにお使いください。

**● コマンド設定** 

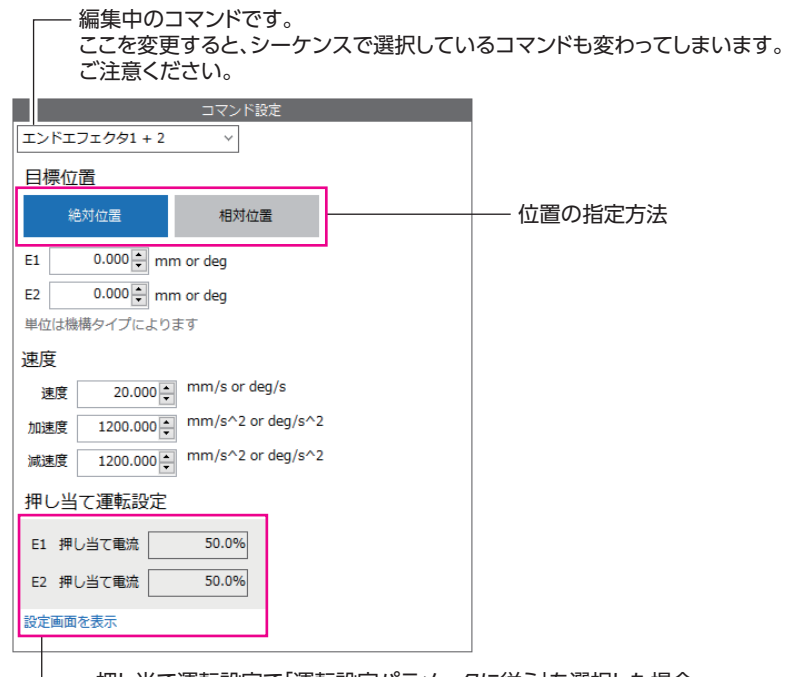

押し当て運転設定で「運転設定パラメータに従う」を選択した場合 この画面では入力できません。「設定画面を表示」をクリックし、 「押し当て電流」パラメータを設定してください。

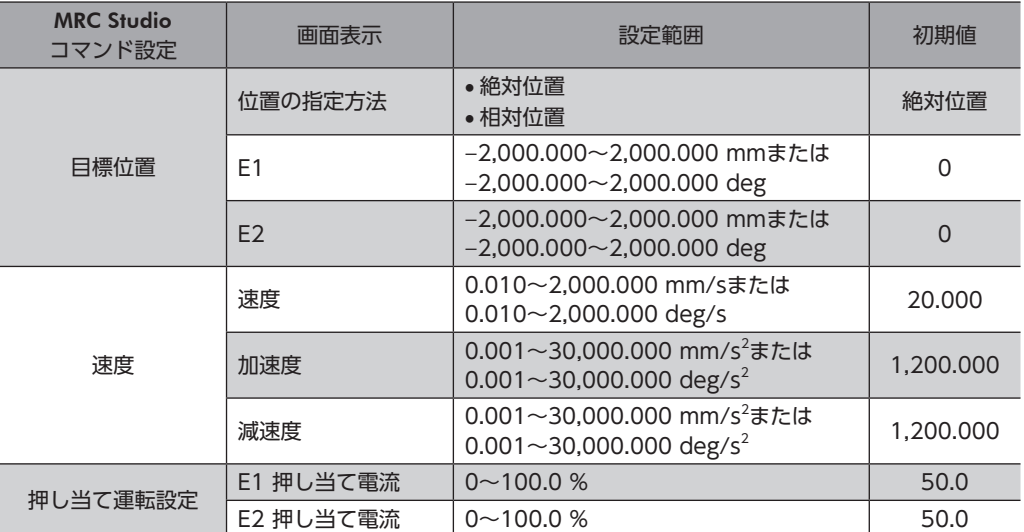

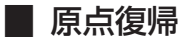

高速原点復帰運転のコマンドです。「対象座標」に設定した座標の高速原点復帰運転を行ないます。

直交ロボット以外のロボットで高速原点復帰運転を行なうときは、事前にユーザー座標系の原点を設定し てください。設定方法は[45ページ「2-3](#page-44-1) 原点の設定」をご覧ください。

#### **● コマンド設定**

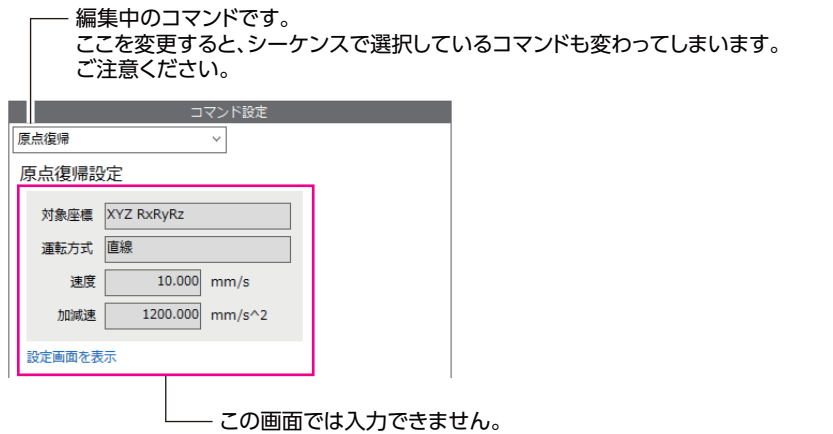

「設定画面を表示」をクリックし、該当するパラメータを設定してください。

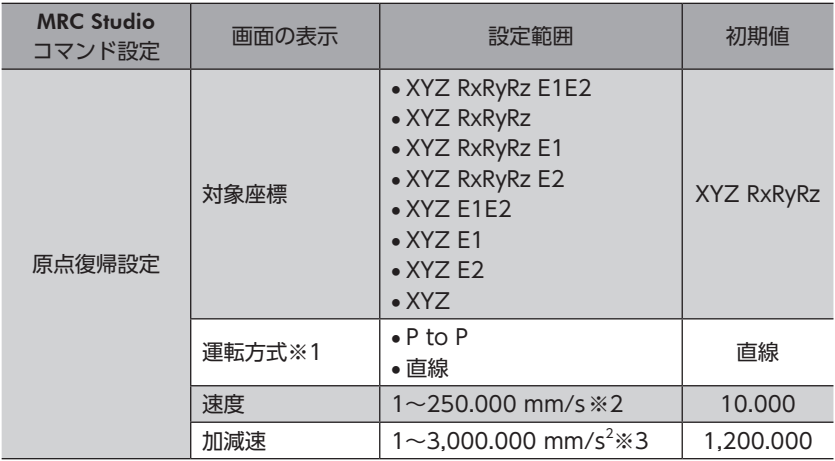

※1 高速原点復帰運転の運転方式です。障害物を避けて原点復帰するときは「直線」を選択してください。

※2 運転方式がP to Pの場合、単位は「deg/s」になります。ただし、画面上の表記は「mm/s」のままです。

※3 運転方式がP to Pの場合、単位は「deg/s<sup>2</sup>」になります。ただし、画面上の表記は「mm/s<sup>2</sup>」のままです。

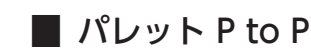

パレット運転のコマンドです。パレットNo.と始点Sから移動先のセルを算出して、P to P運転を行ないます。

#### **㓡** コマンド設定

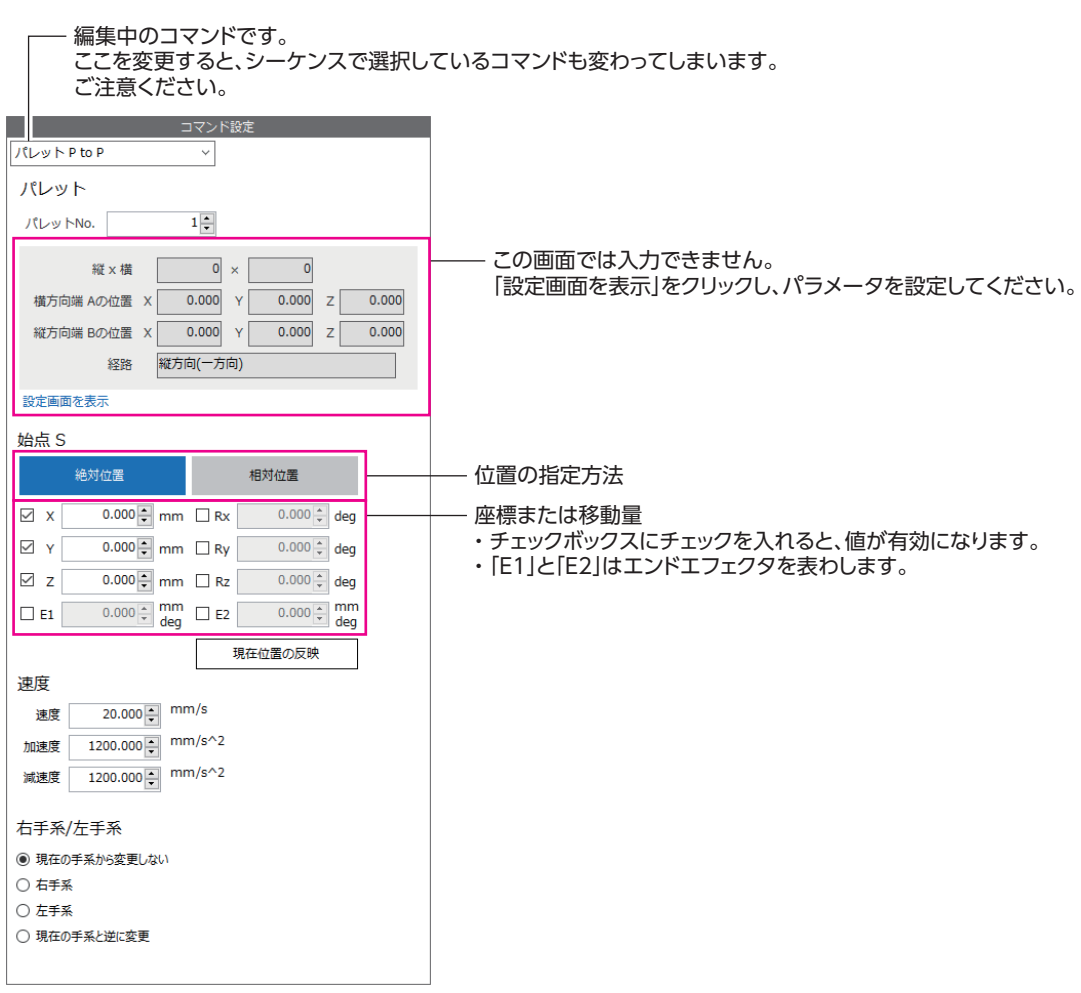

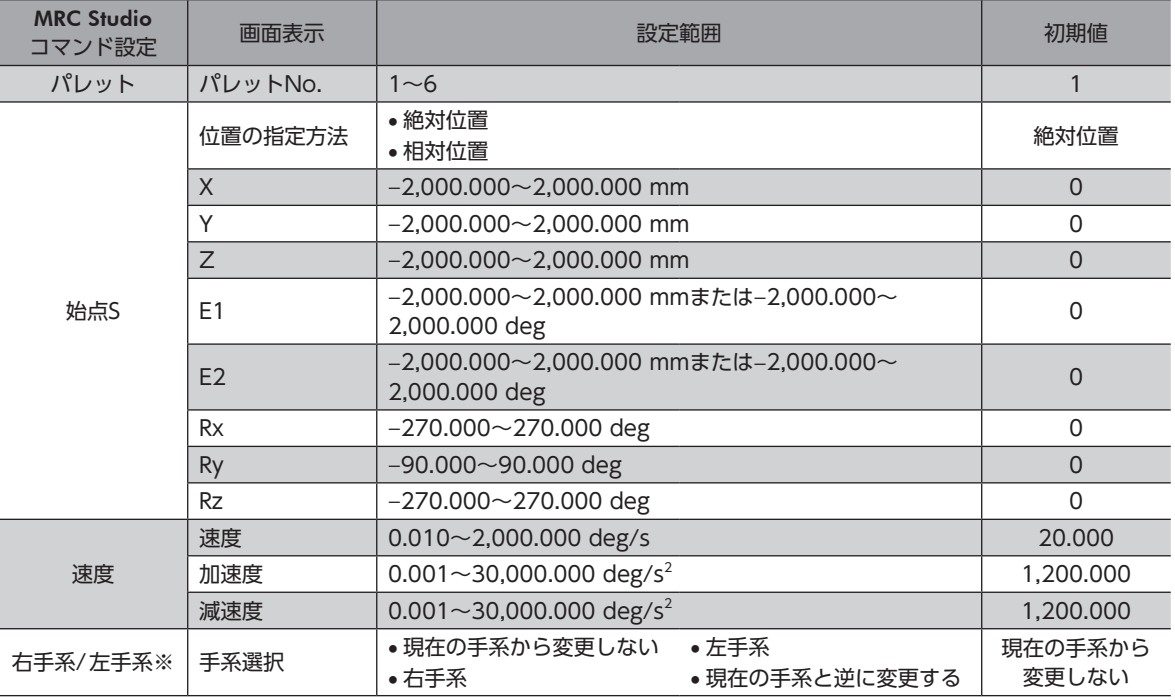

※ 水平多関節ロボットと6軸垂直多関節ロボットで有効です。1つの運転プログラムでP to Pコマンドを繰り返す場合、コ マンドごとに手系を変更したいときに設定してください。

#### $\left(\mathsf{memo}\right)$ 始点Sで複数の座標を設定した場合、移動に一番時間がかかる軸に合わせて速度が自動で調整されるため、 設定した速度と実際の速度が異なることがあります。

# **■ パレット 直線**

パレット運転のコマンドです。パレットNo.と始点Sから移動先のセルを算出して、直線補間運転を行ないます。

#### **● コマンド設定**

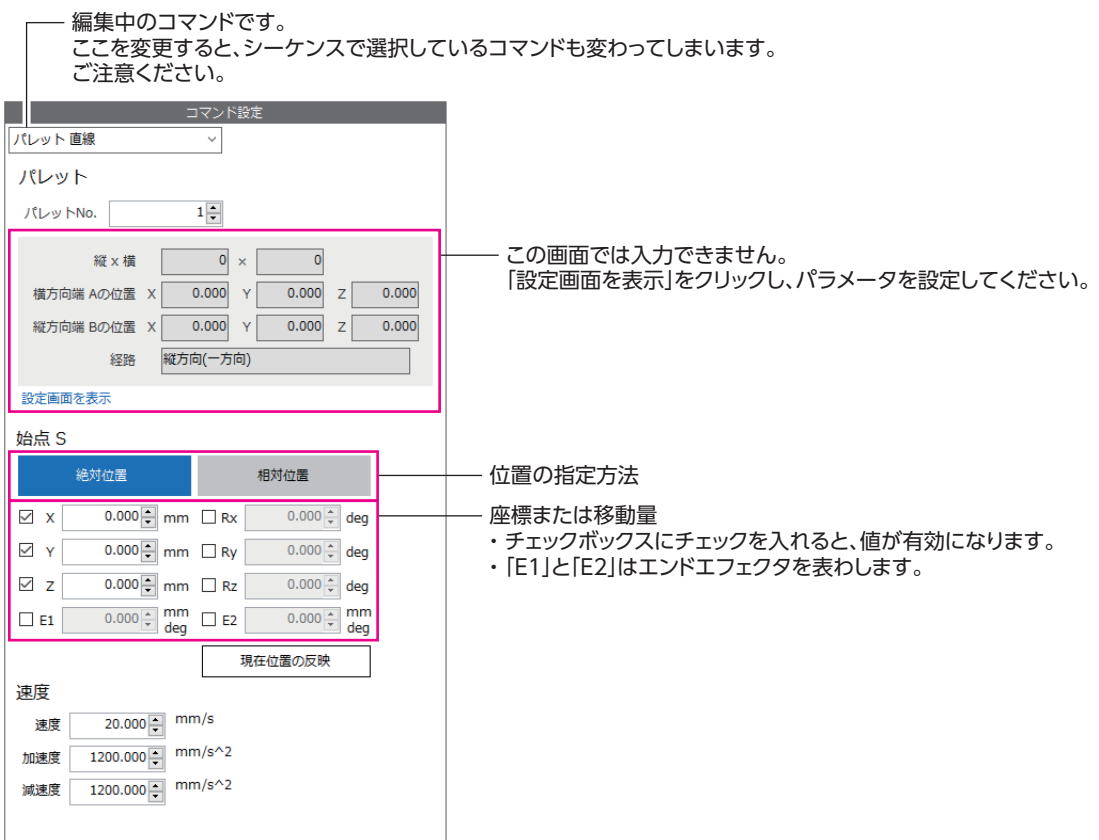

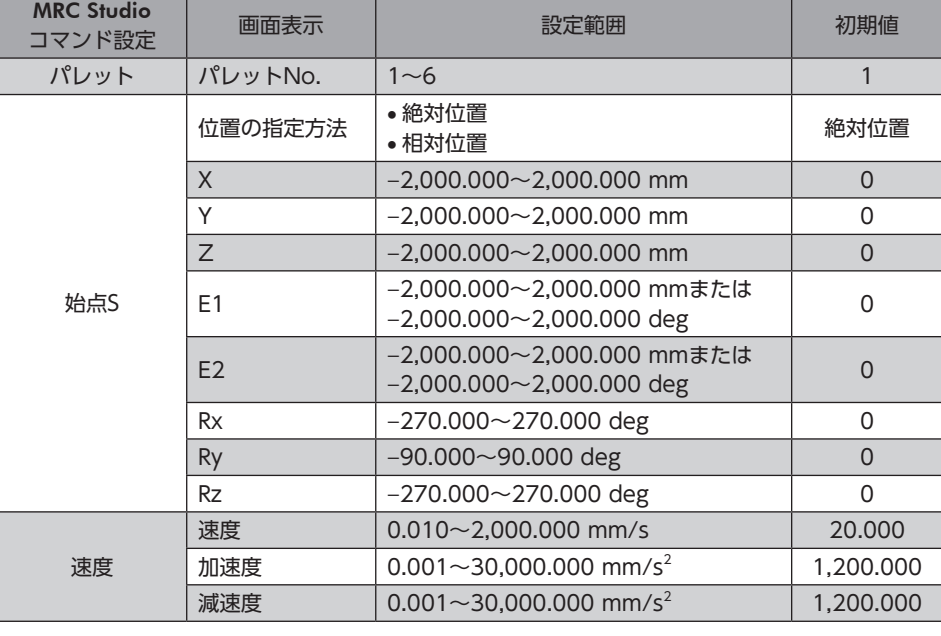

 $(memo)$ 

始点Sで複数の座標を設定した場合、移動に一番時間がかかる軸に合わせて速度が自動で調整されるため、 設定した速度と実際の速度が異なることがあります。

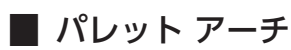

パレット運転のコマンドです。パレットNo.と始点Sから移動先のセルを算出して、アーチ補間運転を行ないます。

#### **コマンド設定**

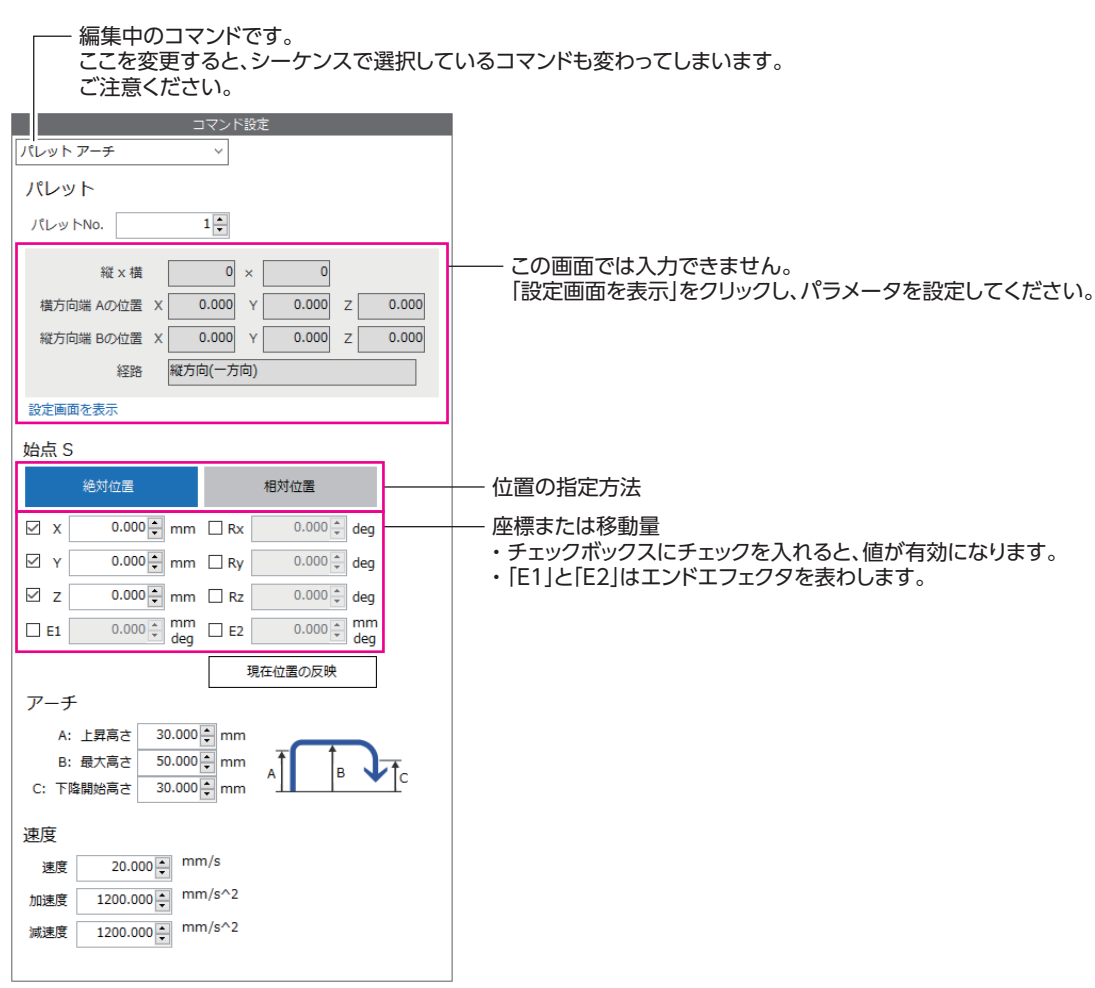

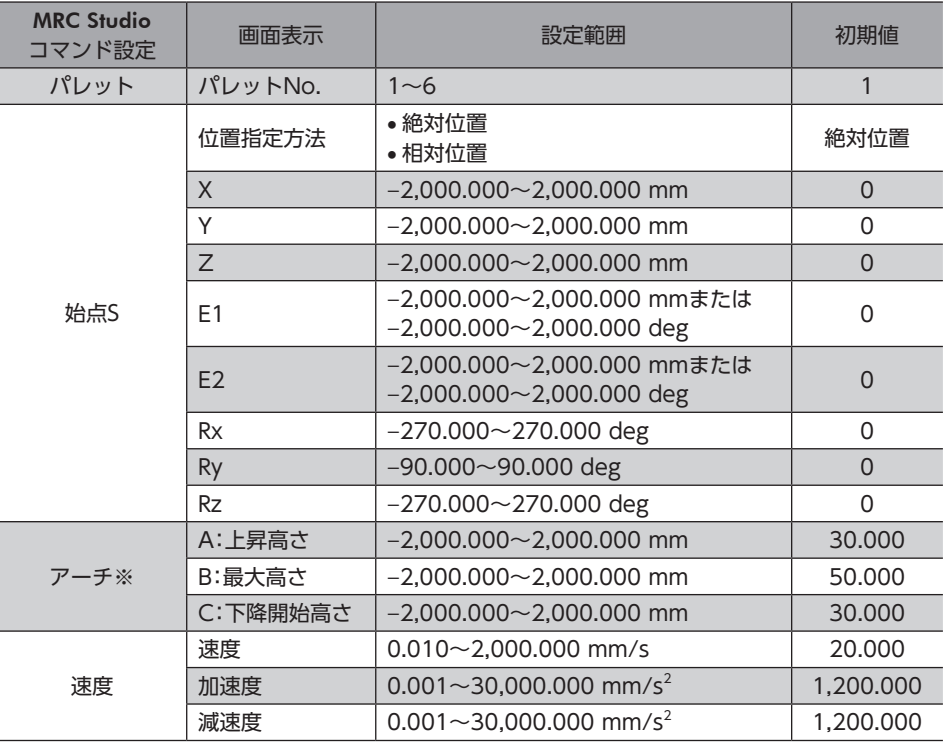

※ アーチの設定については[、59ページを](#page-58-0)ご覧ください。

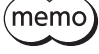

始点Sで複数の座標を設定した場合、移動に一番時間がかかる軸に合わせて速度が自動で調整されるため、 設定した速度と実際の速度が異なることがあります。

# **▉** パレット運転コマンドに関連するパラメータ

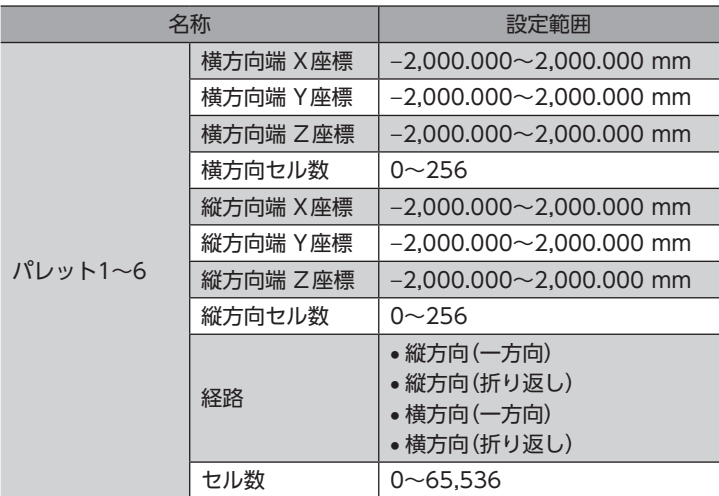

#### ● パレットの動作範囲

パレットの動作範囲は、始点S、パレットの横方向端、およびパレットの縦方向端の座標で決まります。横方向端は始点Sか らX軸方向の端のセル、縦方向端は始点SからY軸方向の端のセルを指します。どちらも始点Sからの相対座標で設定します。

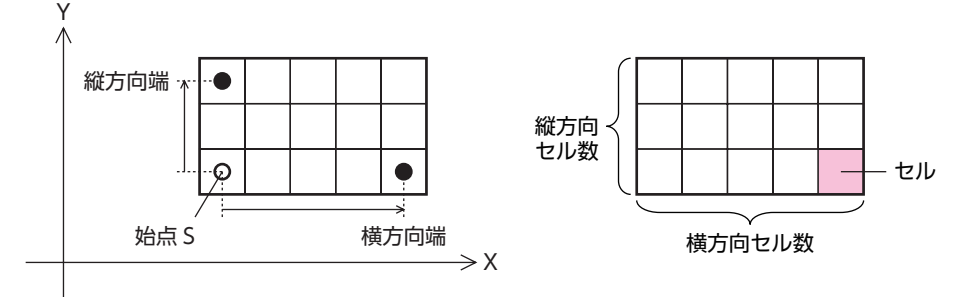

#### **● パレットのセル数**

パレットの最大セル数は、「横方向セル数」パラメータと「縦方向セル数」パラメータに設定したセル数で決まります。 また、「セル数」パラメータを設定すると、使用するセルを限定できます。

#### すべてのセルを使用するとき

「セル数」パラメータを「0(初期値)」に設定します。

• パラメータの設定

I

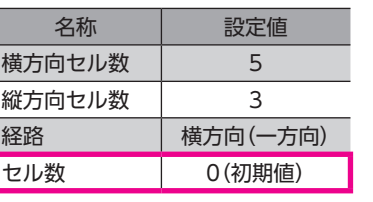

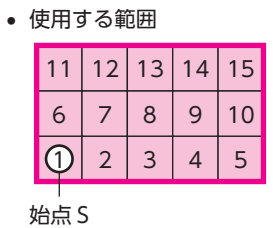

一部のセルを使用するとき

使用するセルの数を「セル数」パラメータに設定します。

 $\sigma$   $\sigma$  = n

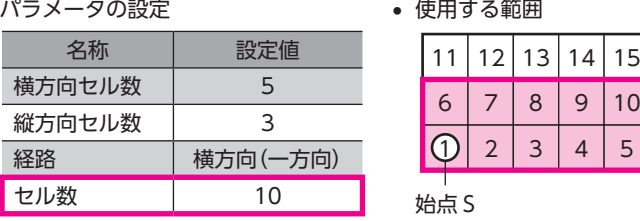

#### ● パレットのカウンタ

パレット運転のコマンドは、パレットNo.ごとに、移動先のセルを示すカウンタ(移動先セルNo.)を備えています。移動先セ ルNo.は、始点Sを基準に、パレット運転コマンドが完了するたびにカウントアップします。(運転の途中で停止した場合は、 カウントアップしません。)移動先セルNo.が、「セル数」パラメータに設定したセル数に到達すると、1に戻ります。

#### 「セル数」パラメータが「0(初期値)」のとき

移動先セルNo.が最大セル数(横方向セル数×縦方向セル数)に到達すると、1に戻ります。

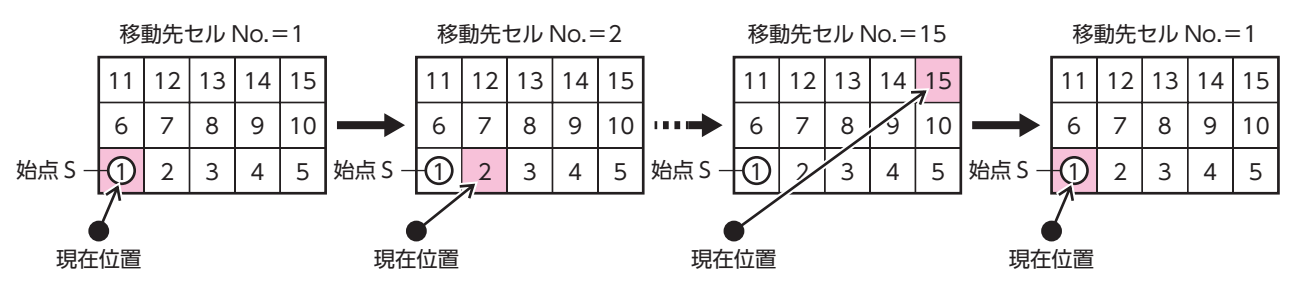

### 「セル数」パラメータが「10」のとき

移動先セルNo.が10に到達すると、1に戻ります。

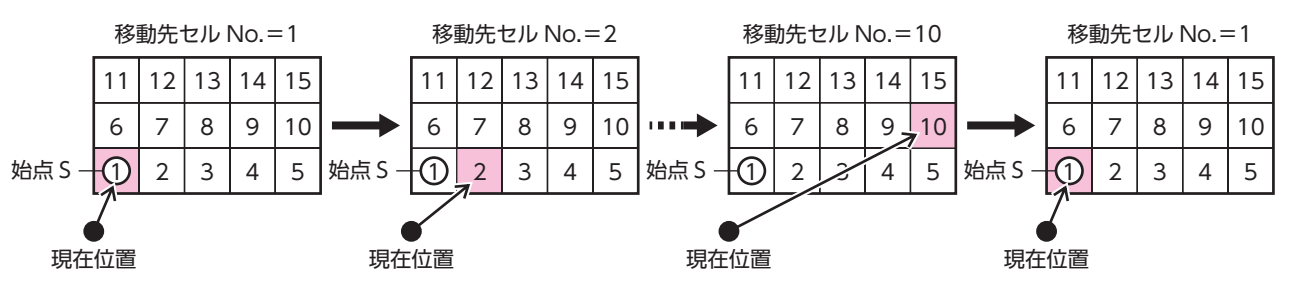

#### **㓡** 「経路」パラメータ

「経路」パラメータには、移動先のセルまでの進行方向を設定します。

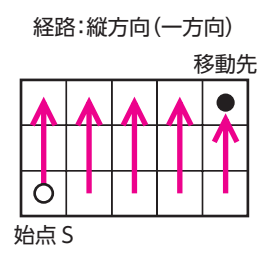

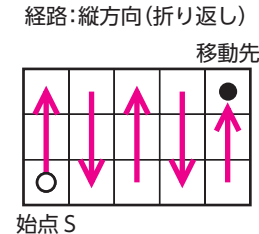

経路:横方向(一方向)

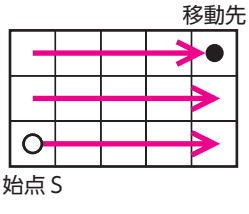

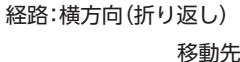

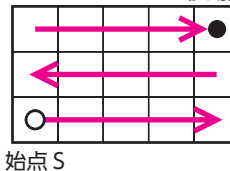

<span id="page-70-0"></span>横方向端、縦方向端の設定によっては、負方向や斜め方向への経路も指定できます。

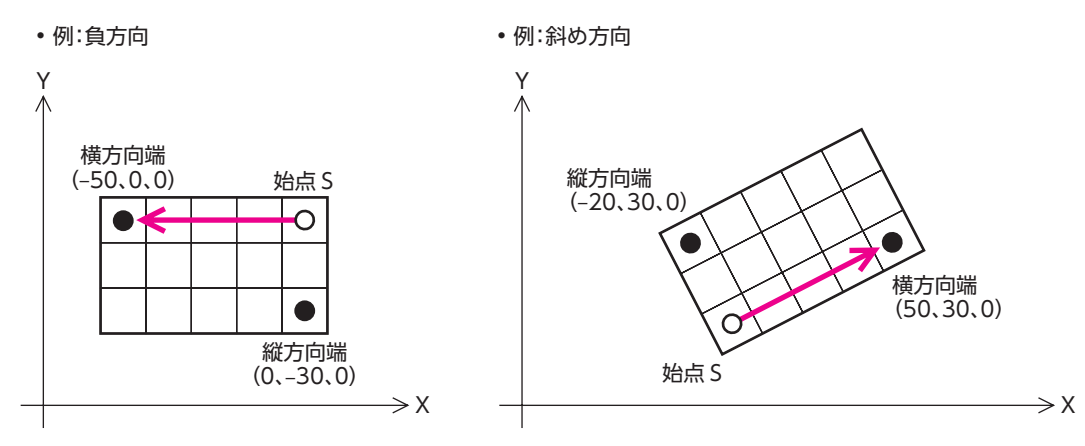

横方向端、縦方向端のZ座標を設定すると、Z方向に傾いた経路も指定できます。設定した横方向端、縦方向端を含む平面上 の座標になります。

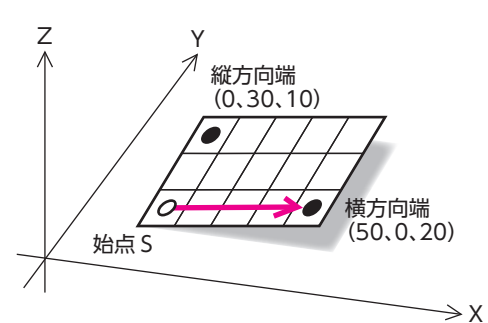

# 4-2 制御コマンド

# **■ 待機(時間)**

指定した待機時間が経過した後に、次のコマンドを実行します。

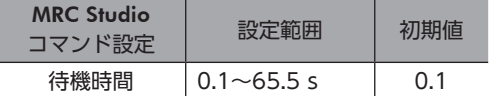

#### **▉** 待機(信号)

指定した信号が待機終了条件(ONまたはOFF)を満たした後に、次のコマンドを実行します。

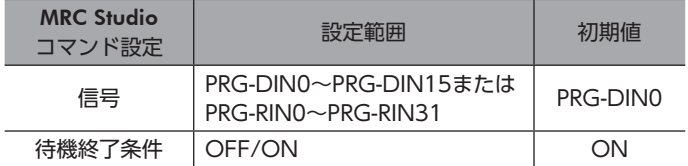

# **▉** ループ始点/ループ終点

ループ(始点)からループ(終点)までのコマンドを、指定したループ回数だけ繰り返します。

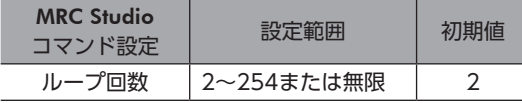

# **▉** 信号出力

1つの信号、またはすべての信号の出力状態を一括で変更します。外部機器と連携させてロボットを動かすときにお使いく ださい。

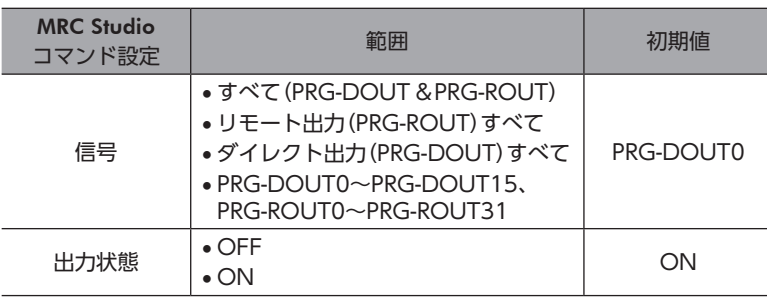

移動コマンドの次に「信号出力」コマンドを実行すると、ロボットの運転が停止する200 ms以上前に信号 の出力状態が更新されます。ロボットが完全に停止してから信号の出力状態を更新したいときは、「信号 出力」コマンドの前に「待機(時間)」コマンドを配置し、200 ms以上の待機時間を設定してください。

# **▉** 信号出力(複数選択)

複数の信号の出力状態を任意に変更できます。外部機器と連携させてロボットを動かすときにお使いください。

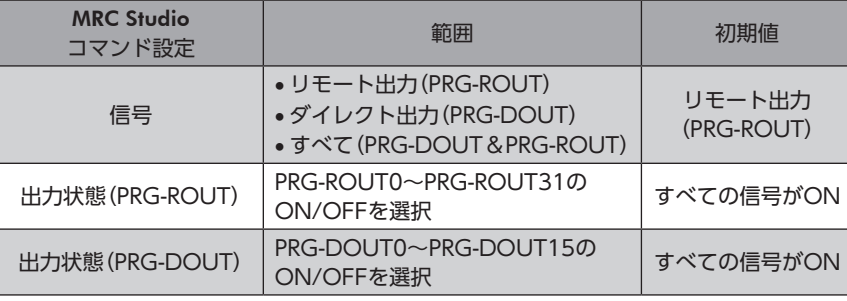

移動コマンドの次に「信号出力(複数選択)」コマンドを実行すると、ロボットの運転が停止する200 ms以 上前に信号の出力状態が更新されます。ロボットが完全に停止してから信号の出力状態を更新したいとき は、「信号出力(複数選択)」コマンドの前に「待機(時間)」コマンドを配置し、200 ms以上の待機時間を設 定してください。
## ■ ツールオフセット切替

ツールのオフセットを切り替えるコマンドです。

コントローラには、使用するツールの形状に応じてTCPのオフセット値を2つ設定できます。異なる形状のツールを2種類使 用する場合、制御するツールに合わせてTCPを切り替えることができます。

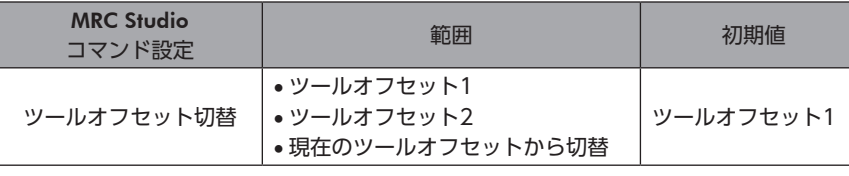

ツールオフセットを切り替えると現在のTCPも変化します。また、運転は同じでもツールオフセットが異 なると、ロボットの動作も変化します。

#### 関連するパラメータ

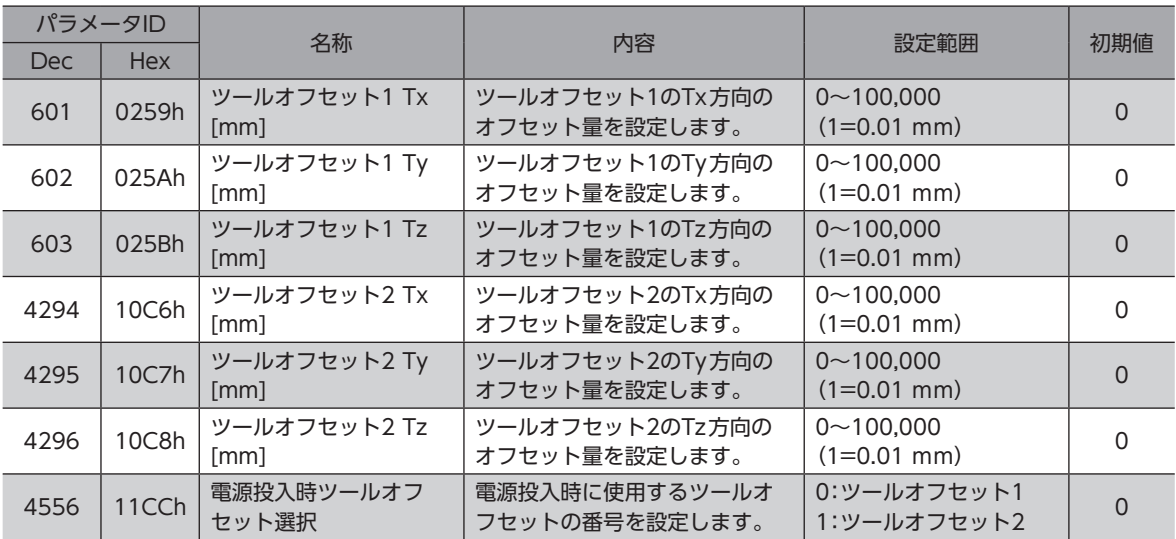

## **▉** 座標系切替

座標系を切り替えるコマンドです。 運転に使用する座標系を選択してください。

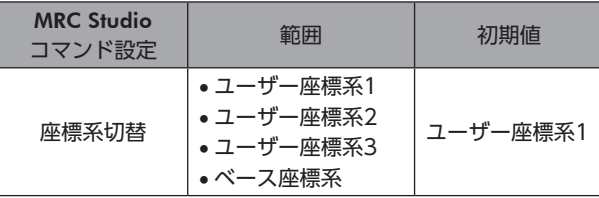

## 4-3 EtherNet/IPコマンド

EtnerNet/IPで目標位置を設定するときに使用するコマンドです。目標位置はImplicitメッセージの「(DD)カメラ座標」また は「(DD)位置」から選択できます。コマンドを実行すると、位置情報の選択で指定した目標位置に向かって運転を開始しま す。

各コマンドの運転の詳細は、52ページ「4-1 [移動コマンド」を](#page-51-0)ご覧ください。

## **▉** P to P(DD参照)

**● コマンド設定** 

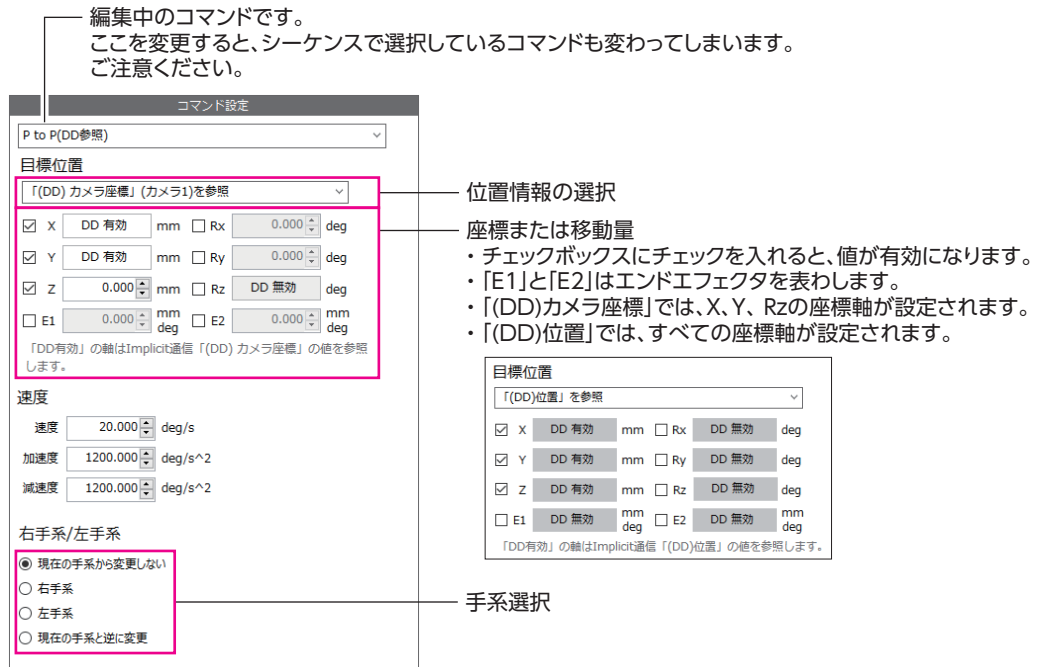

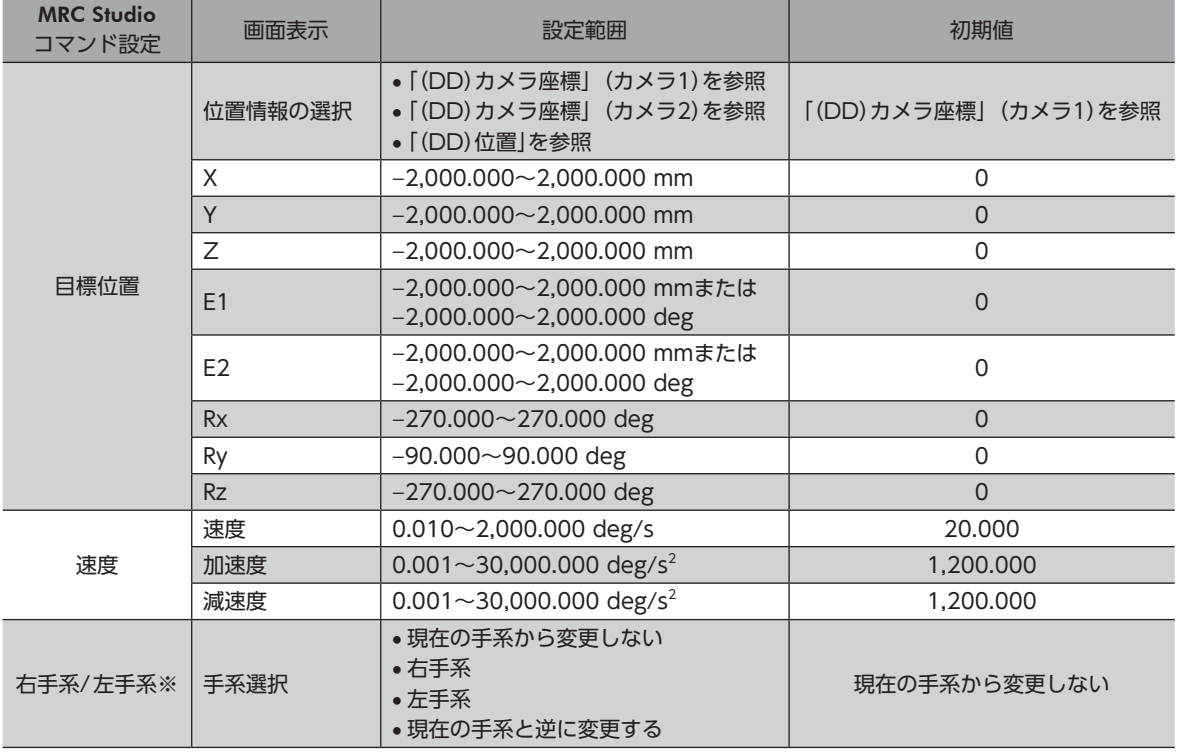

※ 水平多関節ロボットと6軸垂直多関節ロボットで有効です。1つの運転プログラムでP to Pコマンドを繰り返す場合、コ マンドごとに手系を変更したいときに設定してください。

## ■ 直線(DD参照)

**● コマンド設定** 

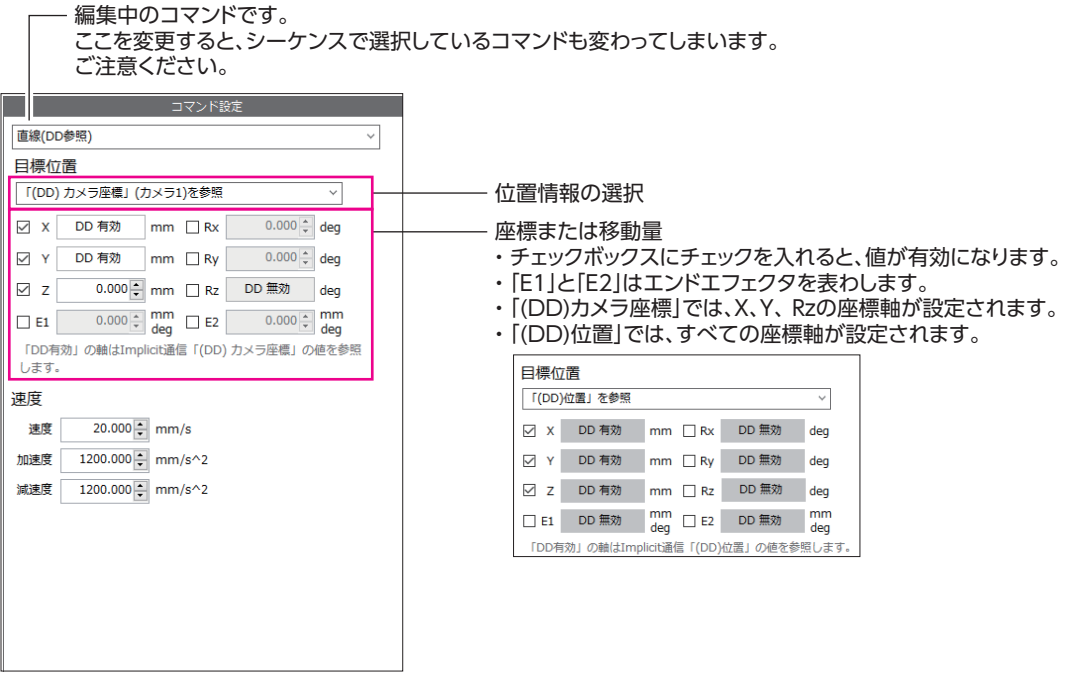

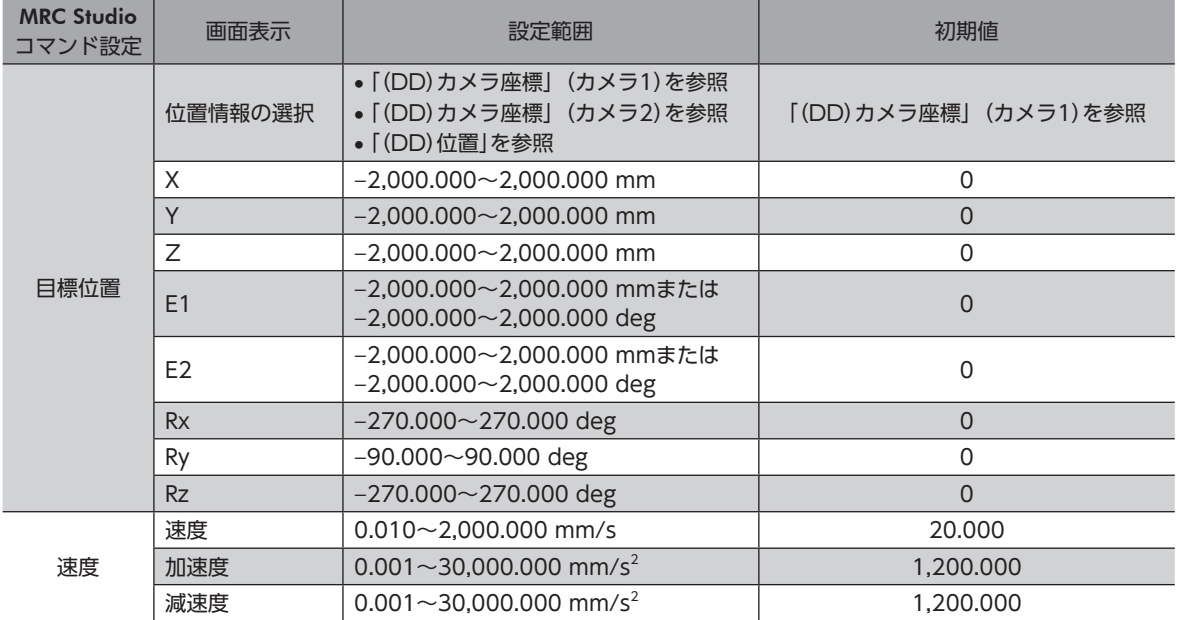

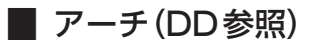

**● コマンド設定** 

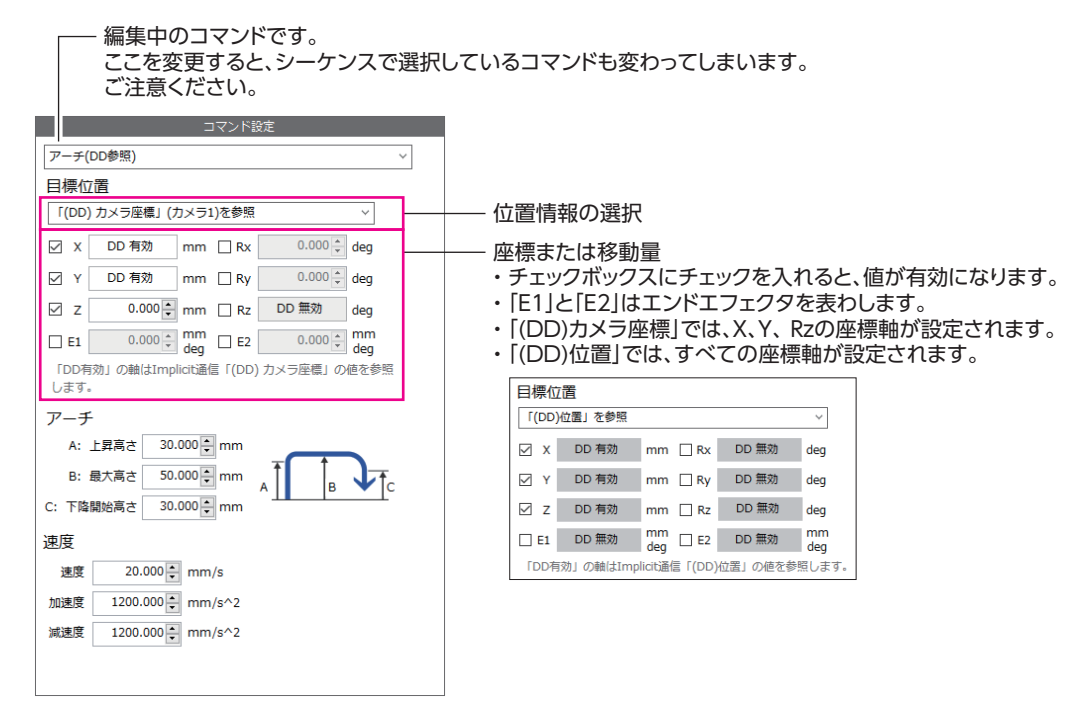

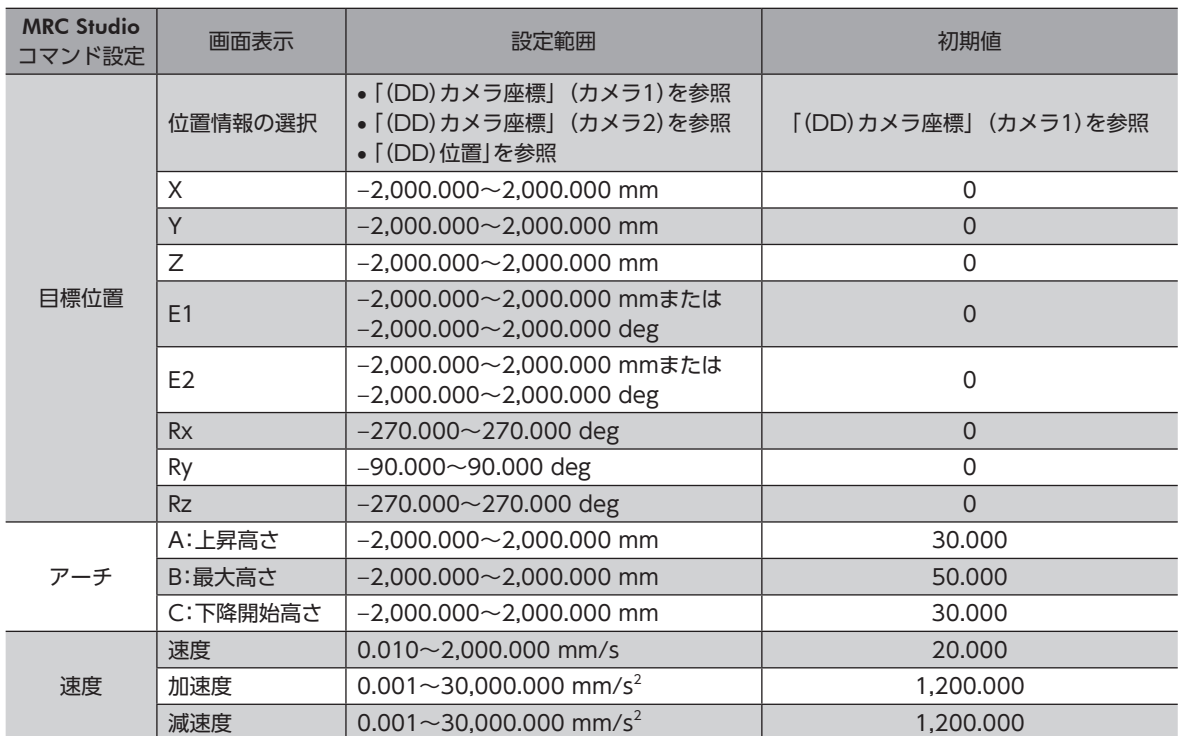

# <span id="page-76-0"></span>4 EtherNet/IPによる制御

EtherNet/IPで制御する方法について説明しています。

## もくじ

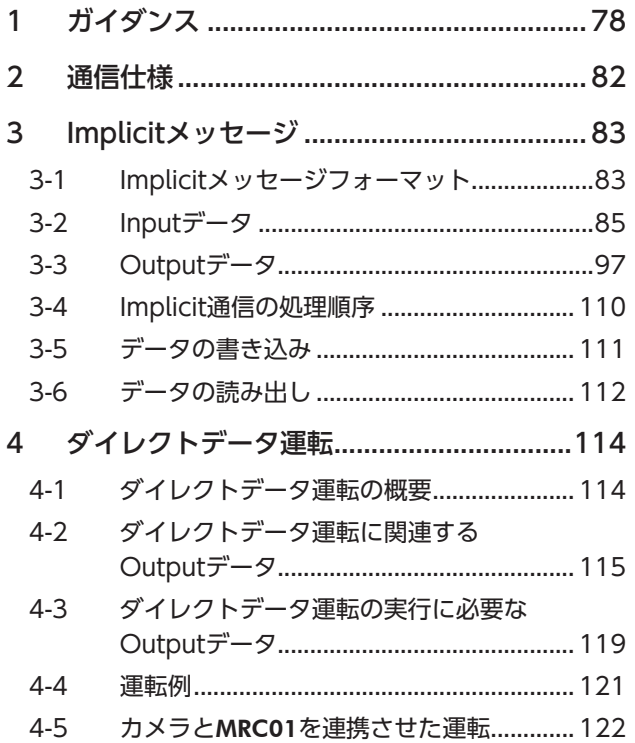

# <span id="page-77-0"></span>1 ガイダンス

はじめてお使いになるときはここをご覧になり、運転のながれについてご理解ください。

ここで紹介する例は、MRC Studioで運転プログラムやパラメータを設定し、EthrNet/IPでロボットを運転する方法です。

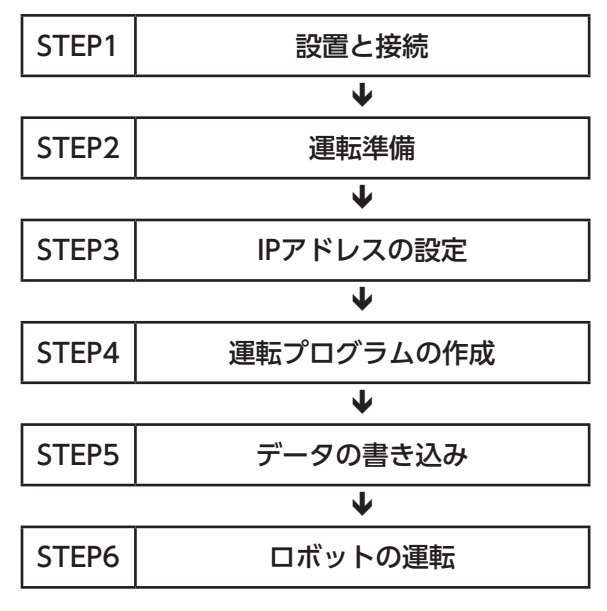

#### **㓡** 運転条件

ここでは、次の条件で運転するものとします。

- コントローラの設定 IPアドレス:192.168.1.2
- ロボットの設定 ロボットタイプ:水平多関節ロボット 2リンク ベース軸昇降 エンドエフェクタ:未使用
- ドライバの設定 接続ドライバ:AZD-KD 3台 号機設定:ロボットの根本から通信ID=1、2、3の順番に設定 通信速度:230,400 bps 通信プロトコル:Modbus RTU 終端抵抗:通信ID=3のドライバのみ設定

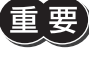

• ロボットを動かすときは周囲の状況を確認し、安全を確保してから運転してください。 • 事前にEDSファイルをスキャナの設定ツールにインポートし、システムの構成を登録してからガイダン スを進めてください。EDSファイルは、当社WEBサイトの製品ページからダウンロードできます。

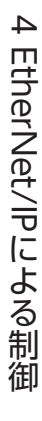

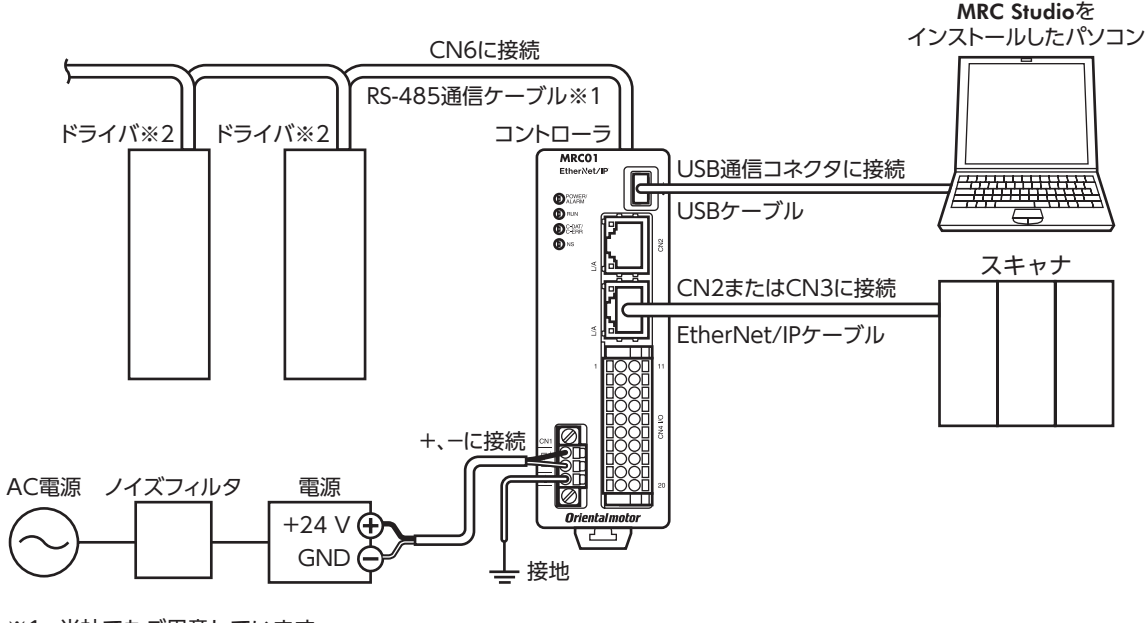

※1 当社でもご用意しています。 ※2 ドライバごとに電源を接続してください。

ドライバの電源やモーターの接続については、お使いの製品の取扱説明書をご覧になり、接続図にしたがっ て正しく接続してください。

## STEP 2 運転の準備をします

[44ページ「2](#page-43-0) 運転準備」をご覧ください。

## STEP 3 IPアドレスを設定します

ここでは、MRC StudioでコントローラのIPアドレスを設定します。

- 1. メニューの[パラメータ設定]をクリックします。
- 2. パラメータグループの[通信・I/F設定]-[EtherNet/IP]をクリックします。
- 3. 「Configuration Control(attr.3)」パラメータを「パラメータ」、「IP Address 4」パラメータを「2」に設定します。

## STEP 4 運転プログラムを作成します

例として、次の運転を実行する方法を説明します。

- **設定例** 
	- プログラムNo.:1
	- 目標位置の指定方法:相対位置
	- 移動量:Z方向に+5 mm

#### ● 運転の流れ

- 1. メニューの[運転プログラム]をクリックします。
- 2. No.1の[作成]をクリックします。

運転プログラム編集画面が表示されます。

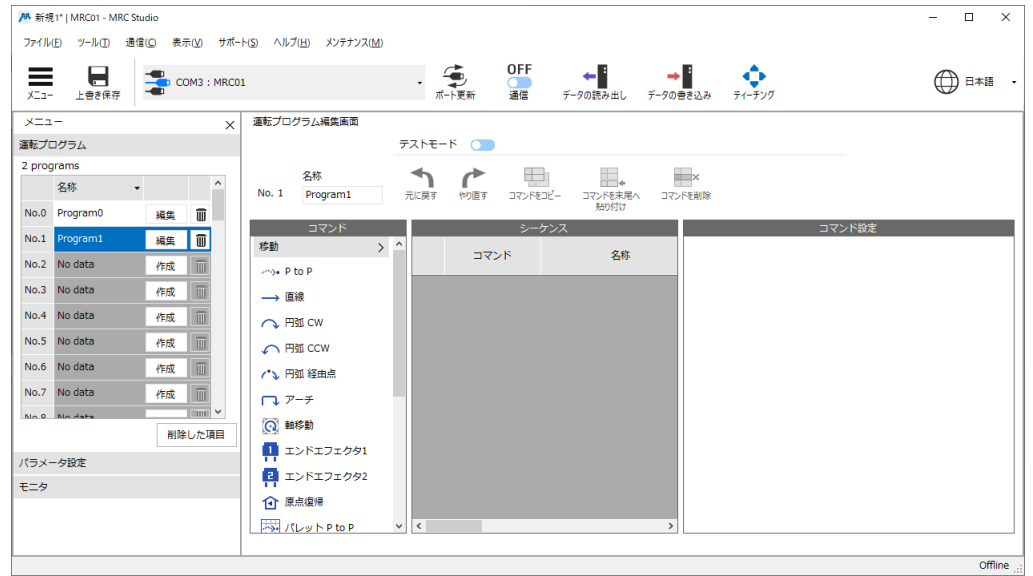

- 3. 移動コマンドの[P to P]をクリックします。 シーケンスにP to Pコマンドが追加されます。
- 4. コマンド設定で目標位置を編集します。
	- 1) 目標位置の[相対位置]をクリックします。
- 2) X軸とY軸のチェックを外します。
- 3) Z軸を5.000 mmにします。

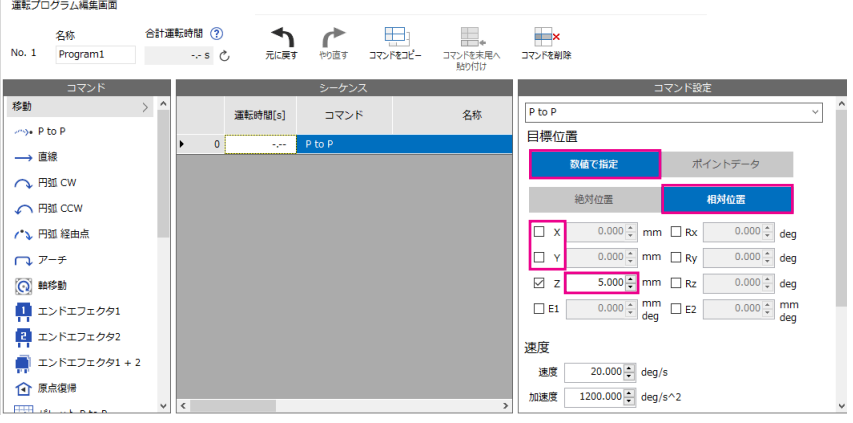

## STEP 5 データを書き込み、電源を再投入します

IPアドレスと運転プログラムをコントローラに書き込みます。

- 1. [データの書き込み]をクリックします。
- 2. [はい]をクリックします。
- 3. コントローラの電源を再投入します。

## STEP 6 ロボットの運転を実行します

スキャナを主語にして説明しています。

- 1. READY出力がONになっていることを確認します。
- 2. プログラムNo.1を選択し、START入力をONにします。 ロボットがZ方向に5 mm動きます。
- 3. READY出力がOFFになっていることを確認し、START入力をOFFにします。

 $(memo)$ MRC Studioのステータスモニタで、ロボットの移動量を確認できます。

## STEP 7 運転できましたか?

いかがでしたか。うまく運転できたでしょうか。ロボットが動かないときは、次の点を確認してください。

- POWER/ALARM LEDが赤色に点滅していませんか?
	- アラームが発生しています。詳細は[、225ページ「2](#page-224-0) アラーム」をご覧ください。
- C-DAT/C-ERR LEDが消灯していませんか? − ロボットの情報がコントローラに書き込まれていません。 − コントローラの電源が投入されていません。
- MRC Studioのセットアップウィザードは正常に完了しましたか? ROBOT-EN出力がOFFの場合、ロボットの設定が正常に完了していません。STEP 2から設定し直してください。
- 電源、モーター、ドライバ、EtherNet/IPケーブル、RS-485通信ケーブルは確実に接続されていますか?
- C-DAT/C-ERR LEDが赤色に点灯していませんか? RS-485通信の通信異常が検出されています。詳細は[、226ページ](#page-225-0)をご覧ください。
- NS LEDが赤色に点灯または点滅していませんか? EtherNet/IPの通信異常が検出されています。詳細は[、224ページ](#page-223-0)をご覧ください。
- IPアドレスの設定は正しいですか?

# <span id="page-81-0"></span>2 通信仕様

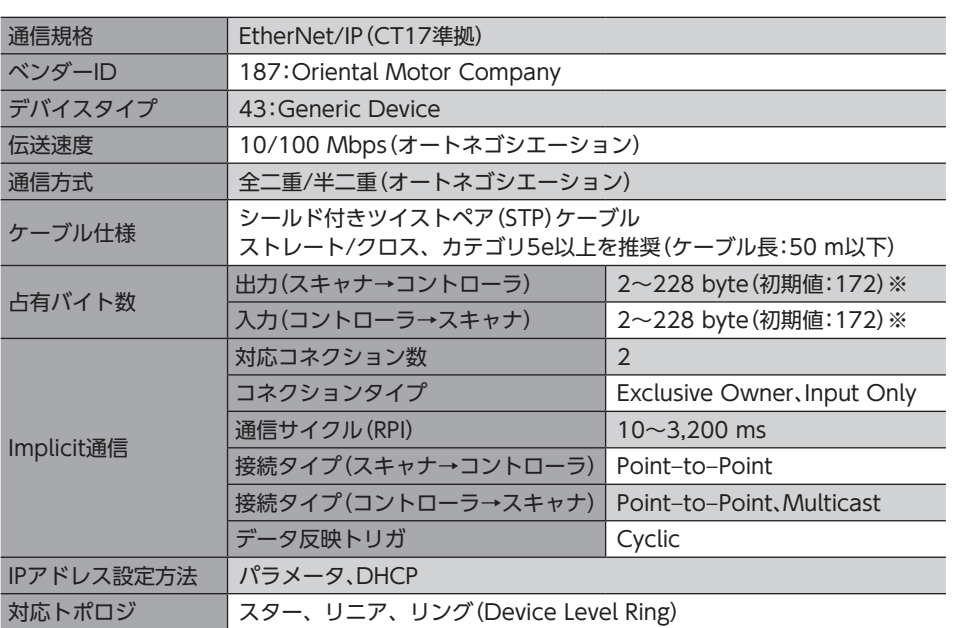

※ MRC Studioでバイト数を設定できます。

# <span id="page-82-0"></span>3-1 Implicitメッセージフォーマット

<span id="page-82-1"></span>Implicitメッセージの転送内容を示します。データの並び順はリトルエンディアンです。 Implicitメッセージの内容は固定されているため、変更できません。 Inputデータの詳細は[86ページ](#page-85-0)、Outputデータの詳細は[98ページ](#page-97-0)をご覧ください。

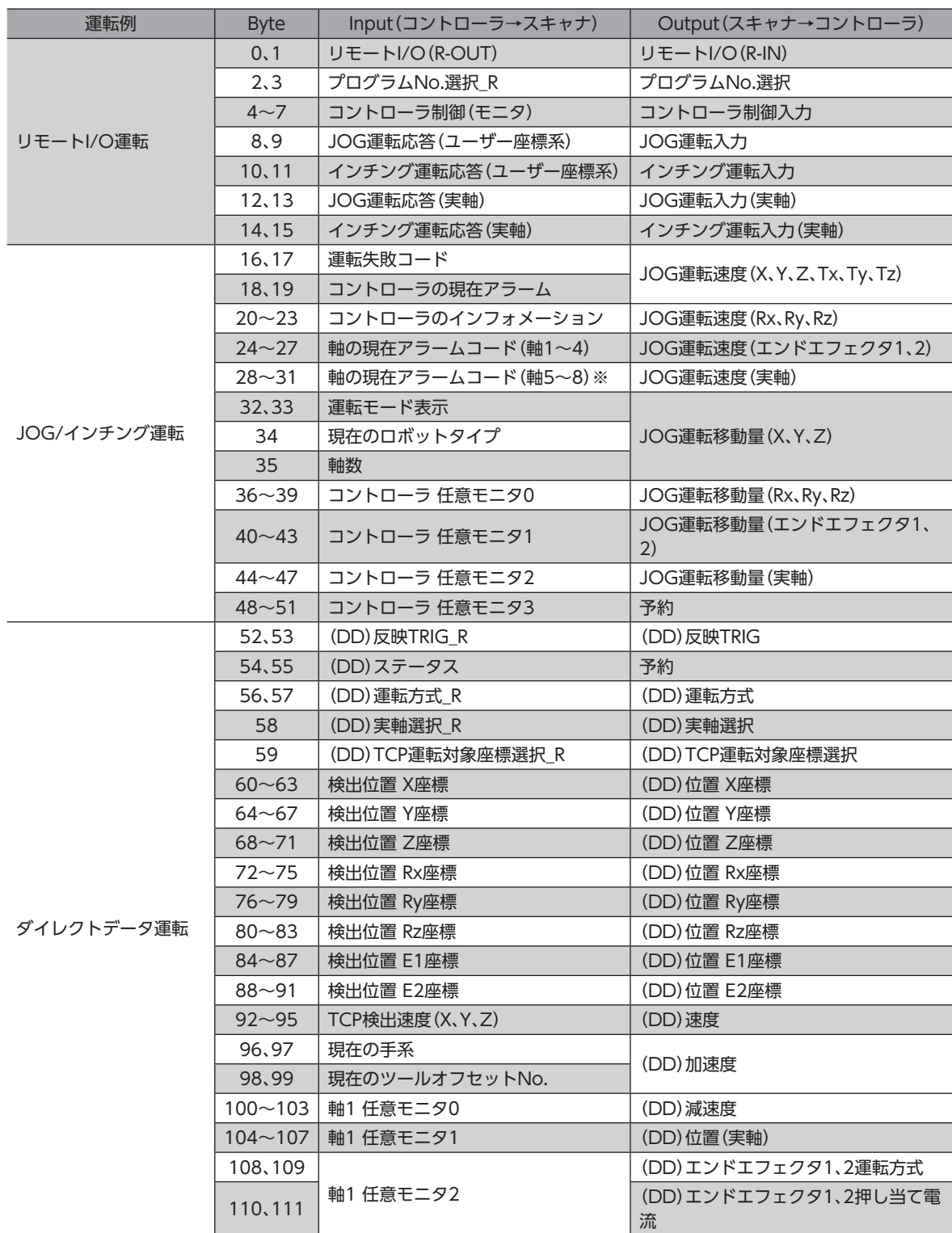

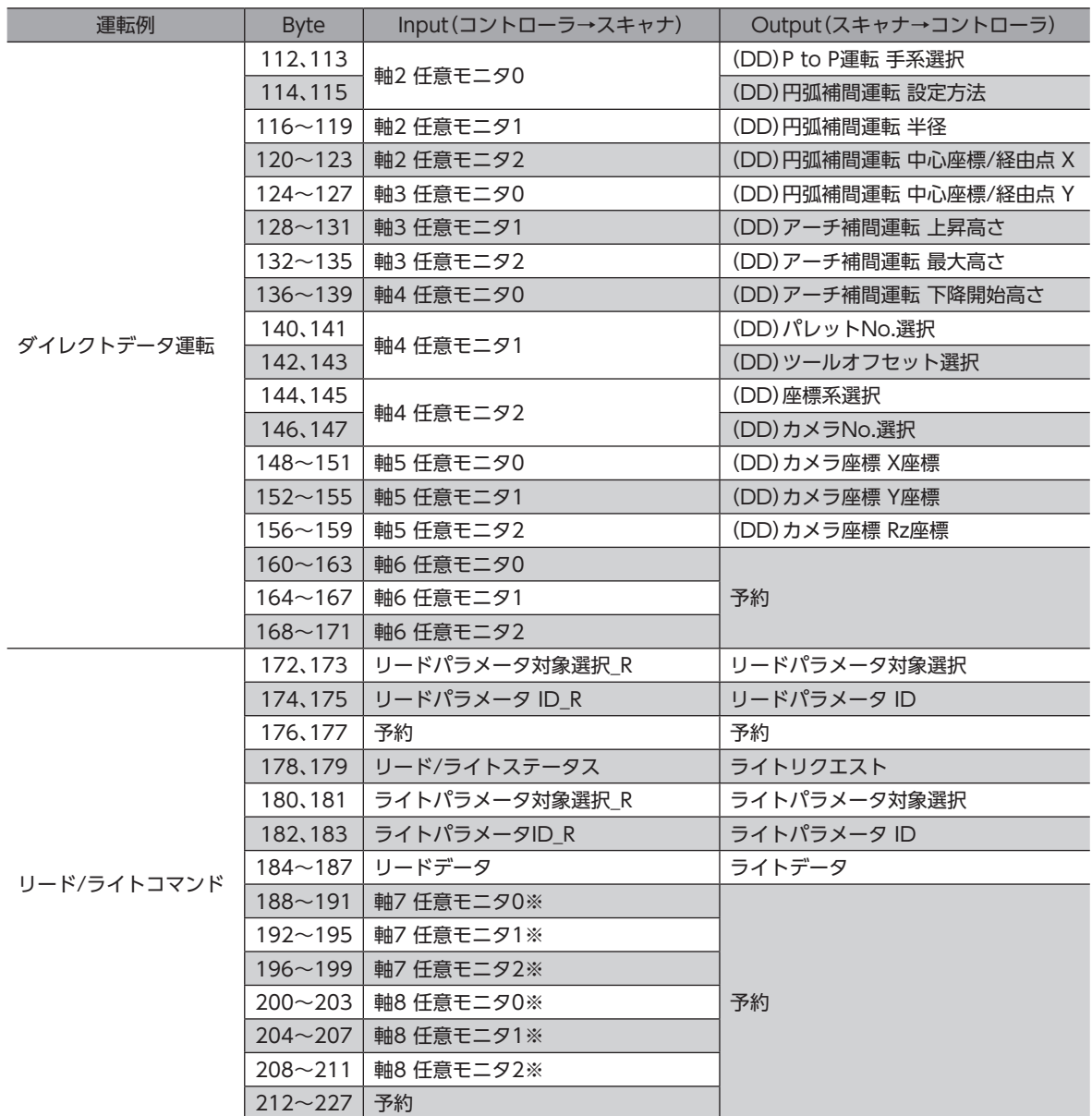

※ 軸7はエンドエフェクタ1、軸8はエンドエフェクタ2です。

## **■ Implicit通信フォーマットサイズ**

83ページ「3-1 [Implicitメッセージフォーマット」の](#page-82-1)運転例を参考にして、MRC StudioでImplicit通信のフォーマットサイ ズを設定してください。適切なフォーマットサイズを選択すると不要な情報の送受信がなくなり、通信タスクを減らすこと ができます。

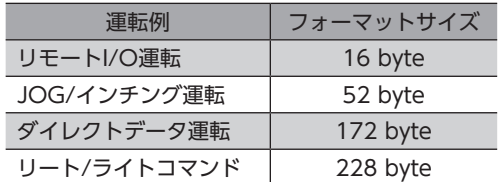

#### **● 関連するパラメータ**

MRC Studioからのみ設定できます。パラメータIDはありません。

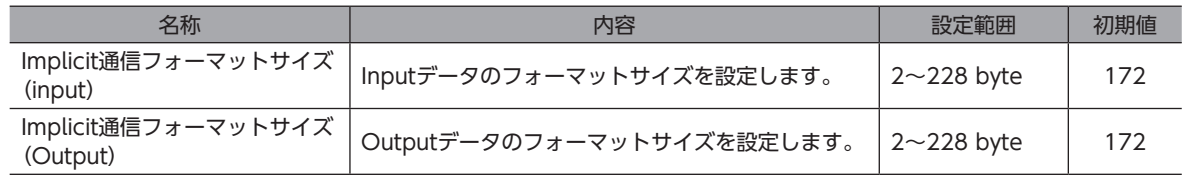

# <span id="page-84-0"></span>3-2 Inputデータ

コントローラからスキャナに転送するデータをInputデータといいます。

## **▉** Inputデータフォーマット

Inputデータの内容は次のとおりです。詳細は[86ページ](#page-85-0)をご覧ください。データの並び順はリトルエンディアンです。

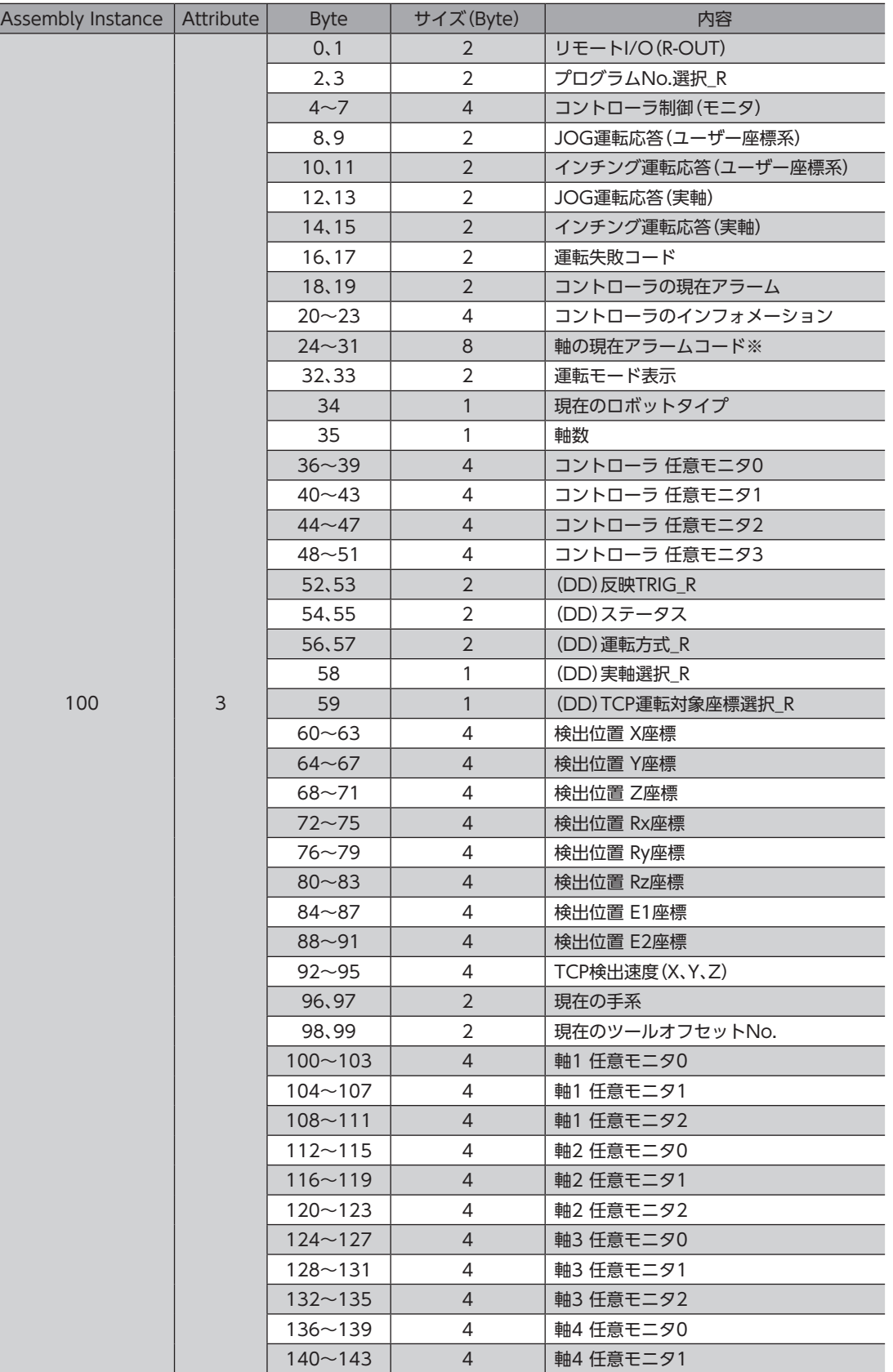

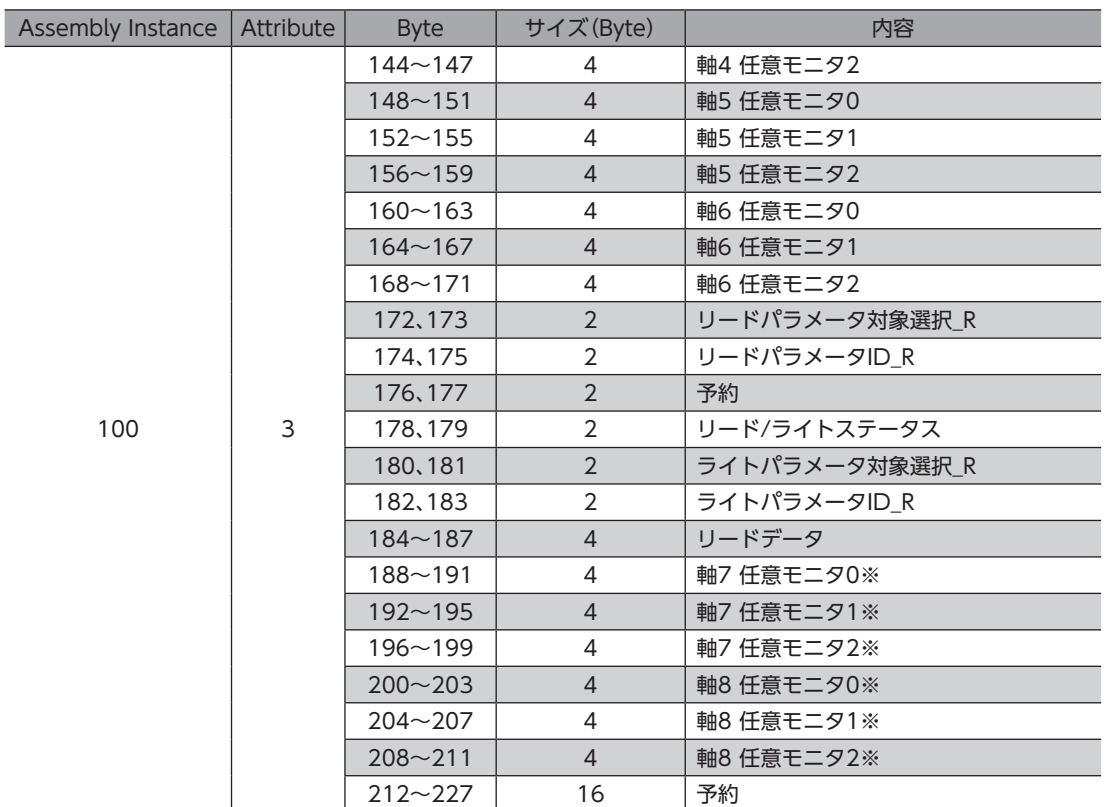

<span id="page-85-0"></span>※ 軸7はエンドエフェクタ1、軸8はエンドエフェクタ2です。

# ■ Inputデータの詳細

#### **㓡** リモートI/O(R-OUT)

EtherNet/IPでアクセスする出力信号です。 「R-OUT出力機能」パラメータで信号の割り付けを変更できます。

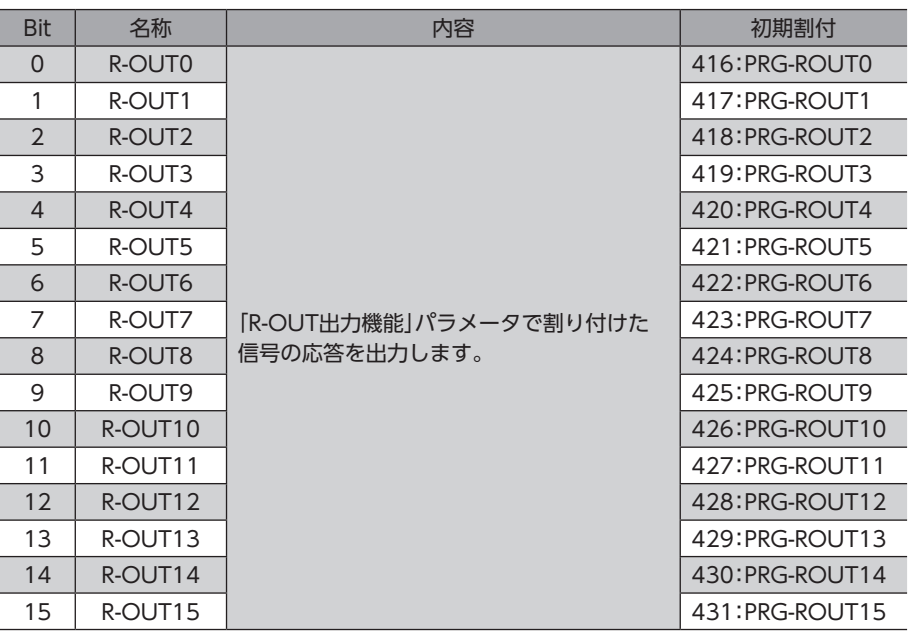

## ● プログラムNo.選択\_R

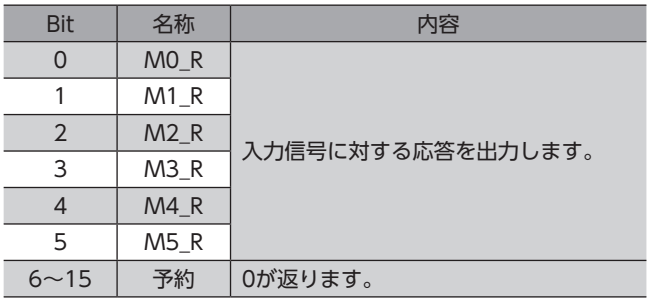

## **●** コントローラ制御(モニタ)

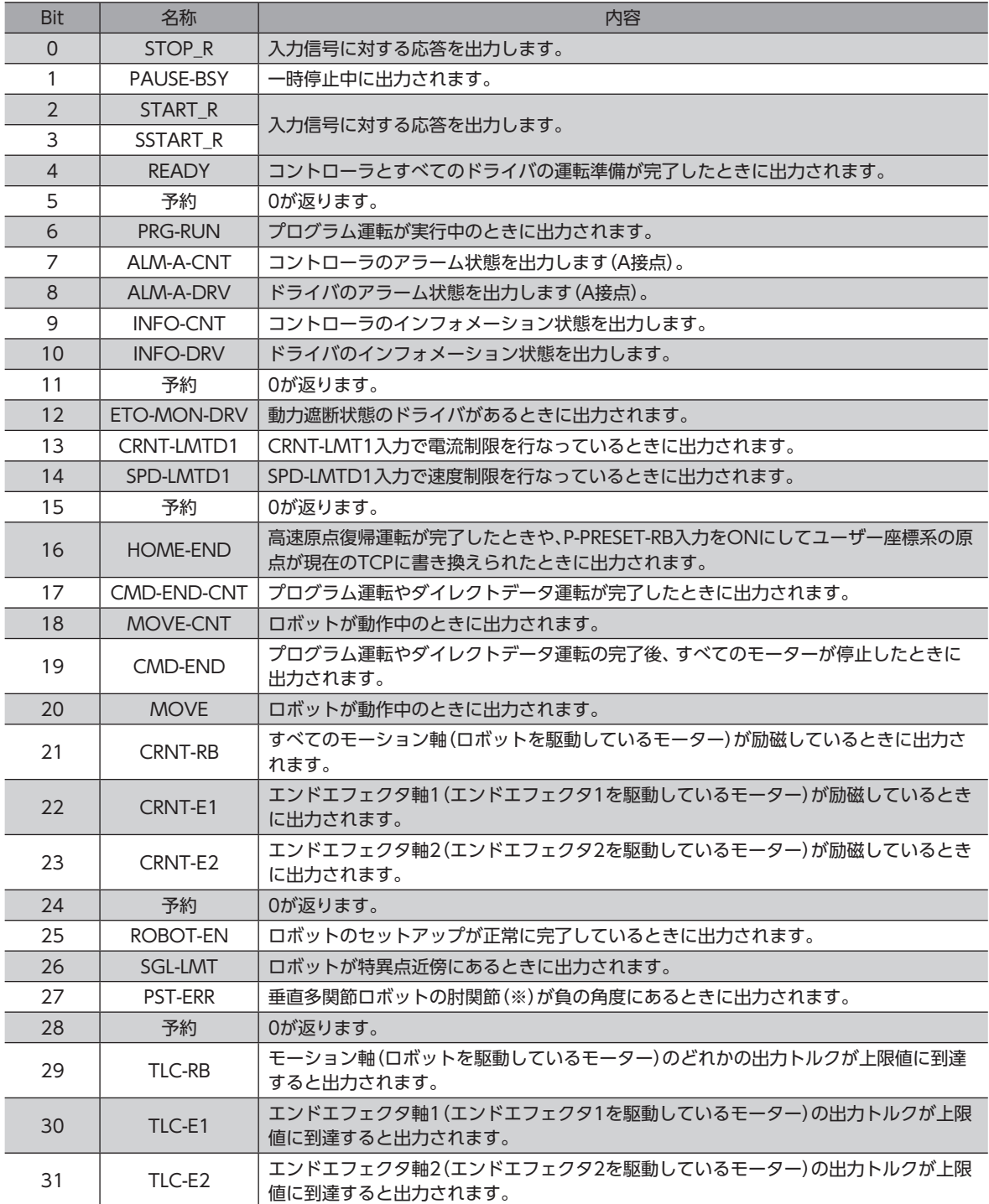

※ ベース軸ありのとき:Axis3

ベース軸なしのとき:Axis2

## **㓡** JOG運転応答(ユーザー座標系)

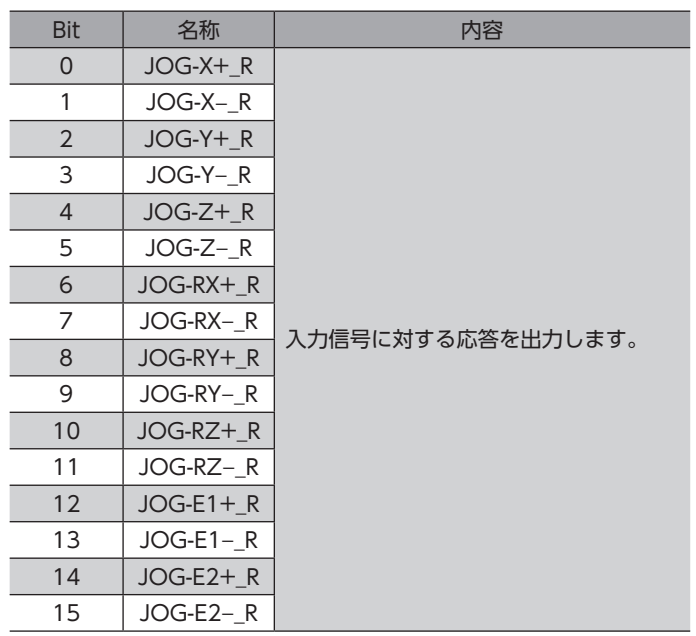

## **● インチング運転応答(ユーザー座標系)**

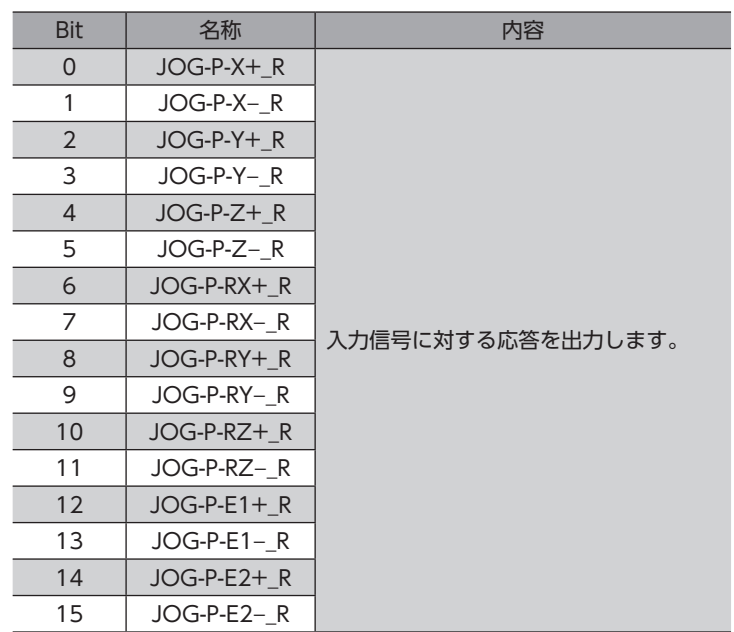

## ● JOG運転応答(実軸)

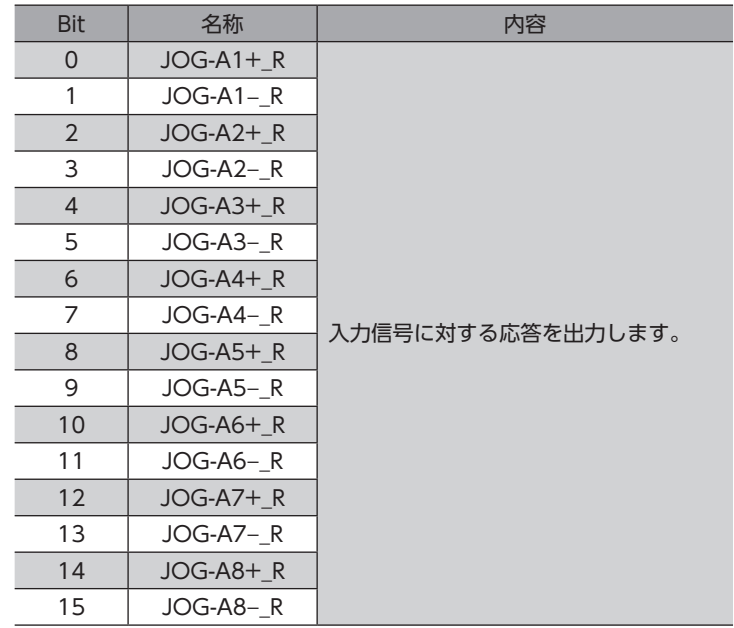

## **● インチング運転応答(実軸)**

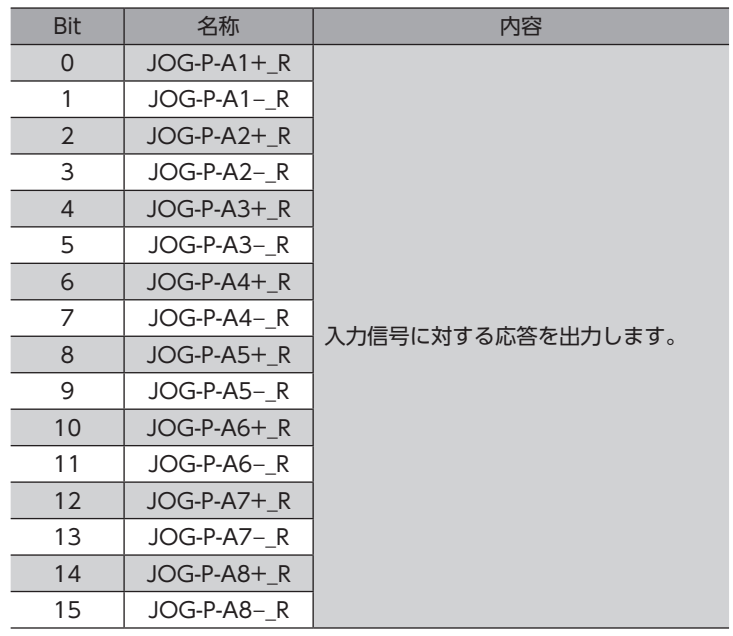

## ● 運転失敗コード

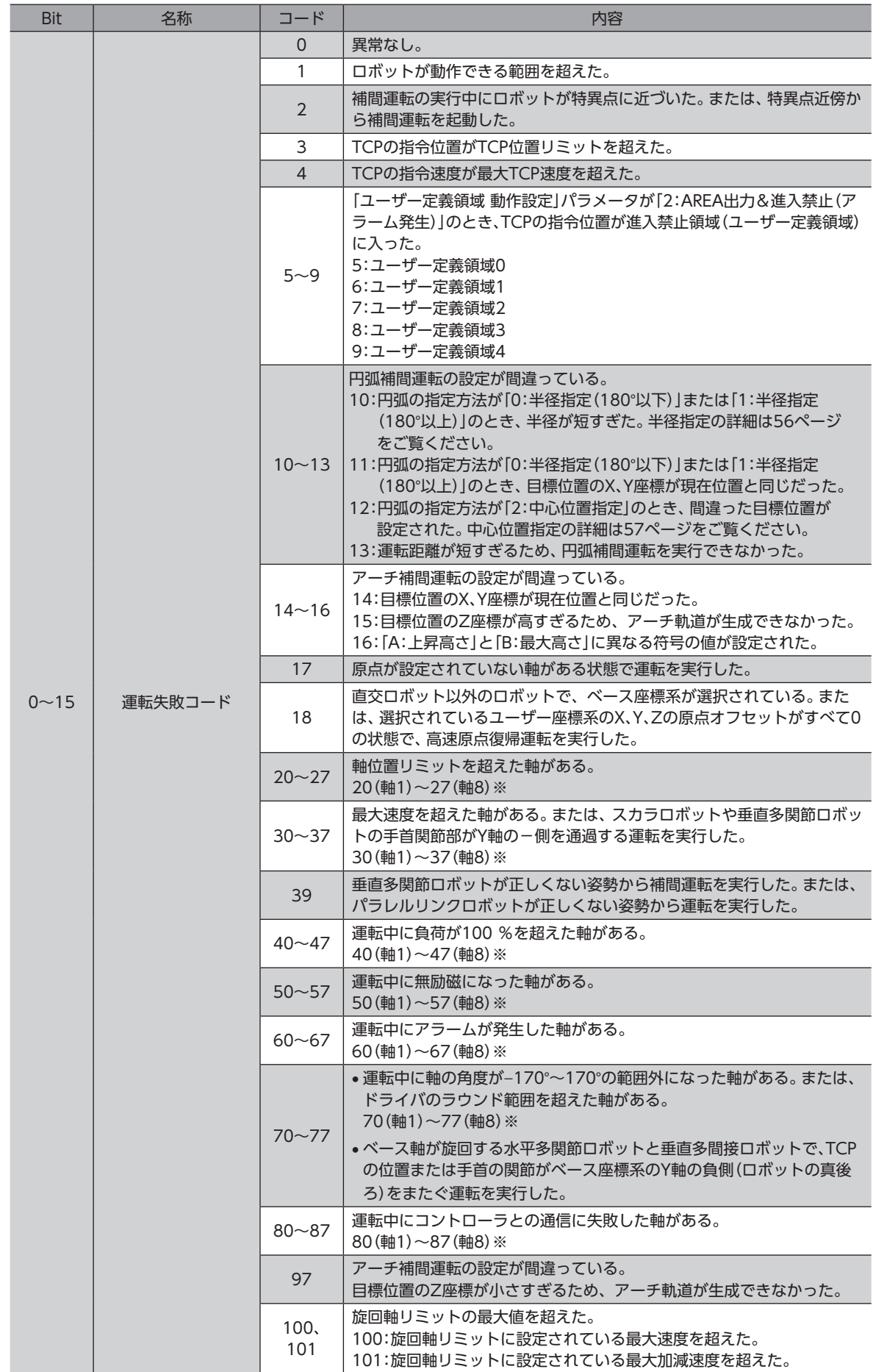

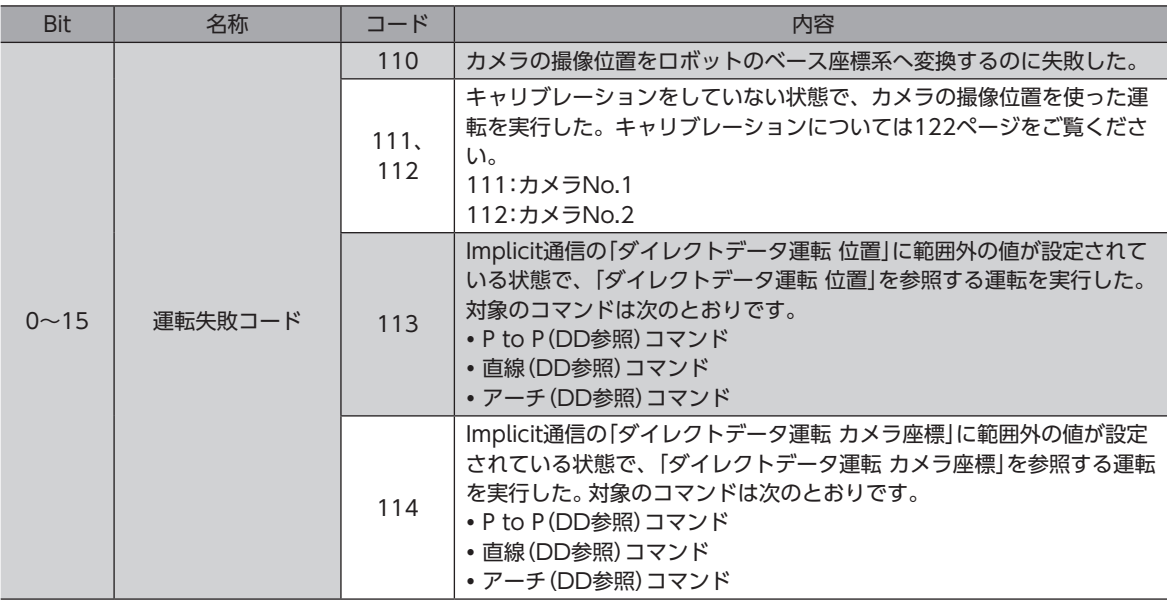

※ 軸7はエンドエフェクタ1、軸8はエンドエフェクタ2です。

#### **● コントローラの現在アラーム**

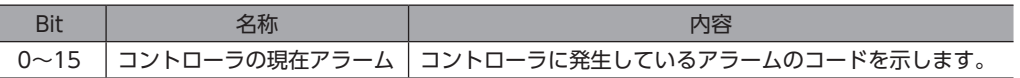

#### **㓡** コントローラのインフォメーション

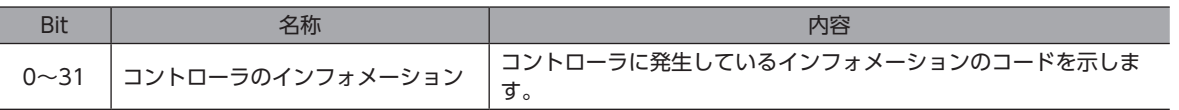

#### **● 軸の現在アラームコード**

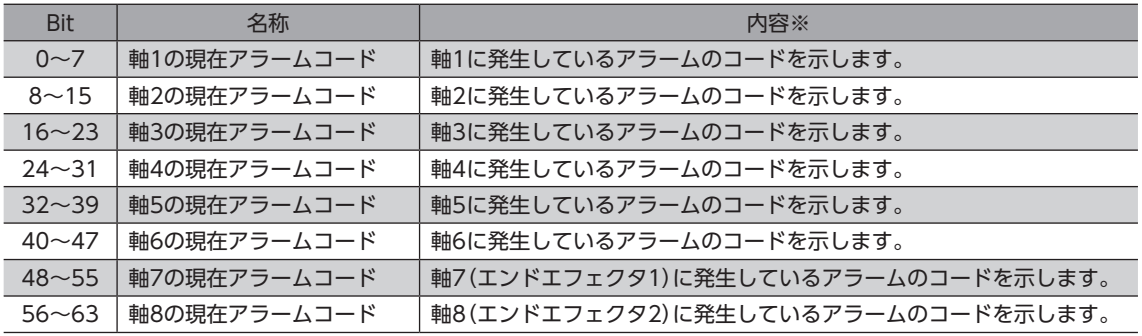

## ● 運転モード表示

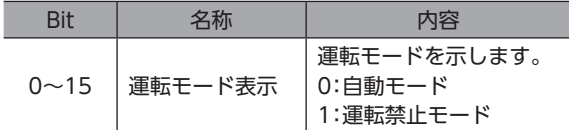

## **● 現在のロボットタイプ**

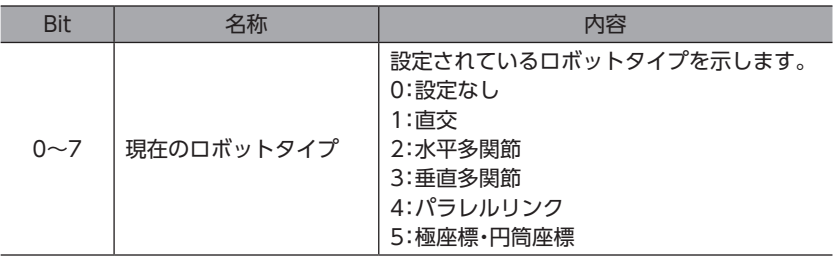

#### ● 軸数

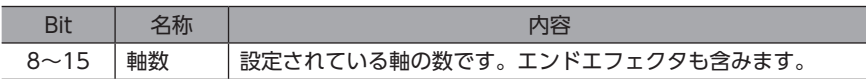

#### **● コントローラ任意モニタ0**

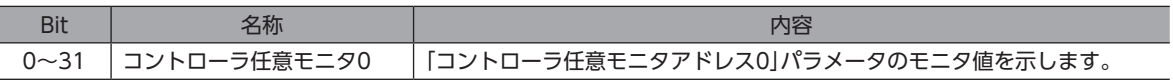

## **● コントローラ任意モニタ1**

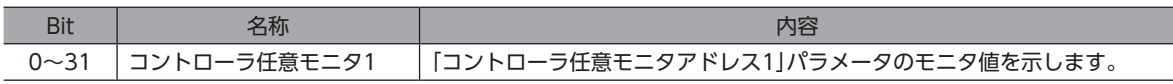

#### **● コントローラ任意モニタ2**

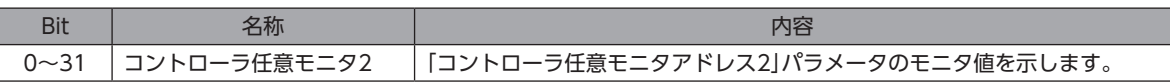

#### **● コントローラ任意モニタ3**

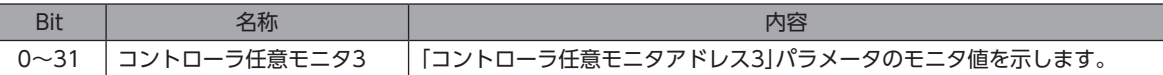

## **㓡** (DD)反映TRIG\_R

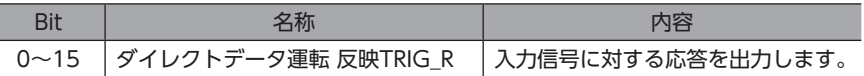

#### **㓡** (DD)ステータス

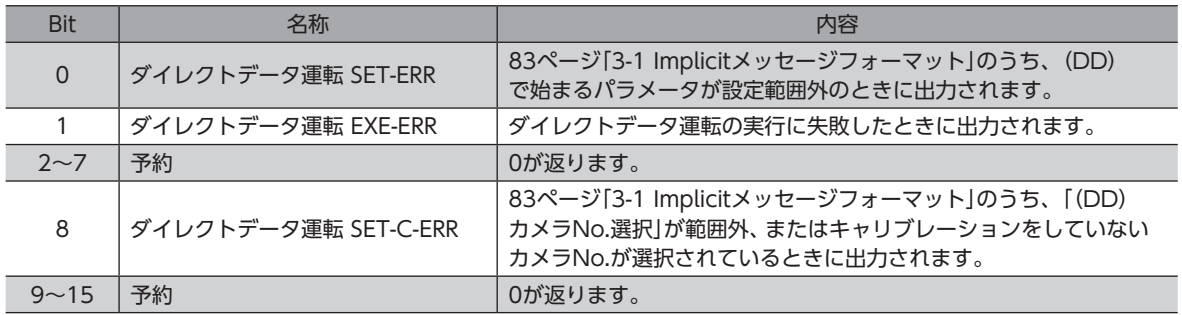

#### **㓡** (DD)運転方式\_R

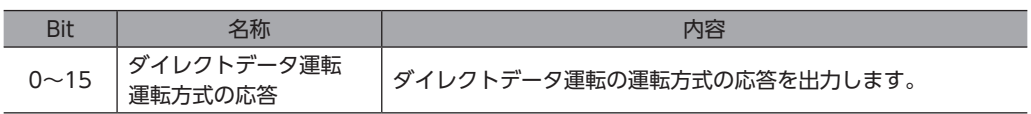

#### ● (DD)実軸選択\_R

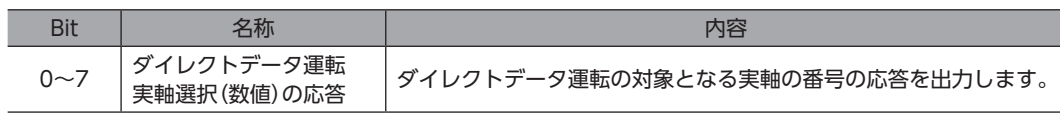

#### **㓡** (DD)TCP運転対象座標選択\_R

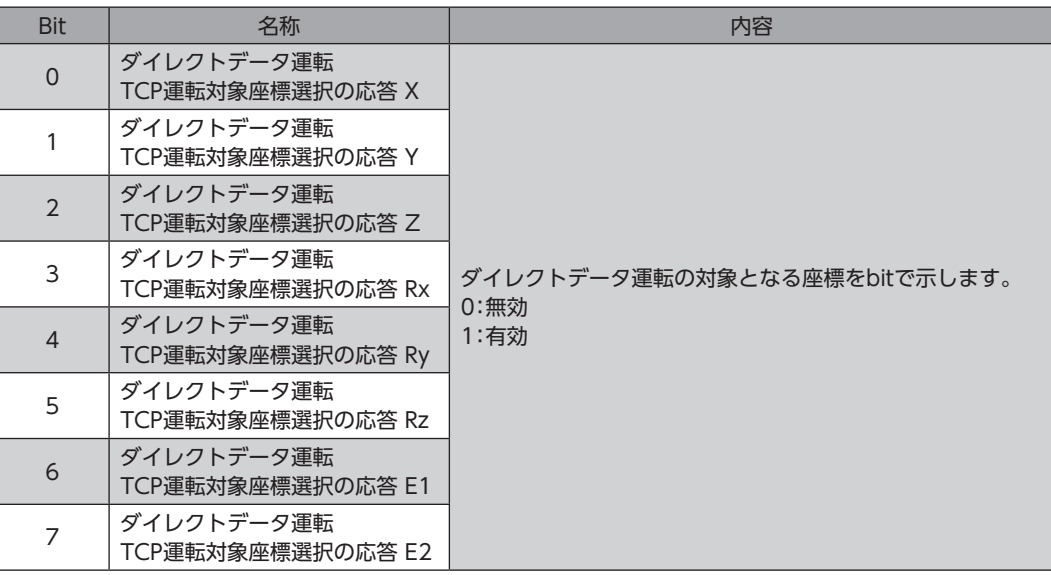

#### **● 検出位置 X座標**

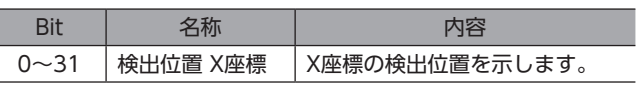

#### **㓡** 検出位置 Y座標

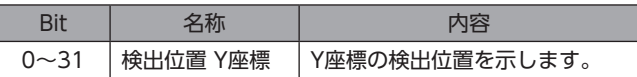

#### **㓡** 検出位置 Z座標

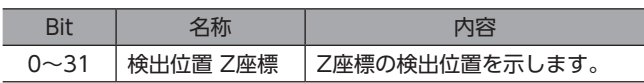

#### **㓡** 検出位置 Rx座標

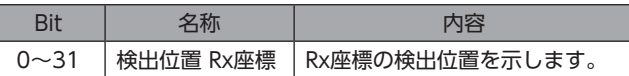

## ● 検出位置 Ry座標

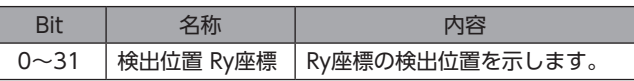

#### **● 検出位置 Rz座標**

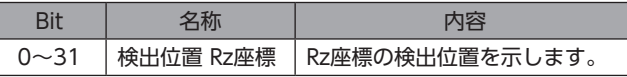

#### ● 検出位置 E1座標

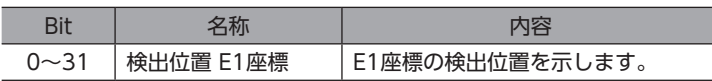

#### ● 検出位置 E2座標

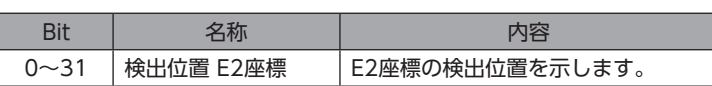

#### **㓡** TCP検出速度(X、Y、Z)

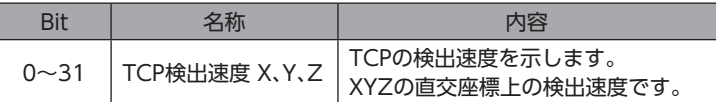

#### ● 現在の手系

Ī

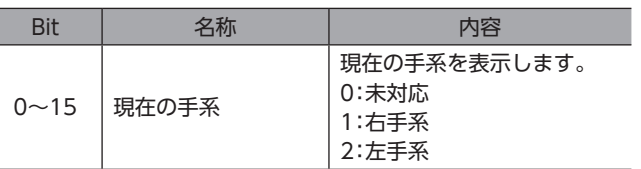

#### **● 現在のツールオフセットNo.**

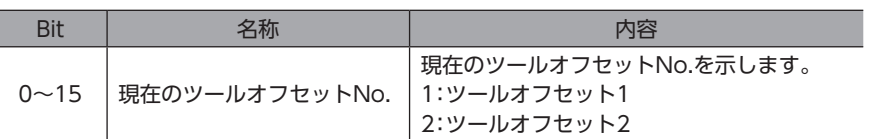

#### ● 軸1 任意モニタ0

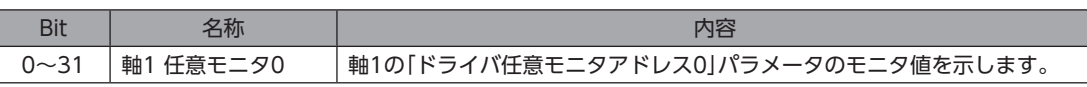

#### ● 軸1 任意モニタ1

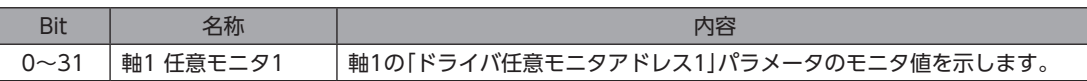

#### **㓡** 軸1 任意モニタ2

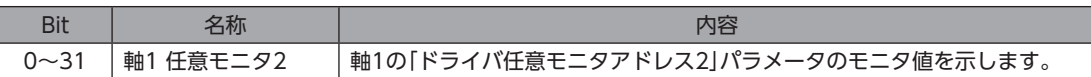

#### **㓡** 軸2 任意モニタ0

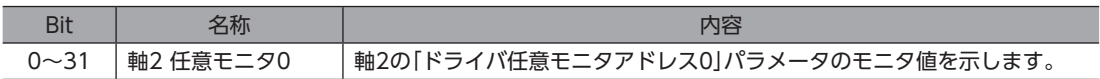

#### ● 軸2 任意モニタ1

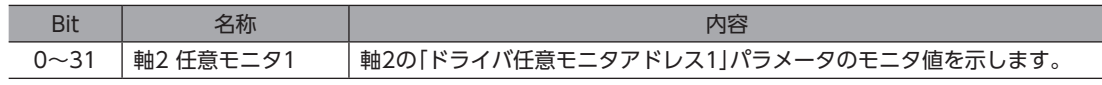

#### ● 軸2 任意モニタ2

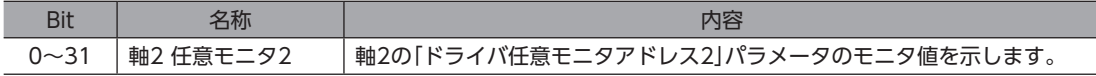

#### ● 軸3 任意モニタ0

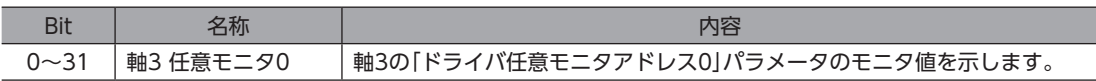

#### ● 軸3 任意モニタ1

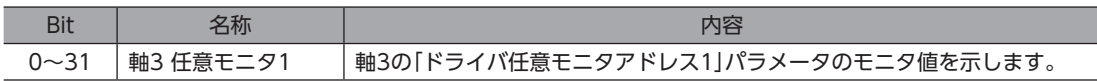

#### ● 軸3 任意モニタ2

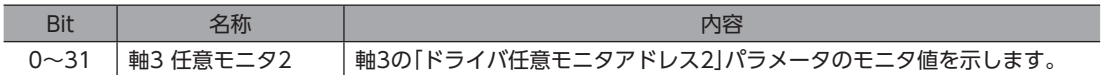

#### **㓡** 軸4 任意モニタ0

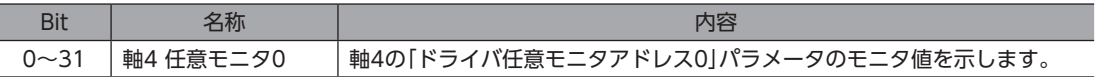

#### ● 軸4 任意モニタ1

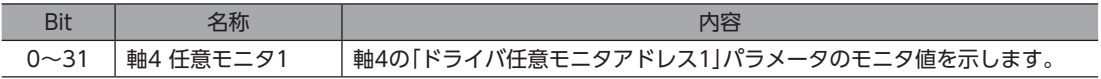

#### ● 軸4 任意モニタ2

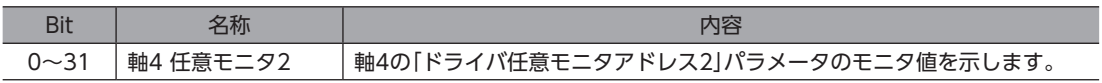

#### ● 軸5 任意モニタ0

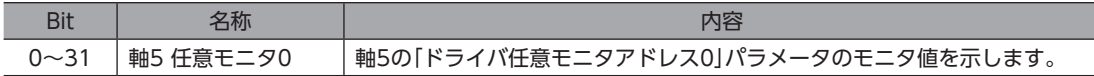

#### ● 軸5 任意モニタ1

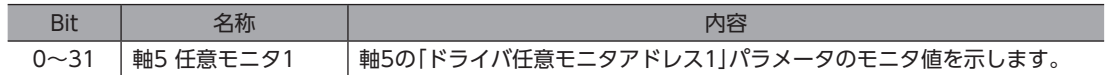

#### ● 軸5 任意モニタ2

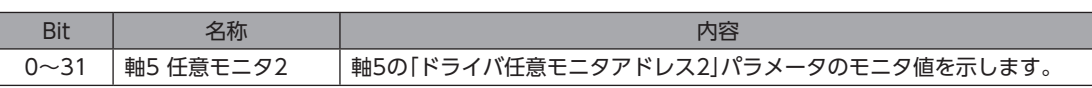

#### ● 軸6 任意モニタ0

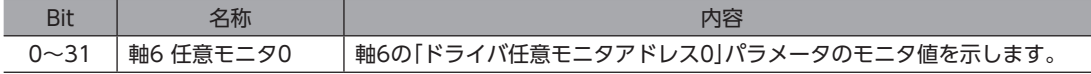

#### ● 軸6 任意モニタ1

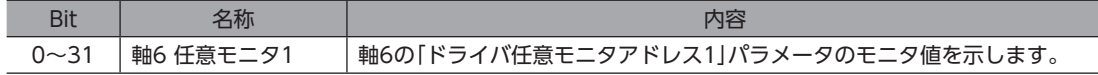

#### ● 軸6 任意モニタ2

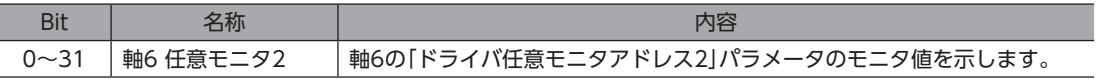

#### **● リードパラメータ対象選択\_R**

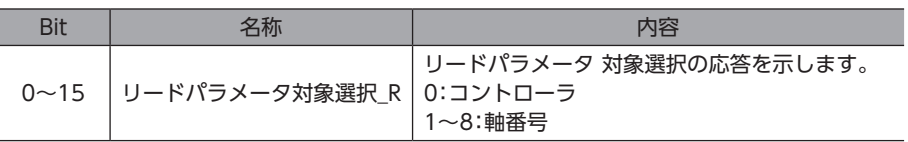

## **㓡** リードパラメータ ID\_R

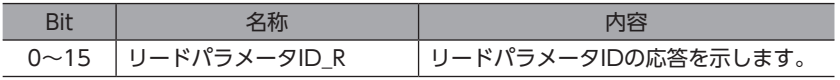

#### **㓡** リード/ライトステータス

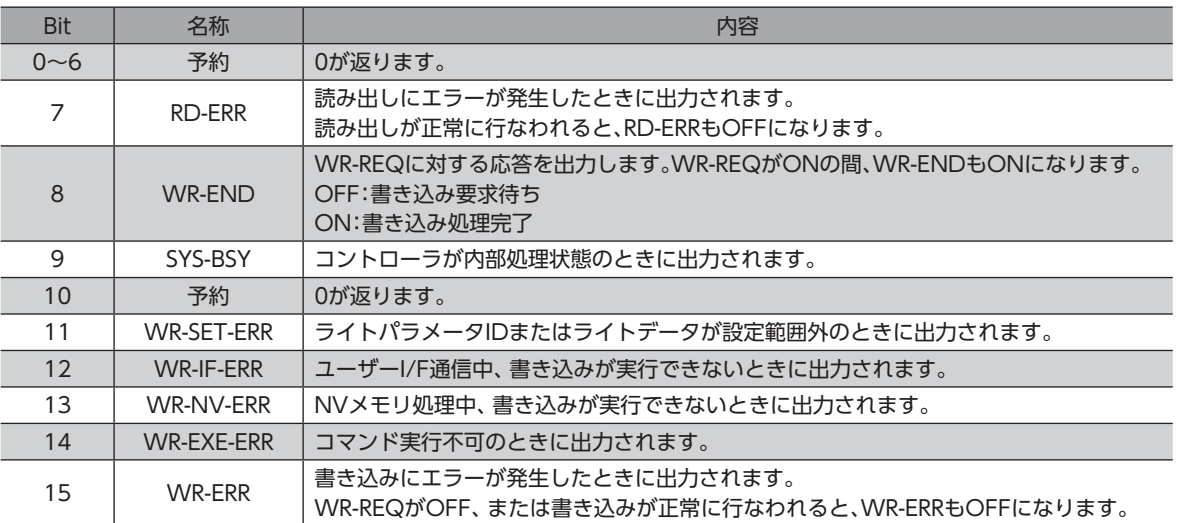

## **● ライトパラメータ 対象選択\_R**

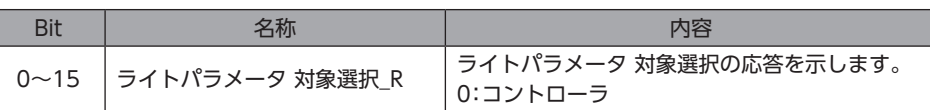

#### **㓡** ライトパラメータID\_R

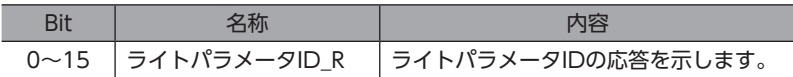

#### **㓡** リードデータ

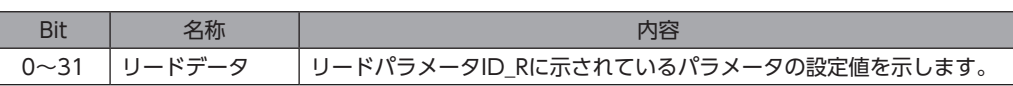

#### **㓡** 軸7 任意モニタ0

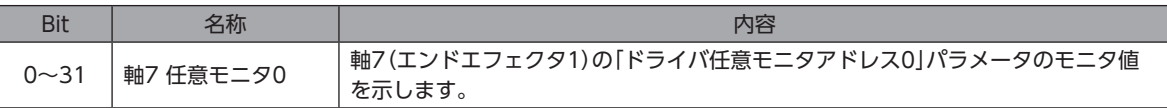

#### **㓡** 軸7 任意モニタ1

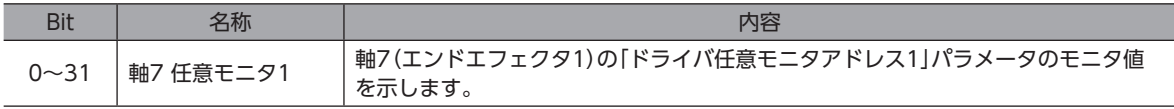

#### **㓡** 軸7 任意モニタ2

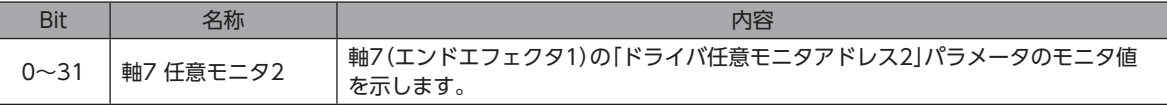

#### **㓡** 軸8 任意モニタ0

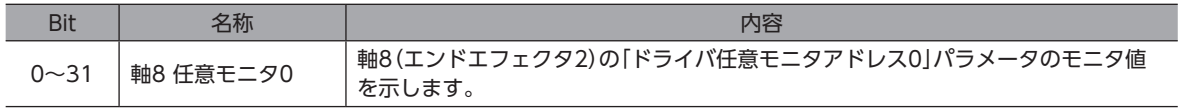

#### <span id="page-96-0"></span>● 軸8 任意モニタ1

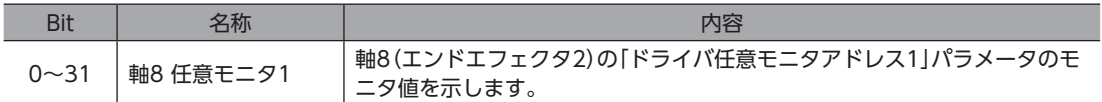

#### **㓡** 軸8 任意モニタ2

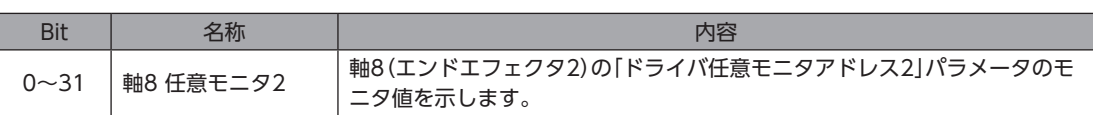

# 3-3 Outputデータ

スキャナからコントローラに転送するデータをOutputデータといいます。

## **▉** Outputデータフォーマット

Outputデータの内容は次のとおりです。詳細は[98ページ](#page-97-0)をご覧ください。データの並び順はリトルエンディアンです。

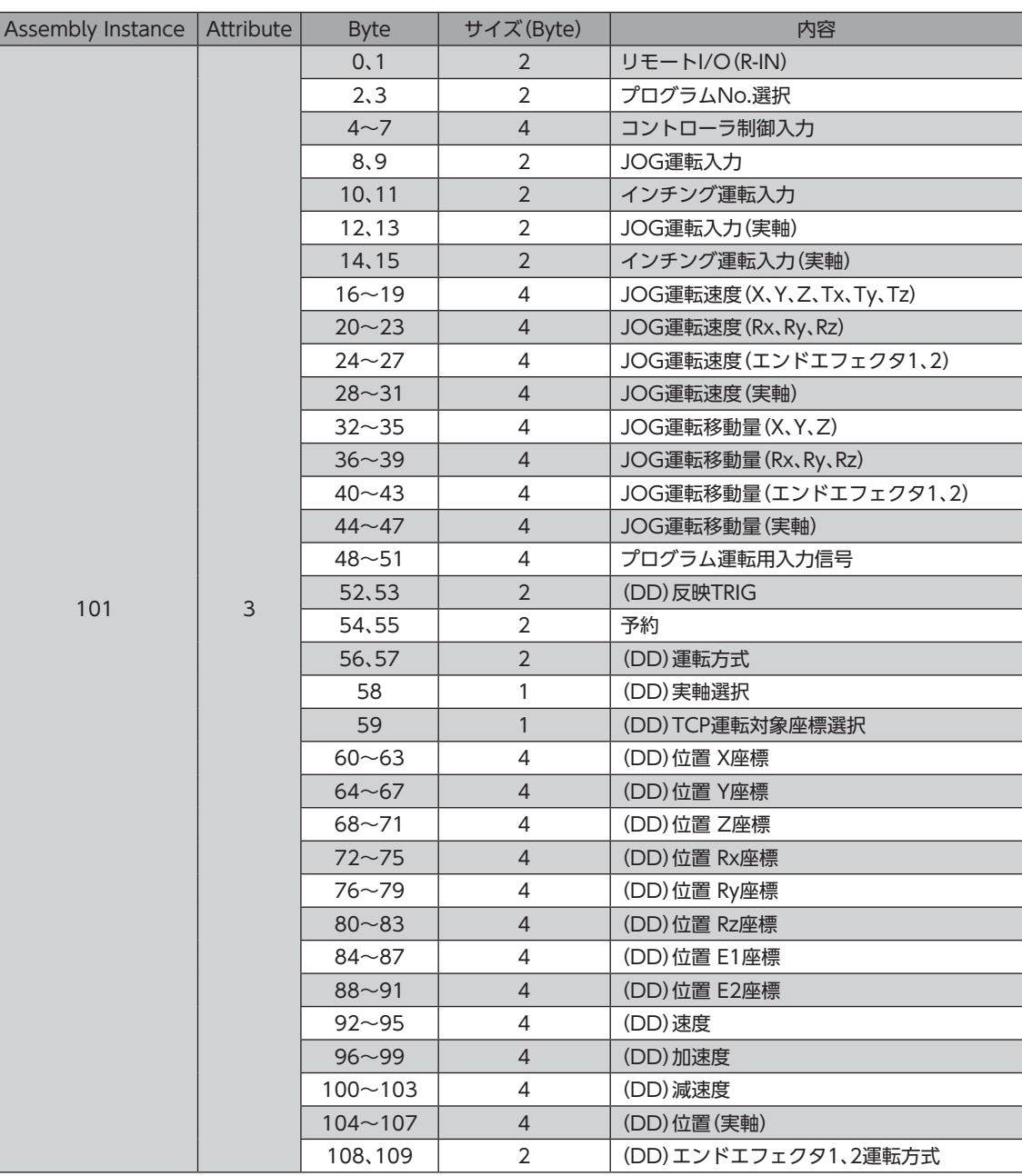

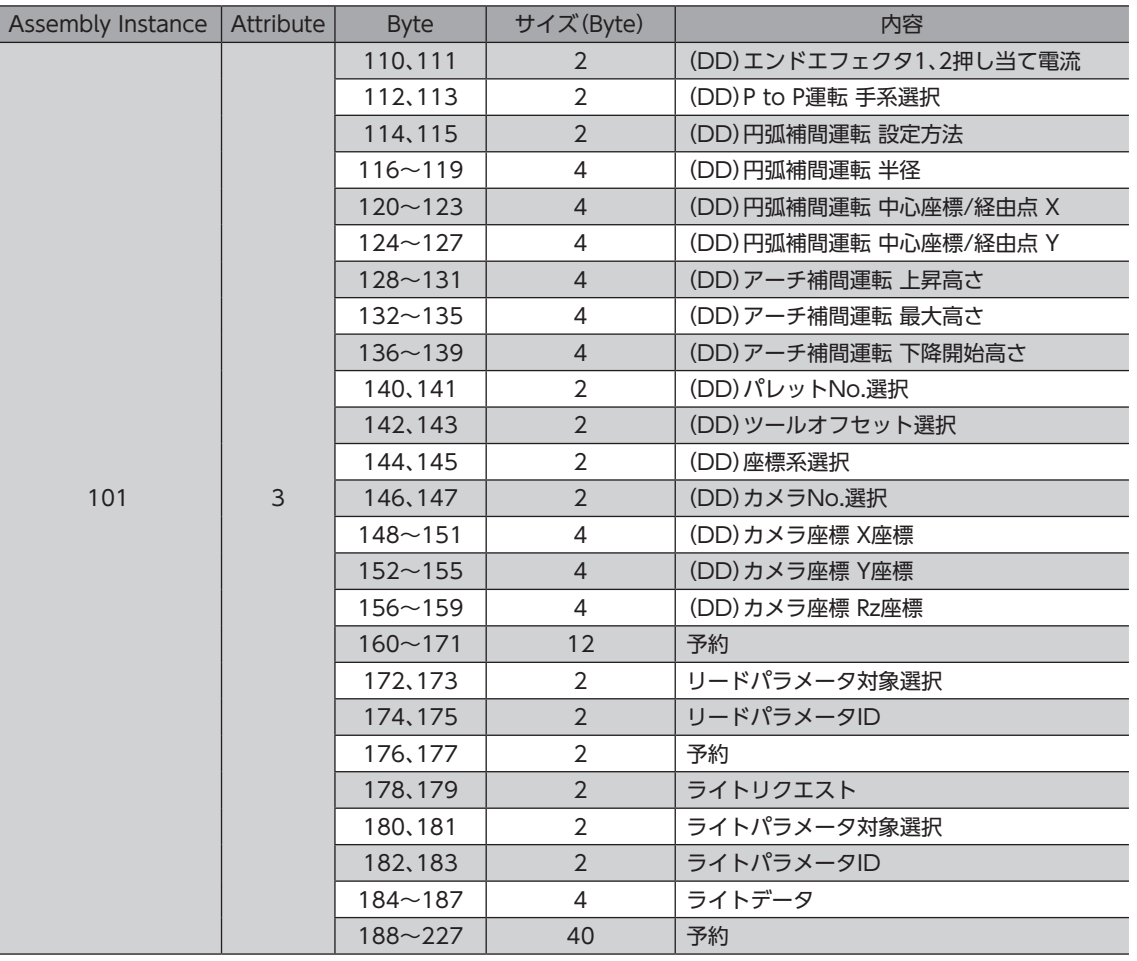

# <span id="page-97-0"></span>■ Outputデータの詳細

## **㓡** リモートI/O(R-IN)

EtherNet/IPでアクセスする入力信号です。 「R-IN入力機能」パラメータで信号の割り付けを変更できます。

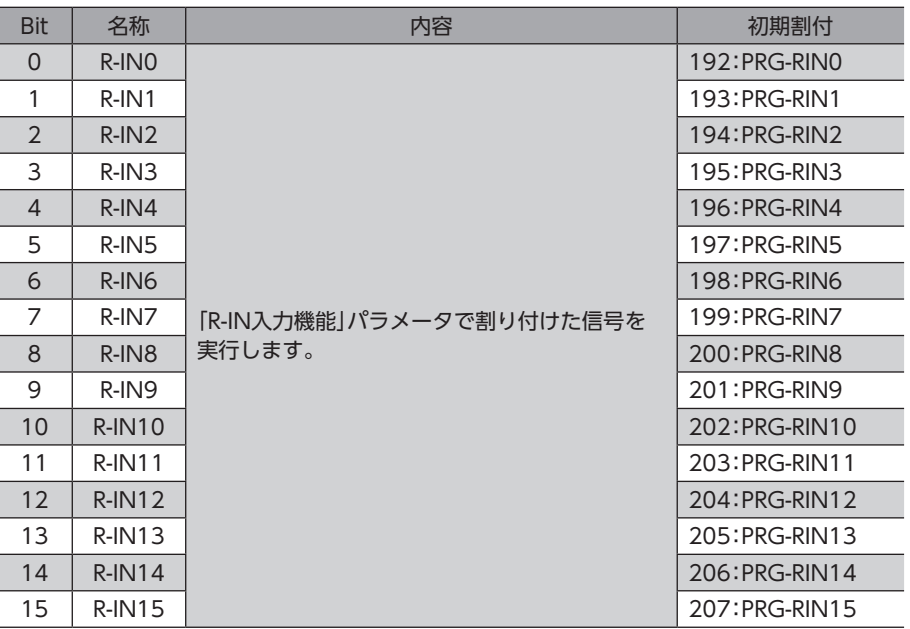

## **● プログラムNo.選択**

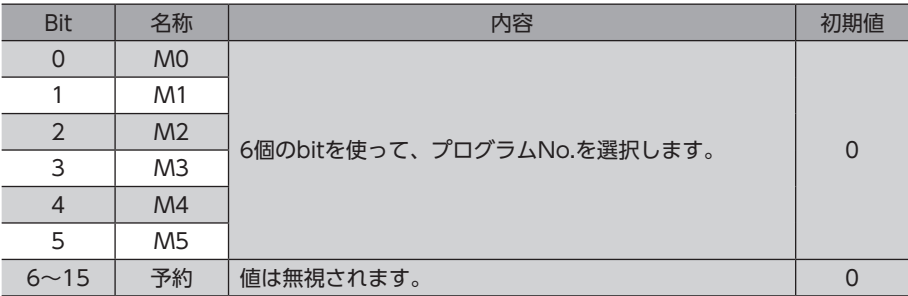

## ● コントローラ制御入力

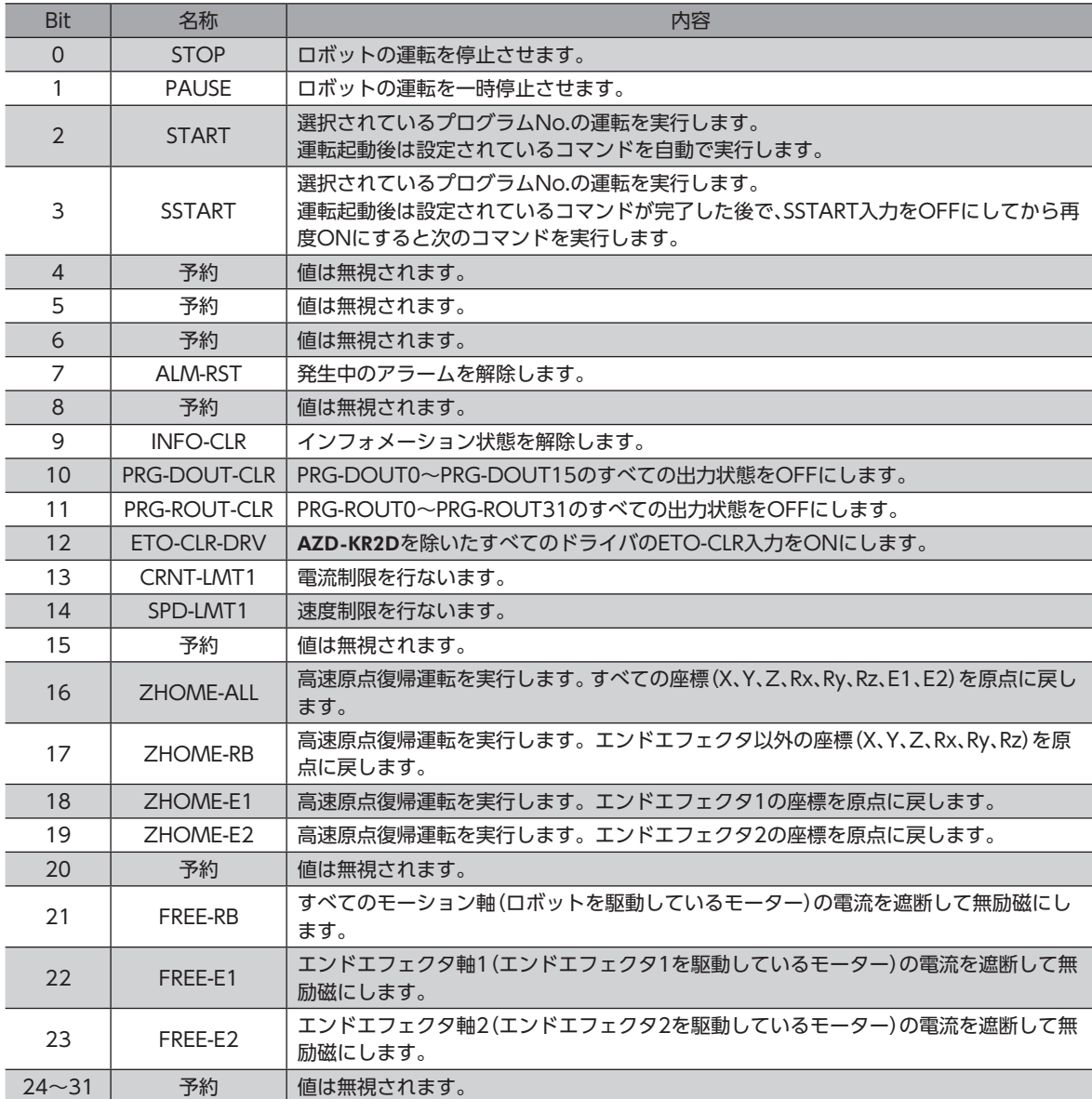

## ● JOG運転入力

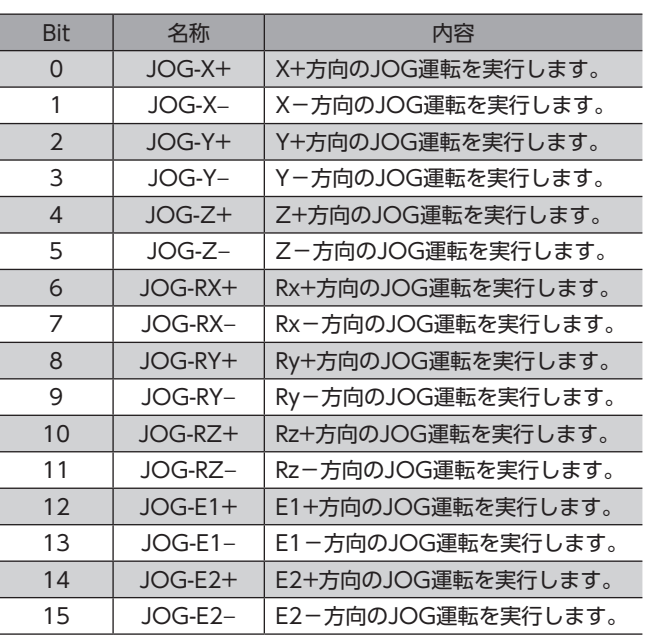

## ● インチング運転入力

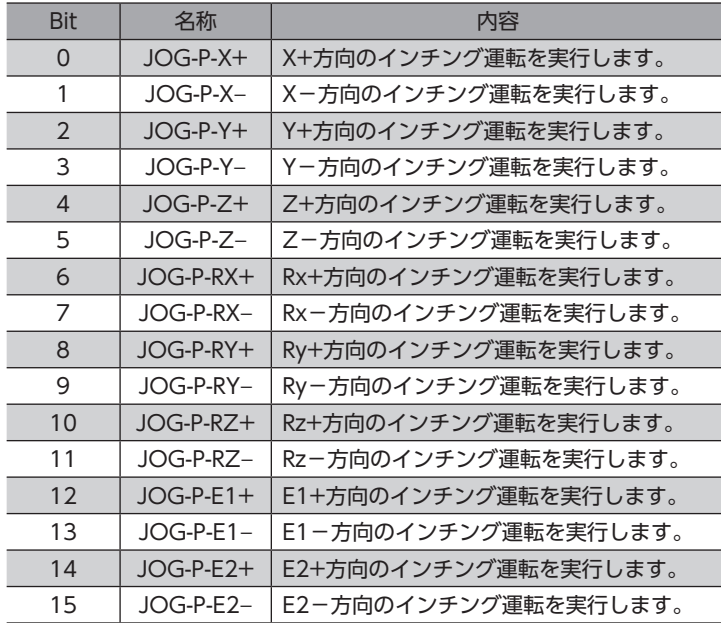

#### ● JOG運転入力(実軸)

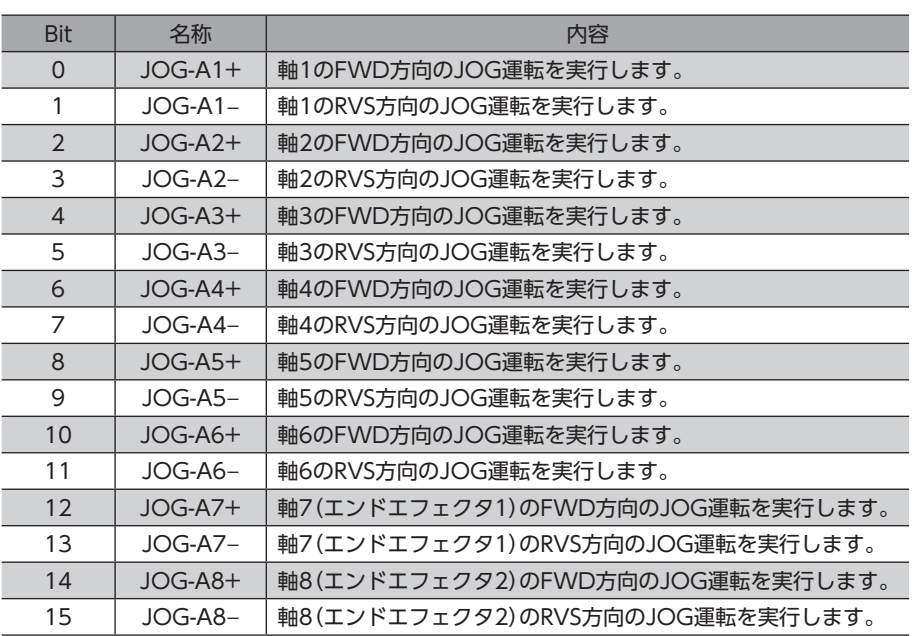

## **● インチング運転入力(実軸)**

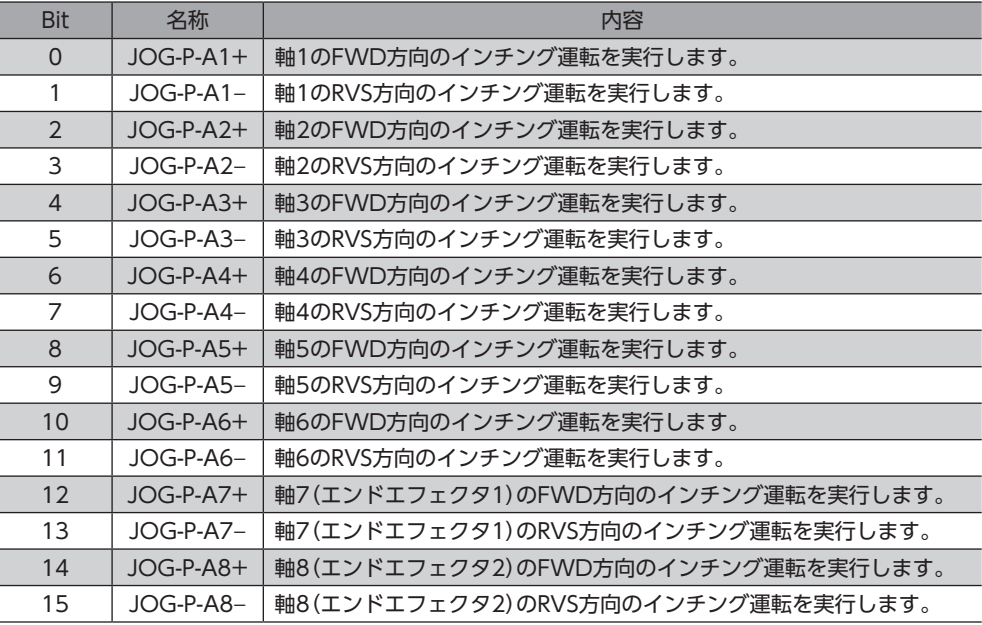

## **㓡** JOG運転速度(X、Y、Z、Tx、Ty、Tz)

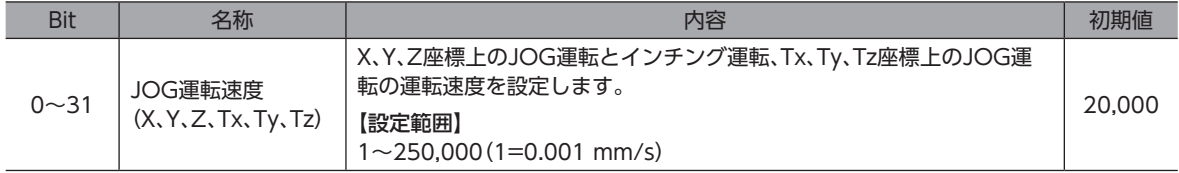

## **㓡** JOG運転速度(Rx、Ry、Rz)

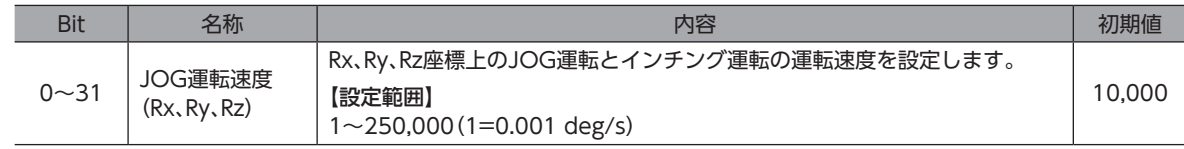

#### **● JOG運転速度(エンドエフェクタ1、2)**

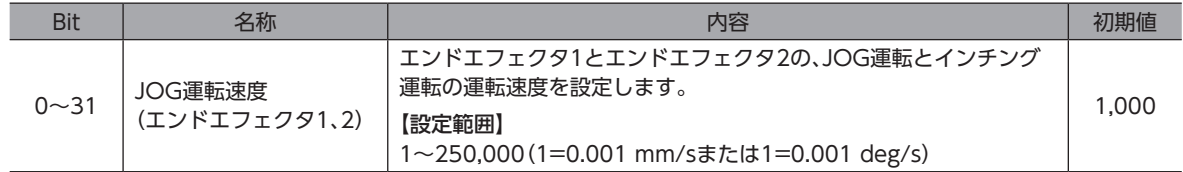

#### ● JOG運転速度(実軸)

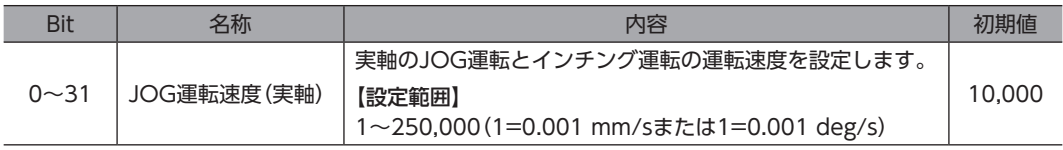

## **㓡** JOG運転移動量(X、Y、Z)

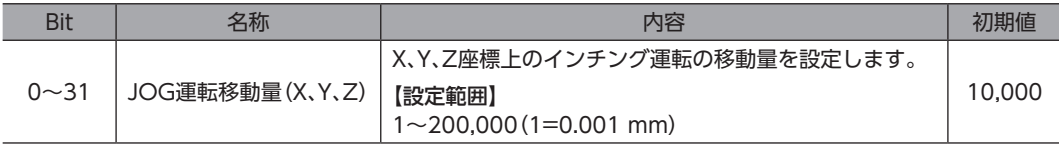

## **㓡** JOG運転移動量(Rx、Ry、Rz)

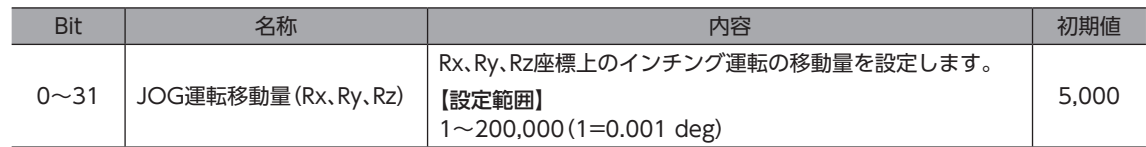

## **● JOG運転移動量(エンドエフェクタ1、2)**

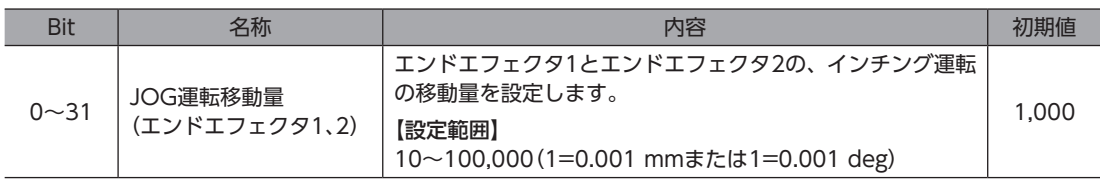

#### **㓡** JOG運転移動量(実軸)

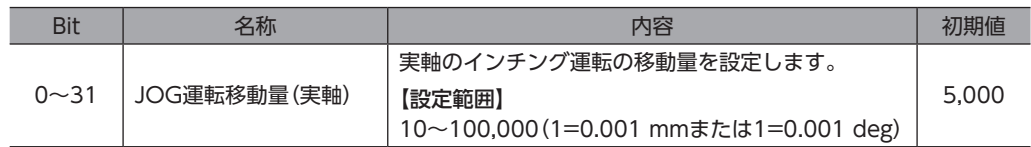

## ● プログラム運転用入力

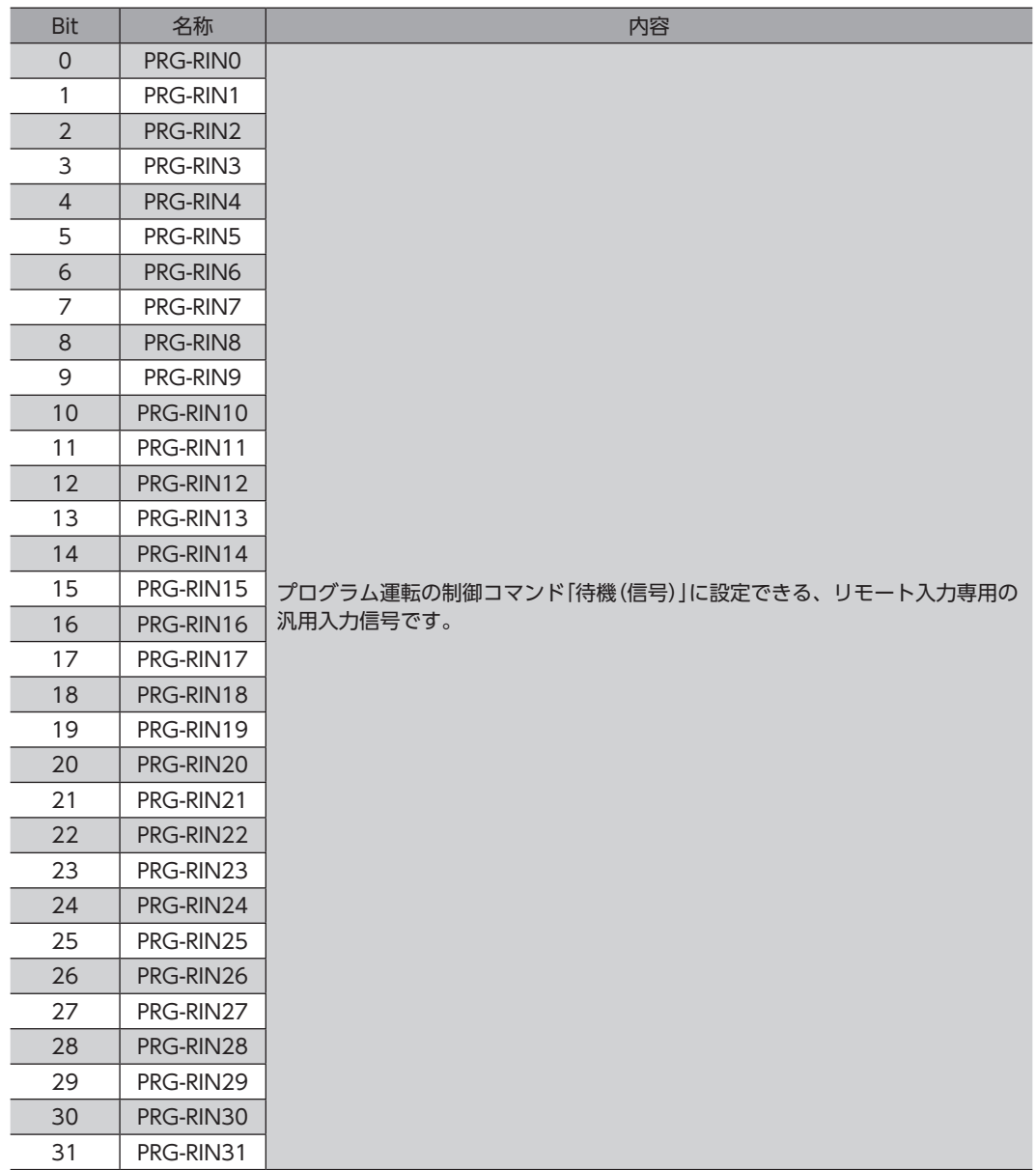

## ● (DD)反映TRIG

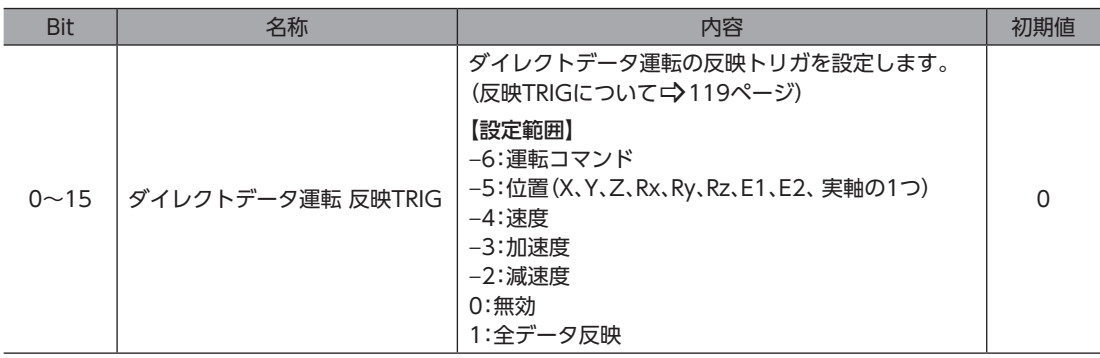

## **㓡** (DD)運転方式

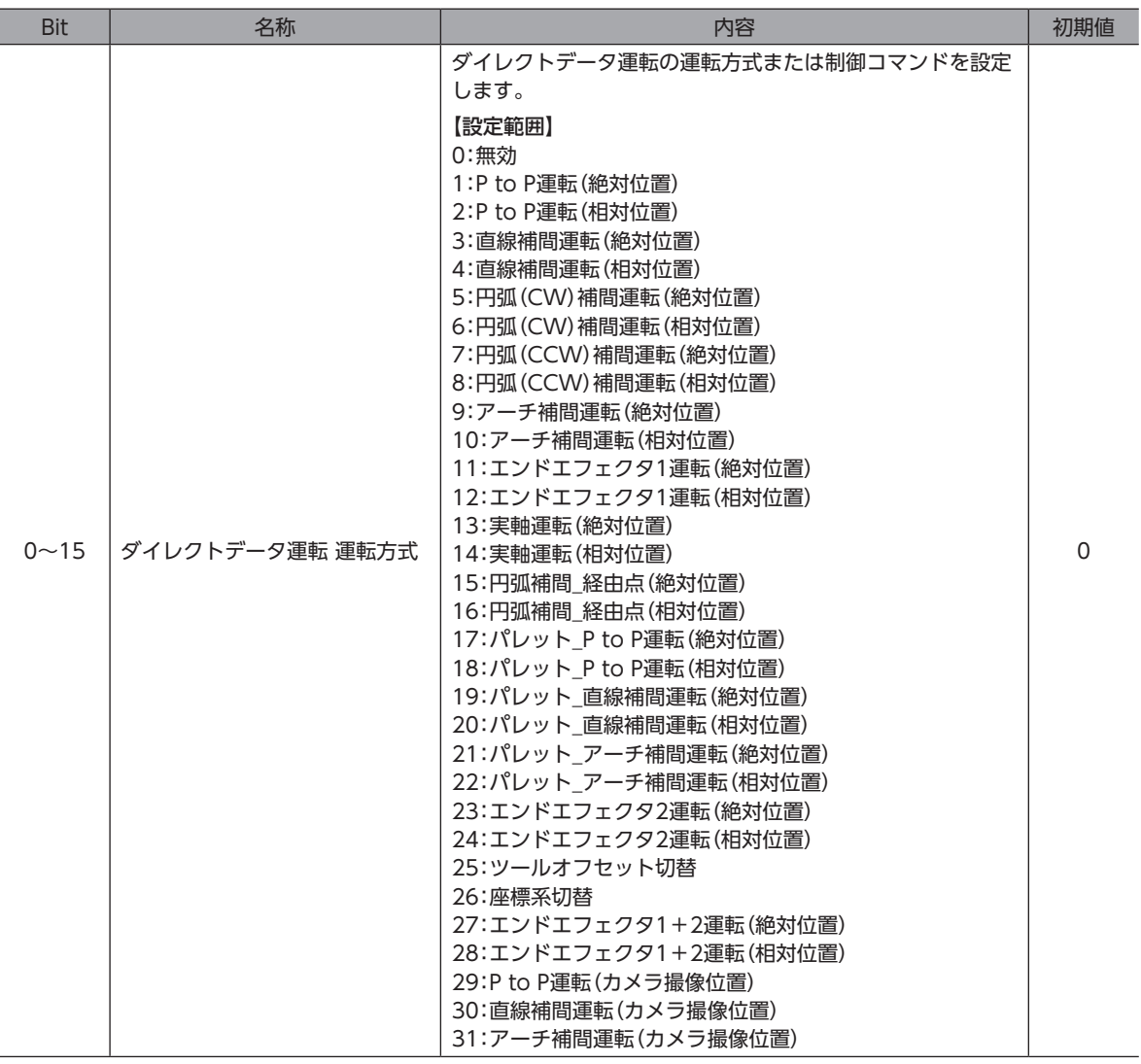

## ● (DD)実軸選択

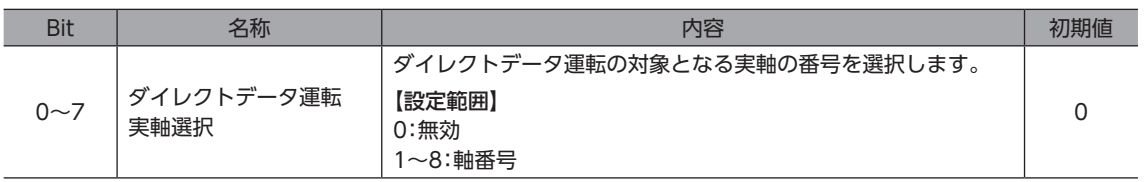

#### **㓡** (DD)TCP運転対象座標選択

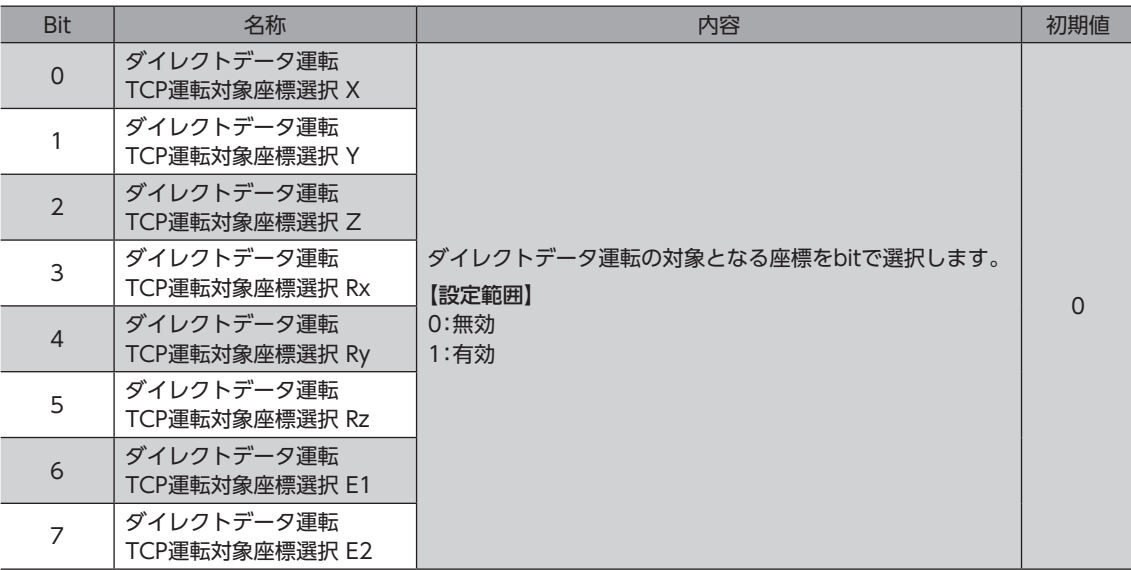

#### ● (DD)位置 X座標

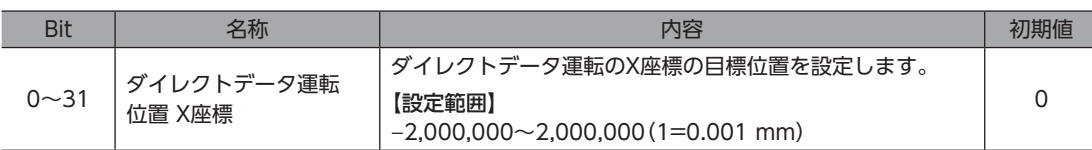

#### ● (DD)位置 Y座標

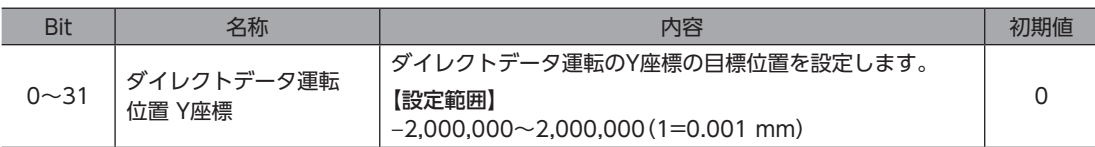

#### ● (DD)位置 Z座標

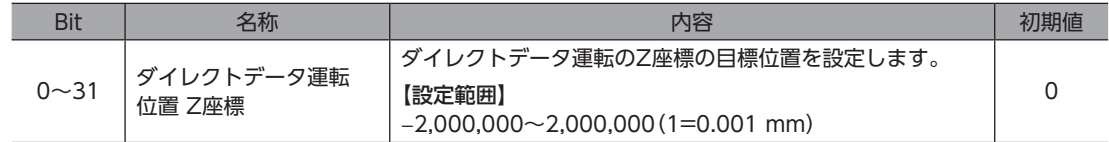

#### ● (DD)位置 Rx座標

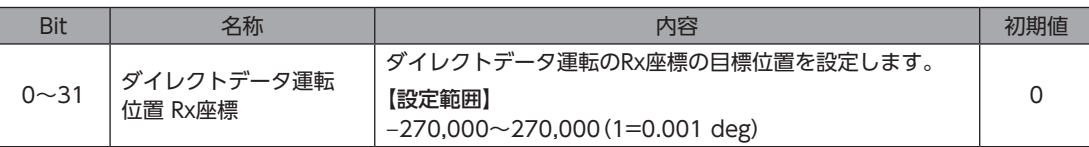

## **㓡** (DD)位置 Ry座標

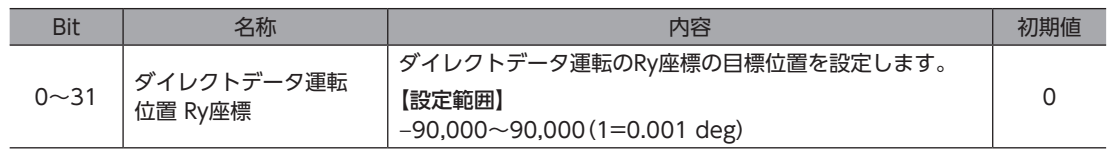

#### ● (DD)位置 Rz座標

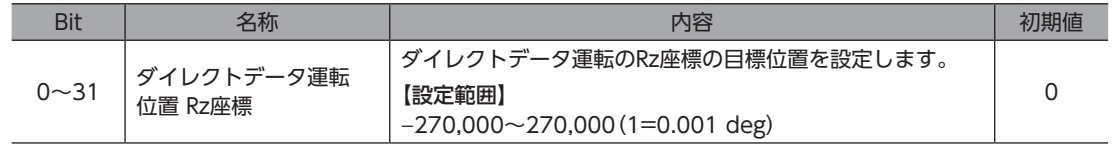

#### **㓡** (DD)位置 E1座標

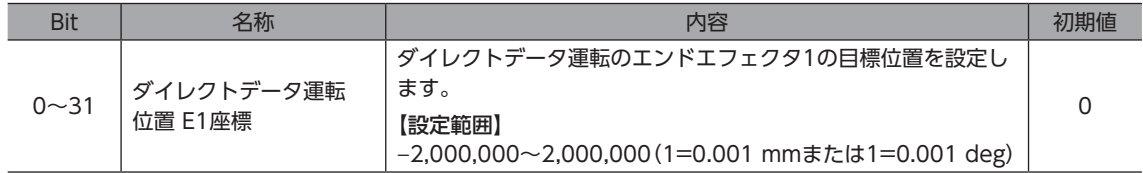

#### ● (DD)位置 E2座標

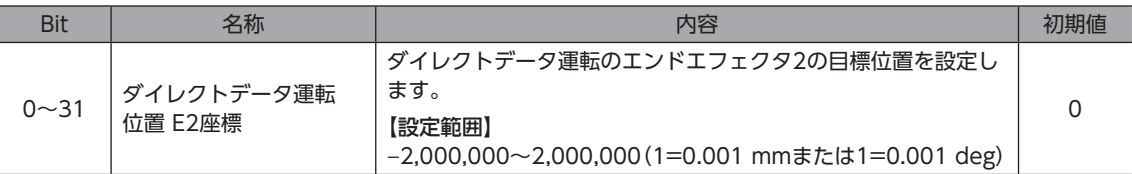

#### **㓡** (DD)速度

| Bit      | 名称               | 内容                                                                               | 初期値    |
|----------|------------------|----------------------------------------------------------------------------------|--------|
| $0 - 31$ | ダイレクトデータ運転<br>速度 | 「ダイレクトデータ運転の目標速度を設定します。<br>【設定範囲】<br>10~2,000,000 (1=0.001 mm/sまたは1=0.001 deg/s) | 20,000 |

 $\overline{a}$ (memo) 目標位置や始点Sで複数の座標を設定した場合、移動に一番時間がかかる軸に合わせて速度が自動で調整 されるため、設定した速度と実際の速度が異なることがあります。

#### **㓡** (DD)加速度

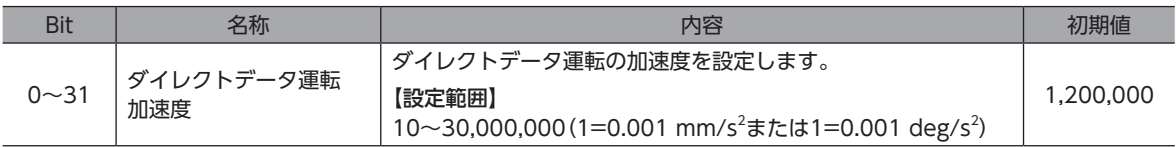

#### **㓡** (DD)減速度

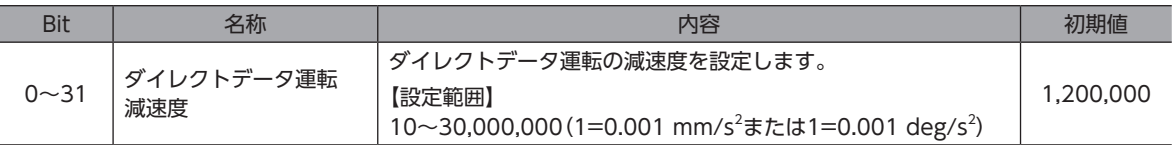

#### **㓡** (DD)位置(実軸)

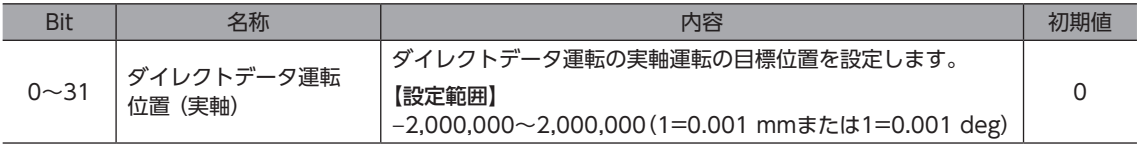

#### **● (DD)エンドエフェクタ1、2運転方式**

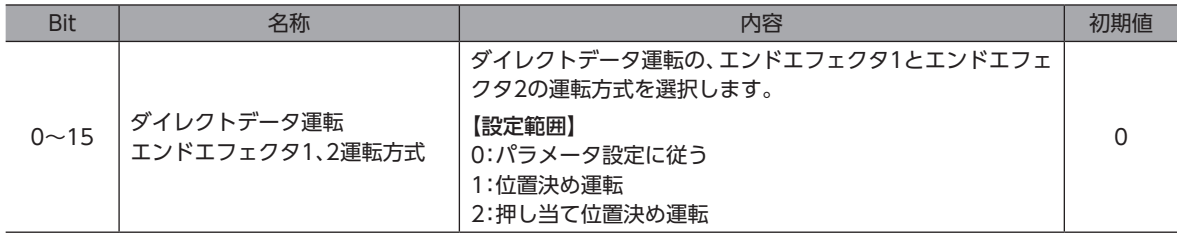

● (DD)エンドエフェクタ1、2押し当て電流

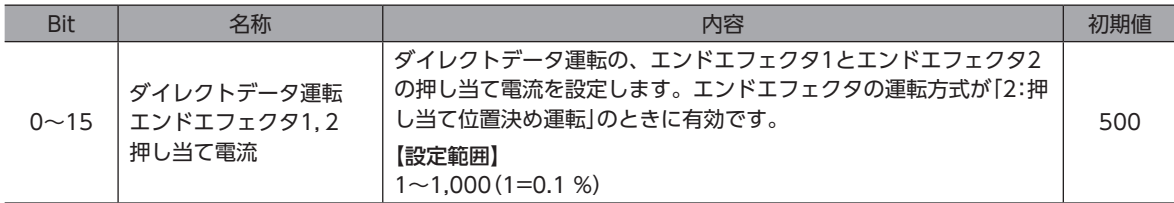

#### **㓡** (DD)P to P運転 手系選択

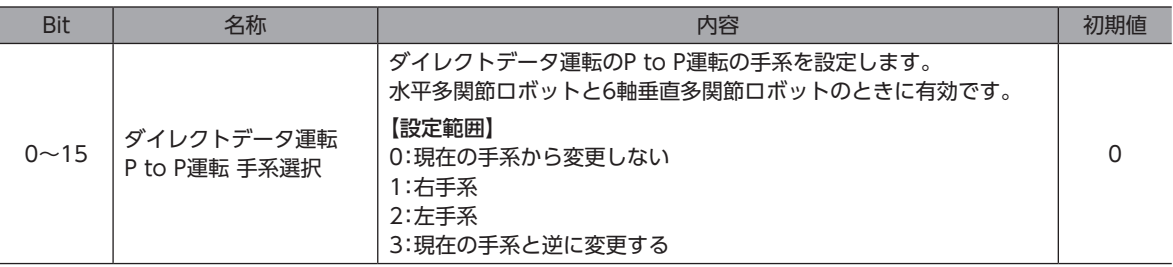

#### **㓡** (DD)円弧補間運転 設定方法

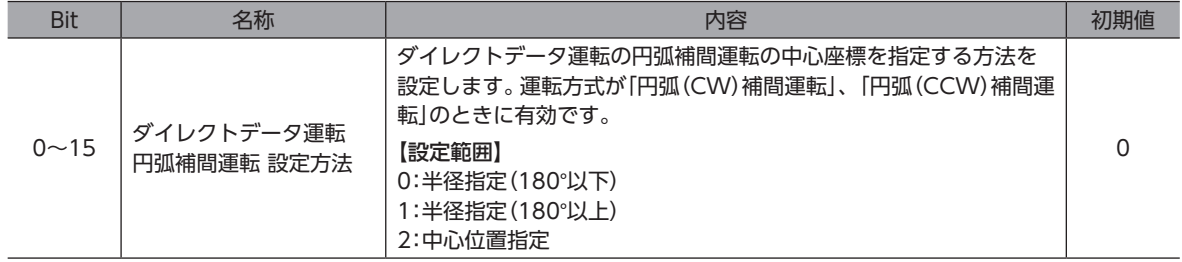

#### **㓡** (DD)円弧補間運転 半径

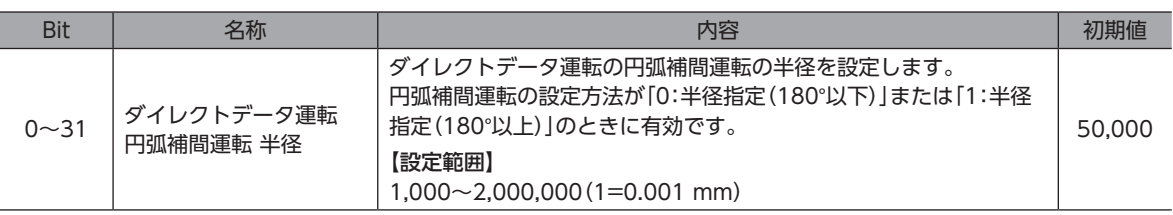

#### **㓡** (DD)円弧補間運転 中心座標/経由点X

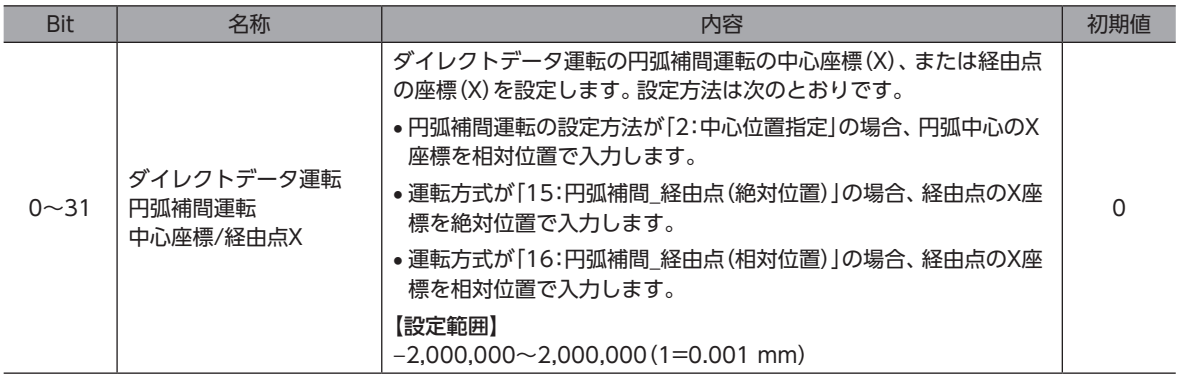

## **㓡** (DD)円弧補間運転 中心座標/経由点Y

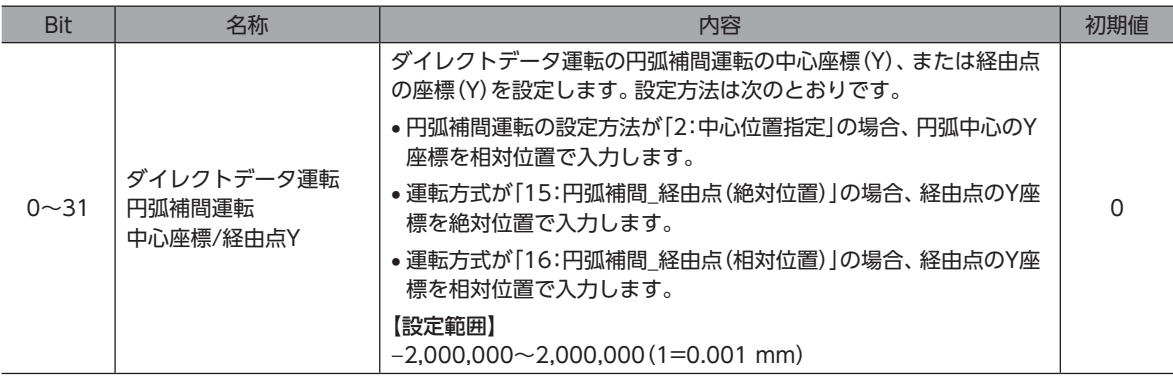

#### **㓡** (DD)アーチ補間運転 上昇高さ

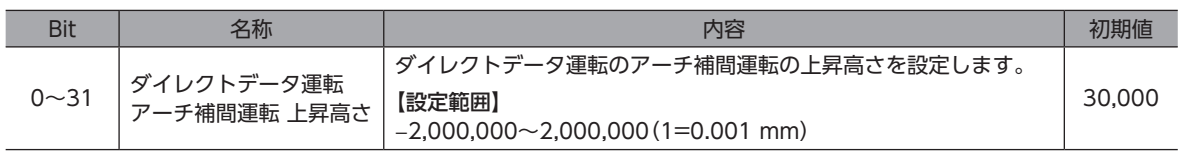

#### **㓡** (DD)アーチ補間運転 最大高さ

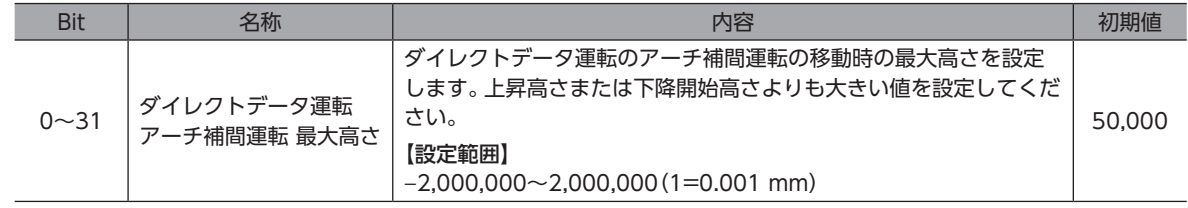

#### **㓡** (DD)アーチ補間運転 下降開始高さ

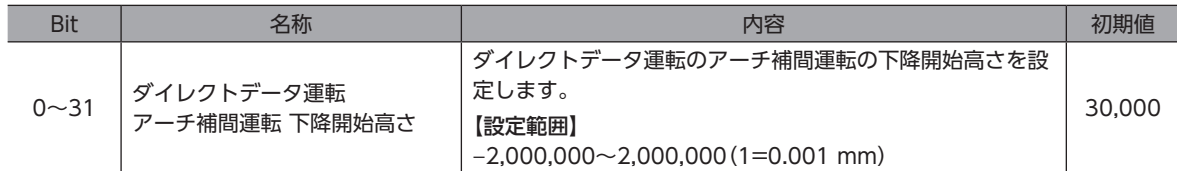

## **㓡** (DD)パレットNo.選択

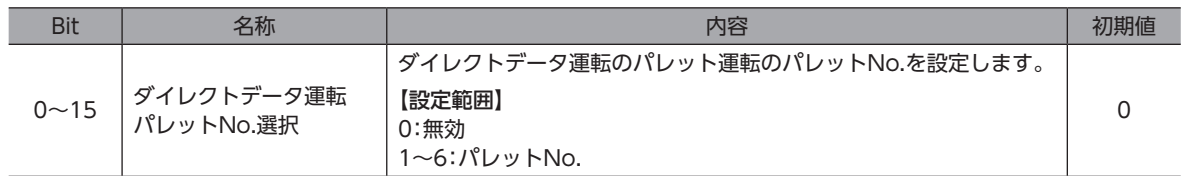

#### **●** (DD)ツールオフセット選択

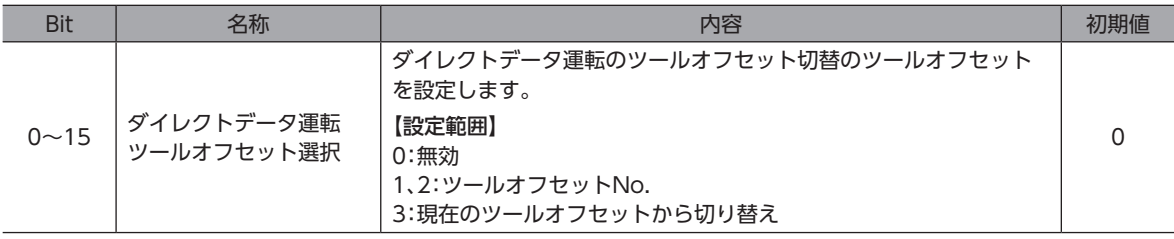
#### ● (DD) 座標系選択

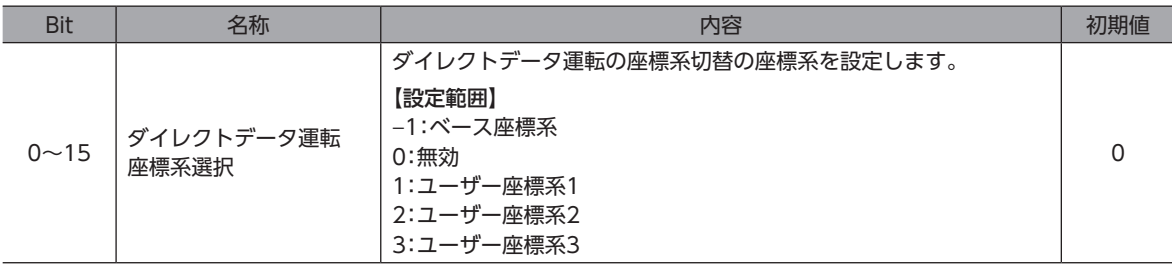

#### **●** (DD)カメラNo.選択

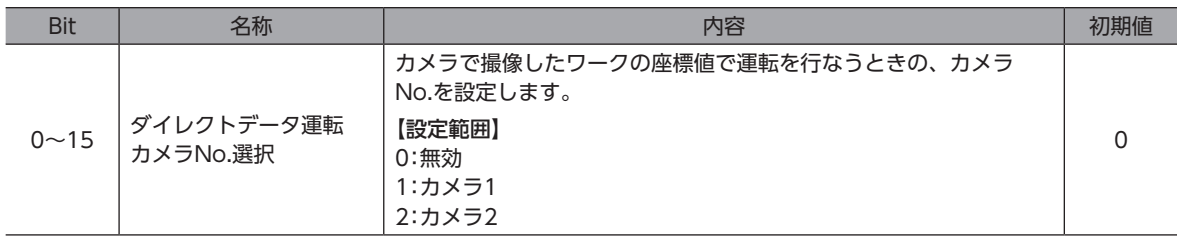

#### **●** (DD)カメラ座標 X座標

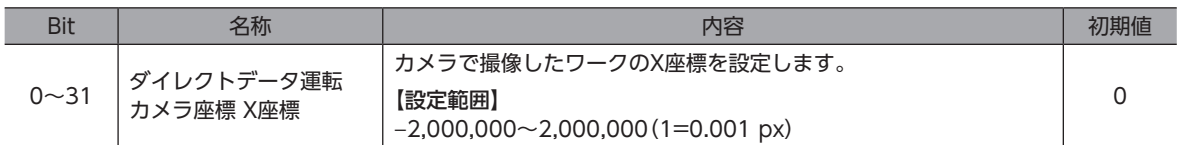

#### **㓡** (DD)カメラ座標 Y座標

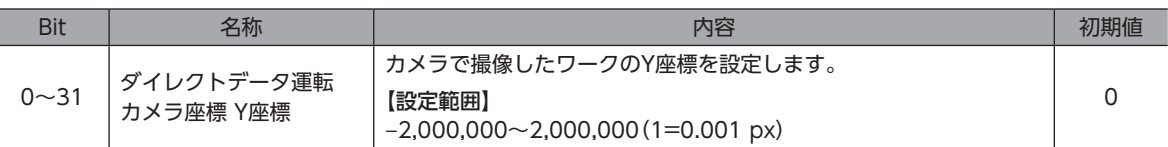

#### **●** (DD)カメラ座標 Rz座標

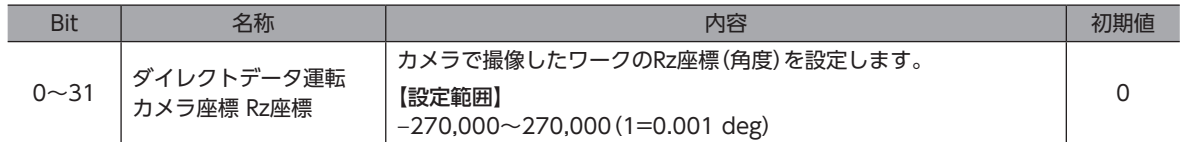

#### **㓡** リードパラメータ対象選択

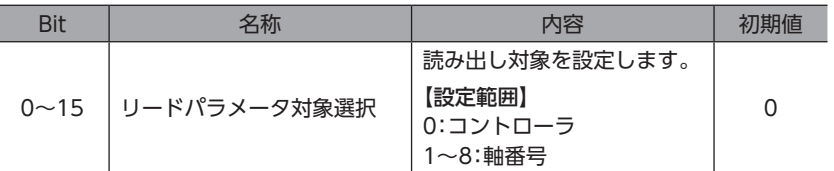

#### **㓡** リードパラメータID

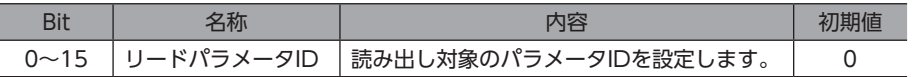

**㓡** ライトリクエスト

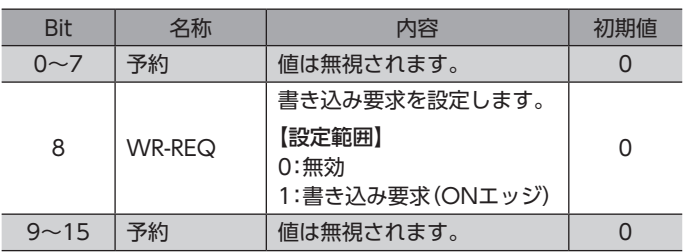

#### **● ライトパラメータ対象選択**

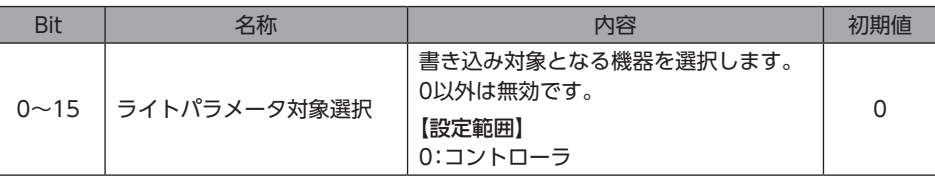

#### **㓡** ライトパラメータID

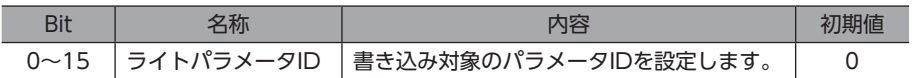

#### **㓡** ライトデータ

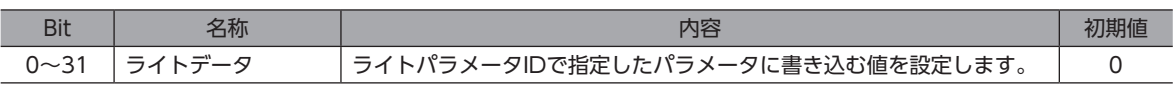

# 3-4 Implicit通信の処理順序

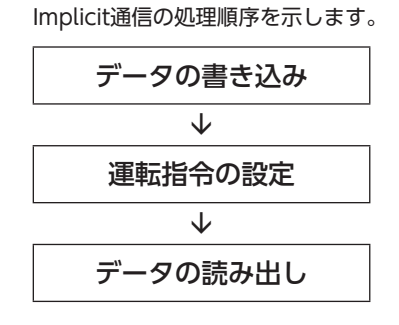

(memo`

• Implicitメッセージフォーマットで複数の運転指令を設定した場合は、ダイレクトデータ運転の運転指 令が優先されます。

• リモートI/O(R-IN)とコントローラ制御入力の運転指令を同時に設定すると次のようになります。

- ・同じ運転指令を設定した場合:ロボットが起動します。
- ・異なる運転指令を設定した場合:ロボットは起動せず、運転起動失敗のインフォメーションが 発生します。

# 3-5 データの書き込み

Implicit通信で、スキャナからコントローラにデータが書き込まれるながれを説明します。

### ■ 使用するImplicitメッセージフォーマットの領域

| <b>Byte</b> | 内容             |
|-------------|----------------|
| 178, 179    | リード/ライトステータス   |
| 180, 181    | ライトパラメータ対象選択_R |
| 182, 183    | ライトパラメータID_R   |

#### Input(コントローラからスキャナへの転送) Output(スキャナからコントローラへの転送)

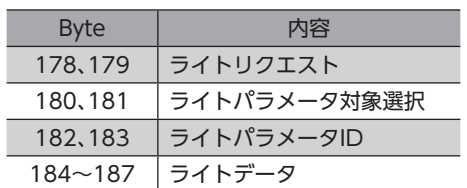

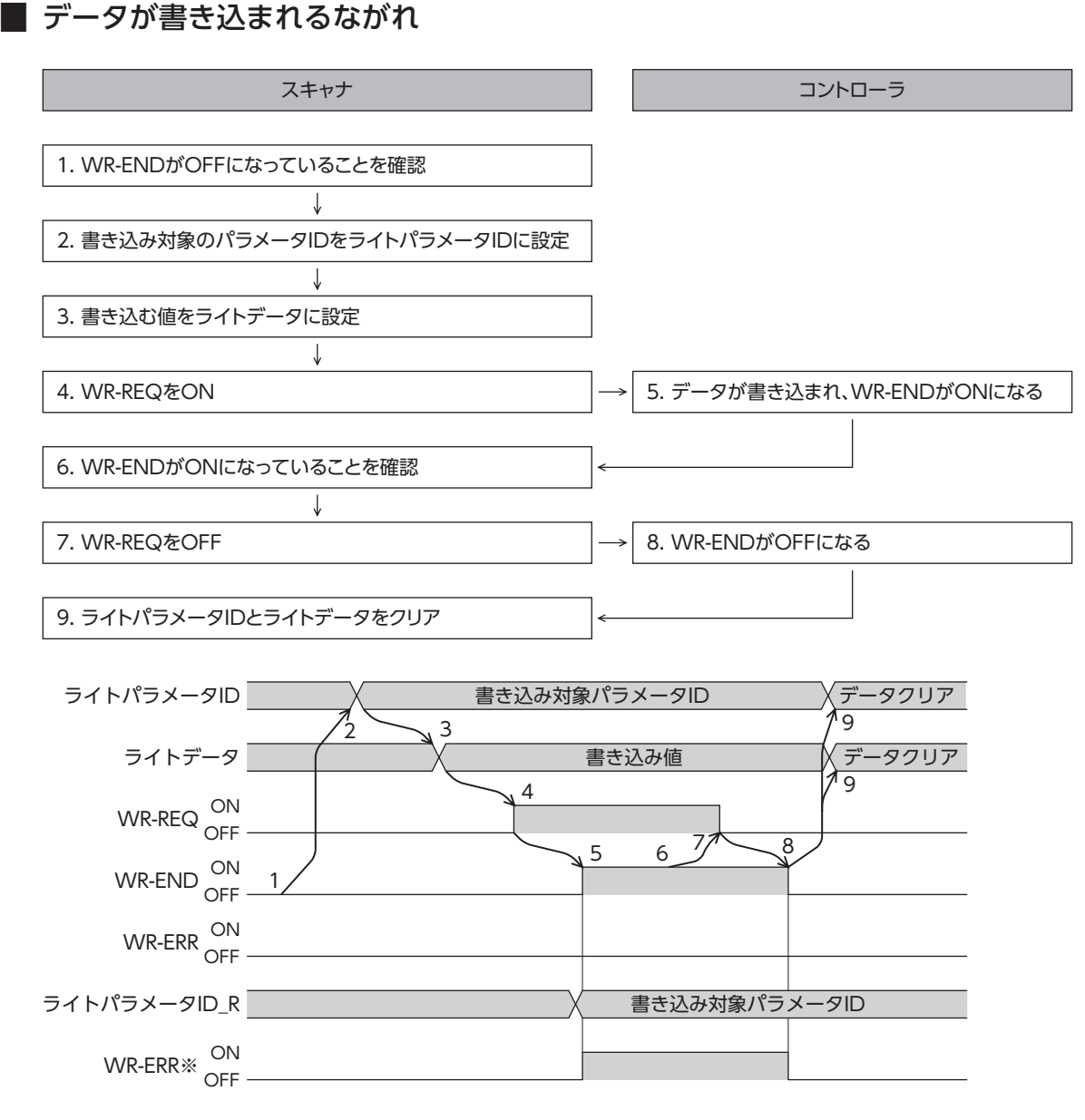

※ データの書き込み中にエラーが発生すると、WR-ENDとWR-ERRが同時にONになります。

# 3-6 データの読み出し

Implicit通信で、コントローラからスキャナにデータが読み出されるながれを説明します。 データの読み出しには、次の2つの方法があります。

- •「リードデータ」の領域を使う方法
- •「任意モニタ」の領域を使う方法

### **▉** リードデータの領域を使う場合

**㓡** 使用するImplicitメッセージフォーマットの領域

Input(コントローラからスキャナへの転送)

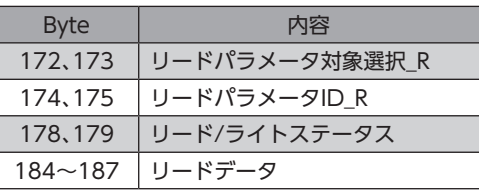

#### **㓡** データが読み出されるながれ

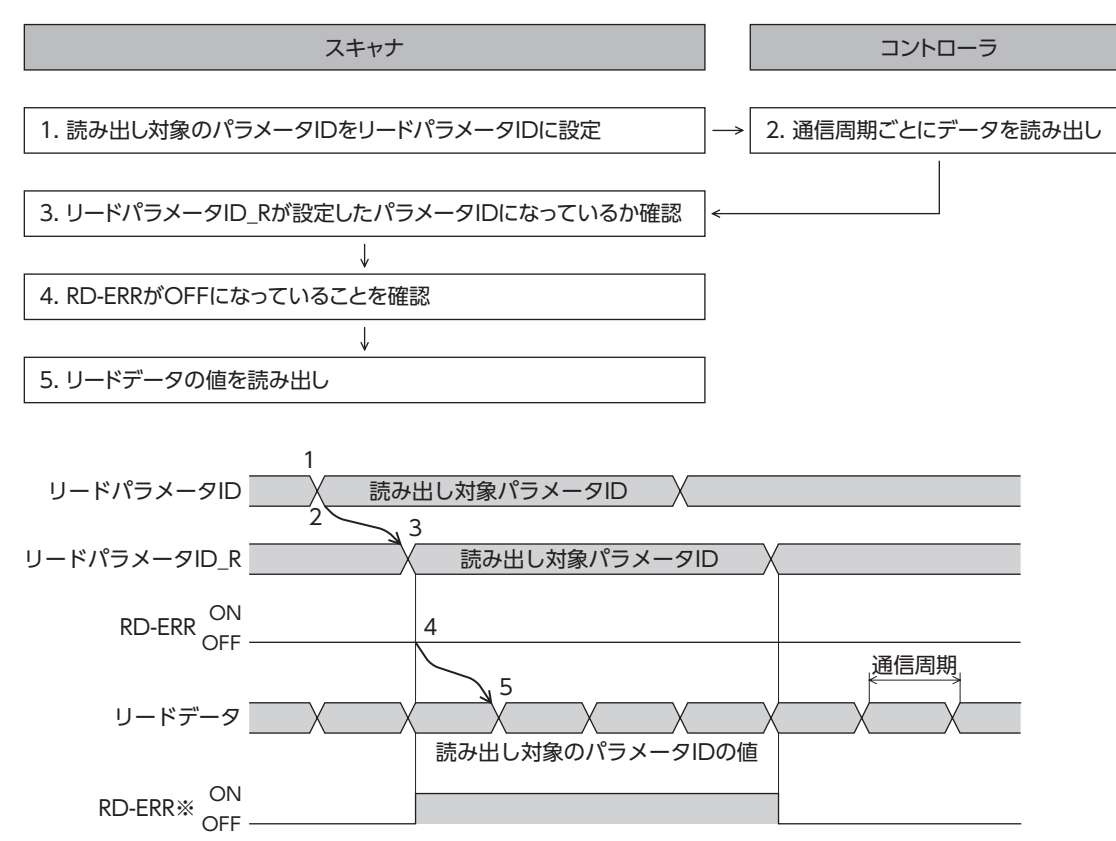

Output(スキャナからコントローラへの転送)

Byte | 内容 172、173 リードパラメータ対象選択 174、175 リードパラメータID

※ 設定範囲外のパラメータIDをリードパラメータIDに設定すると、リードパラメータID\_Rの更新と同時にRD-ERRがON になります

**▉** 任意モニタの領域を使う場合

**● 使用するImplicitメッセージフォーマットの領域** 

Input(コントローラからスキャナへの転送)

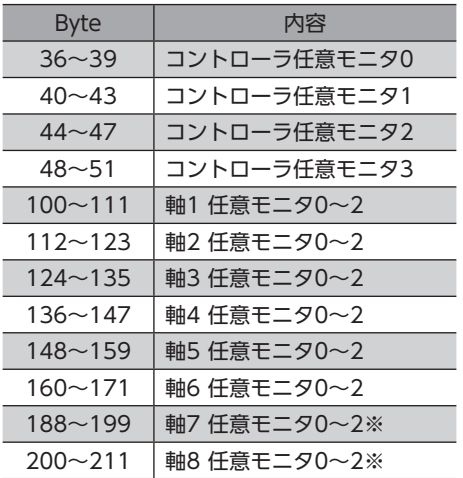

※ 軸7はエンドエフェクタ1、軸8はエンドエフェクタ2です。

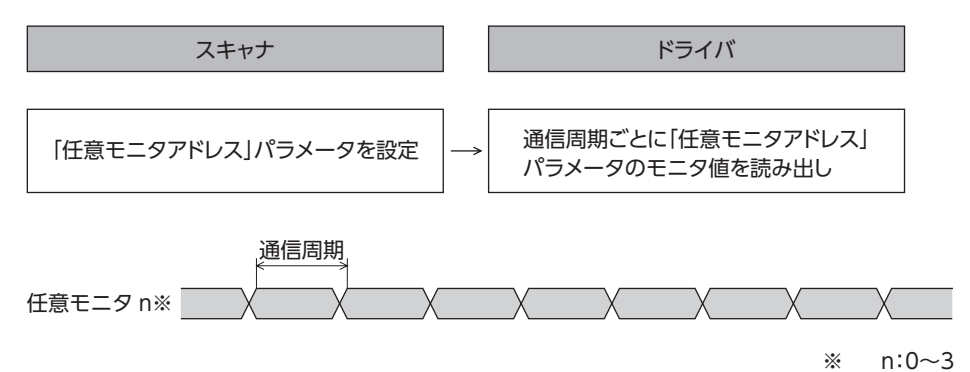

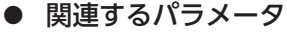

パラメータID 名称 内容 設定範囲 初期値 Dec Hex 3746 0EA2h ドライバ任意モニタ アドレス0 モニタする項目のパラメー タIDを設定します。 アドレス1 124:ドライバ温度 ドライバ任意 モニタアドレス \_[173ページ](#page-172-0) 107:トルクモニタ 3747 0EA3h ドライバ任意モニタ 3748 0EA4h ドライバ任意モニタ 125:モーター温度 25600 6400h コントローラ任意 モニタアドレス0 モニタする項目のパラメー タIDを設定します。 モニタコマンド \_[131ページ](#page-130-0) 1448: ドライバ通信ステータス |25601 | 6401h コントローラ任意 モニタアドレス1 1247: TCP検出速度 RxRyRz 25602 6402h コントローラ任意 ーライン<br>モニタアドレス2 アラビンのスタックス プリング・シーク 653:有効な座標<br>- トラインスタック - トラインスタック - トラインスタック - トラインスタック 25603 6403h コントローラ任意 124:コントローラ温度

# 4 ダイレクトデータ運転

# 4-1 ダイレクトデータ運転の概要

ダイレクトデータ運転は、データの書き換えと運転の実行を同時に行なうことができるモードです。 位置(移動量)や速度などの運転データを頻繁に変更するときや、位置を微調整する用途に適しています。 データの書き換えと同時に運転を実行するトリガ(反映トリガ)には、次の6種類があります。

- 運転コマンド、位置、速度、加速度、減速度の1項目
- 上記の5項目を一括で書き換え

# 4-2 ダイレクトデータ運転に関連するOutputデータ

<span id="page-114-0"></span>ダイレクトデータ運転に関するOutputデータは表のとおりです。すべてのOutputデータを設定しなくても運転を実行でき ます。詳細[は119ページ](#page-118-0)をご覧ください。

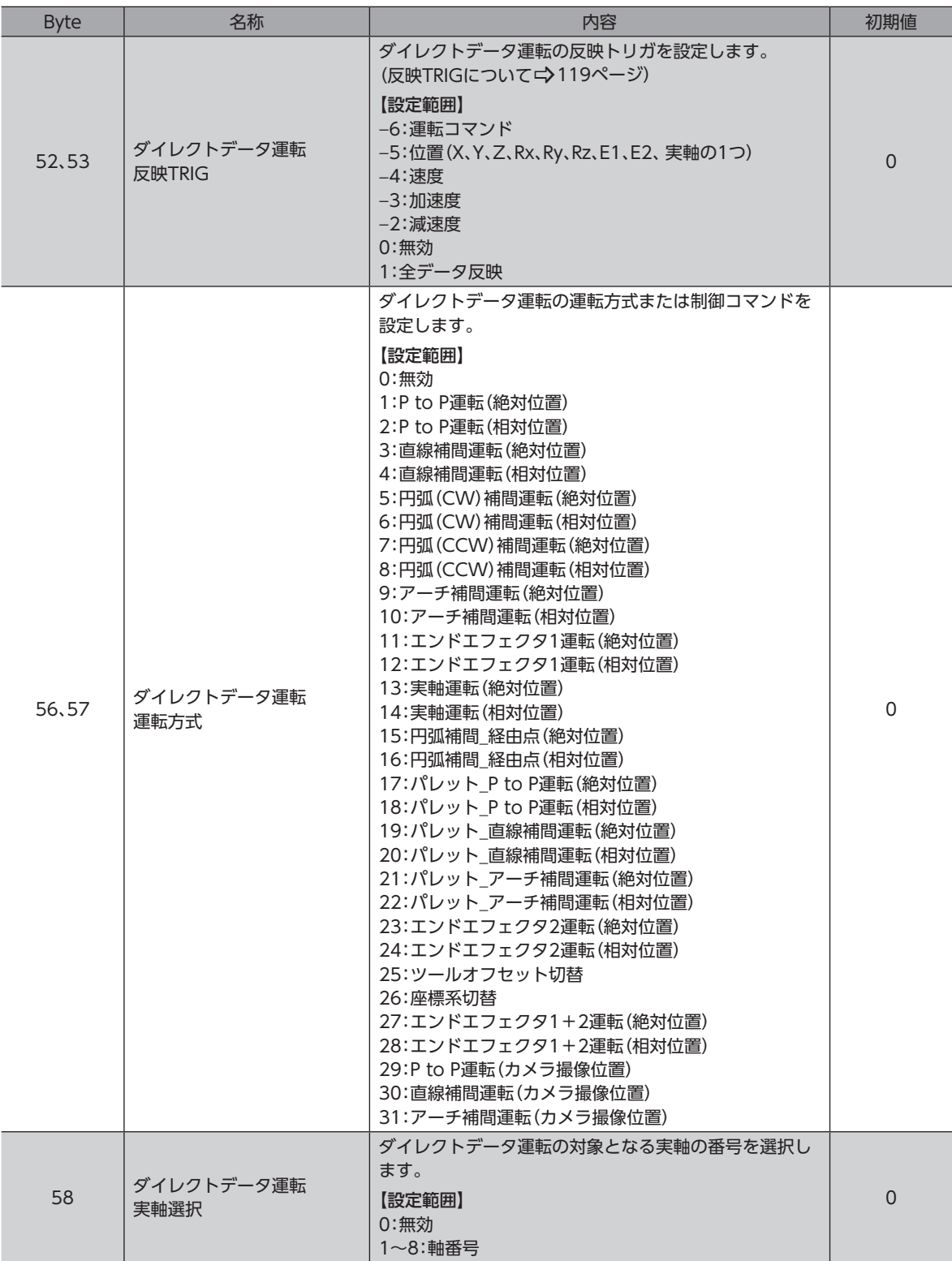

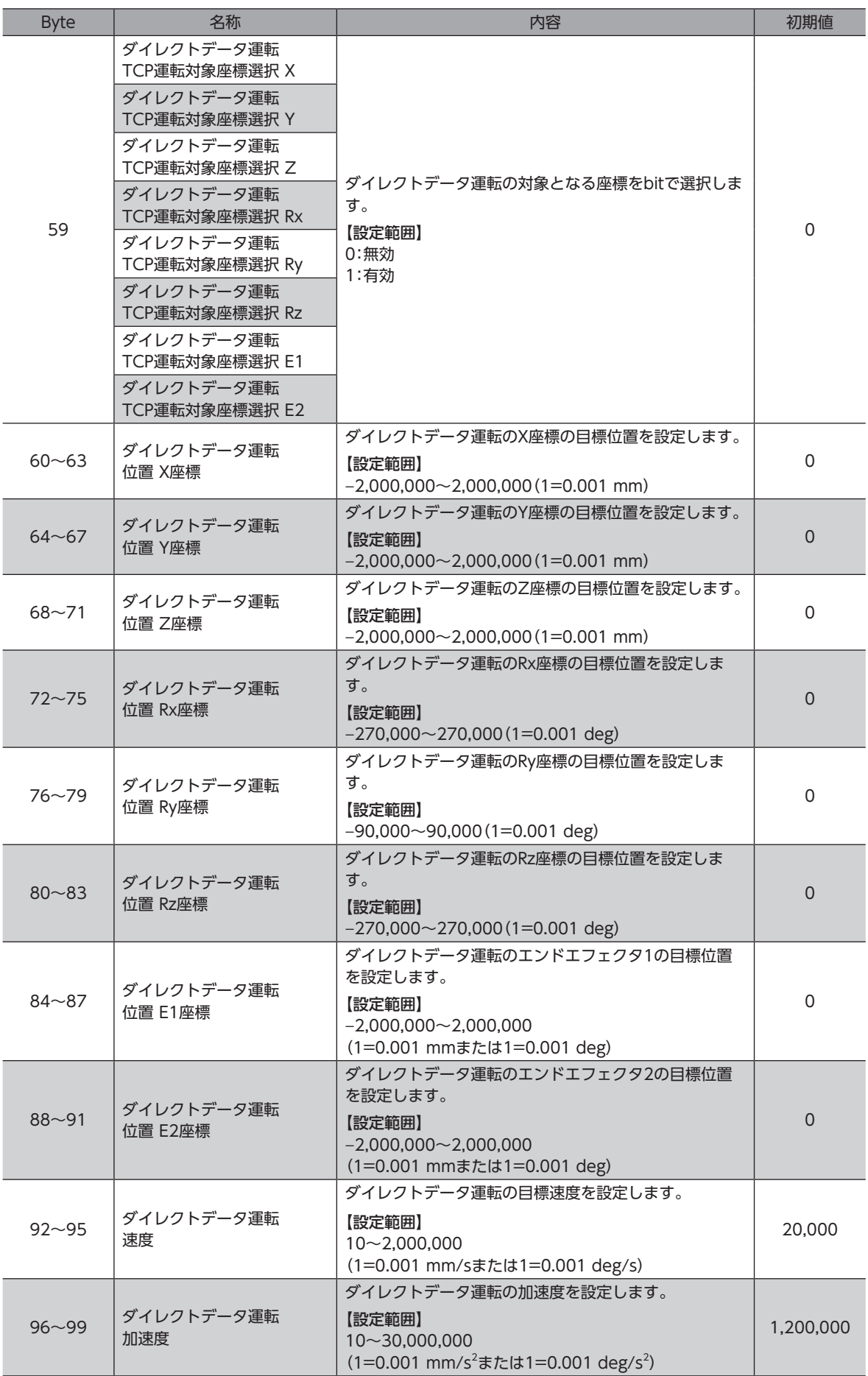

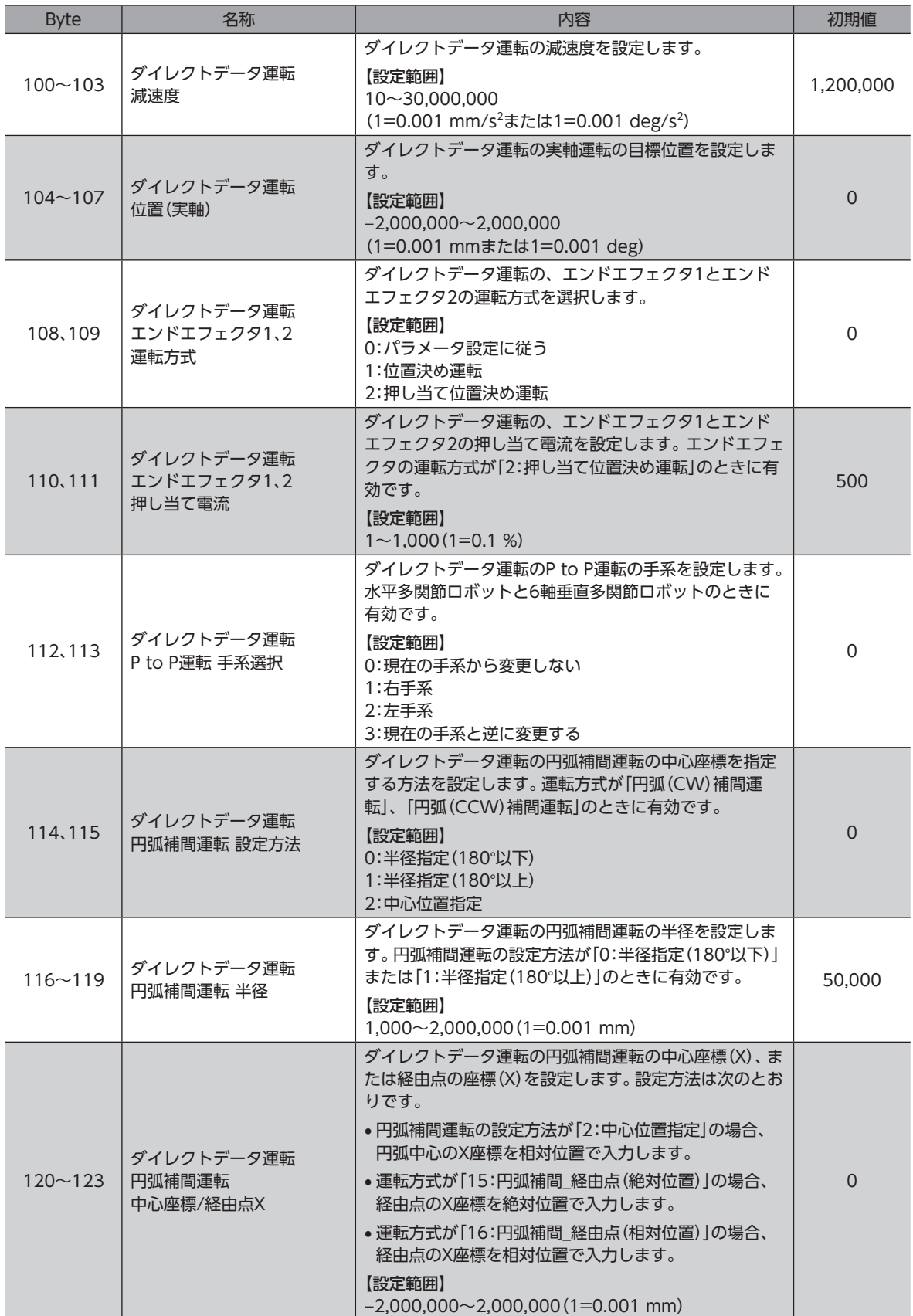

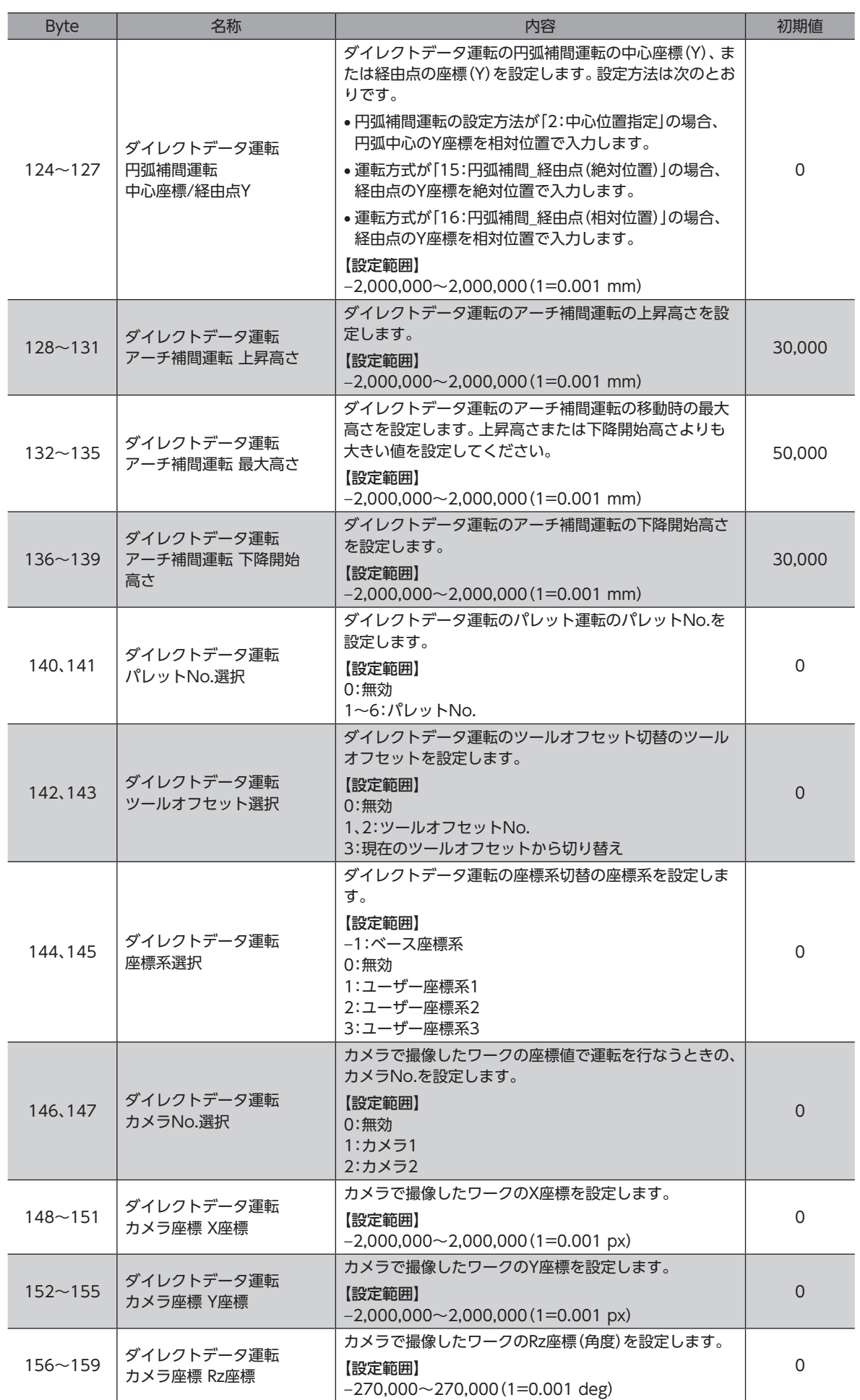

 $(\mathsf{memo})$ 「ダイレクトデータ運転 速度」は、目標位置や始点Sで複数の座標を設定した場合、移動に一番時間がかか る軸に合わせて速度が自動で調整されるため、設定した速度と実際の速度が異なることがあります。

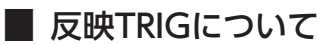

<span id="page-118-1"></span>ダイレクトデータ運転で、データの書き換えと同時に運転を実行するトリガ(反映トリガ)です。

**㓡** TRIGが「0」のとき

ダイレクトデータ運転は無効になります。

● TRIGが「1」のとき

すべてのデータが反映されて、ダイレクトデータ運転を実行します。次のダイレクトデータ運転を実行するときは、「ダイ レクトデータ運転 反映TRIG」を一度「0」に設定してください。そのあと、もう一度「ダイレクトデータ運転 反映TRIG」を「1」 に設定すると運転を実行します。

#### **㓡** TRIGが「−6~−2」のとき

対象のデータが変更されたときだけ、ダイレクトデータ運転を実行します。 対象のデータが変更されていないときは、運転を実行できません。

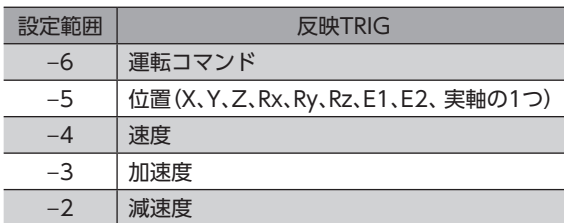

# 4-3 ダイレクトデータ運転の実行に必要なOutputデータ

<span id="page-118-0"></span>ダイレクトデータ運転の実行に必要なOutputデータは、運転方式によって異なります。

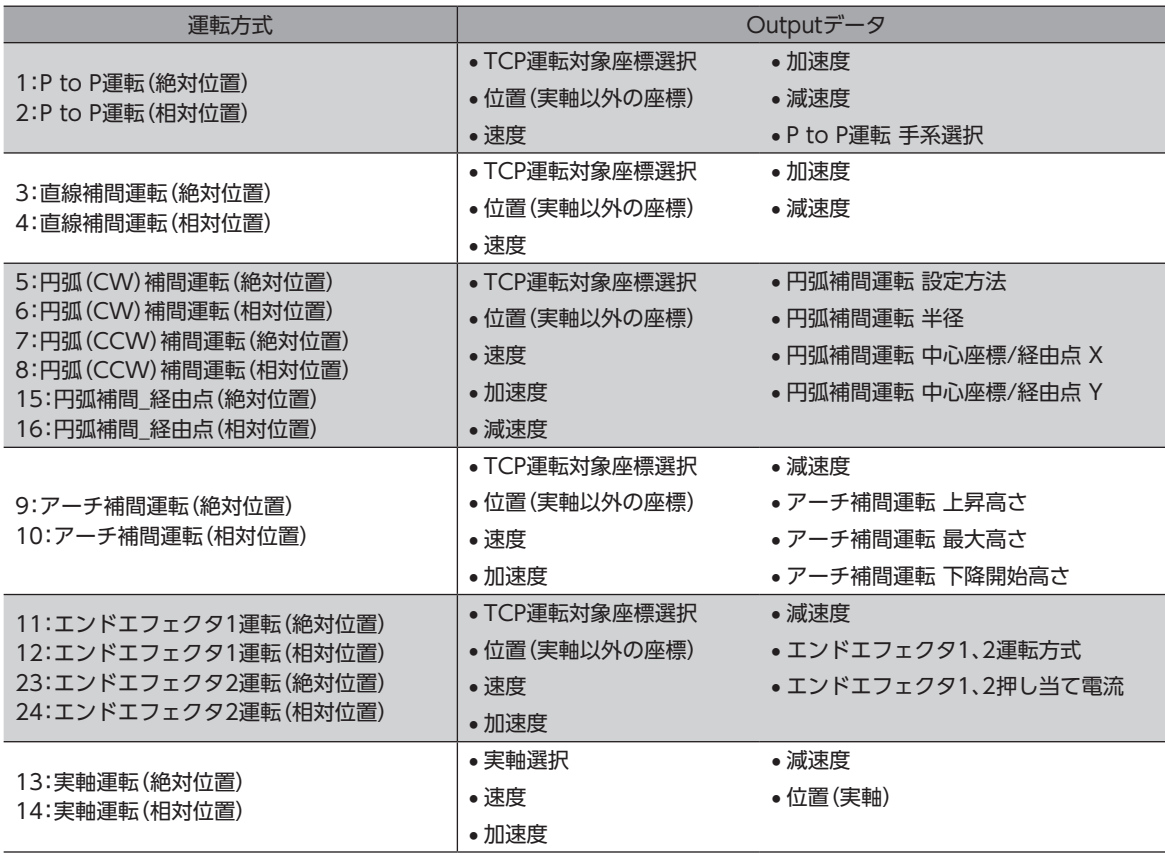

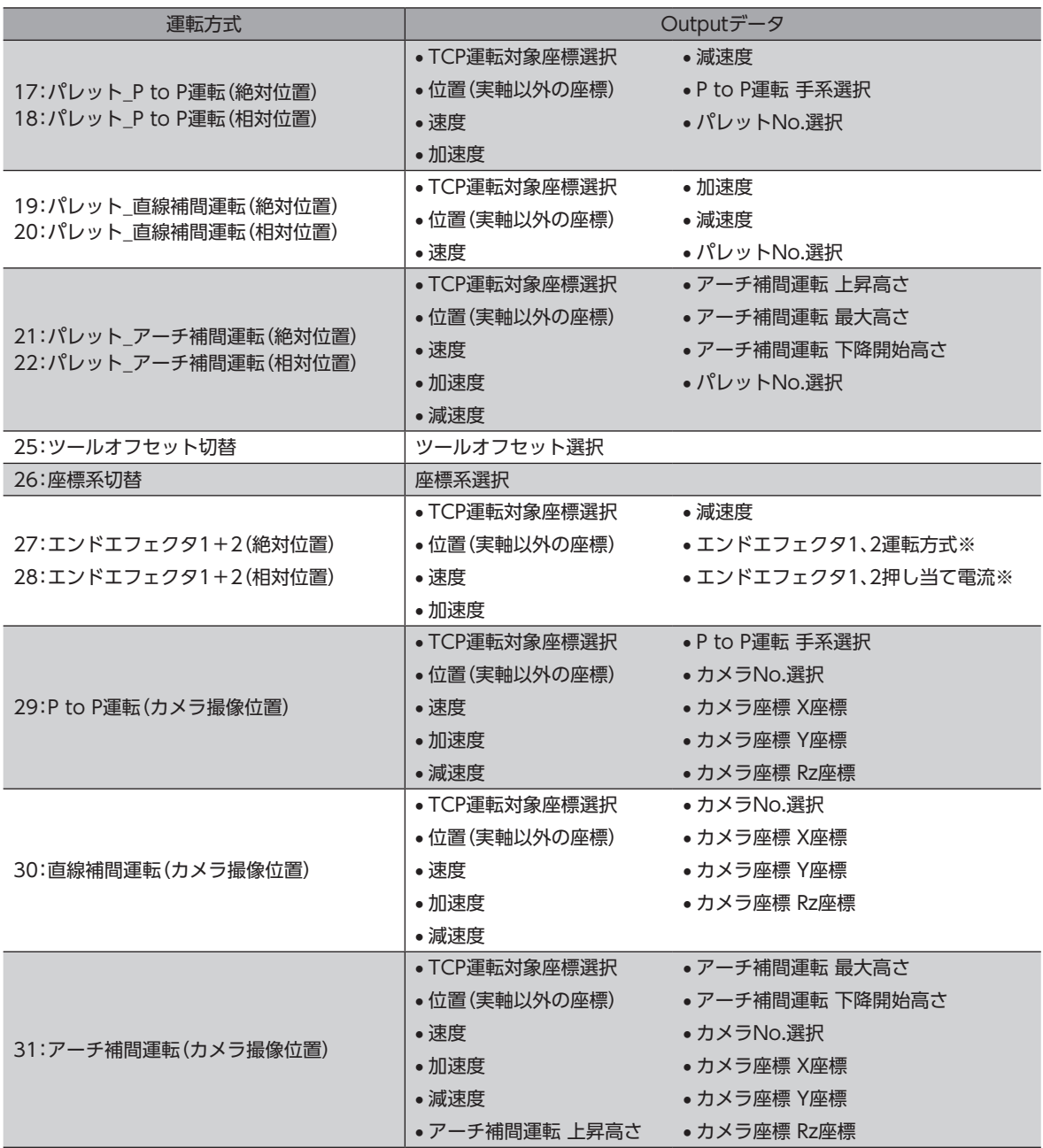

※ 運転では使用しませんが、設定範囲内の値を設定してください。範囲外の値が設定されていると、運転を実行できません。

## 4-4 運転例

ダイレクトデータ運転を実行する条件は、運転コマンド、位置、速度、加速度、減速度、または全データ反映のどれかから選 択することができます。

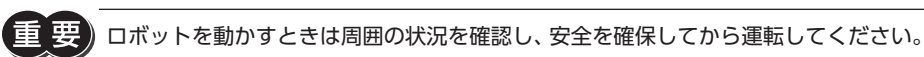

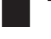

**▉** TRIGに「1:全データ反映」を設定して運転を実行する場合

例として、次のダイレクトデータ運転を実行する方法を説明します。

#### **● 設定例**

- ロボットタイプ:水平多関節ロボット 2リンク ベース軸昇降
- エンドエフェクタ:未使用
- 位置(移動量):Z方向に+5 mm
- TRIG:全データ反映
- 運転方式:直線補間運転(相対位置)

#### **● 運転処理のながれ**

スキャナを主語にして説明しています。

- 1. READYがONになっていることを確認します。
- 2. 次のデータを設定します。 ここでは、運転の実行に必要なOutputデータだけを設定しています。その他のOutputデータについては[115ページ](#page-114-0) をご覧ください。
- Output(スキャナ→コントローラ)

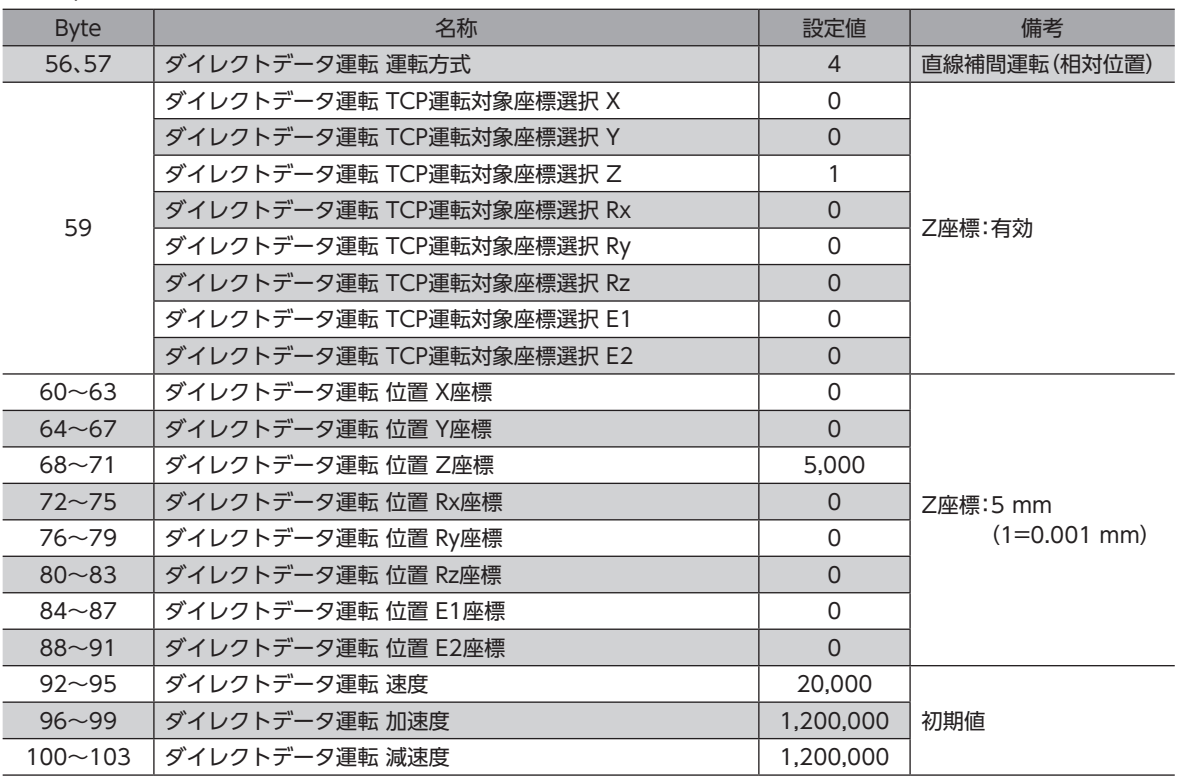

- 3. 「ダイレクトデータ運転 反映TRIG」を「1」にします。 ダイレクトデータ運転が始まります。
- Output(スキャナ→コントローラ)

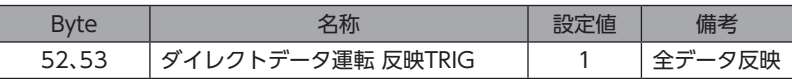

- 4. 「ダイレクトデータ運転 反映TRIG R」が「1」になっていることを確認し、「ダイレクトデータ運転 反映TRIG」を「0」にし ます。
- Output(スキャナ→コントローラ)

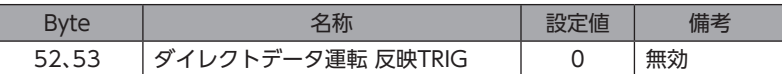

## 4-5 カメラとMRC01を連携させた運転

MRC01は、二次元のビジョンシステムに対応したキャリブレーション機能(※)を搭載しています。そのため、画像処理機器 側にキャリブレーション機能が搭載されていなくても、MRC01とカメラを連携させてロボットを運転できます。 MRC Studioからセミオートでキャリブレーションを行なえるため、作業者による補正精度のばらつきを防ぎ、短時間で高 精度な調整ができます。キャリブレーション機能は、ロボットやカメラの位置がずれたときの再調整にもお使いいただけ ます。

- ※ カメラで撮像したワークの位置や角度の情報を、ロボットの座標系に変換するための調整機能です。ビジョンシステム をロボットの目として使用するときにキャリブレーションが必要です。
- (memo • MRC01は、2台のカメラとキャリブレーションできます。 • MRC01が対応しているキャリブレーション方式は、カメラをロボットの先端に取り付けて使用する「ハ ンドアイ方式」と、カメラをロボット以外に固定して使用する「カメラ固定方式」です。 •カメラ固定方式 インポン インドアイ方式

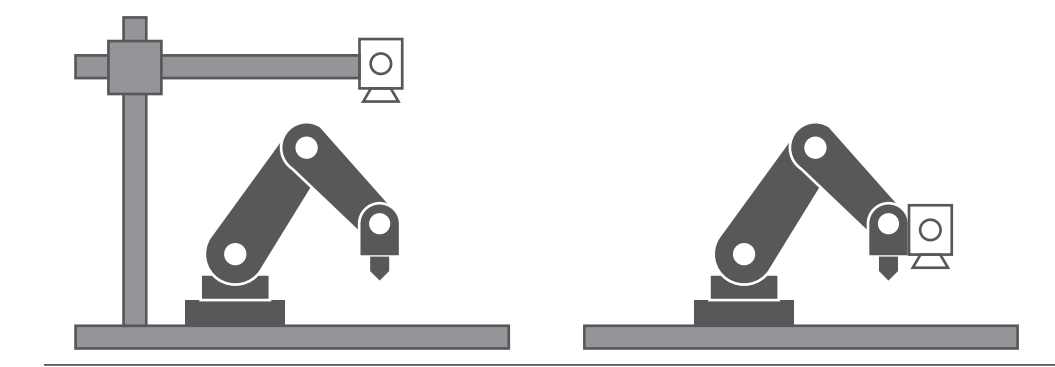

#### **▉** 活用例

カメラとMRC01を連携させることで、ロボット単体では実現が難しかったさまざまな用途にお使いいただけます。

- ばらばらに配置されているワークを整列する。
- パレットの中でばらばらに配置されているワークを、ピックアップする。
- 運転プログラムや治具を変更せずに、1つのロボットで複数のワークを取り扱う。

ばらばらに配置されているワークの整列 ばらばらに配置されているワークのピックアップ

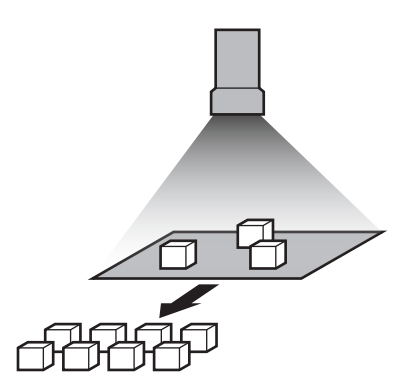

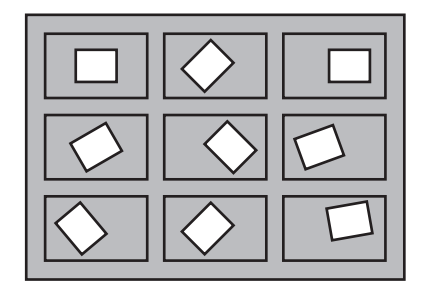

### **■ システム構成**

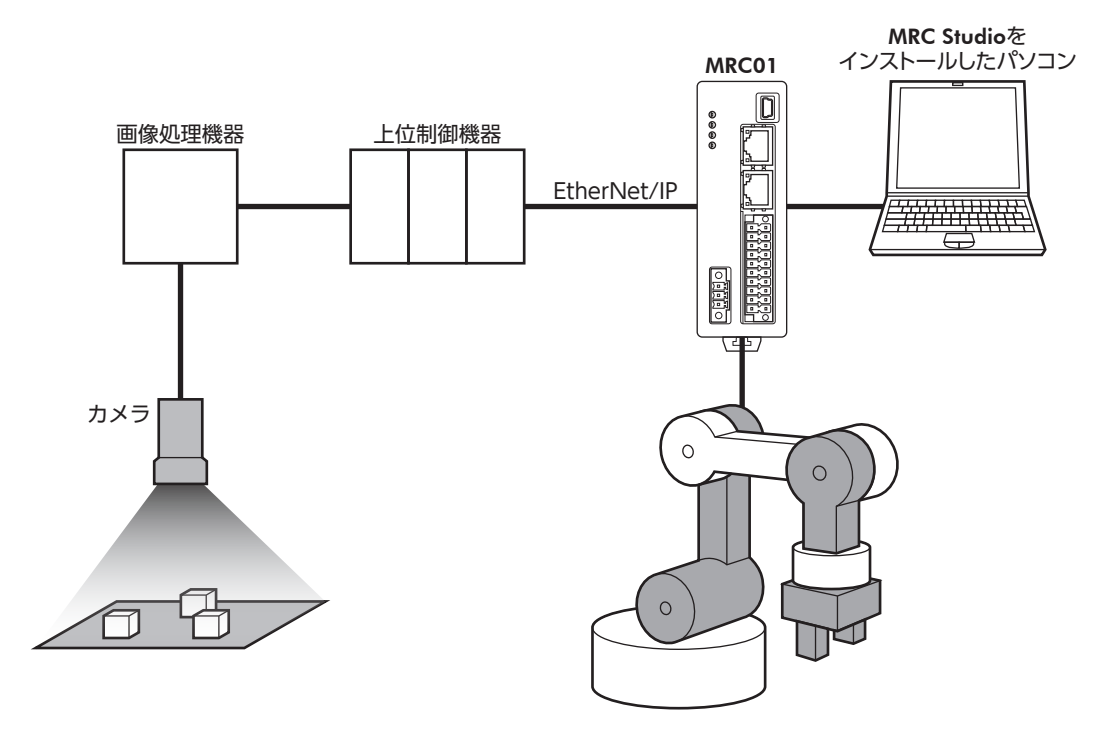

### **▉** キャリブレーションの方法

ここでは、ロボットのセットアップが完了していることを前提に説明します。 キャリブレーションを行なうカメラは1台とします。

- 1. カメラを設置します。
- 2. 画像処理機器で、ワークの撮像位置と角度が取得できるように検査プログラムを設定します。(角度の設定は任意です。) 検査プログラムの設定については、画像処理機器の取扱説明書でご確認ください。
- 3. MRC StudioがインストールされたパソコンをMRC01に接続します。
- 4. MRC Studioの[メンテナンス]メニューの[ロボットビジョンキャリブレーション]をクリックします。

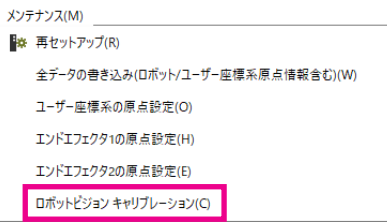

- 5. 画面の案内にしたがってキャリブレーションを行なってください。
- $(memo)$ • ロボットとカメラの位置関係が変わったときは、再度キャリブレーションを行なってください。
	- 画像処理機器やカメラのメーカーに指定はありません。ワークの撮像位置と角度を取得し、上位制御機 器に送信できる製品をお使いください。
		- 上位制御機器を接続していなくても、カメラとロボットの設置が完了していればキャリブレーションを 実行できます。

#### **▉** 運転のながれ

キャリブレーションを行なってから、ダイレクトデータ運転またはプログラム運転を実行してください。 ここでは、MRC01とカメラを連携して、ダイレクトデータ運転を実行する方法を説明します。プログラム運転については、 各コマンドの説明をご覧ください。

**㓡** 運転例:TRIGに「1:全データ反映」を設定して運転を実行する場合

#### 設定例

- ロボットタイプ:垂直多関節 3リンク ベース軸旋回+Rz軸
- エンドエフェクタ:未使用
- 目標位置:ワークの真上(Z=10 mmの位置)
- 運転方式:直線補間運転(カメラ撮像位置)
- カメラNo.:カメラ1

#### 運転処理のながれ

スキャナを主語にして説明しています。

- 1. READYがONになっていることを確認します。
- 2. 画像処理機器で、ワークの撮像位置と角度の情報を取得します。
- 3. 次のデータを設定します。

ここでは、運転の実行に必要なOutputデータだけを設定しています。その他のOutputデータについては[115ページ](#page-114-0) をご覧ください。

#### • Output(スキャナ→コントローラ)

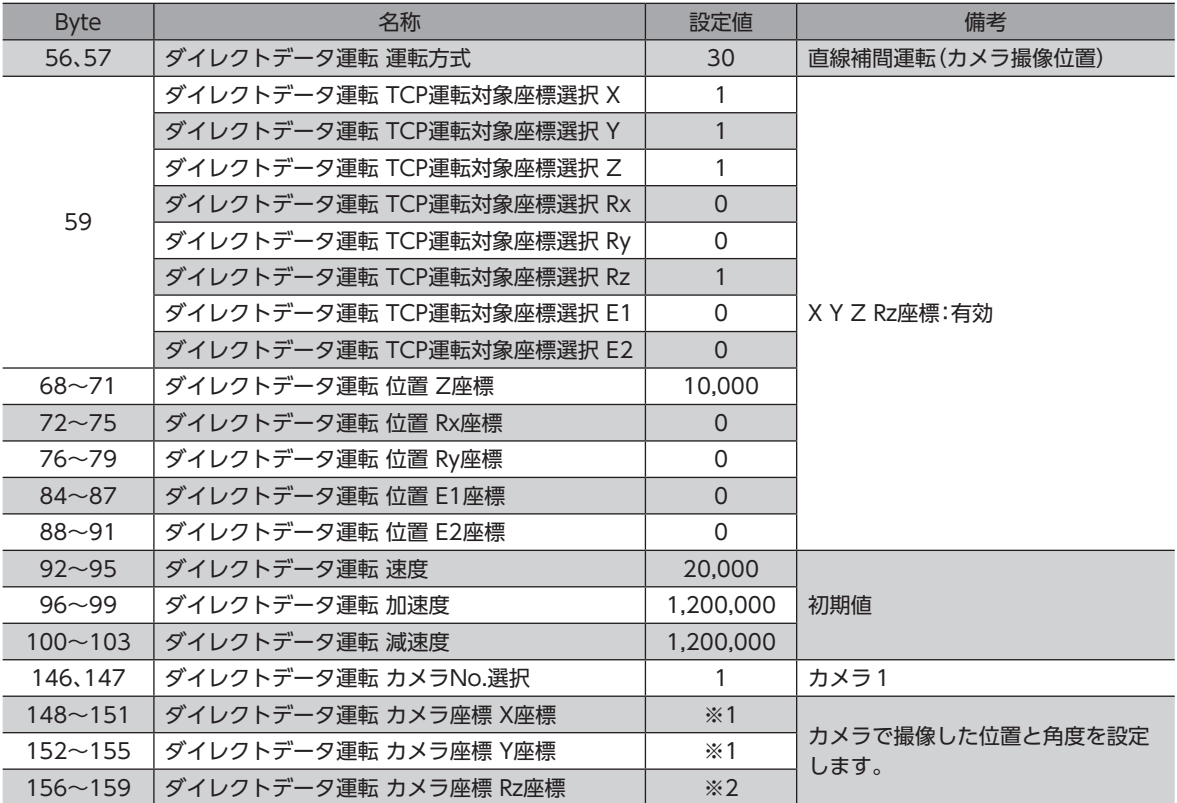

※1 カメラで撮像したワークのX座標とY座標を入力してください。(1=0.001 px)

※2 カメラで撮像したワークのRz座標(角度)を入力してください。(1=0.001 deg)

カメラで撮像した位置を取得して運転を行なう場合、X、Y、Rz座標は、「ダイレクトデータ運転 カメラ座標」 の設定値からMRC01が自動でロボットの座標系に合わせた値に変換します。「ダイレクトデータ運転 位 置」のX、Y、Rz座標の設定値は使用しません。

4. 「ダイレクトデータ運転 反映TRIG」を「1」にします。 ダイレクトデータ運転が始まります。

• Output(スキャナ→コントローラ)

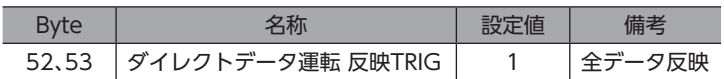

- 5. 「ダイレクトデータ運転 反映TRIG\_R」が「1」になっていることを確認し、「ダイレクトデータ運転 反映TRIG」を「0」にし ます。
- Output(スキャナ→コントローラ)

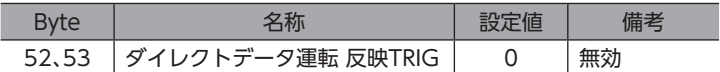

- A EtherNet/IPによる制御 [EtherNet/IP](#page-76-0)ことには、このようなのは、このようなのは、このようなのは、このようなのは、このようなのは、このようなのは、このようなのは、このようなのは、このようなのは、このようなのは、このようなのは、このようなのは、このようなのは、このようなのは、このようなのは、このようなのは、このようなのは、このようなのは、このようなのは、このようなのは、このようなのは、このようなのは、このようなのは、このようなのは、このようなのは、このようなのは、このようなのは、

5 パラメータ

MRC StudioおよびEtherNet/IPで使用するパラメータの一覧です。

## もくじ

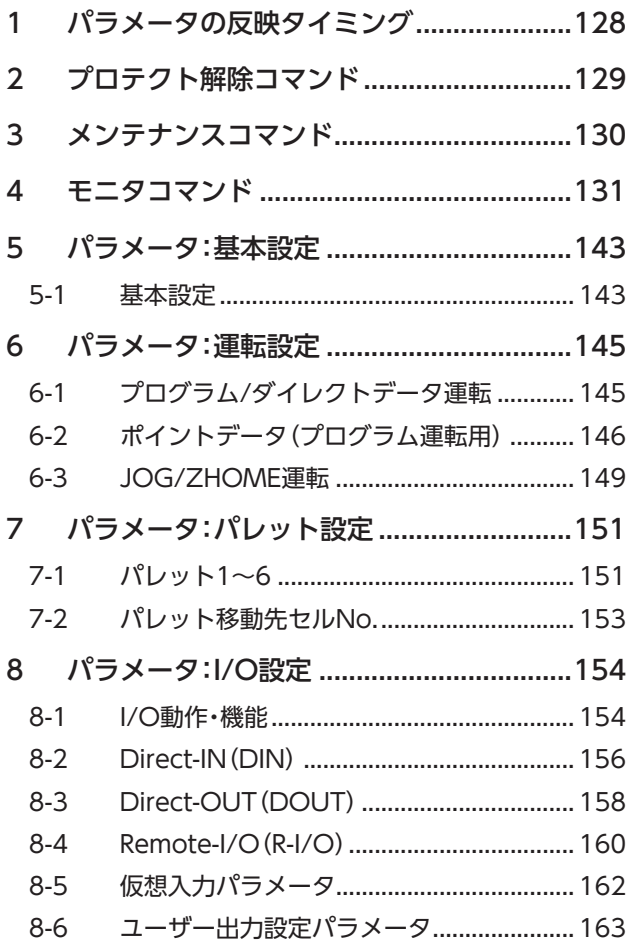

<span id="page-126-0"></span>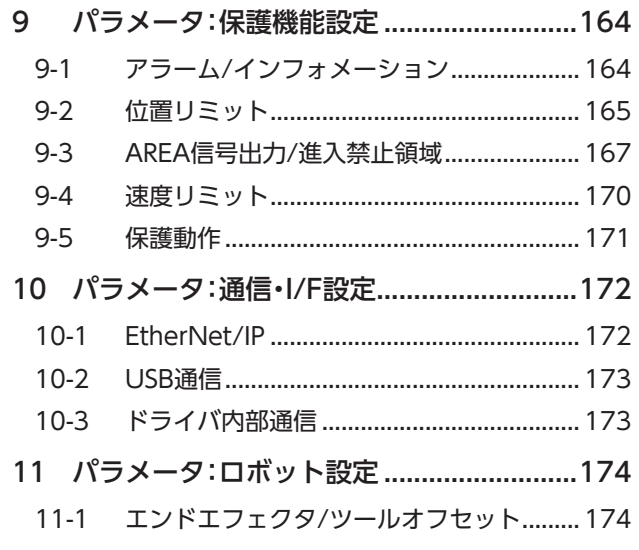

# <span id="page-127-0"></span>1 パラメータの反映タイミング

コントローラで使用するデータはすべて32 bit幅です。

パラメータはRAMまたはNVメモリに保存されます。RAMのパラメータは電源を遮断すると消去されますが、NVメモリの パラメータは電源を遮断しても保存されています。

コントローラに電源を投入すると、NVメモリのパラメータがRAMに転送され、RAM上でパラメータの再計算やセットアッ プが行なわれます。

MRC Studioで設定したパラメータは、[データの書き込み]を行なうとNVメモリに保存されます。

Implicit通信で設定したパラメータはRAMに保存されます。RAMに保存されたパラメータをNVメモリに保存するには、メ ンテナンスコマンドの「NVメモリ一括書き込み」を行なってください。

パラメータを変更したときに、変更した値が反映されるタイミングはパラメータによって異なります。反映タイミングにつ いて[は「表記の規則」](#page-127-1)でご確認ください。

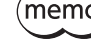

• Implicit通信で設定したパラメータはRAMに保存されます。反映タイミングが「D:電源の再投入後」に なっているパラメータは、電源を切る前に必ずNVメモリへ保存してください。

<span id="page-127-1"></span>• NVメモリへの書き込み可能回数は、約10万回です。

## **▉** 表記の規則

**● 反映タイミングについて** 

本編では、それぞれの反映タイミングをアルファベットで表わしています。

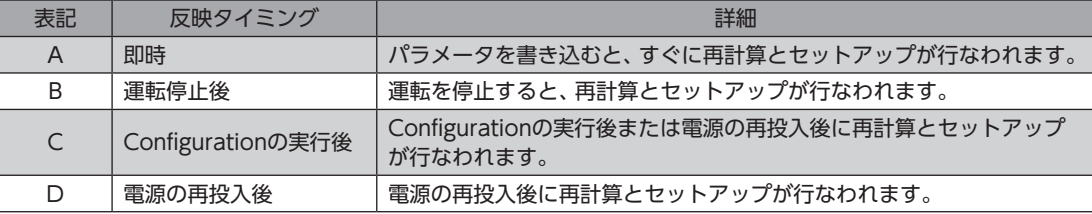

# <span id="page-128-0"></span>2 プロテクト解除コマンド

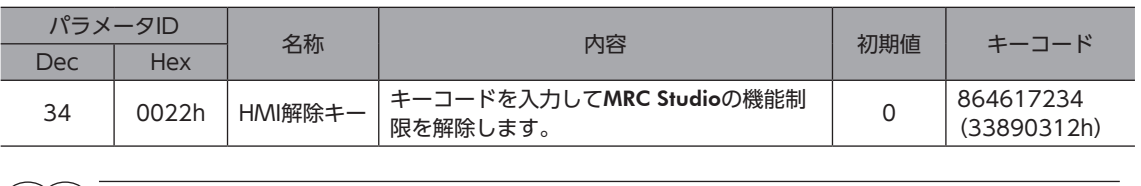

MRC Studioの機能制限は、HMI入力でも解除できます。

# <span id="page-129-0"></span>3 メンテナンスコマンド

アラームの解除、NVメモリの一括処理などを行ないます。

亜

メンテナンスコマンドには、NVメモリ一括処理やP-PRESET-RB実行など、メモリが操作される処理があ ります。不必要に連続して実行しないようご注意ください。

「アラーム履歴詳細展開」コマンド以外は、ライトデータの設定は不要です。

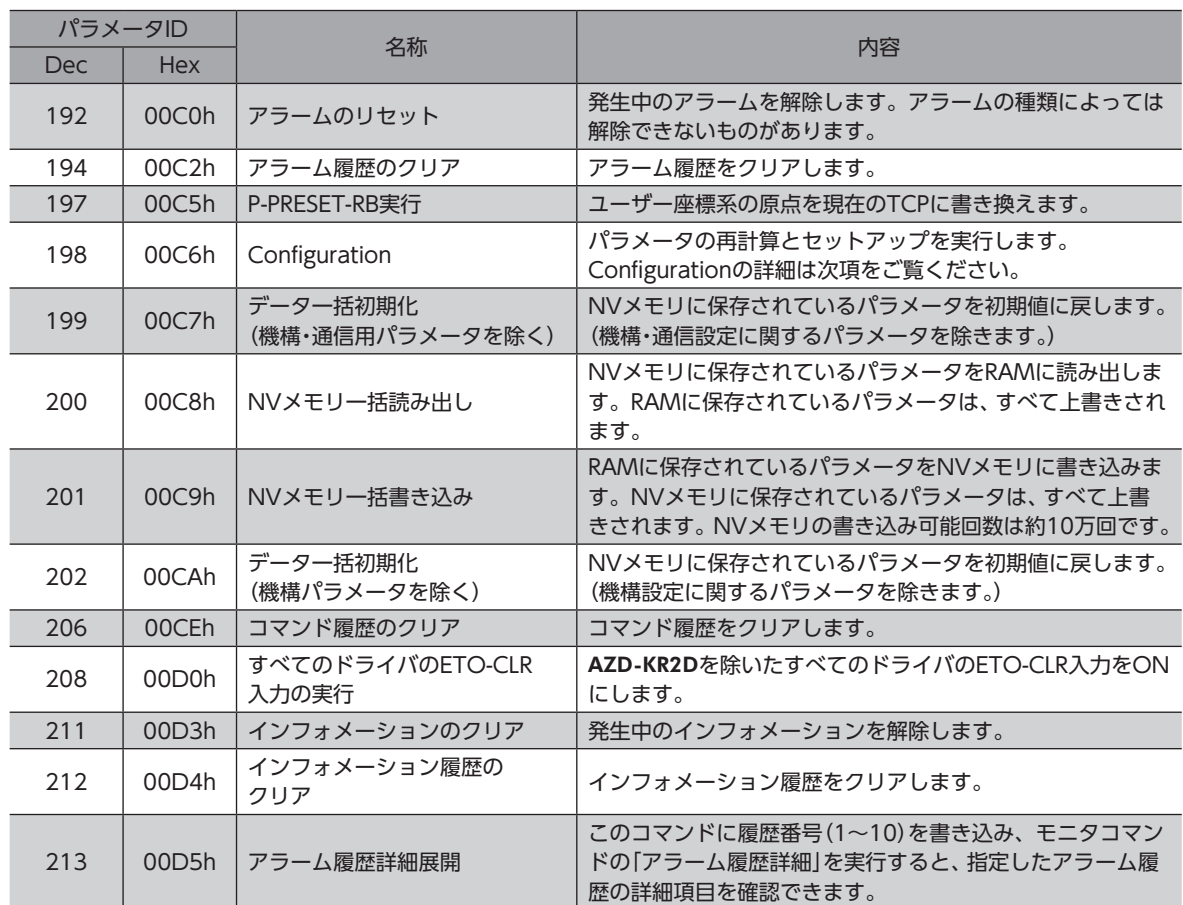

### ■ Configuration

Configurationは、次のすべての条件が満たされると実行できます。

- アラームが発生していない。
- ロボットが運転中ではない。
- MRC Studioでティーチングおよびデータの書き込みを行なっていない。

Configuration実行前後のコントローラの状態を示します。

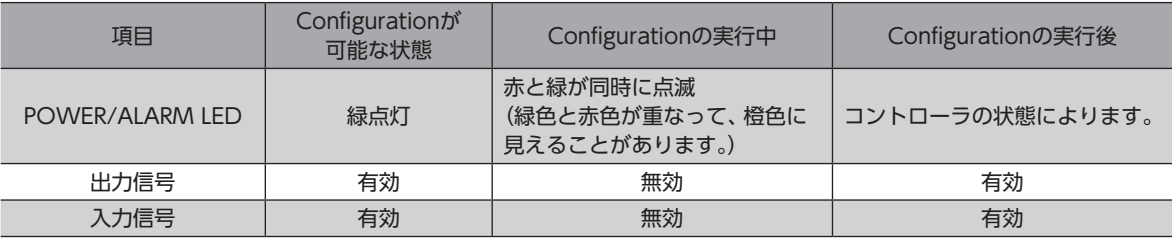

(memo Configurationの実行中にモニタを行なっても、正常なモニタ値が返らない場合があります。

# <span id="page-130-1"></span>4 モニタコマンド

#### <span id="page-130-0"></span>指令位置、指令速度、アラーム履歴、インフォメーション履歴などをモニタします。すべてREADです。

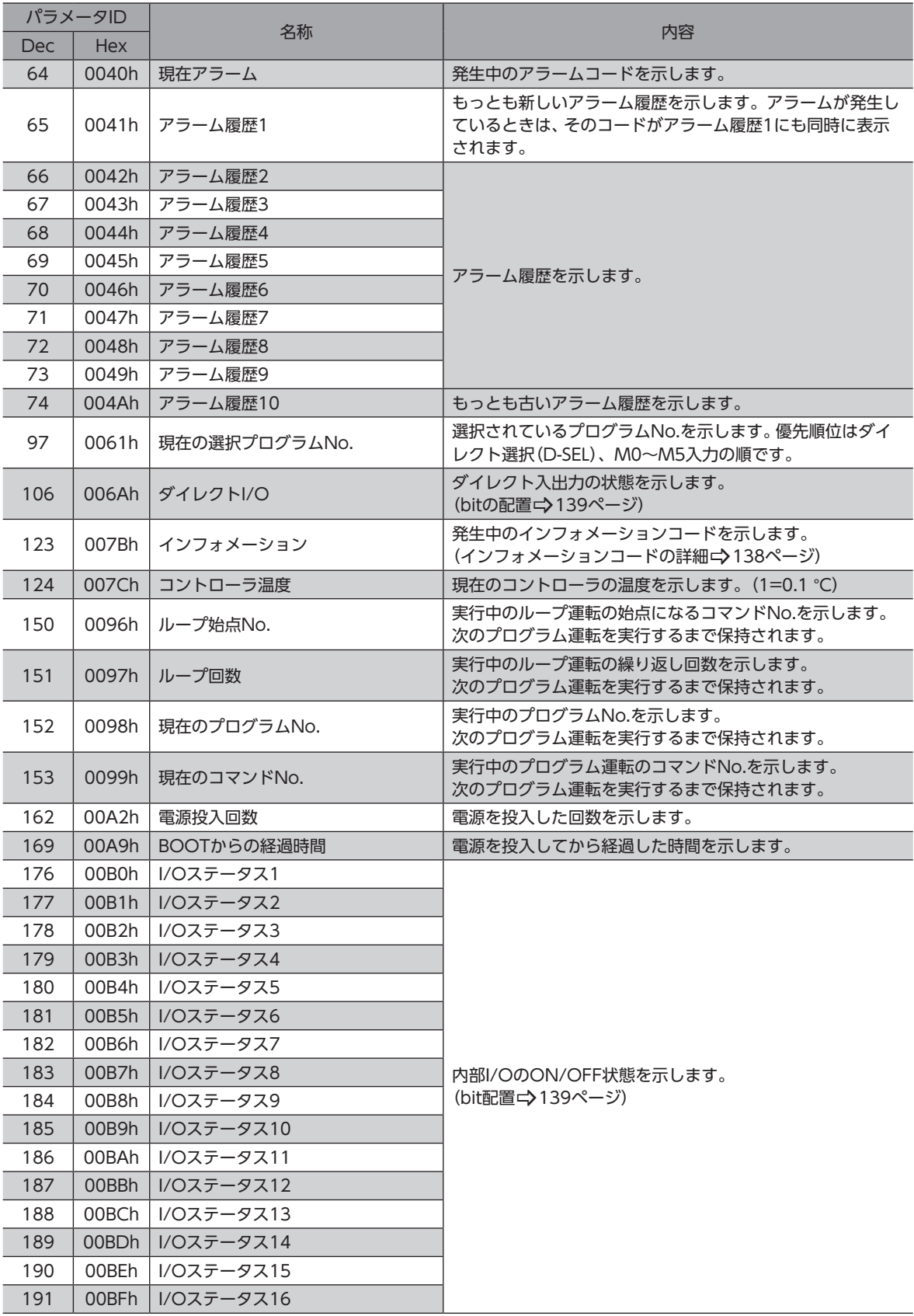

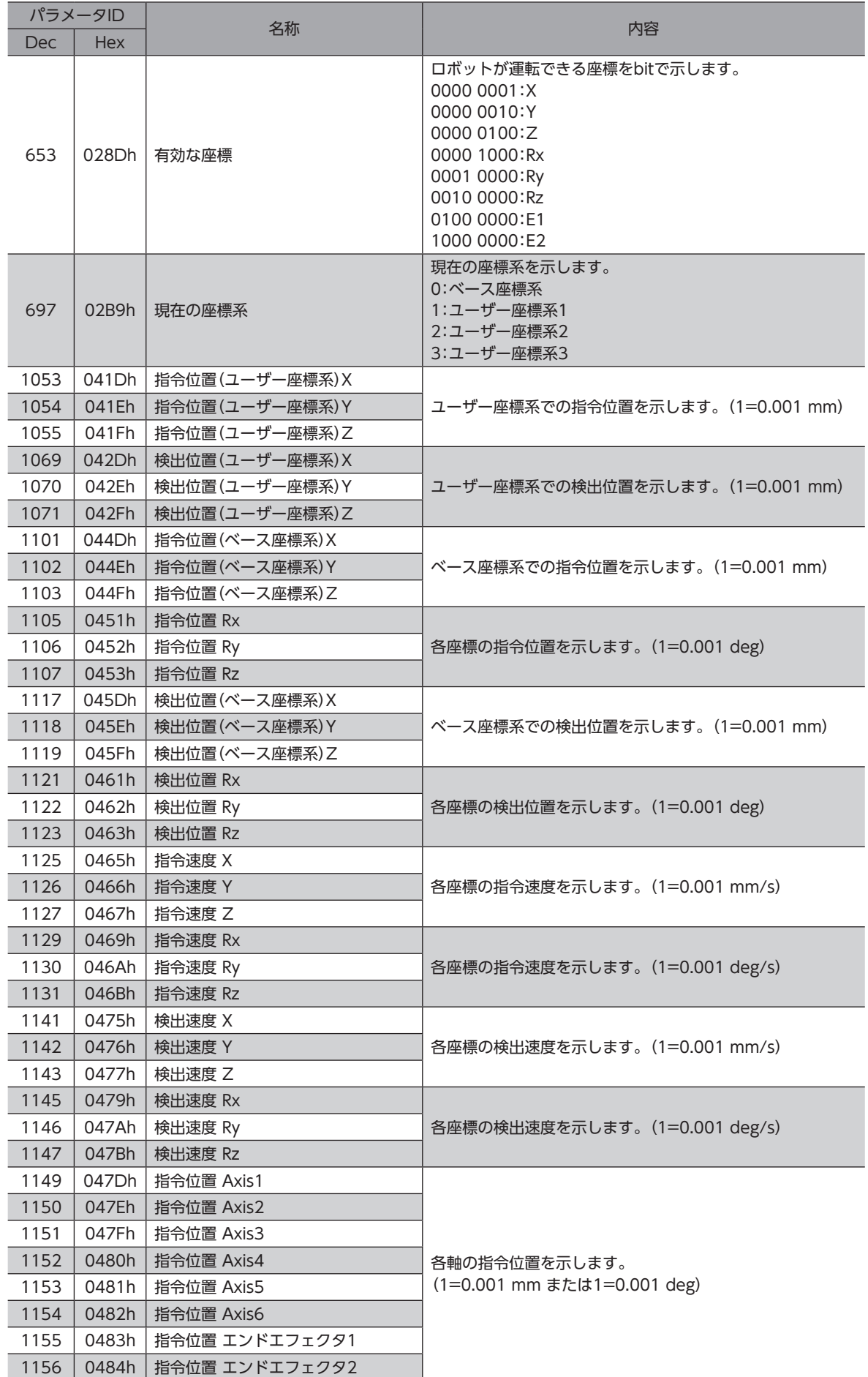

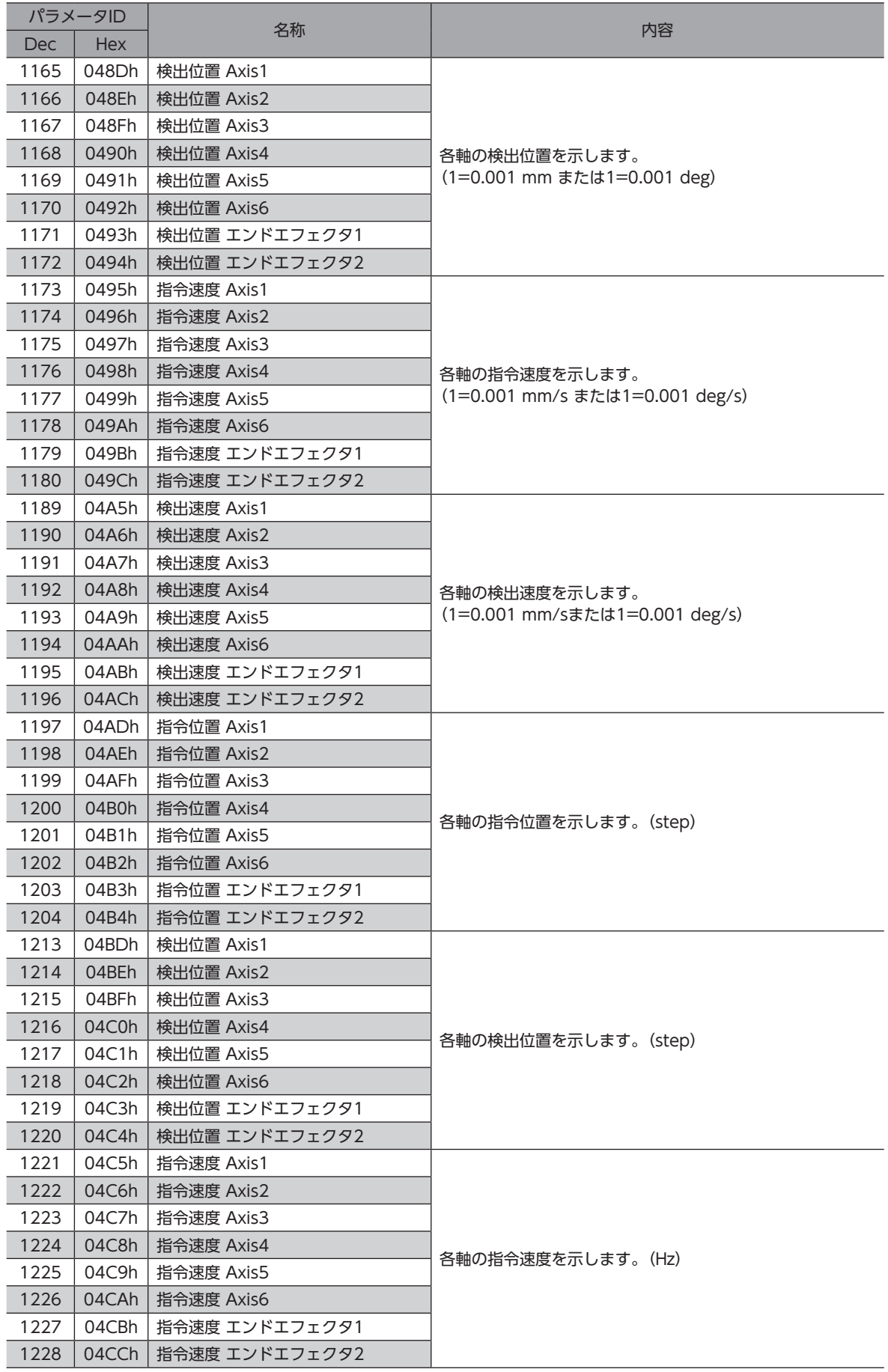

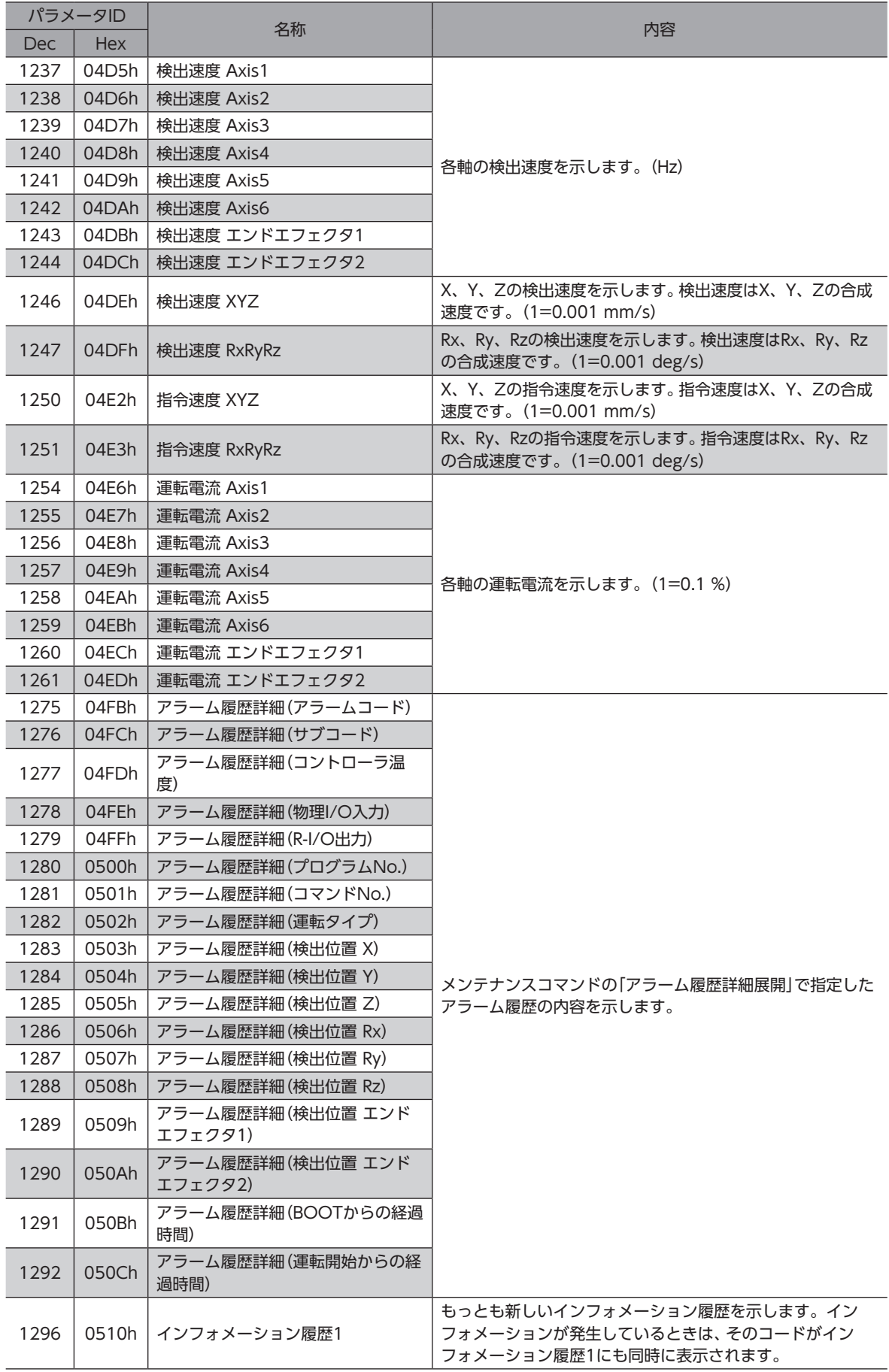

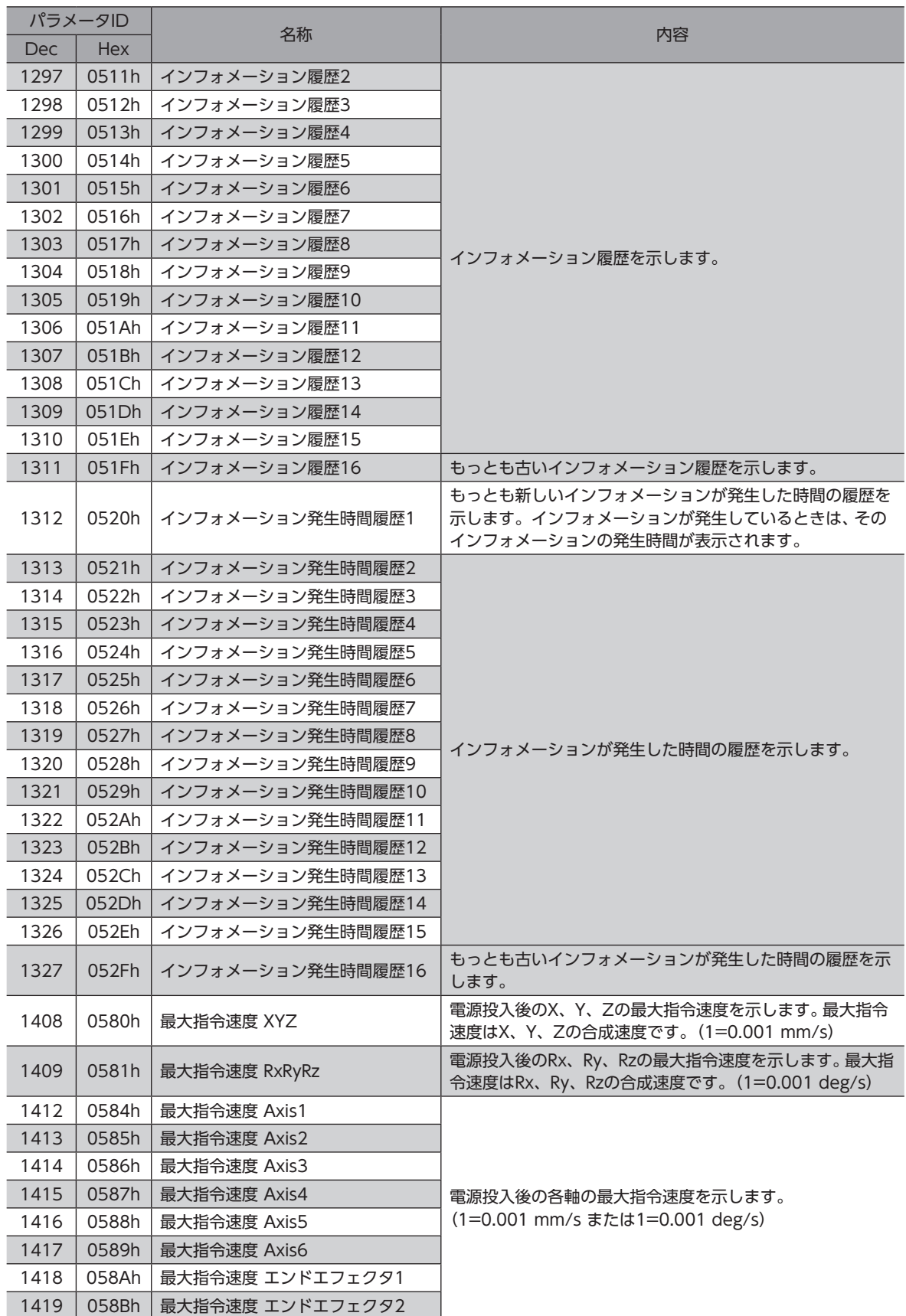

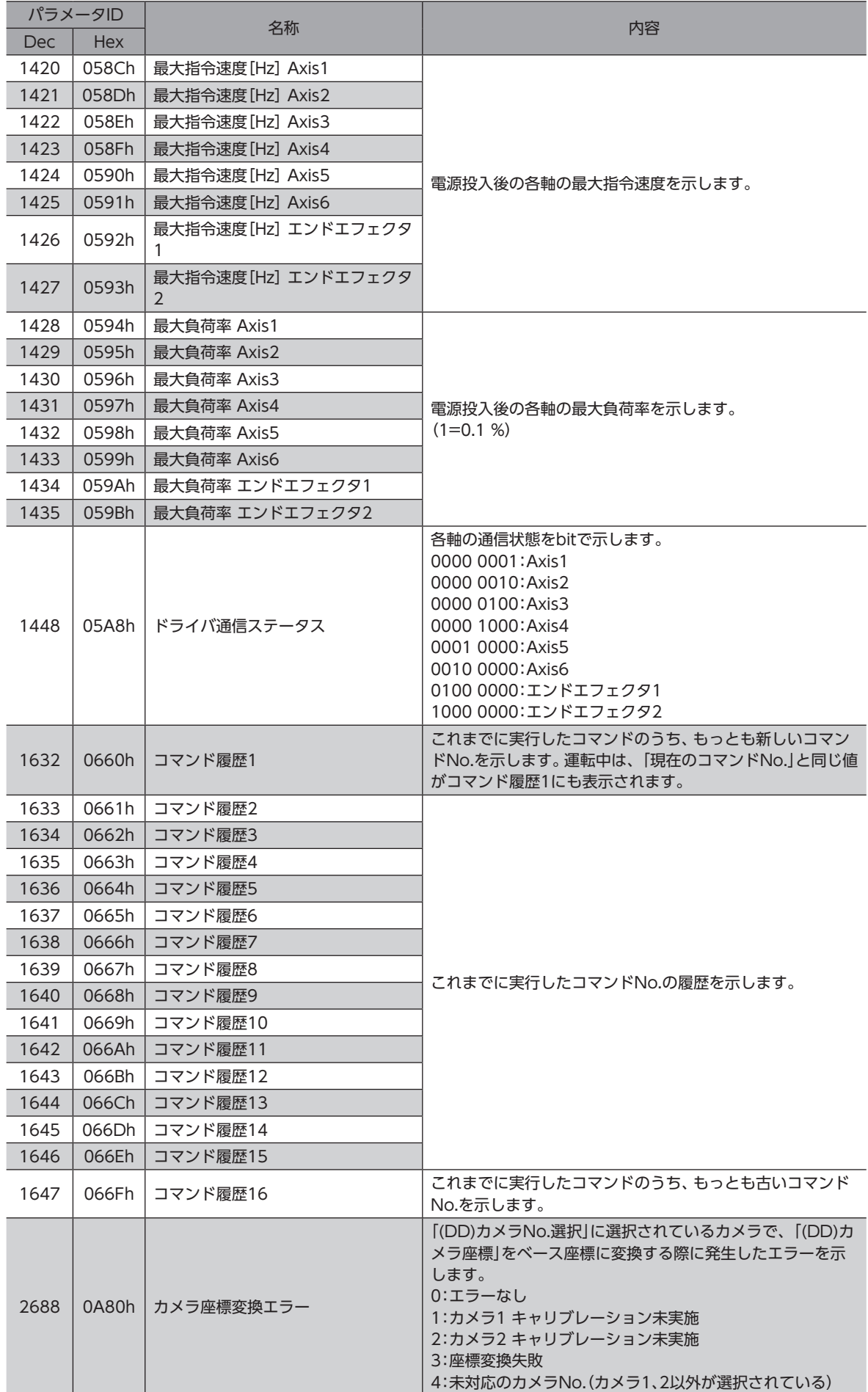

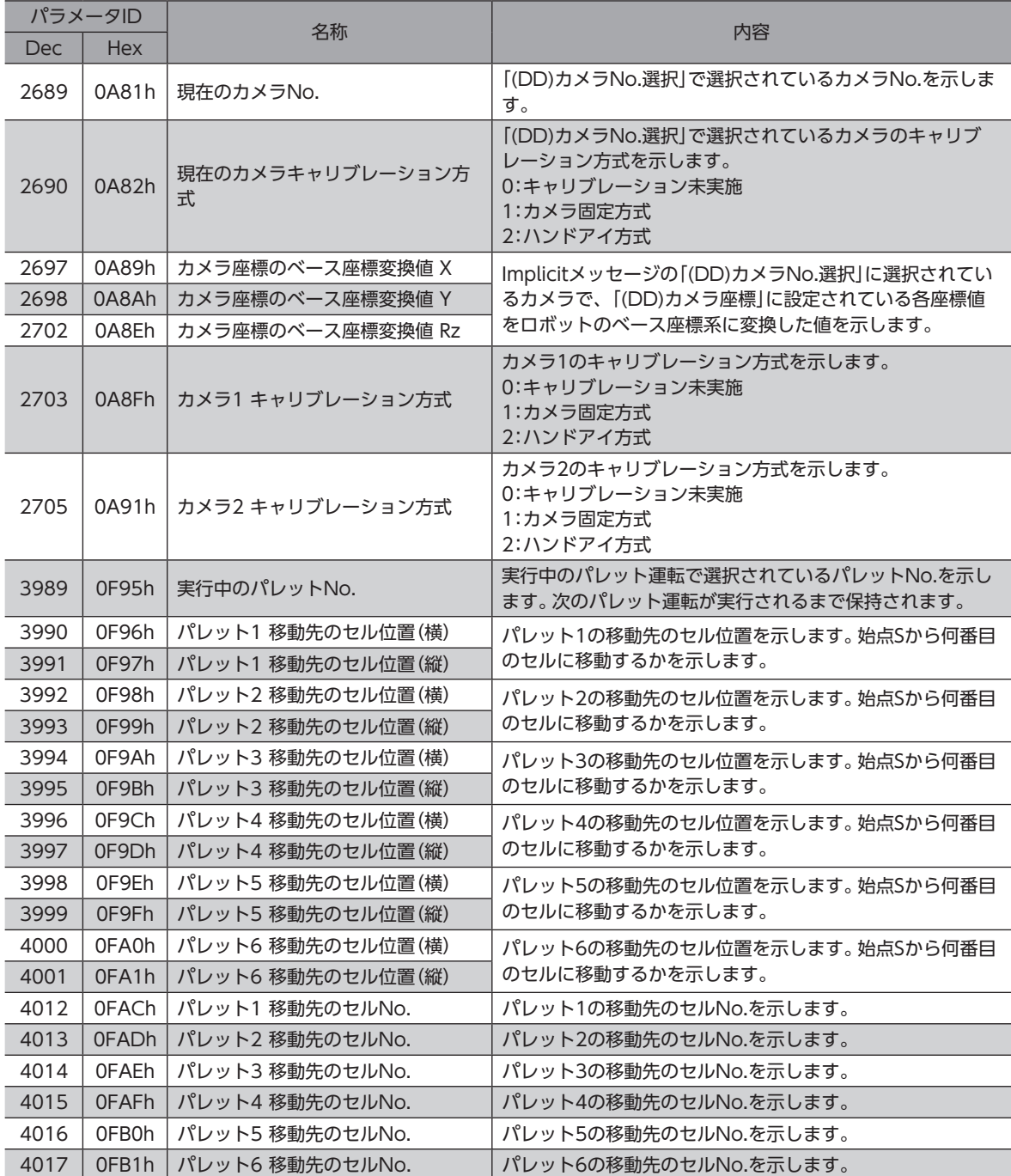

## **▉** インフォメーションコード

<span id="page-137-0"></span>インフォメーションコードは8桁の16進数で表示されます。32 bitでも読み出すことが可能です。 複数のインフォメーションが発生しているときは、インフォメーションコードの論理和(OR)で表示されます。

#### 例:TCP+方向運転禁止状態と軸+方向運転禁止状態のインフォメーションが発生している場合

TCP+方向運転禁止状態のインフォメーションコード:0001 0000h 軸+方向運転禁止状態のインフォメーションコード:0004 0000h 2つのインフォメーションコードの論理和(OR):0005 0000h

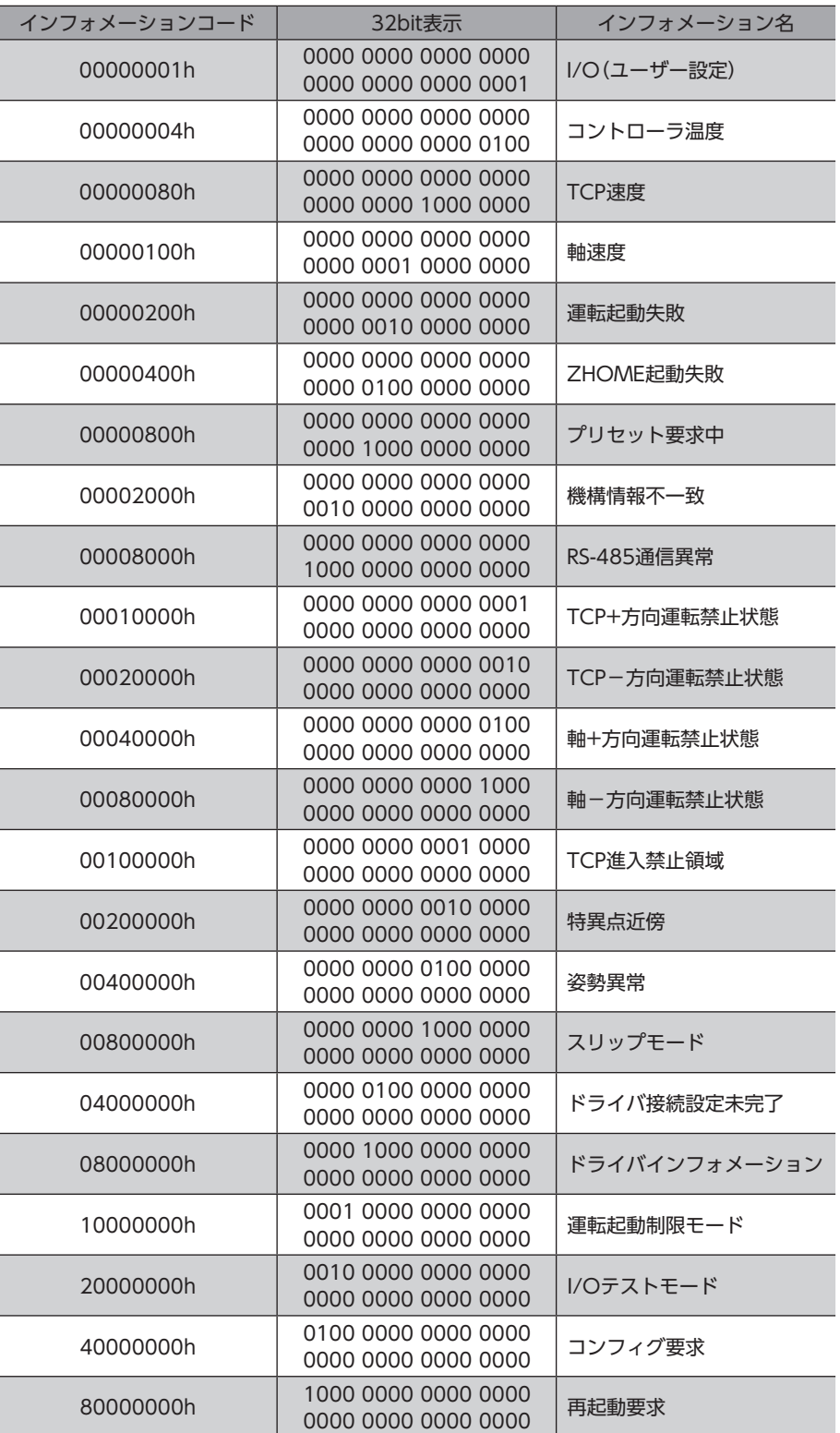

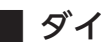

**▉** ダイレクトI/O

<span id="page-138-0"></span>ダイレクトI/Oのbit配置を示します。

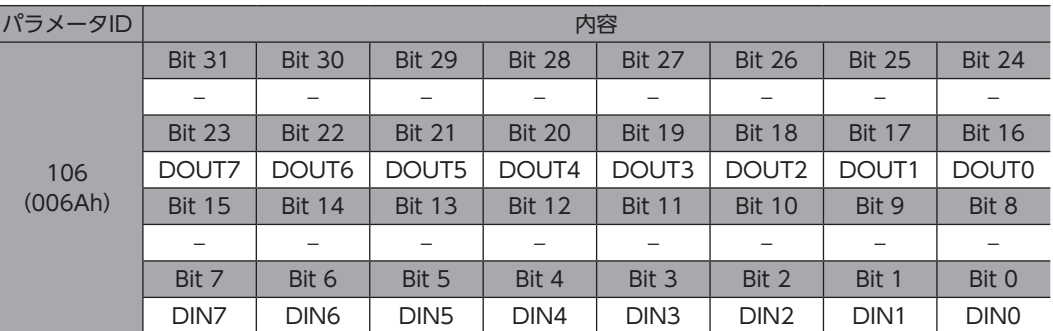

# **▉** I/Oステータス

<span id="page-138-1"></span>内部I/Oのbit配置を示します。

#### **● 入力信号**

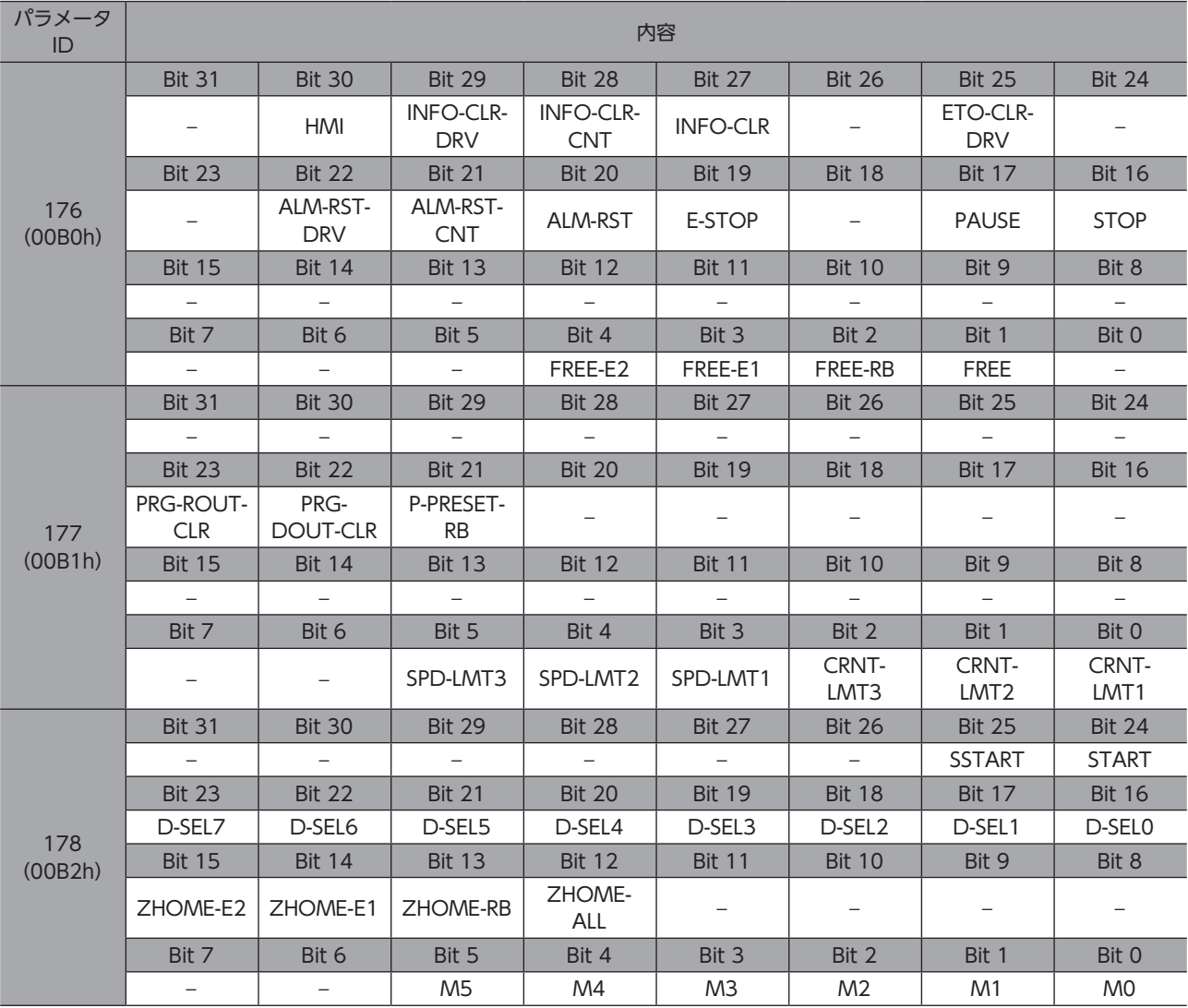

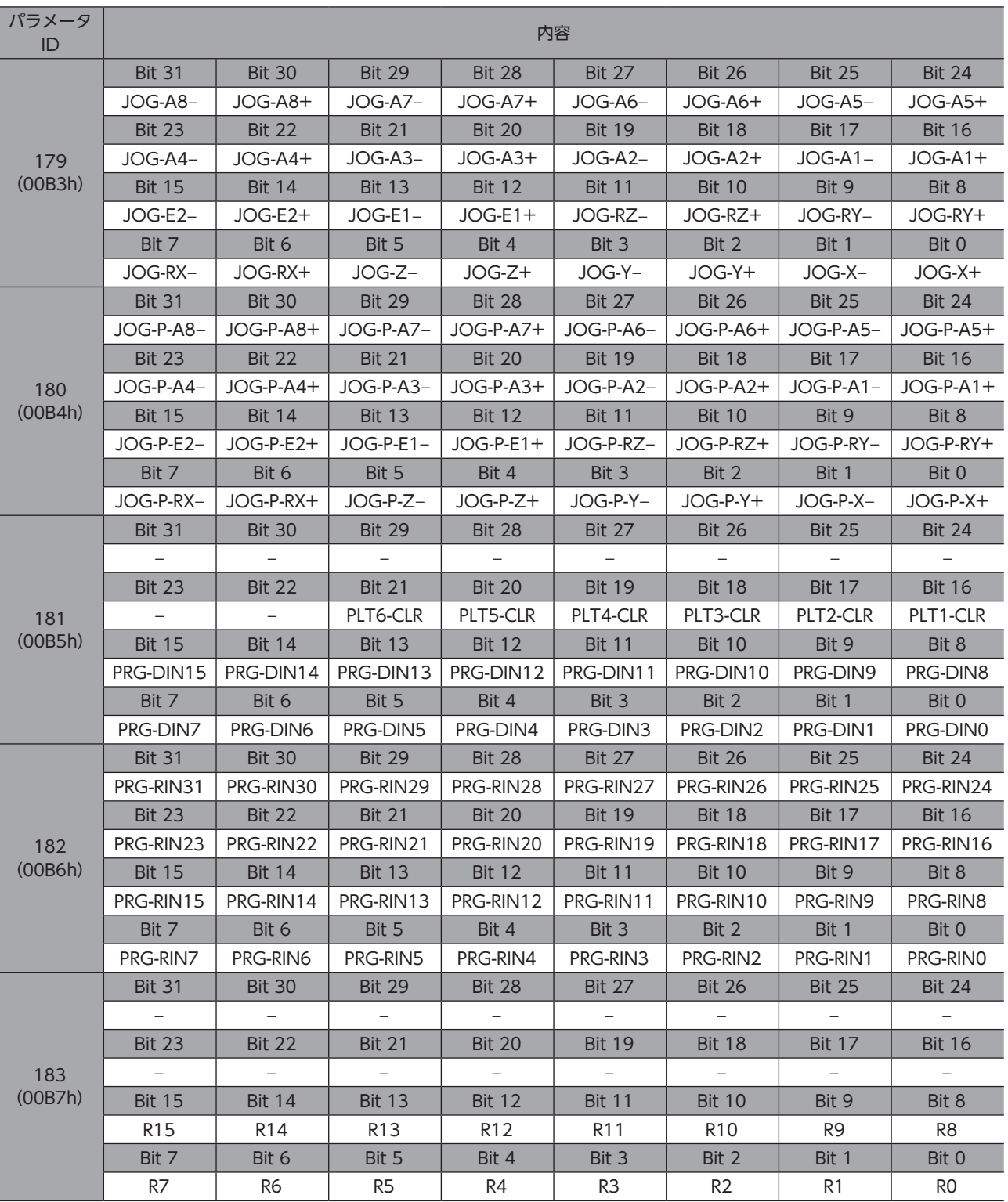

## ● 出力信号

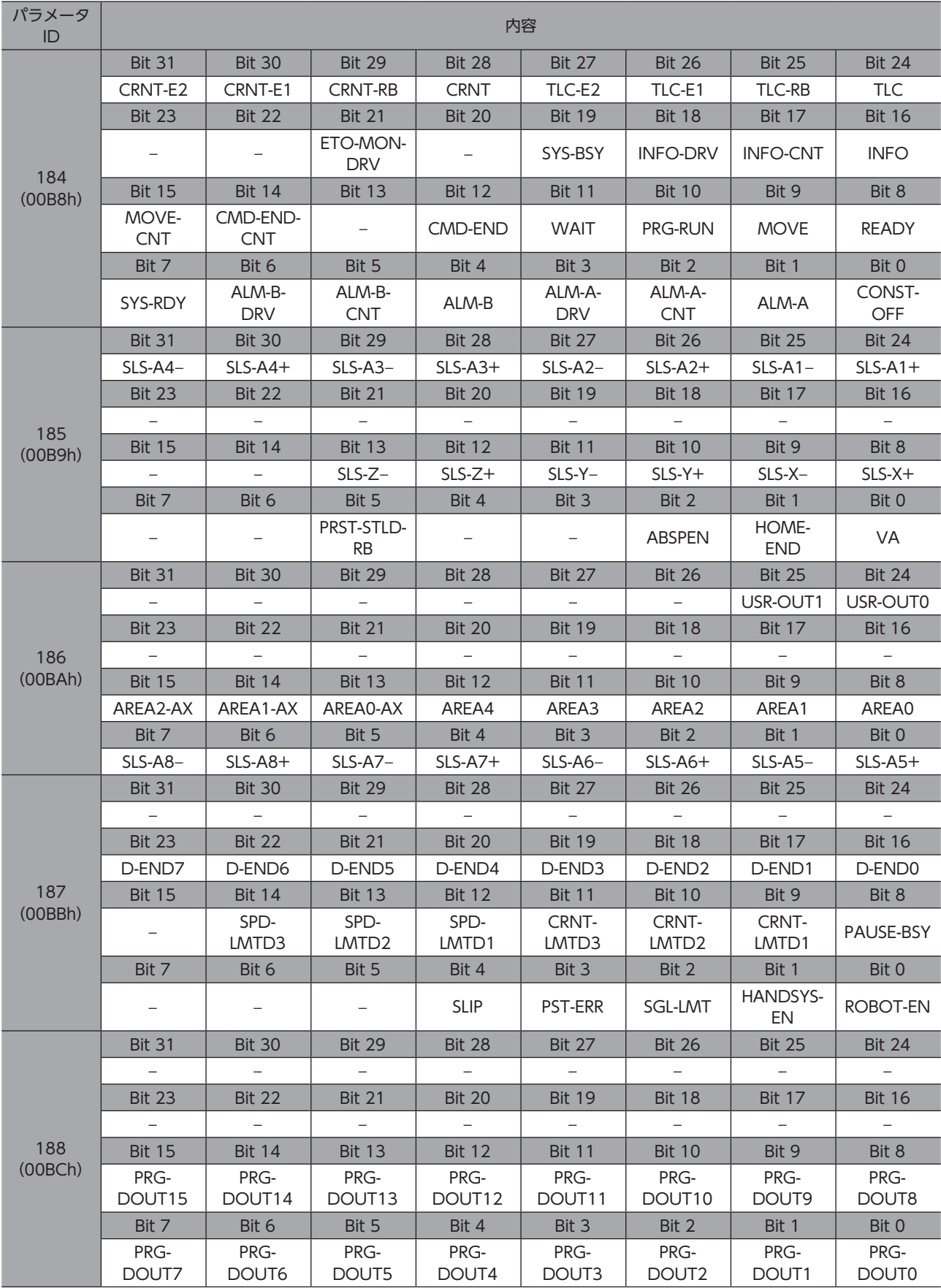

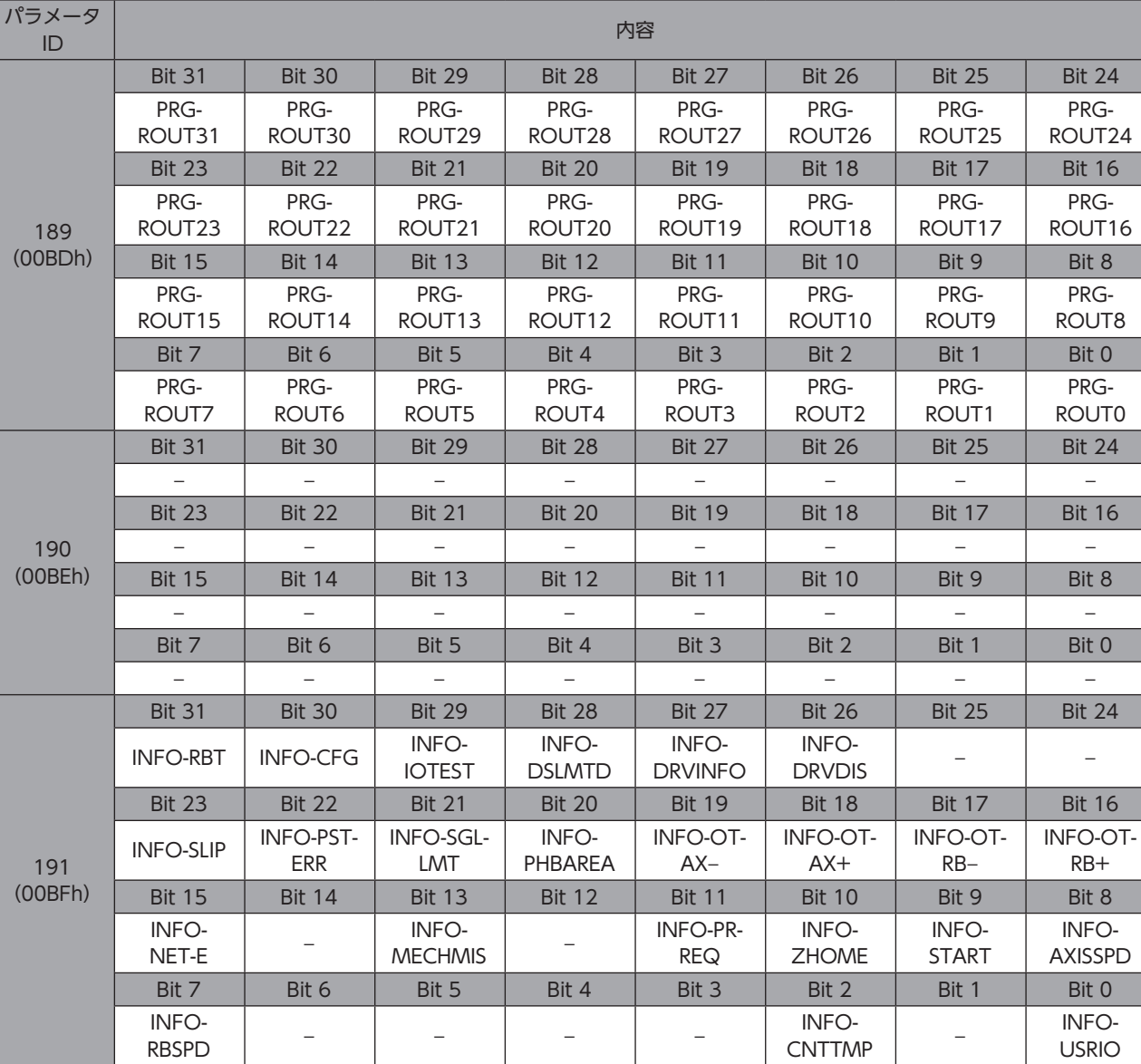

# <span id="page-142-0"></span>5 パラメータ:基本設定

# **5-1** 基本設定

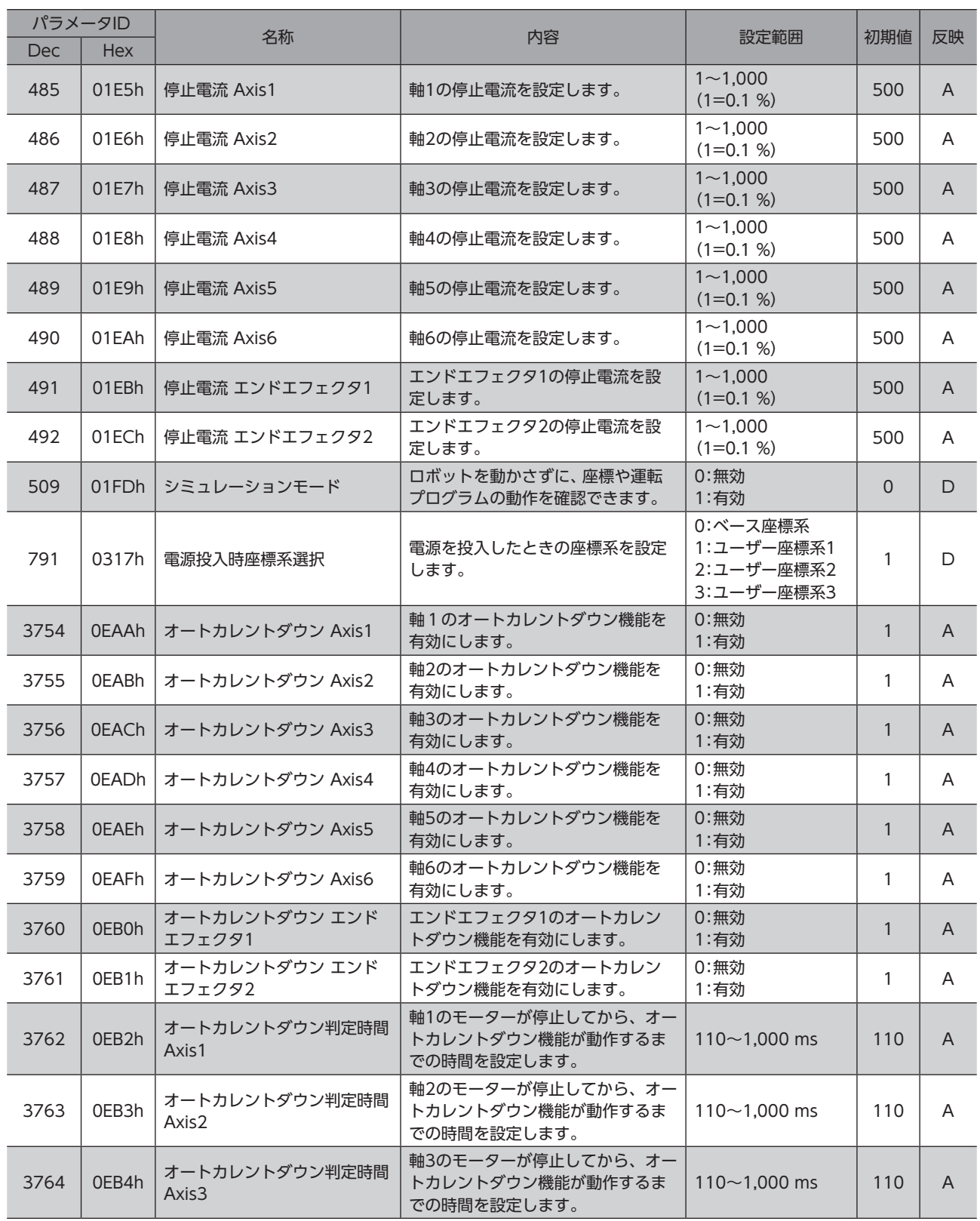

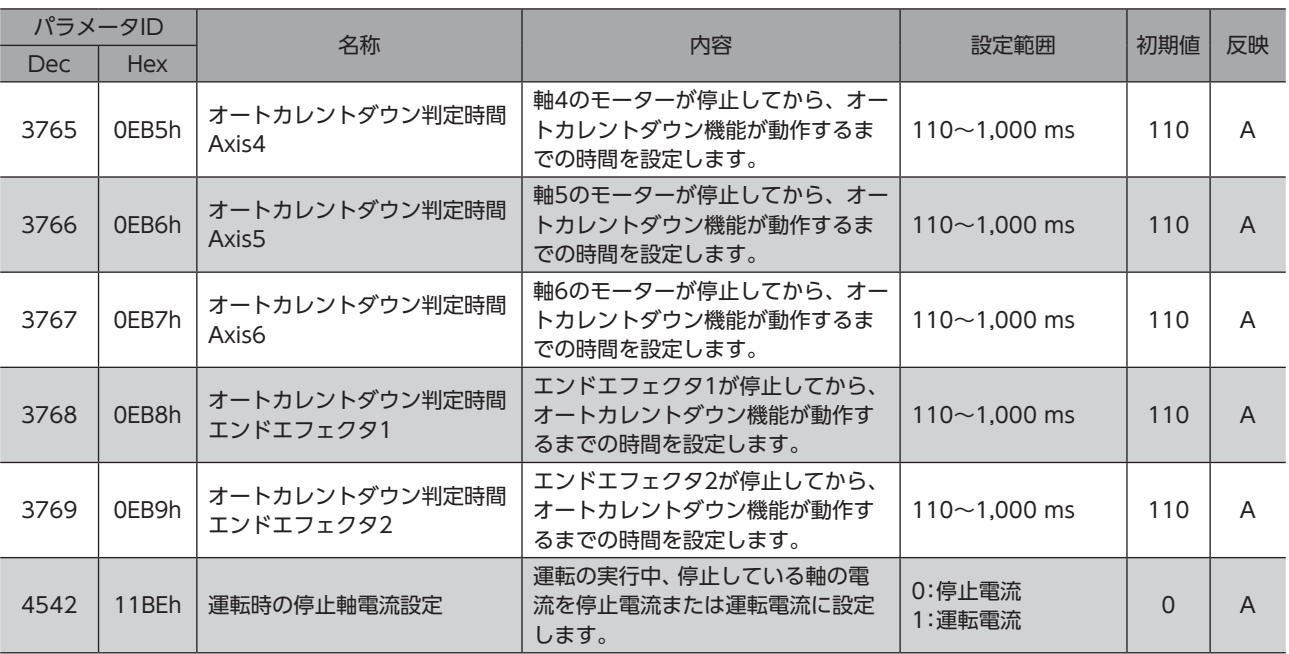
6 パラメータ:運転設定

## 6-1 プログラム/ダイレクトデータ運転

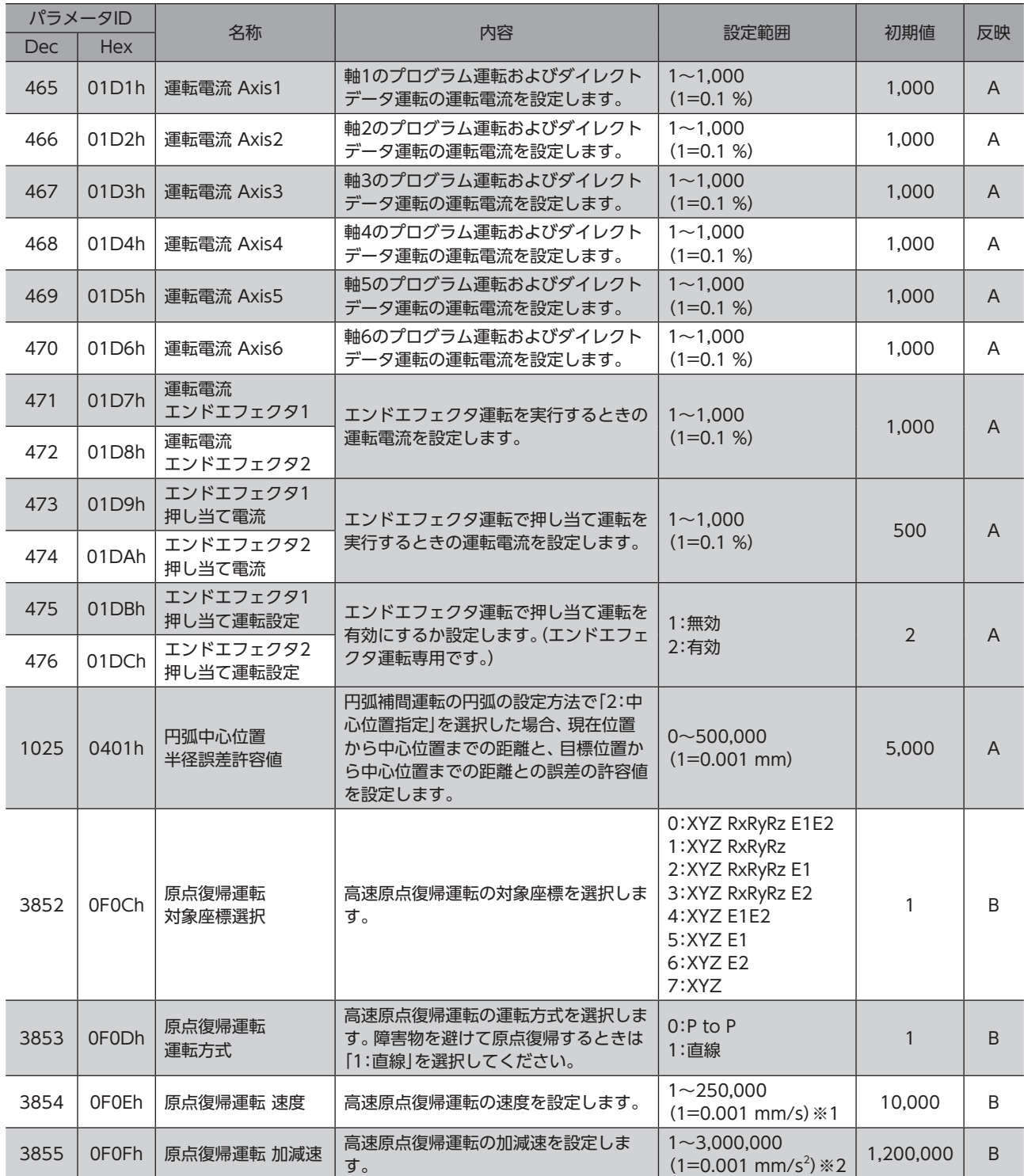

※1 「原点復帰運転 運転方式」パラメータが「0:P to P」のとき、単位は「deg/s」になります。

※2 「原点復帰運転 運転方式」パラメータが「0:P to P」のとき、 単位は「deg/s<sup>2</sup>」になります。

# 6-2 ポイントデータ(プログラム運転用)

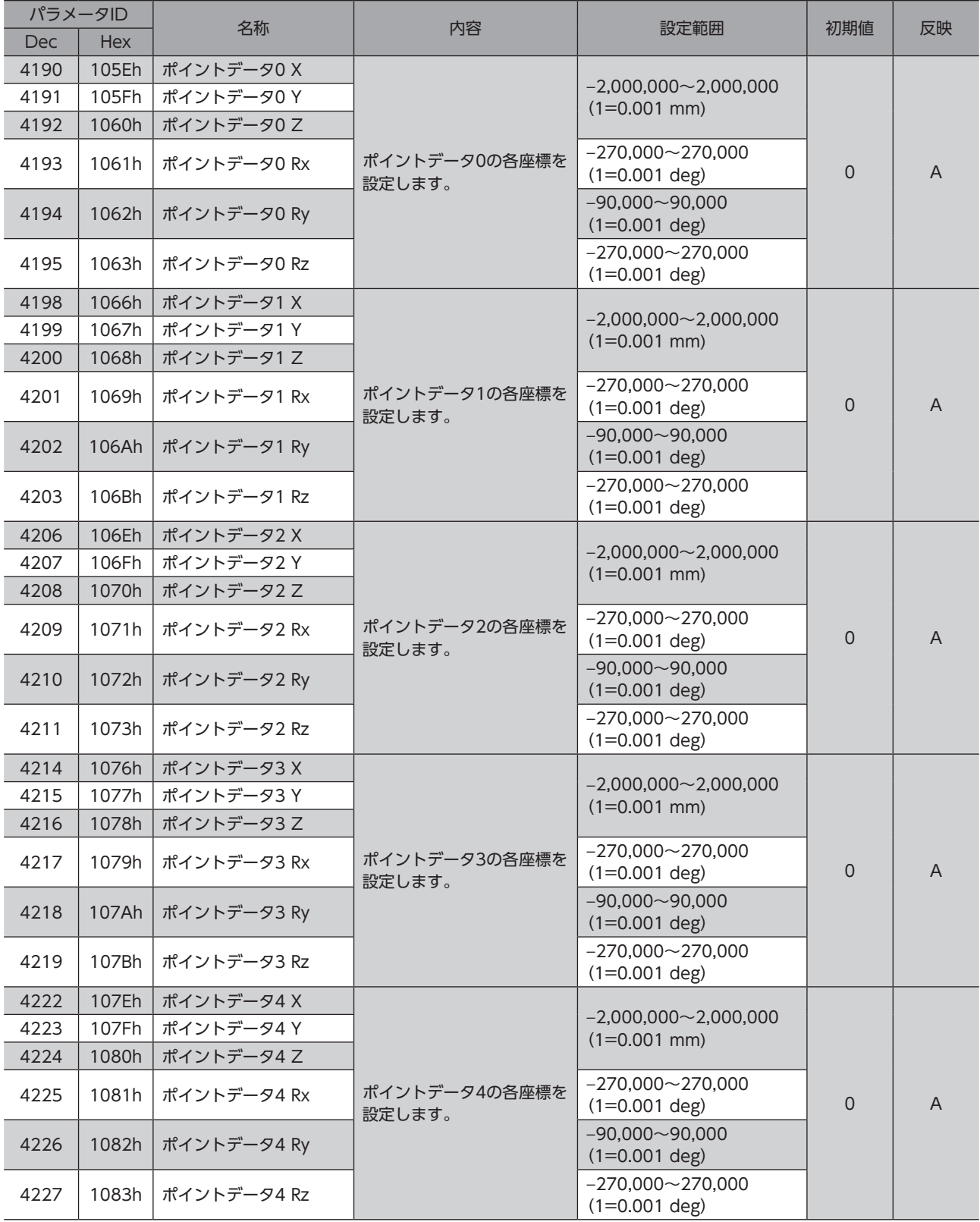

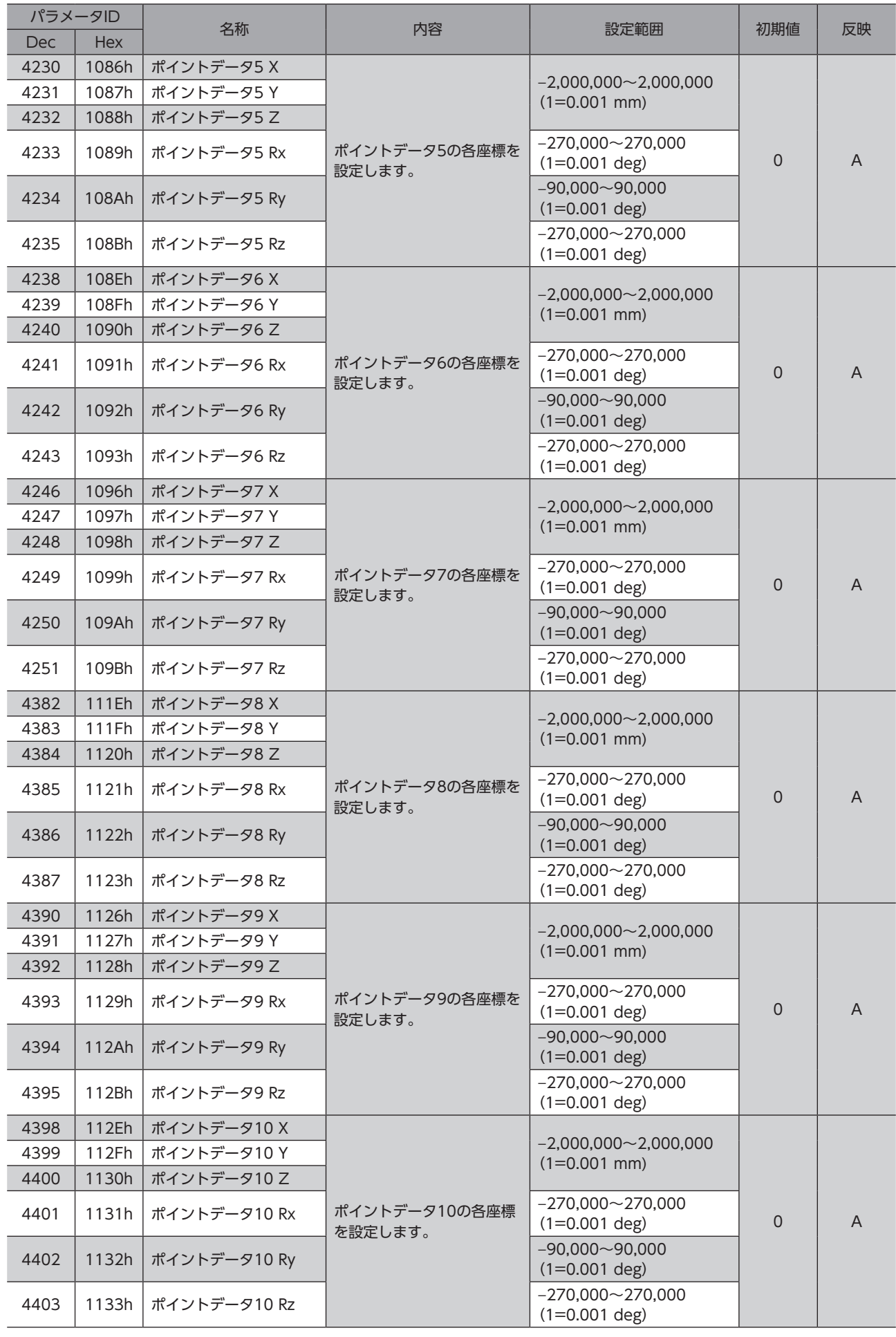

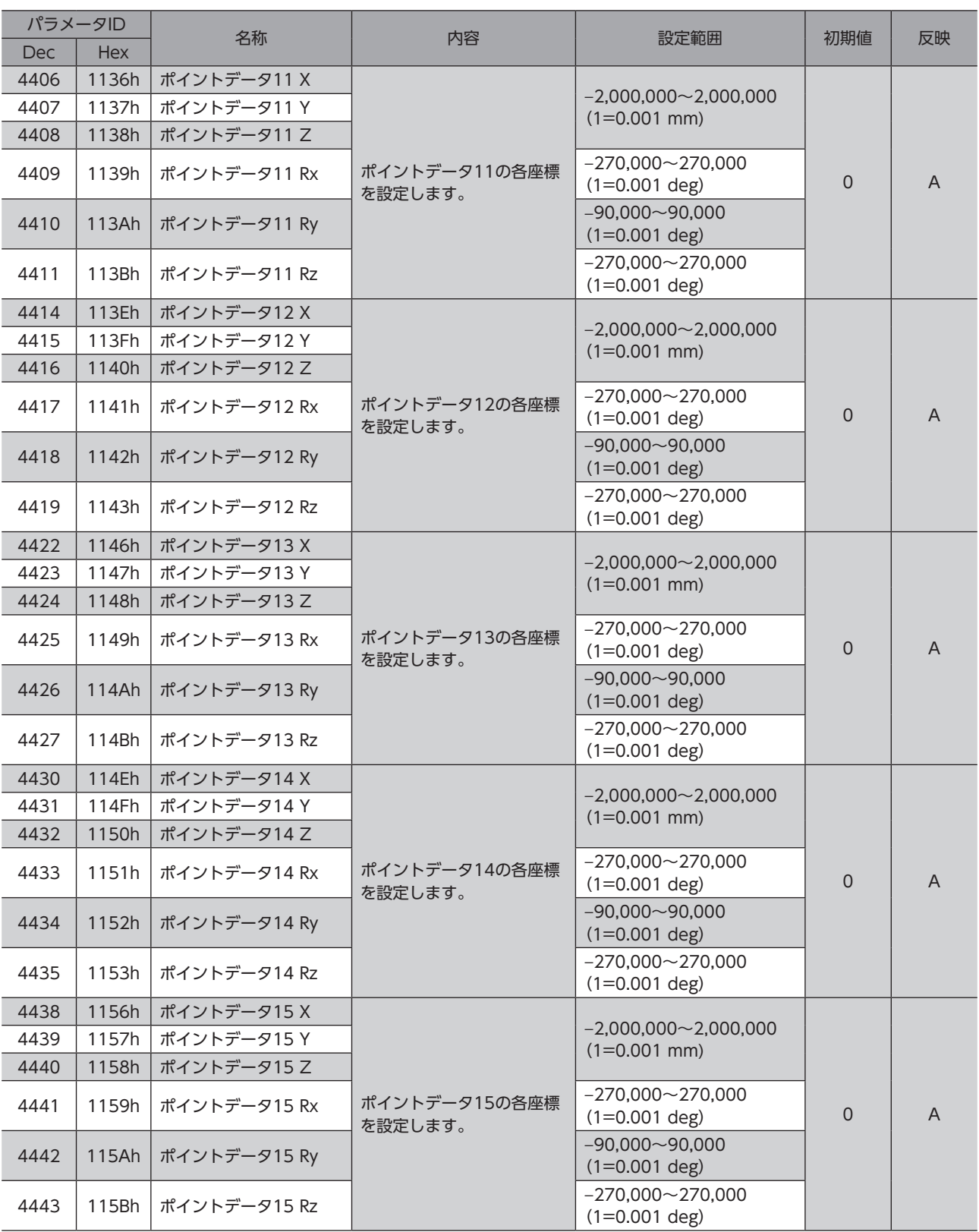

# 6-3 JOG/ZHOME運転

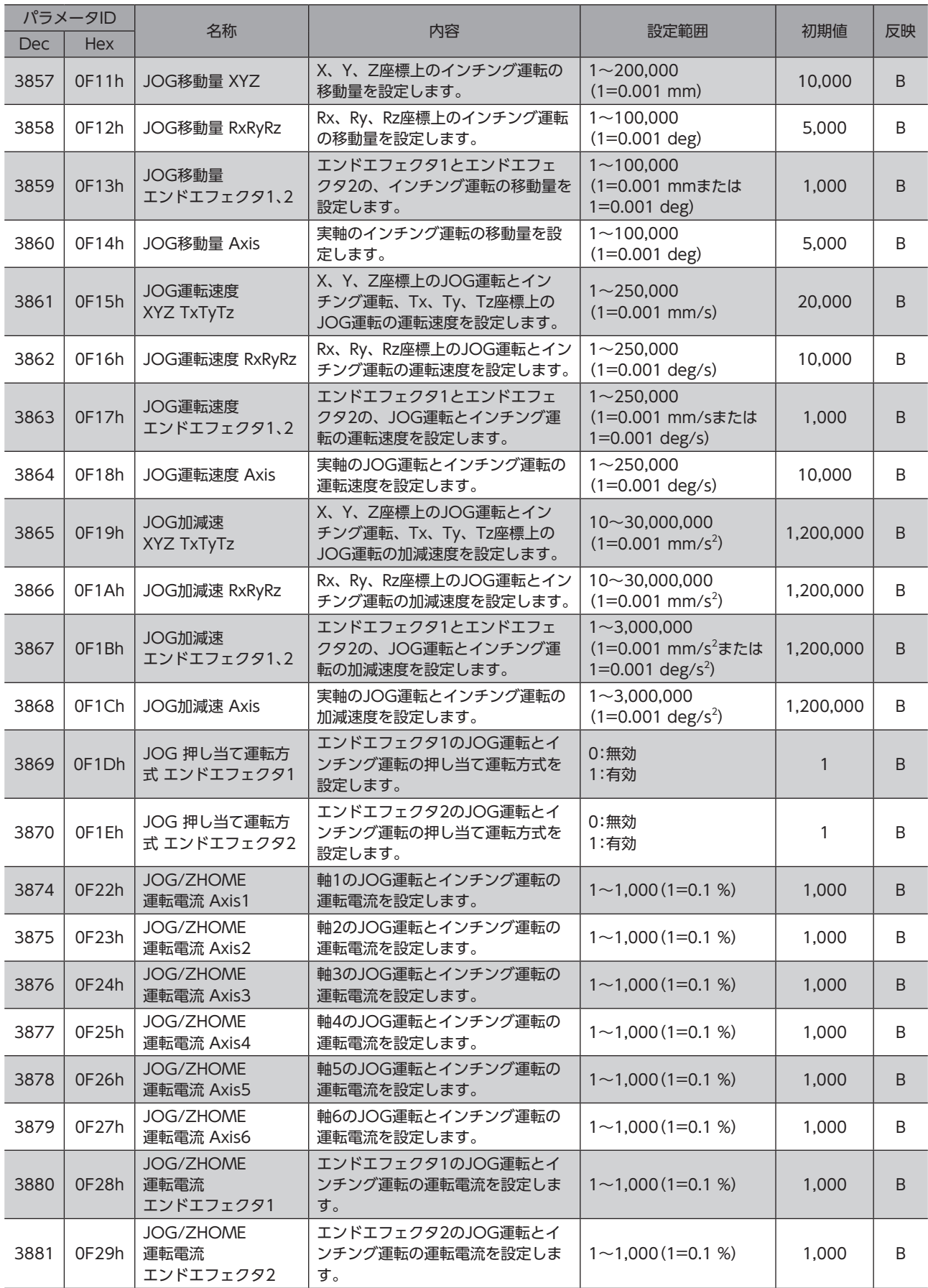

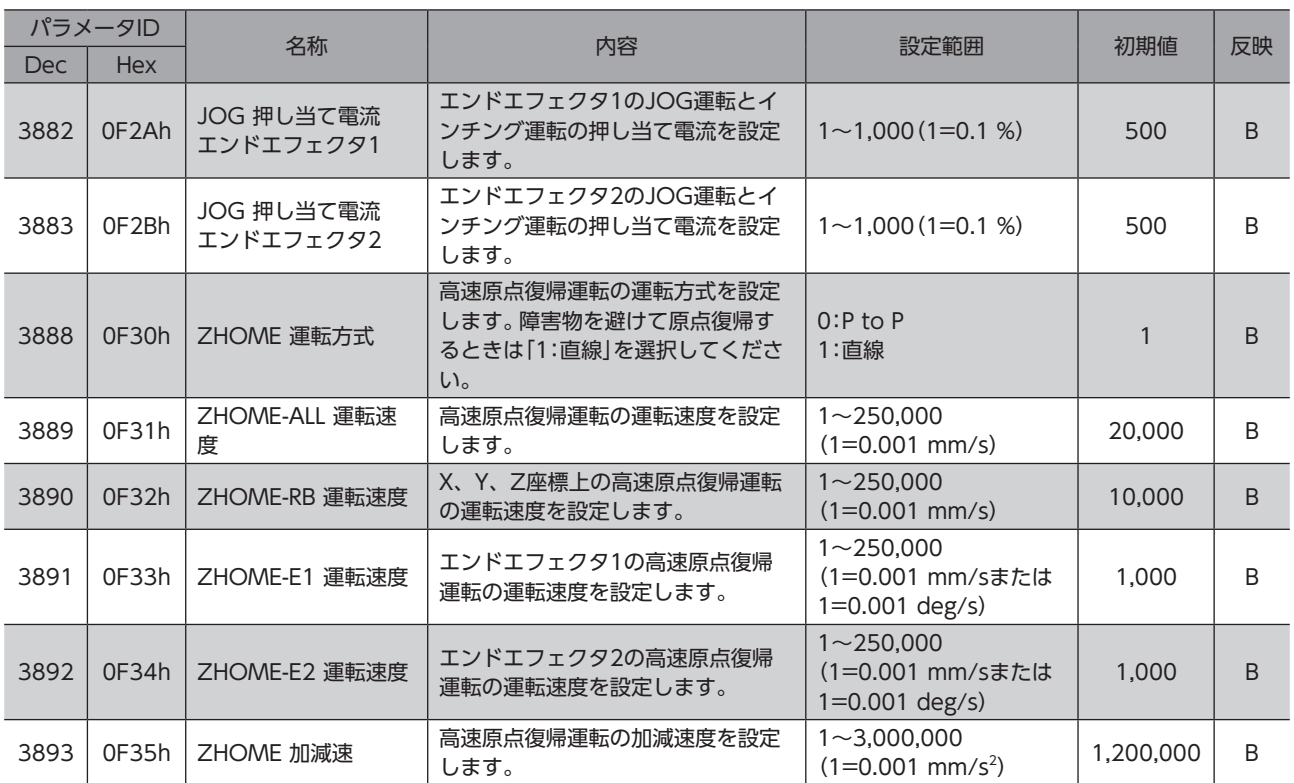

# 7 パラメータ:パレット設定

## 7-1 パレット1~6

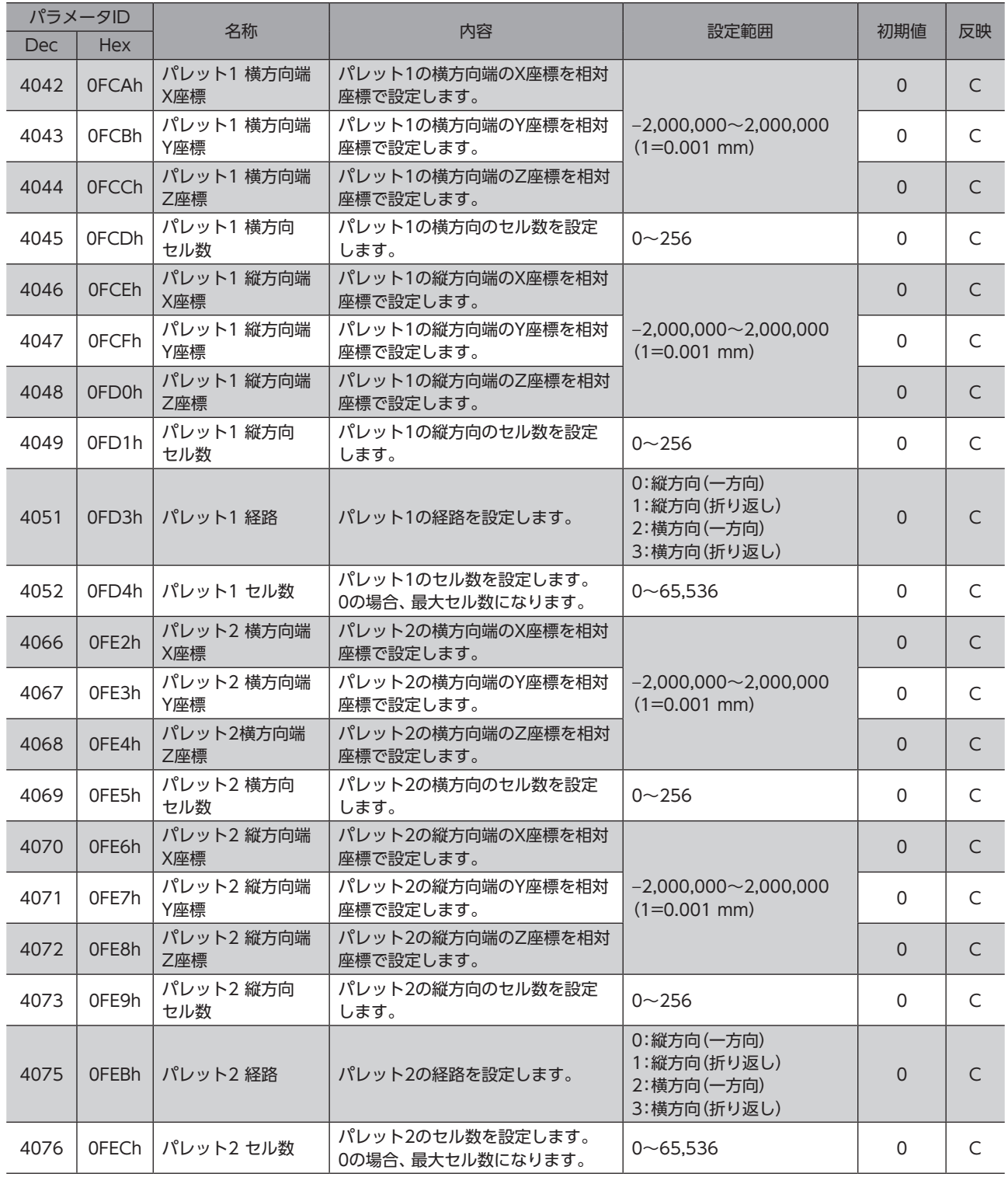

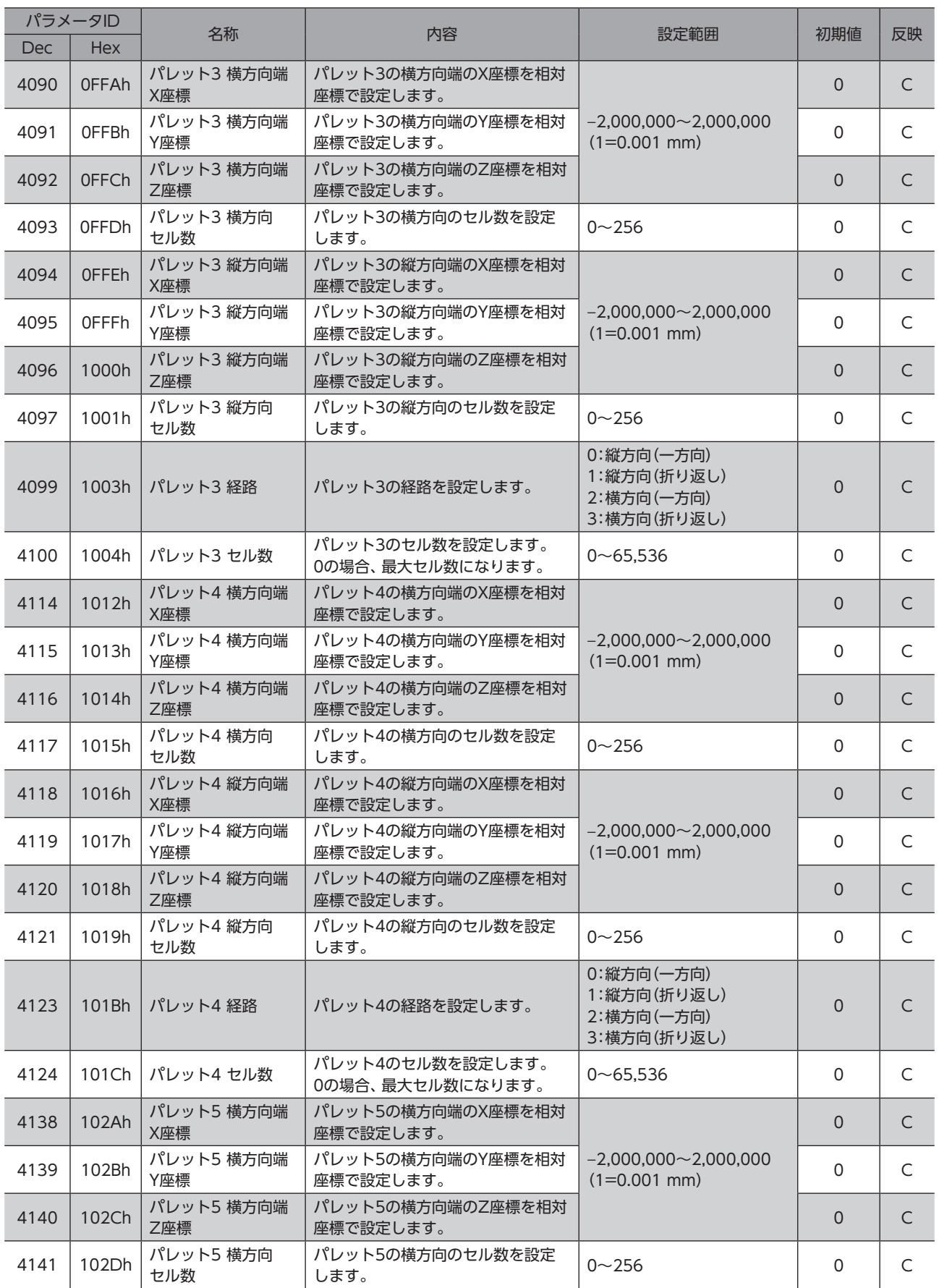

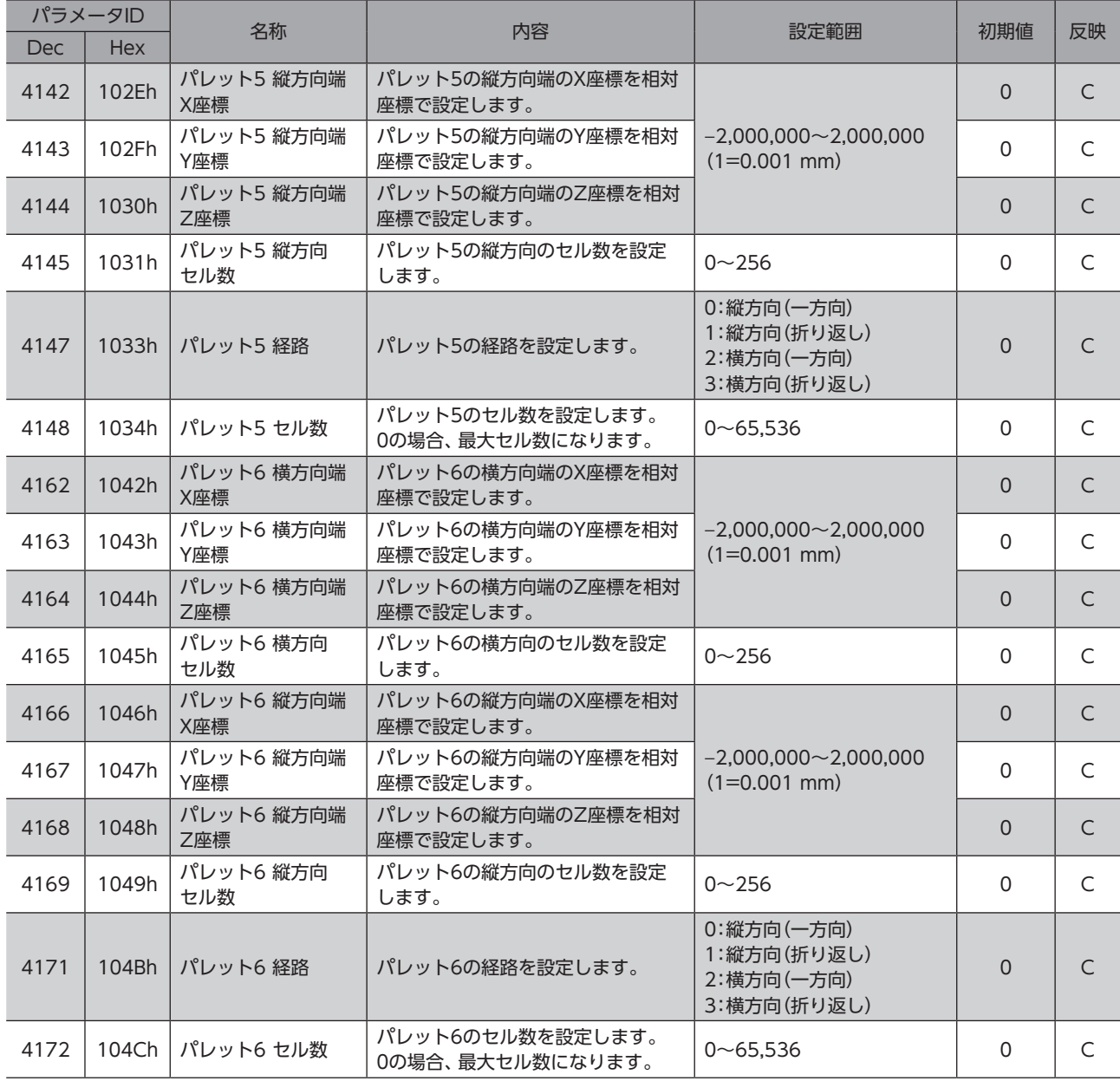

## 7-2 パレット移動先セルNo.

パレット移動先セルNo.は、ImplicitメッセージのライトパラメータIDとライトデータを使って変更します。その他の方法 では変更できません。データの書き込みについては[、111ページ](#page-110-0)をご覧ください。

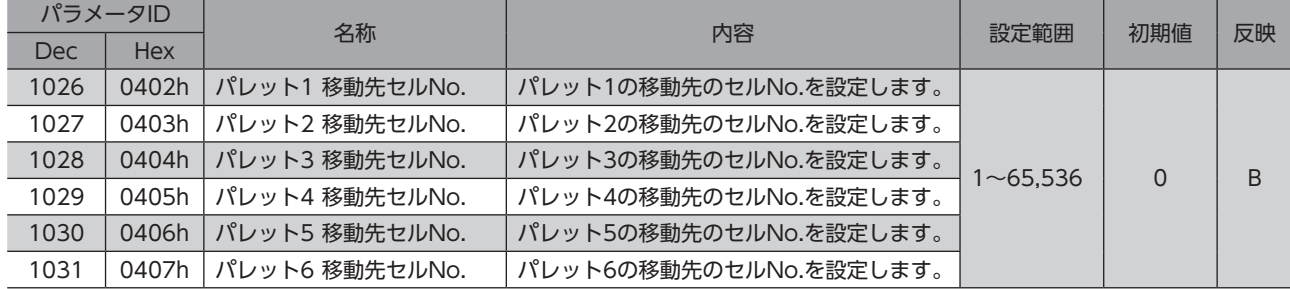

# 8 パラメータ:I/O設定

## 8-1 I/O動作・機能

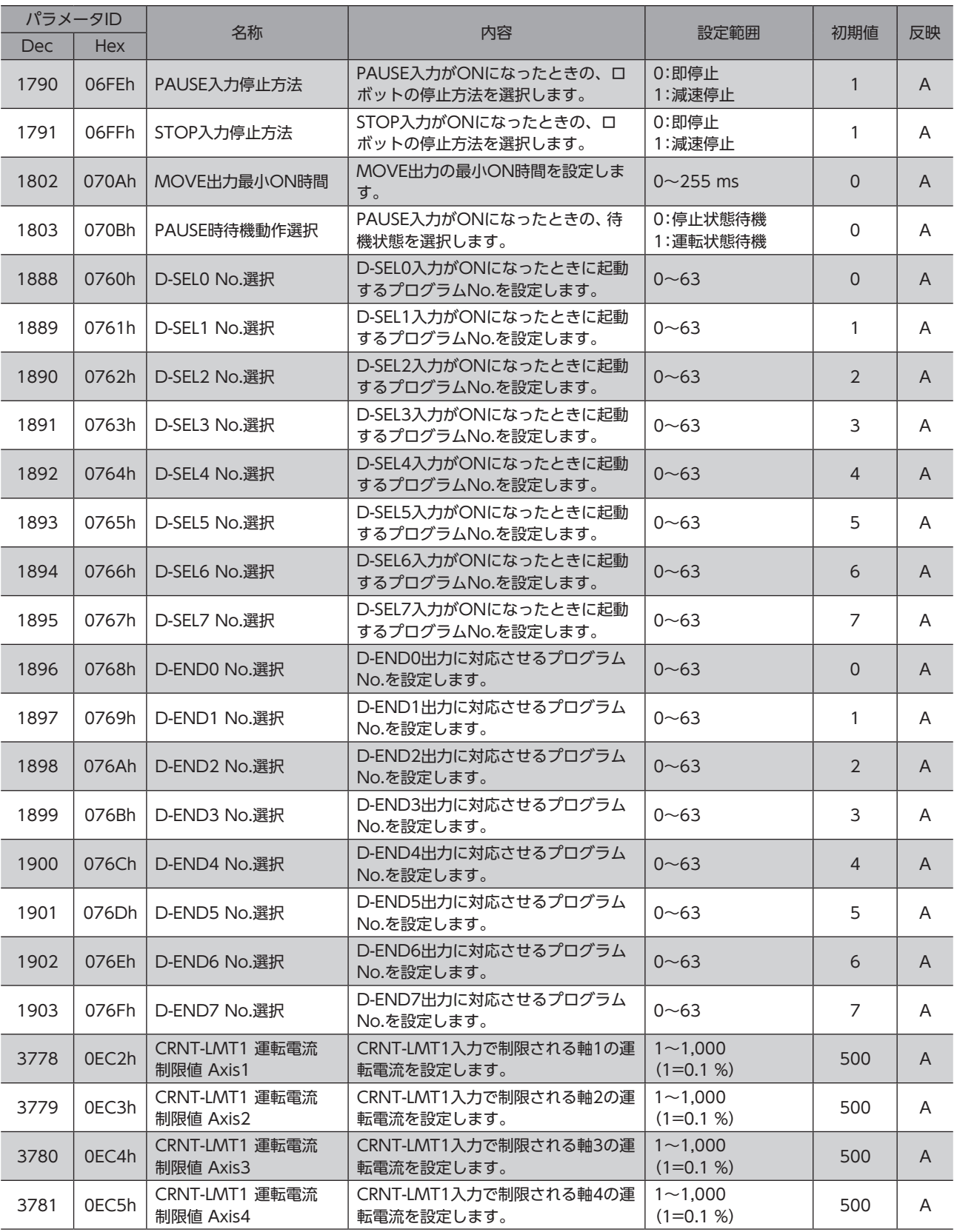

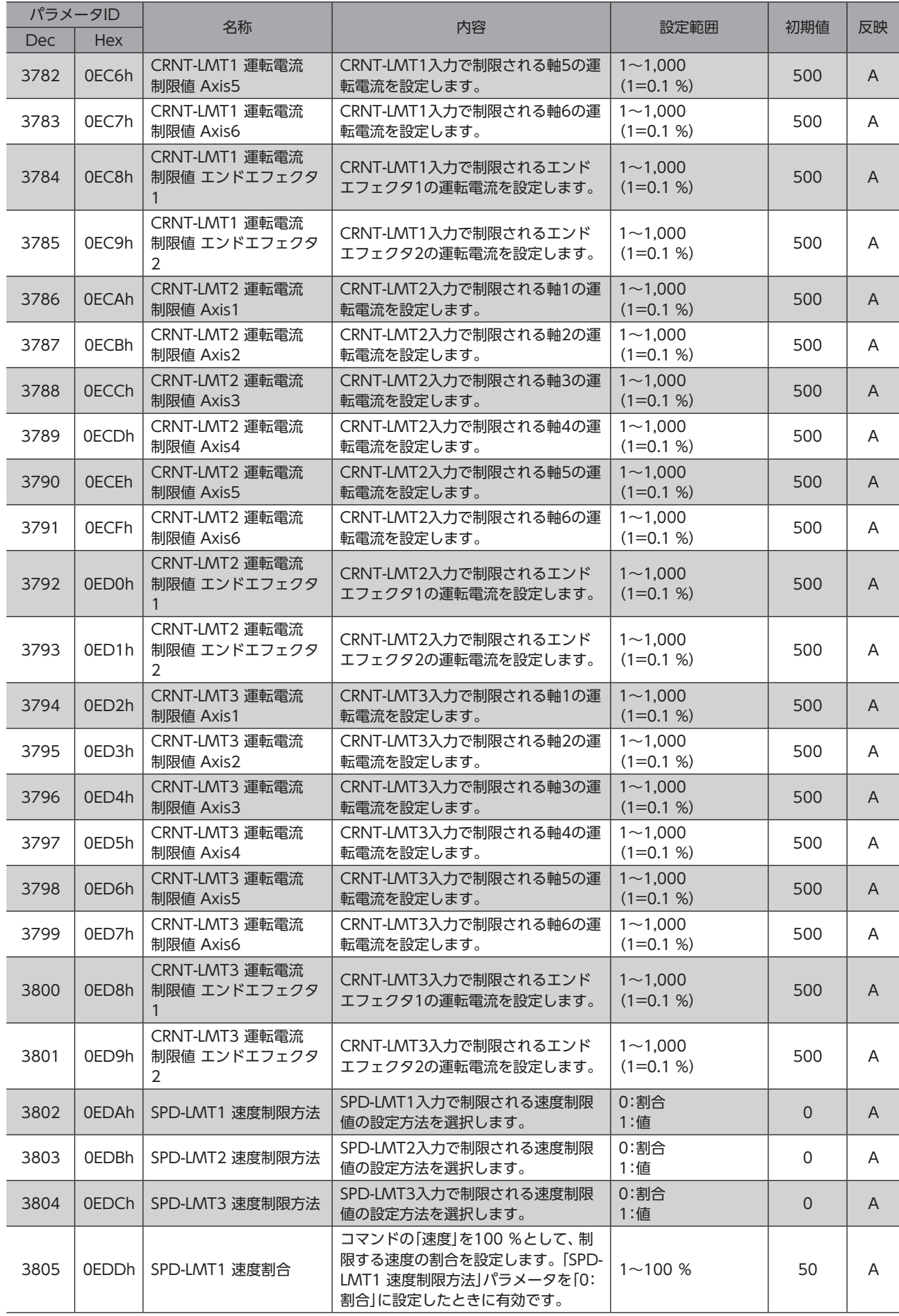

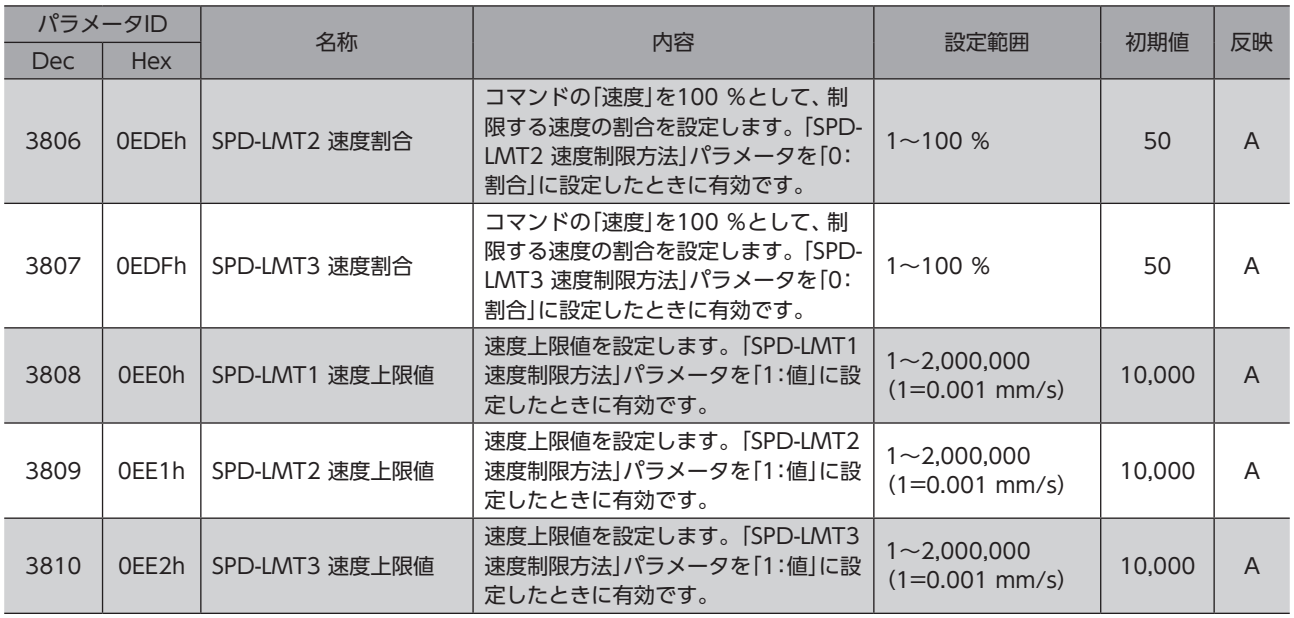

# 8-2 Direct-IN(DIN)

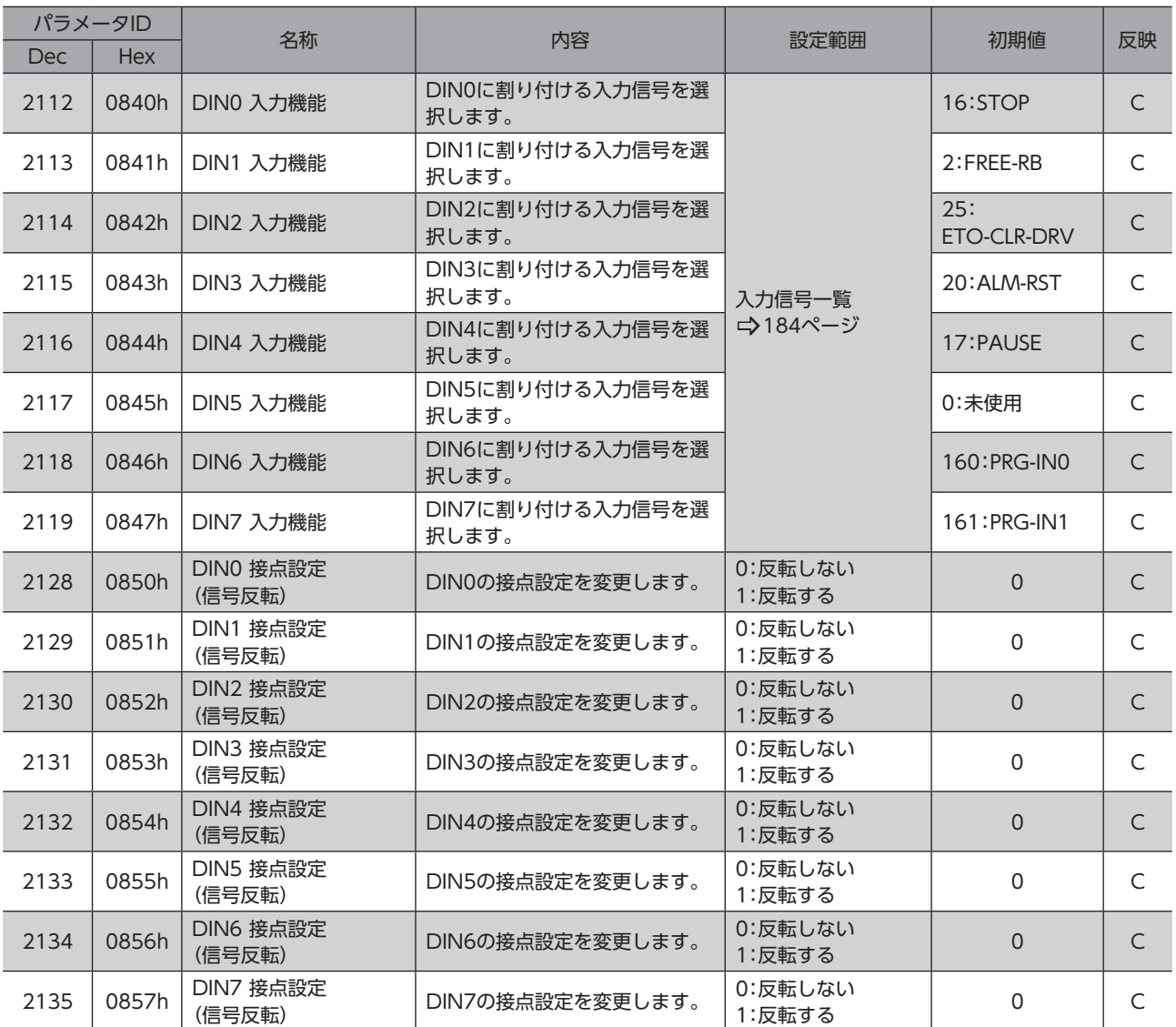

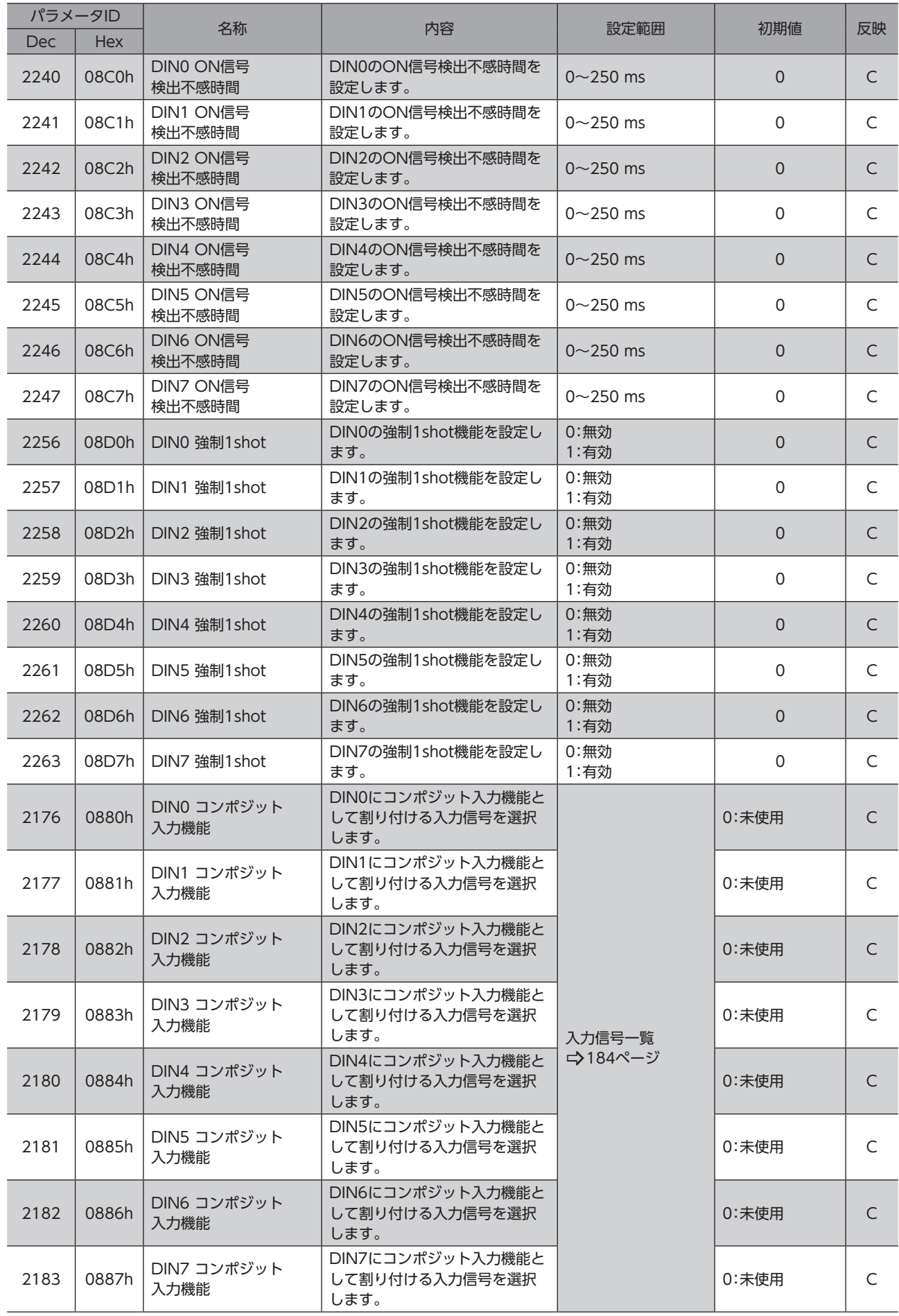

# 8-3 Direct-OUT(DOUT)

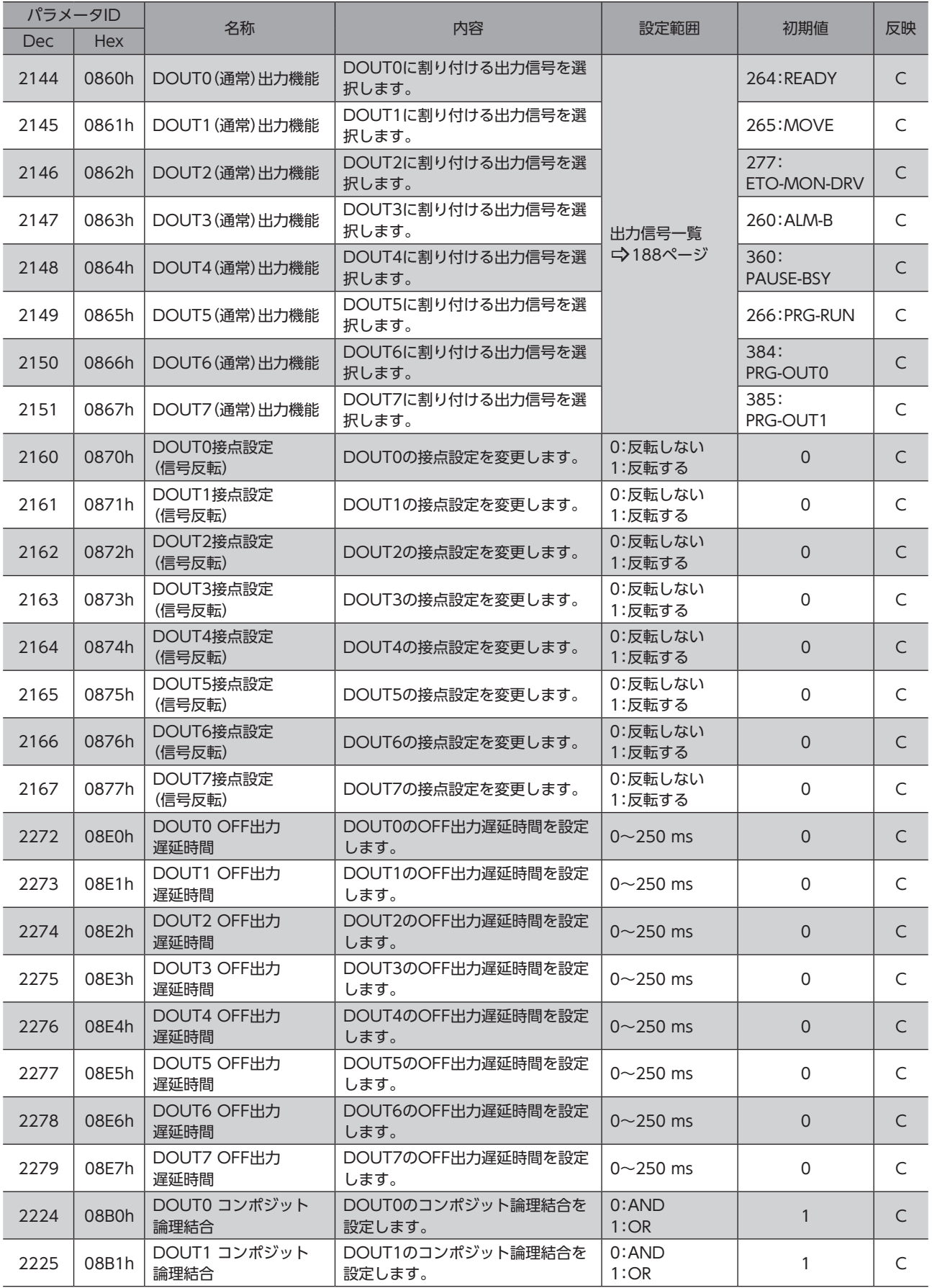

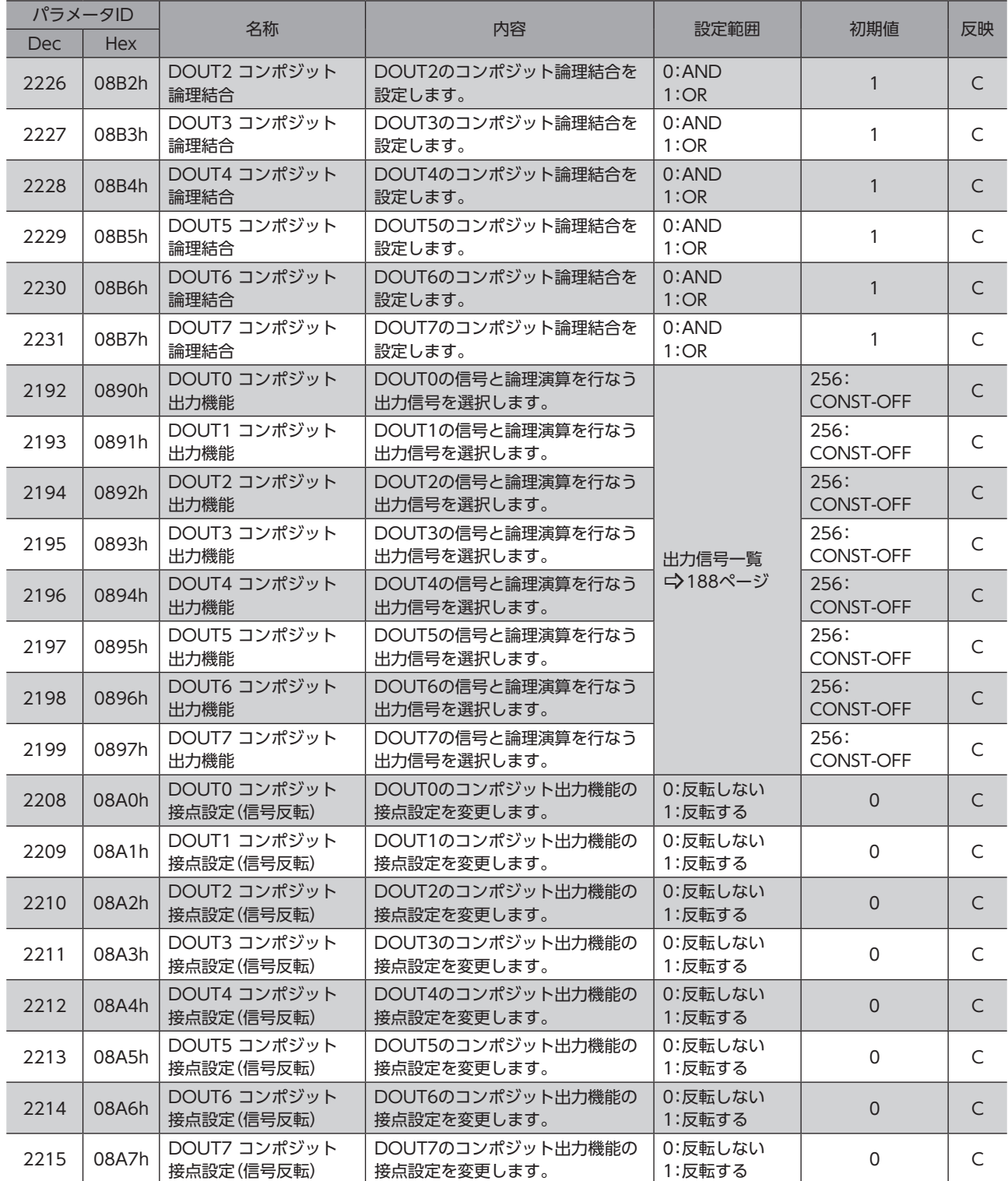

# 8-4 Remote-I/O(R-I/O)

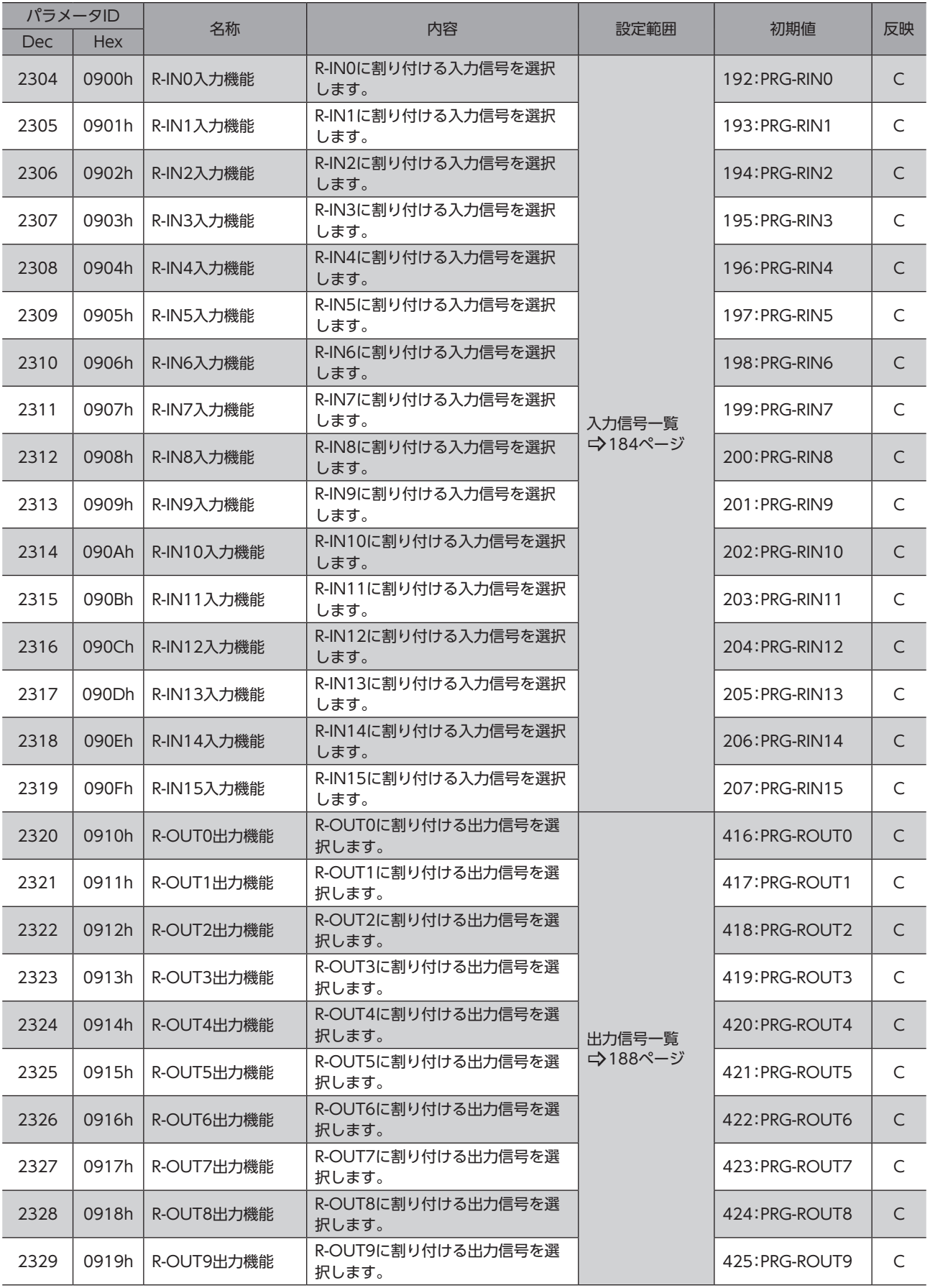

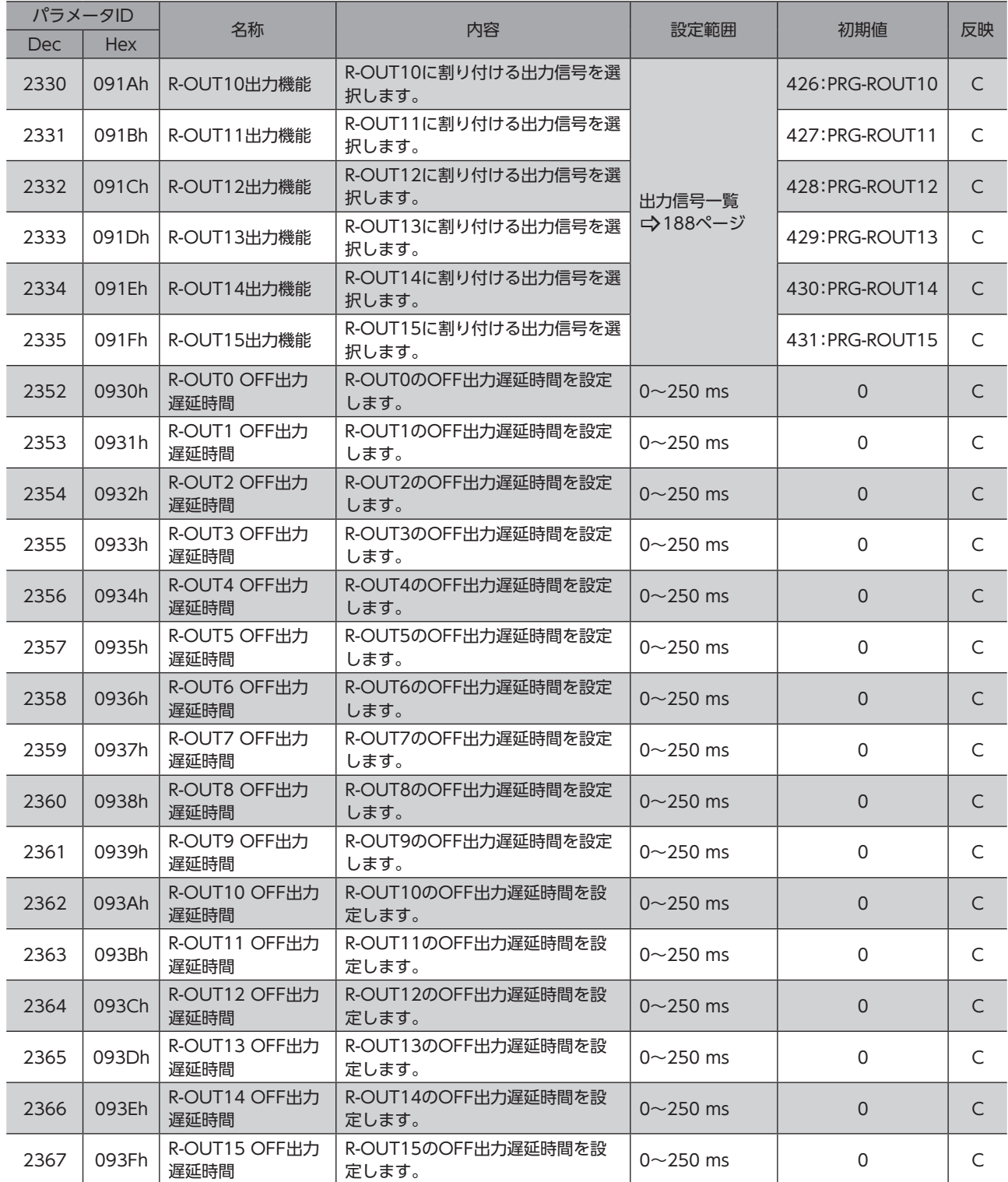

# 8-5 仮想入力パラメータ

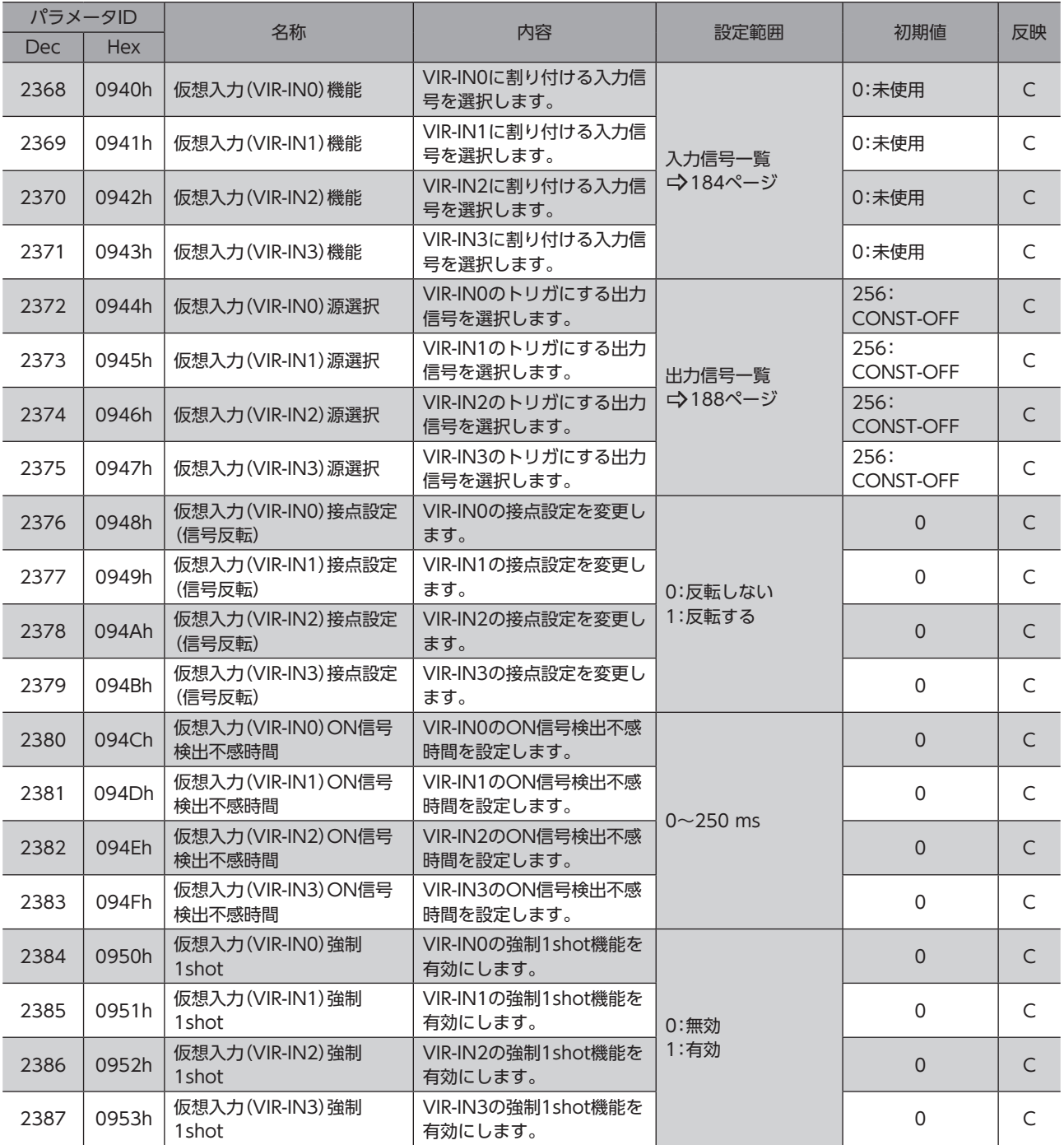

# 8-6 ユーザー出力設定パラメータ

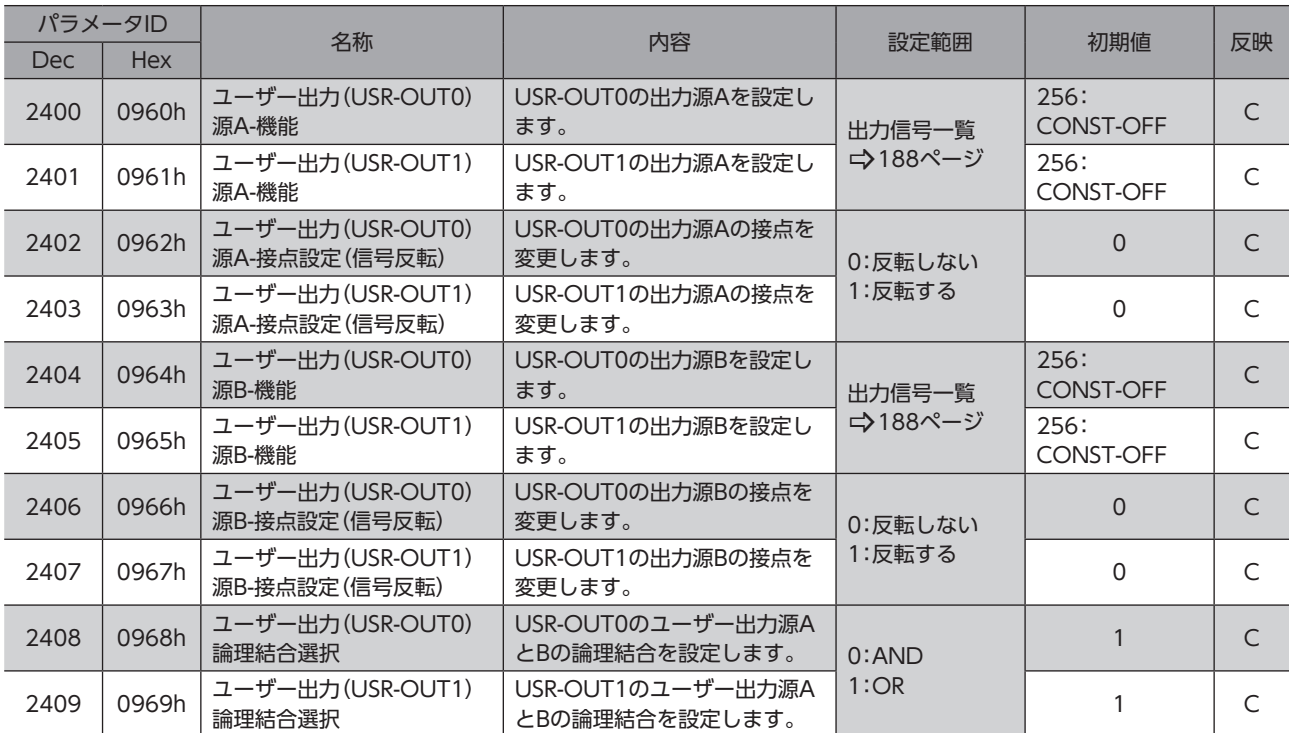

# 9 パラメータ:保護機能設定

# 9-1 アラーム/インフォメーション

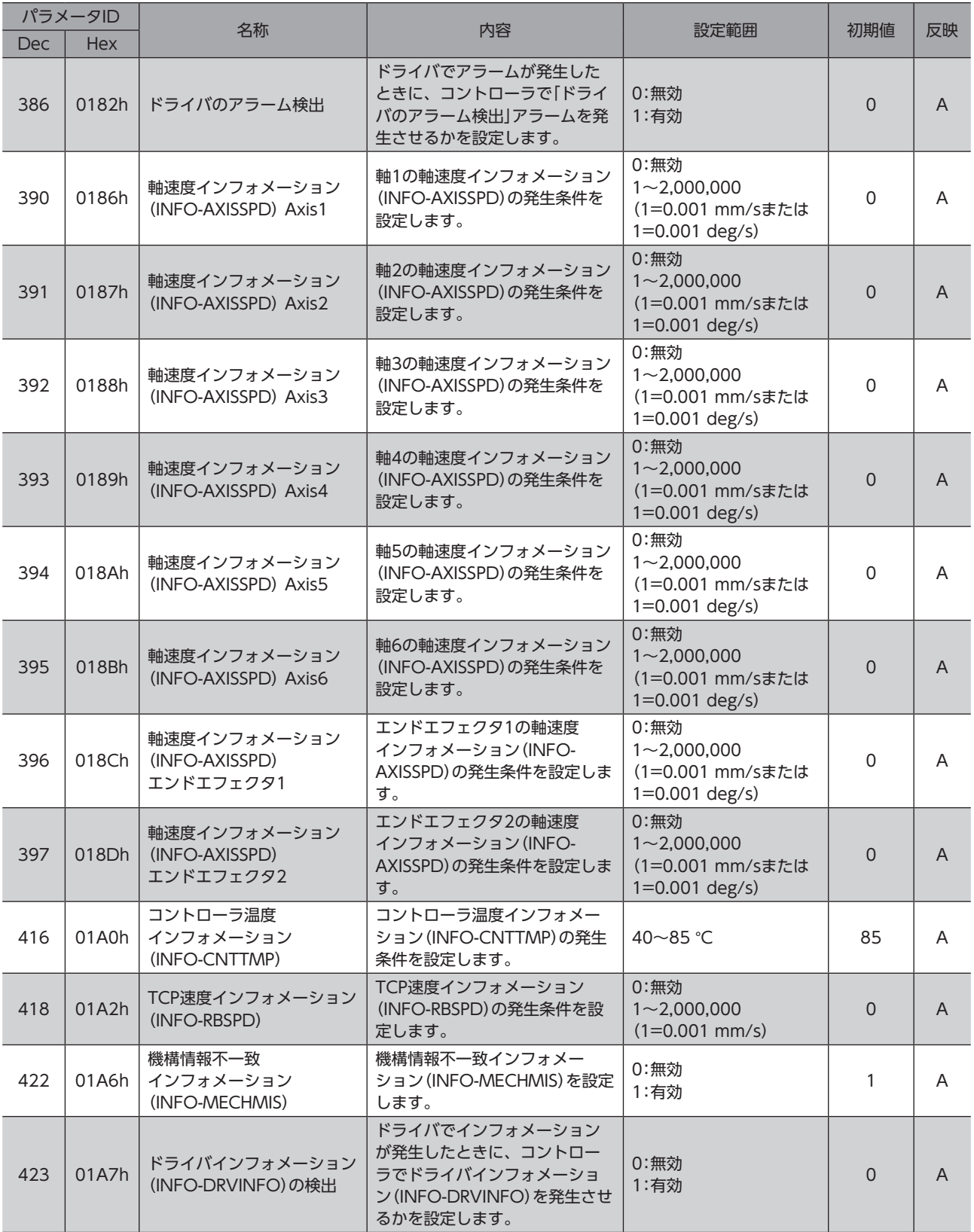

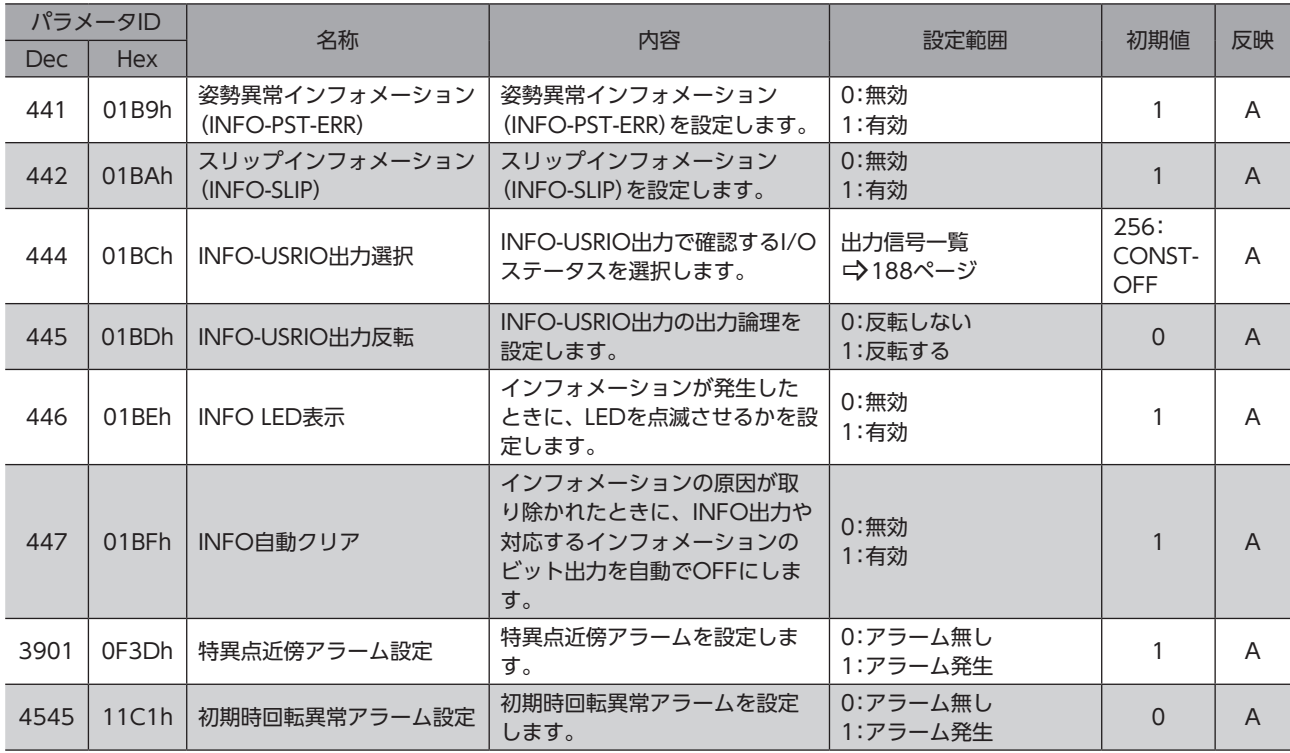

# 9-2 位置リミット

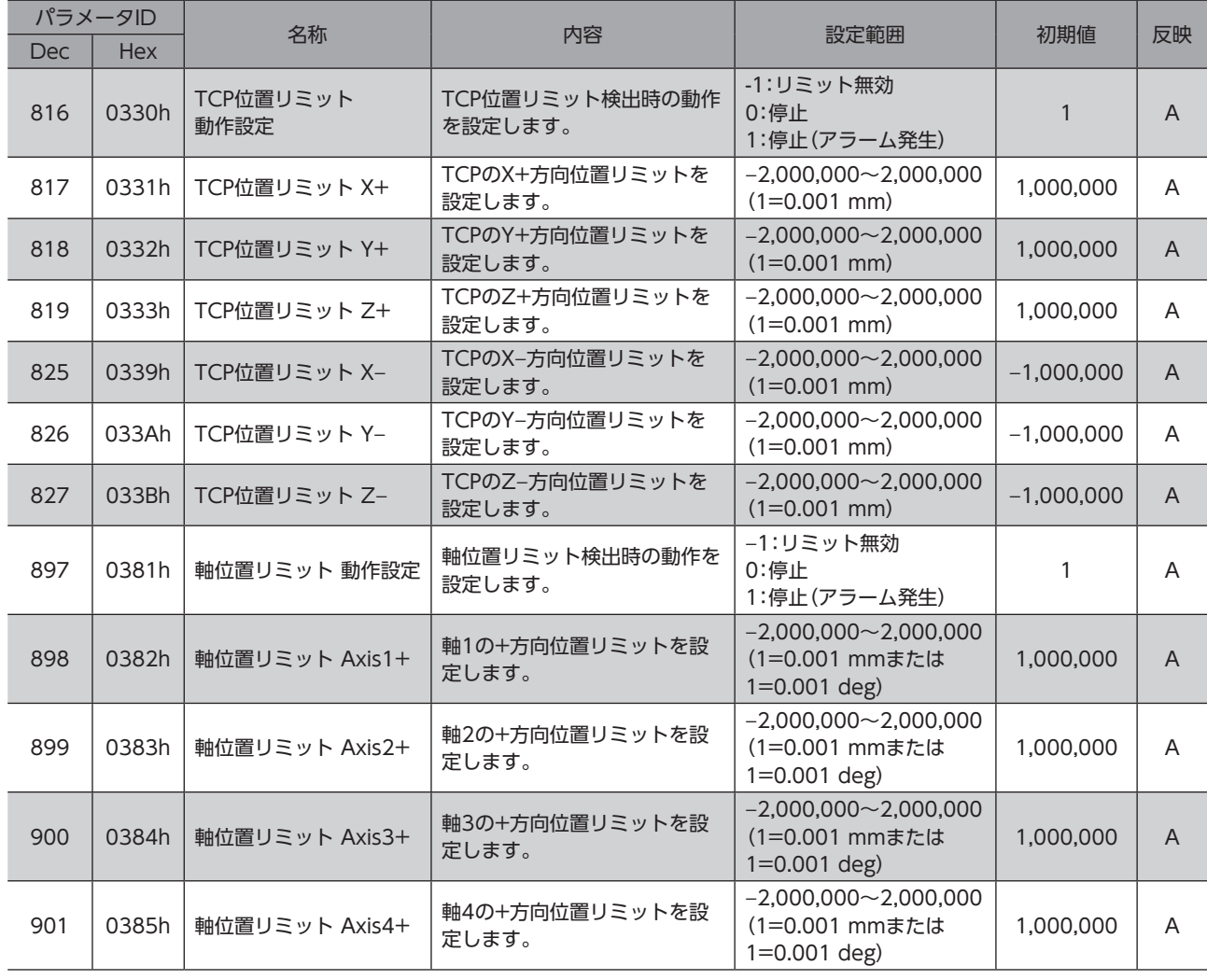

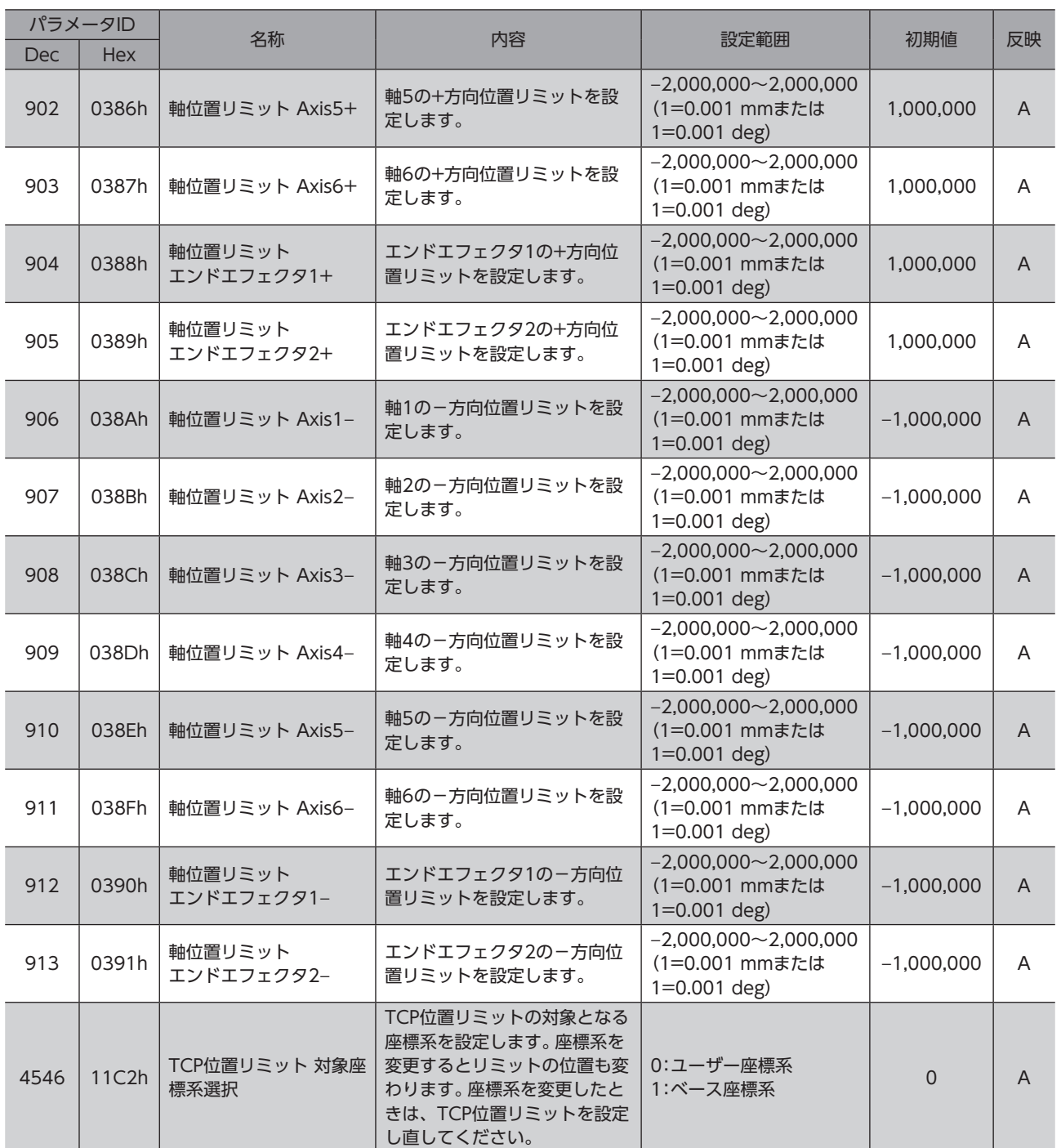

# 9-3 AREA信号出力/進入禁止領域

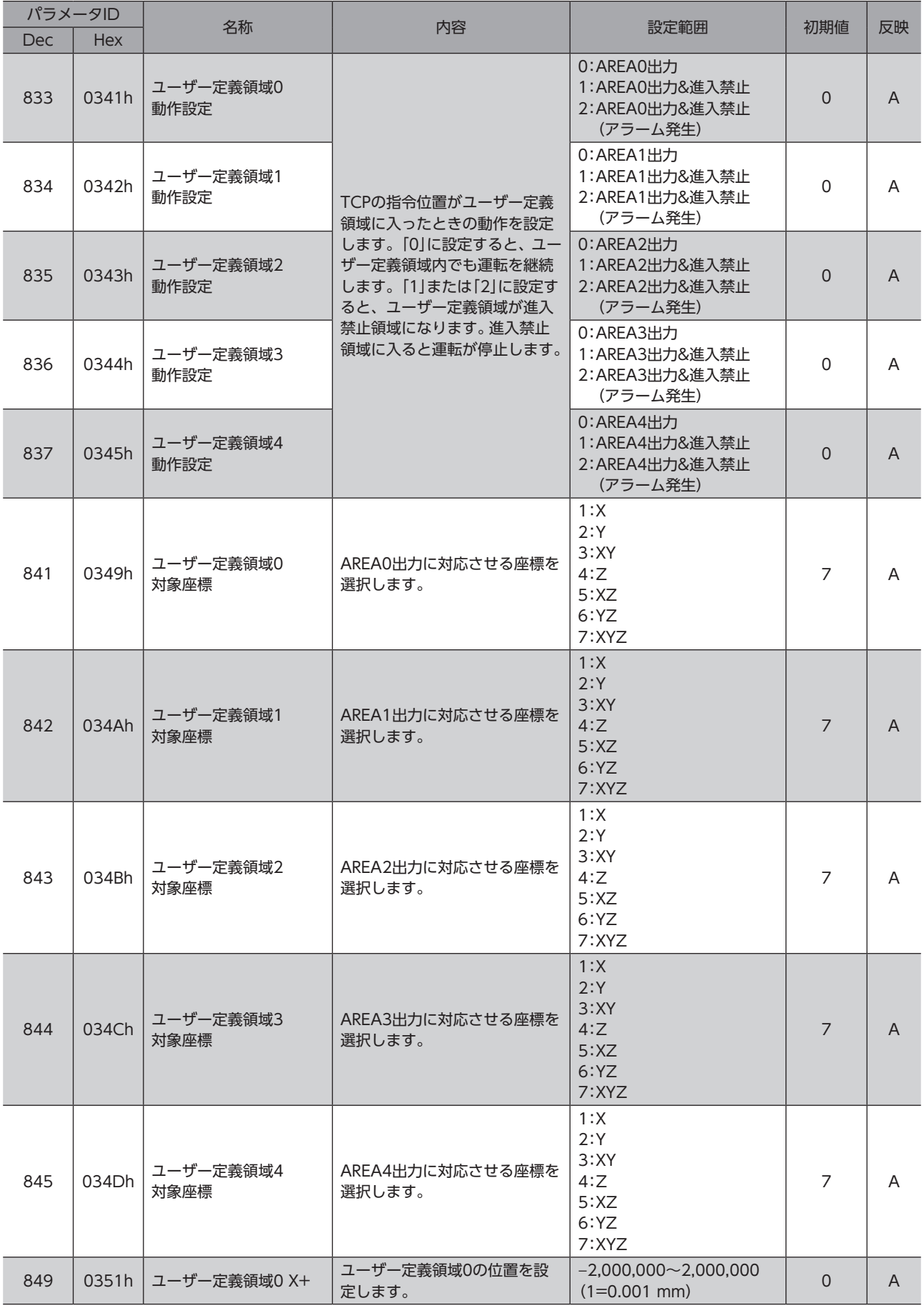

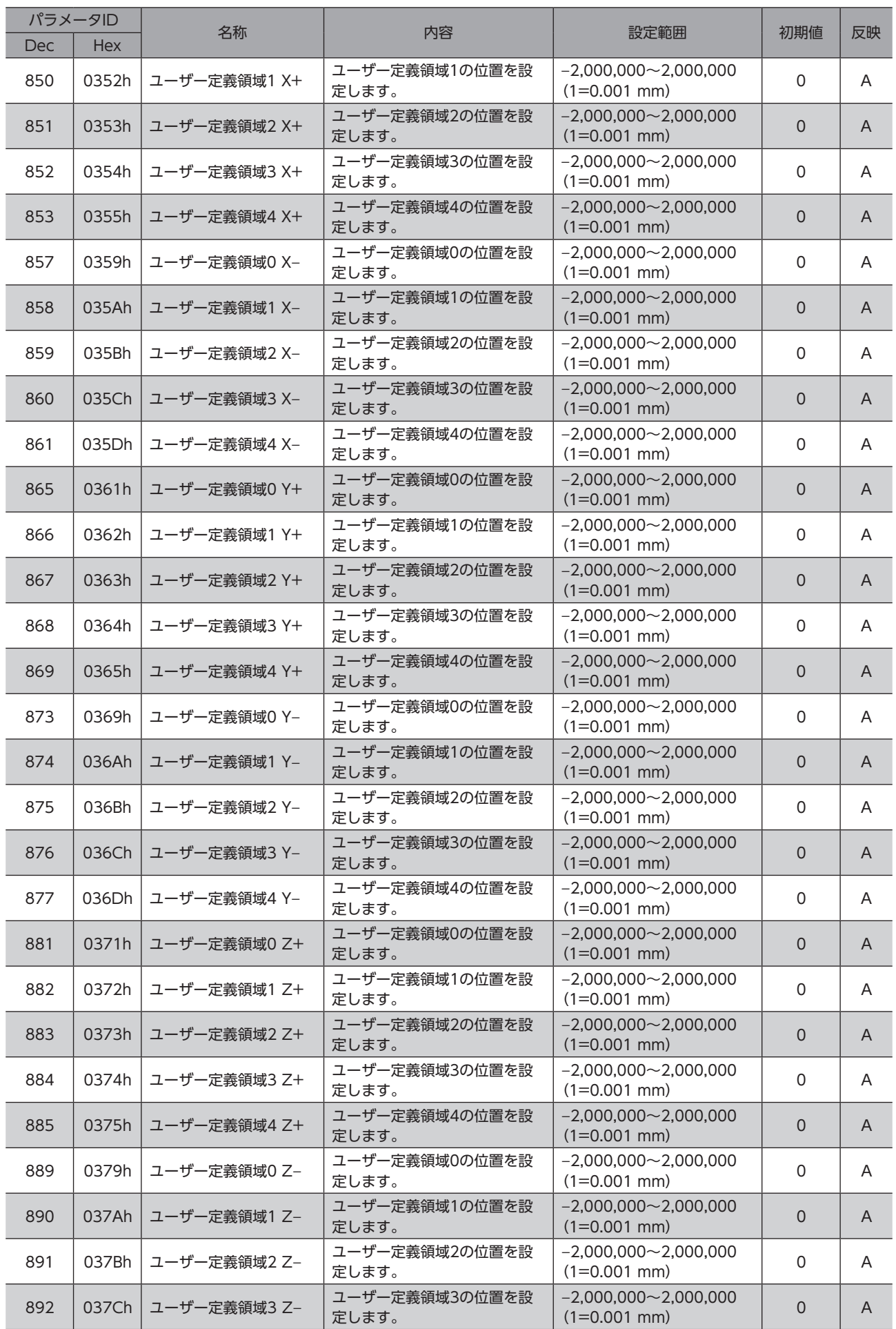

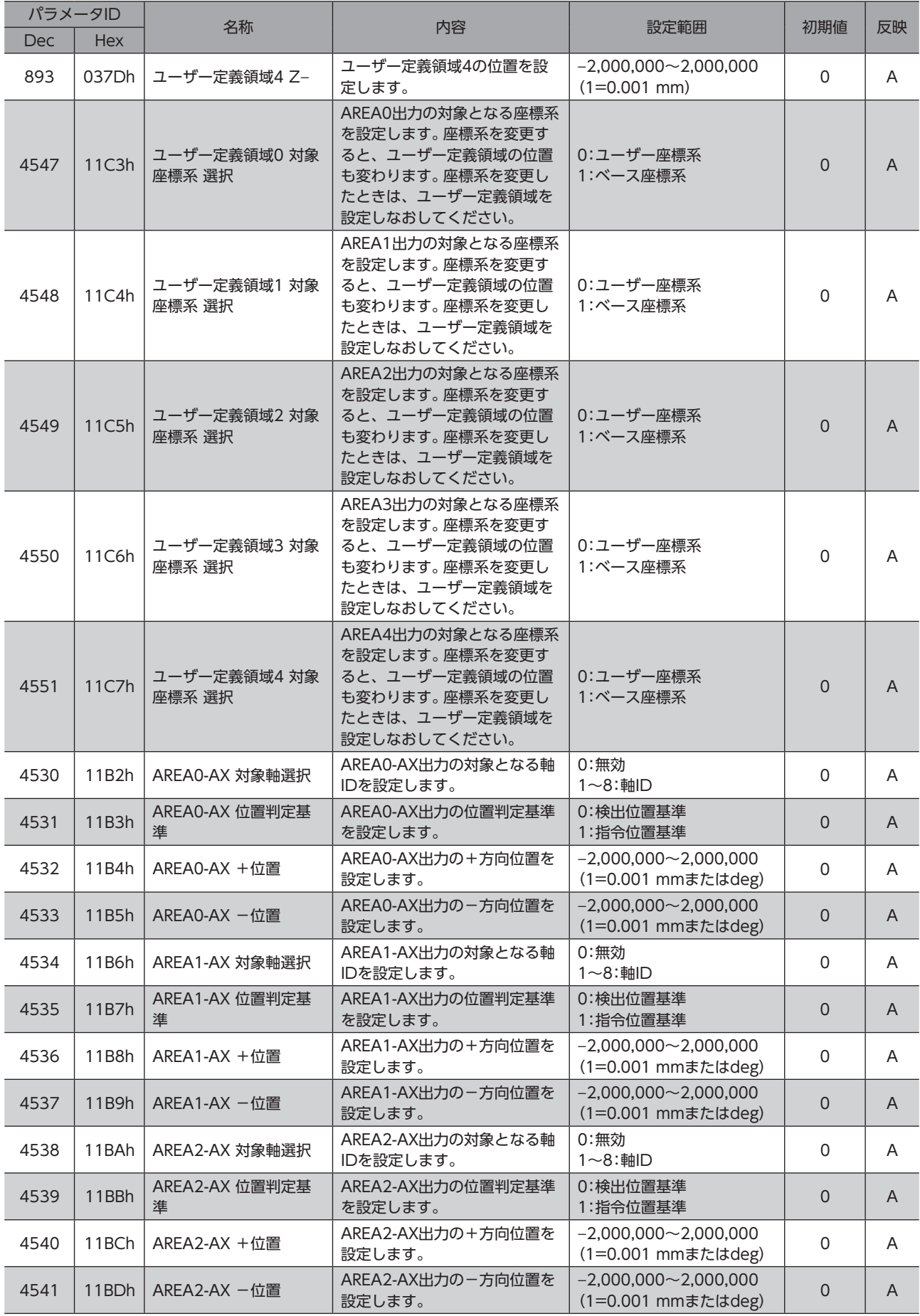

## 9-4 速度リミット

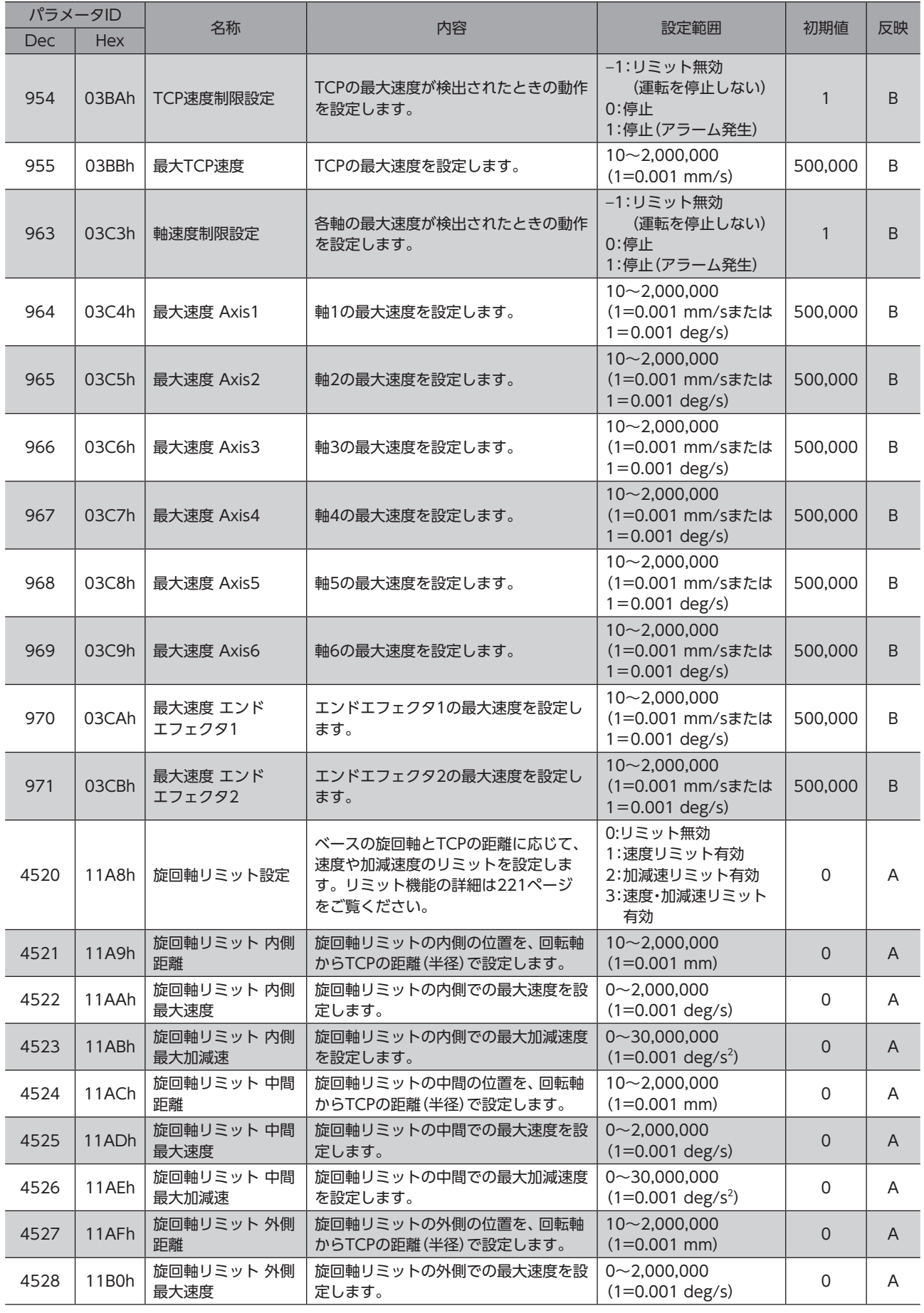

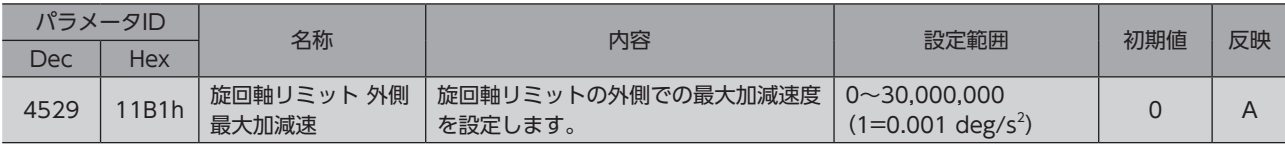

# 9-5 保護動作

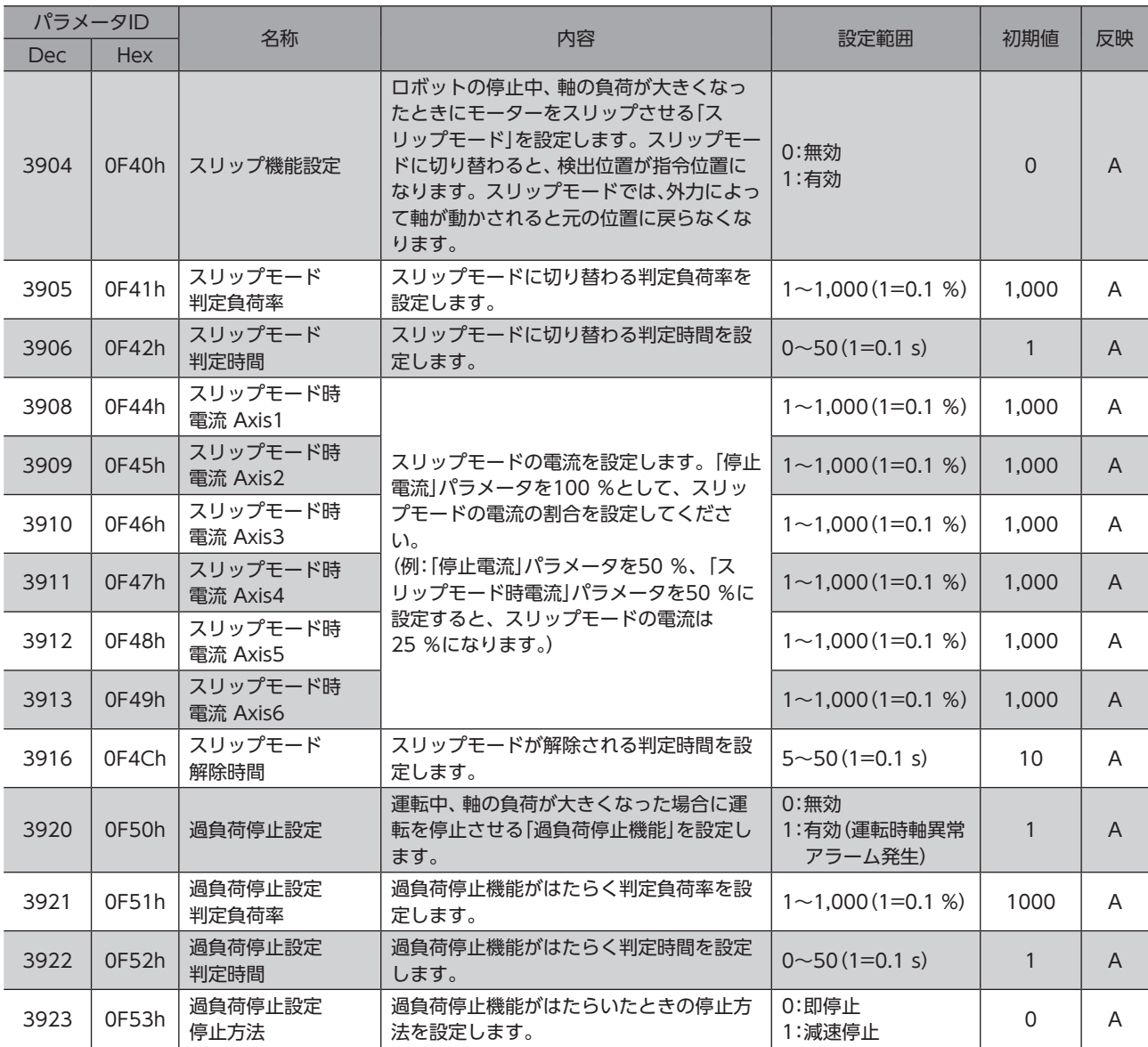

# 10 パラメータ:通信・I/F設定

## 10-1 EtherNet/IP

### **● IPアドレス設定パラメータ**

MRC Studioからのみ設定できます。パラメータIDはありません。

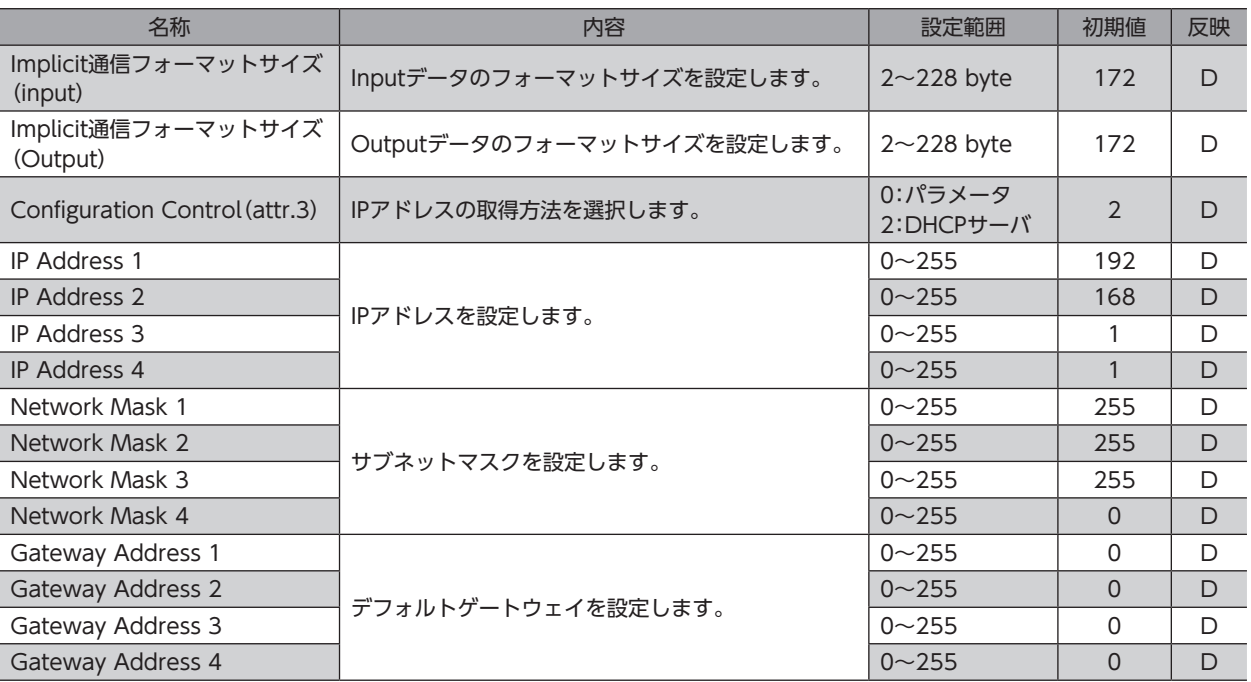

### **● 任意モニタ設定パラメータ**

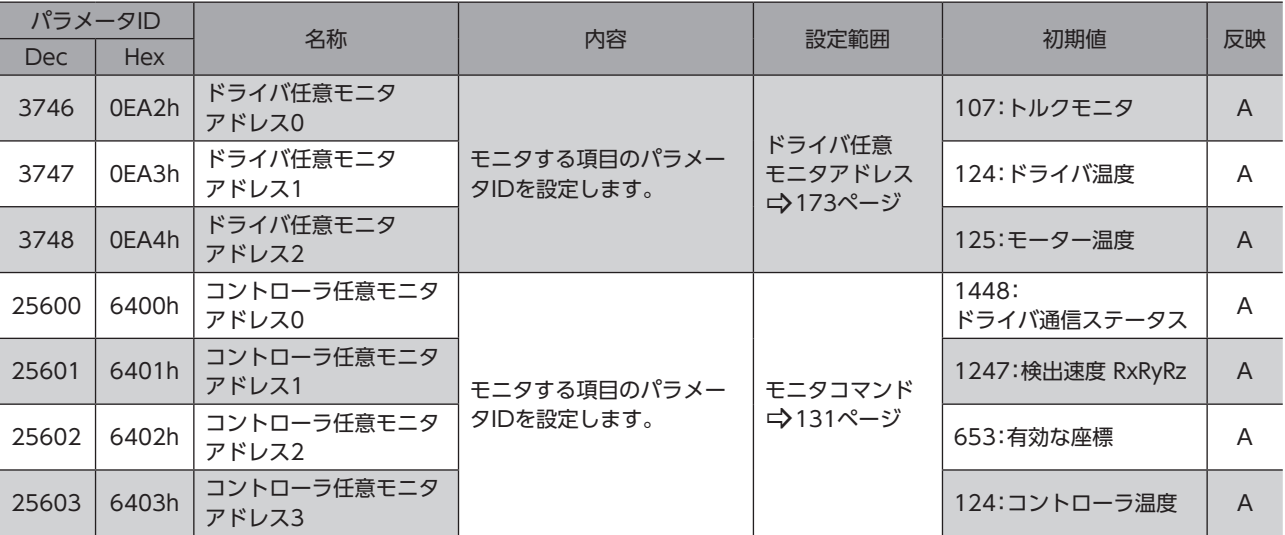

### <span id="page-172-0"></span>ドライバ任意モニタアドレス

モニタ項目の詳細はAZシリーズ 機能編をご覧ください。AZシリーズ 機能編をご覧いただく際は、パラメータIDではなく パラメータの名称を参照してください。

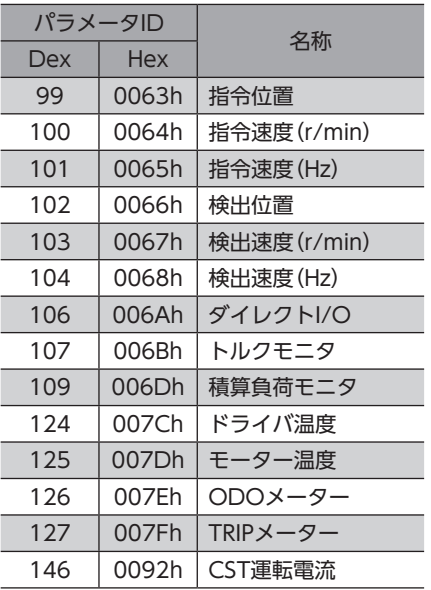

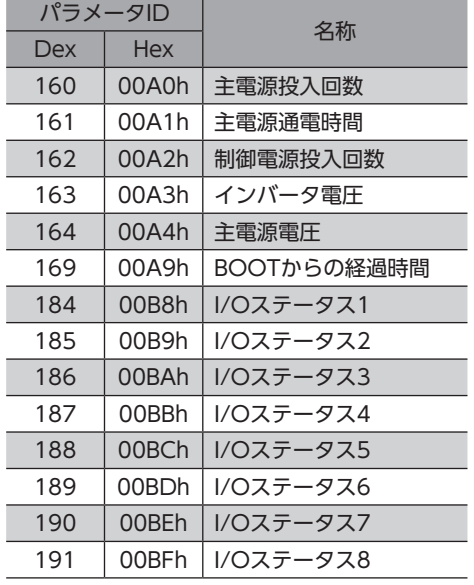

## 10-2 USB通信

MRC Studioからのみ設定できます。パラメータIDはありません。

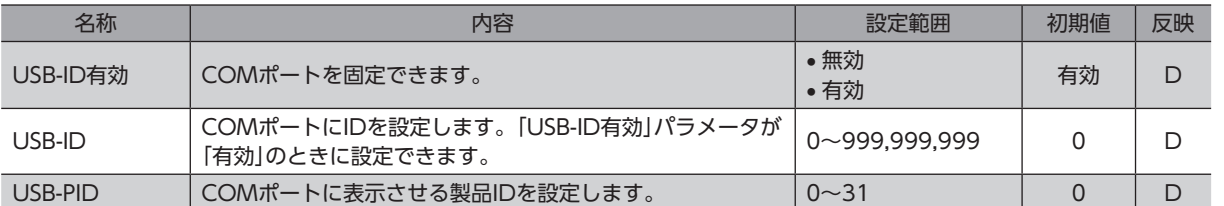

## 10-3 ドライバ内部通信

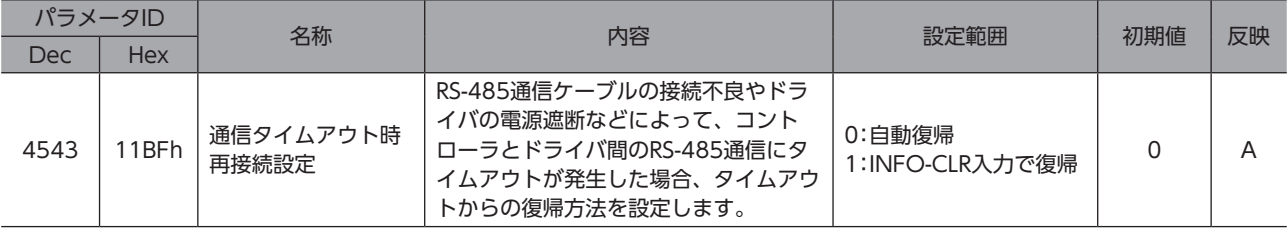

# 11 パラメータ:ロボット設定

## 11-1 エンドエフェクタ/ツールオフセット

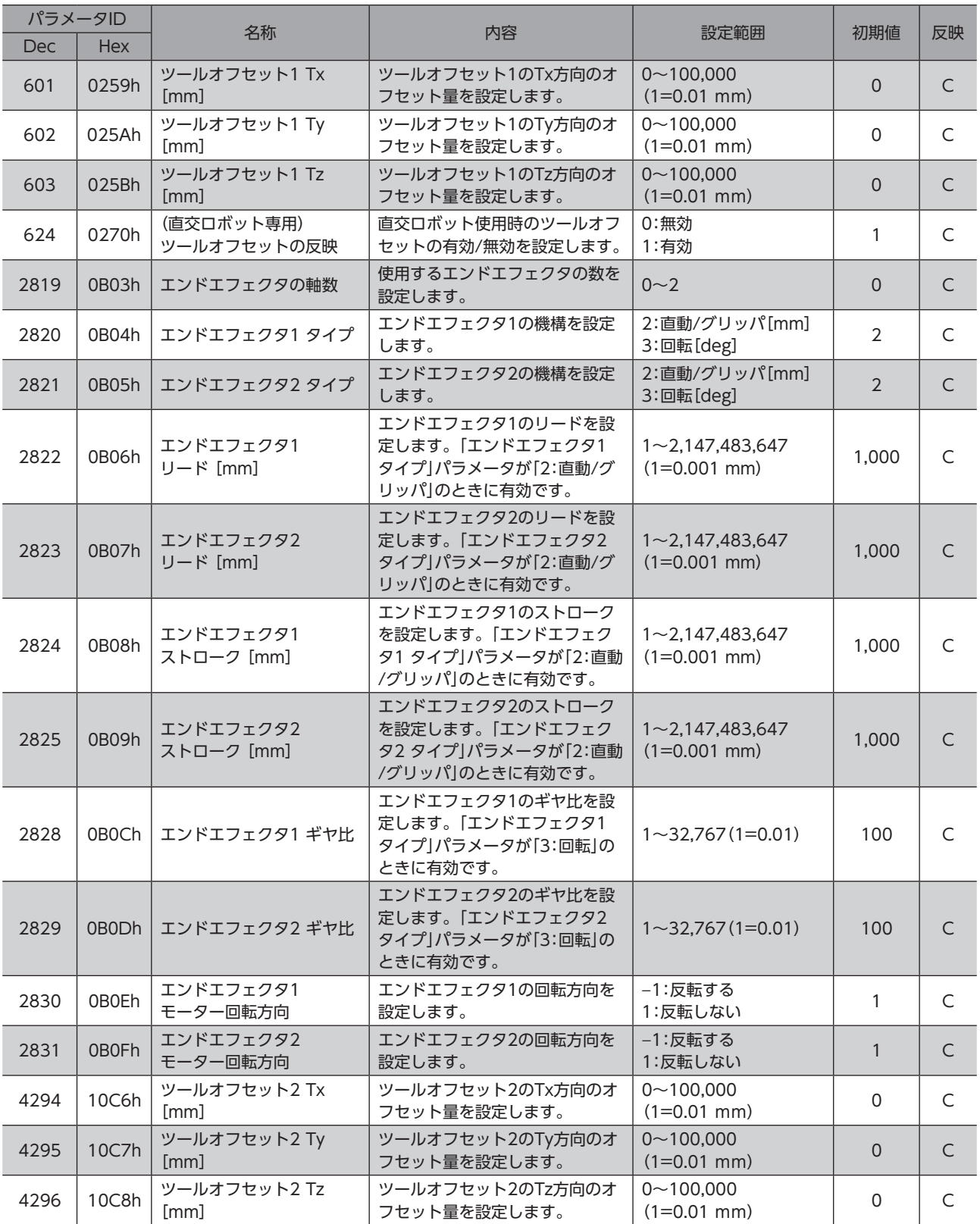

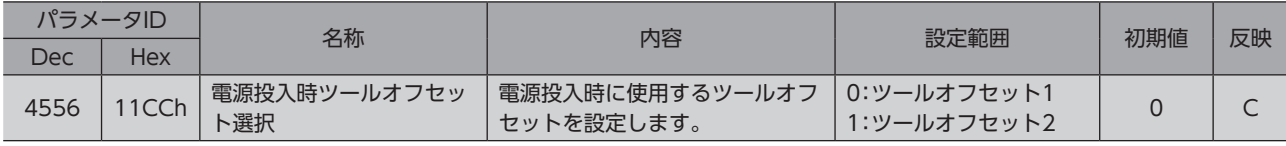

**DED [5](#page-126-0) パラメータ** パラメータ

## 入出力信号 6

入力信号と出力信号について説明しています。

### ◆もくじ

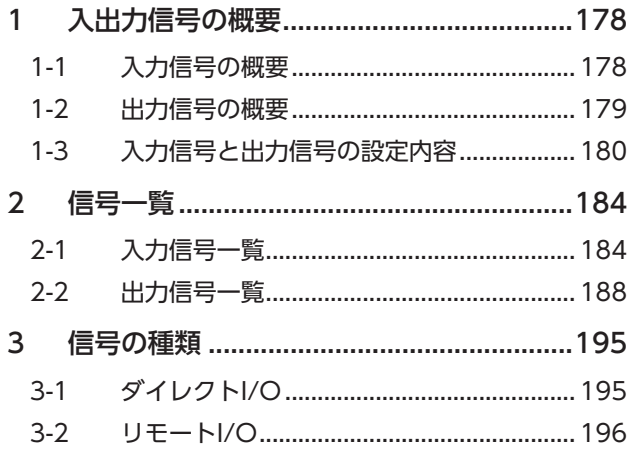

<span id="page-176-0"></span>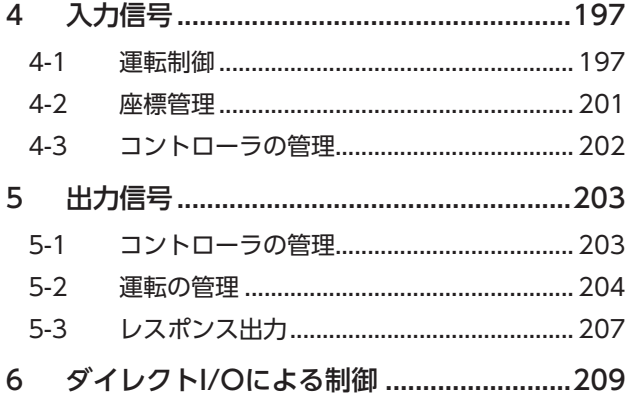

# <span id="page-177-0"></span>1 入出力信号の概要

## 1-1 入力信号の概要

## **▉** ダイレクト入力

ダイレクト入力(DIN)とは、入出力信号用ケーブルをCN4コネクタに配線して、信号を直接入力する方法です。 コンポジット入力機能を使用すると、1つの入力で2つの信号を同時にONにできるため、省配線を実現します。

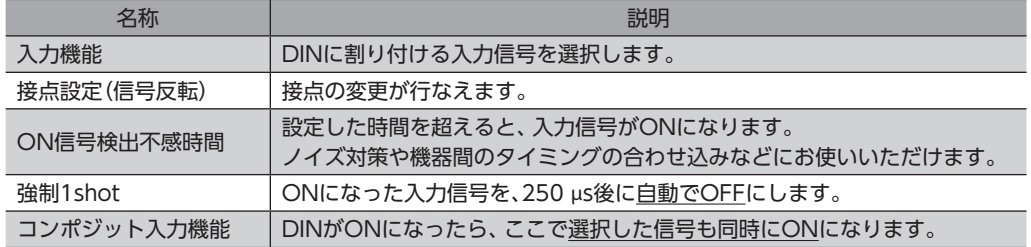

#### MRC Studioの設定例:

### START入力がONになったら、プログラムNo.1で運転を行なう場合

入力機能に「START」、コンポジット入力機能に「M0」を割り付けると実行できます。

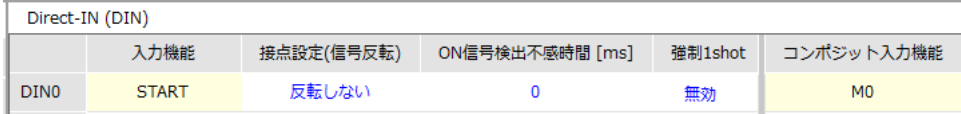

### **■ 仮想入力**

仮想入力(VIR-IN)とは、仮想入力源に設定した信号の出力を使用して、仮想入力で設定した信号を入力する方法です。 内部のI/Oを使った入力方法のため、配線が不要でダイレクトI/Oと併用できます。仮想入力は4つまで設定できます。

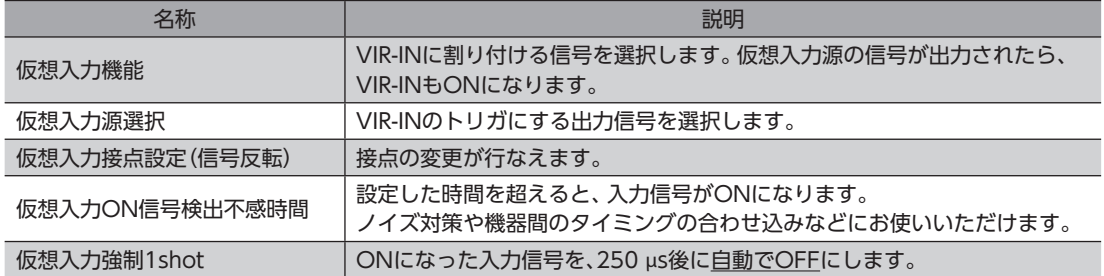

#### MRC Studioの設定例:

TLC出力がONになったら、STOP入力をONにしてロボットを停止させる場合

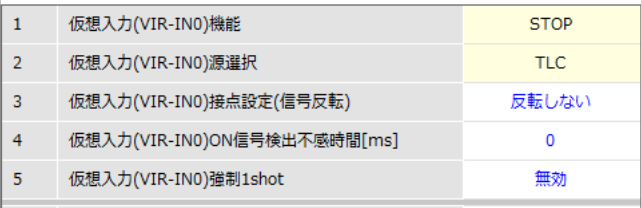

## <span id="page-178-0"></span>1-2 出力信号の概要

## ■ ダイレクト出力

ダイレクト出力(DOUT)とは、入出力信号用ケーブルをCN4コネクタに配線して、信号を直接出力する方法です。 コンポジット出力機能を使用すると、2つの出力信号の論理結合結果を、1つの信号で出力できます。

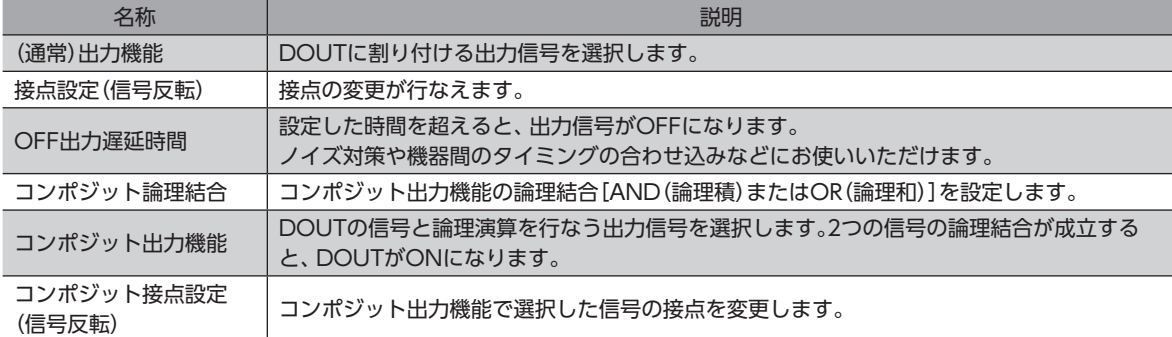

#### MRC Studioの設定例:

#### AREA0の範囲内でTLC出力がONになったら、AREA0出力(DOUT0)をONにする場合

(通常)出力機能に「AREA0」、コンポジット論理結合に「AND」、コンポジット出力機能に「TLC」を設定すると、AREA0内で TLC出力がONになったことを、1つの信号(DOUT0)で確認できます。

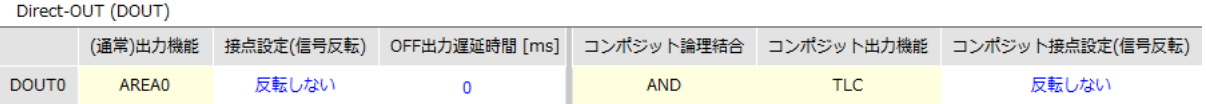

### **▉** ユーザー出力

ユーザー出力(USR-OUT)とは、内部のI/Oを使用して信号を出力する方法です。

1つのユーザー出力に2種類の信号(AとB)を割り付けます。AとBの論理結合が成立したら、USR-OUTが出力されます。 配線が不要で、ダイレクトI/Oと併用できます。ユーザー出力は2つまで設定できます。

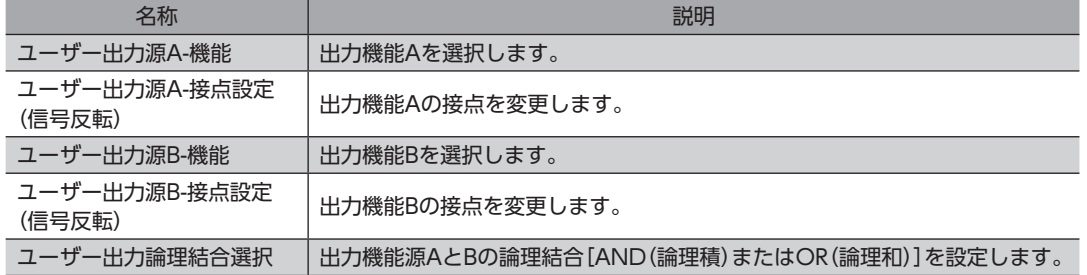

#### MRC Studioの設定例:

CMD-END出力とREADY出力がONになったら、USR-OUTを出力する場合

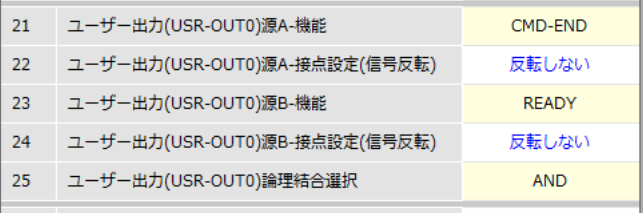

## <span id="page-179-0"></span>1-3 入力信号と出力信号の設定内容

## ■ ダイレクト入力

### **㓡** 入力機能

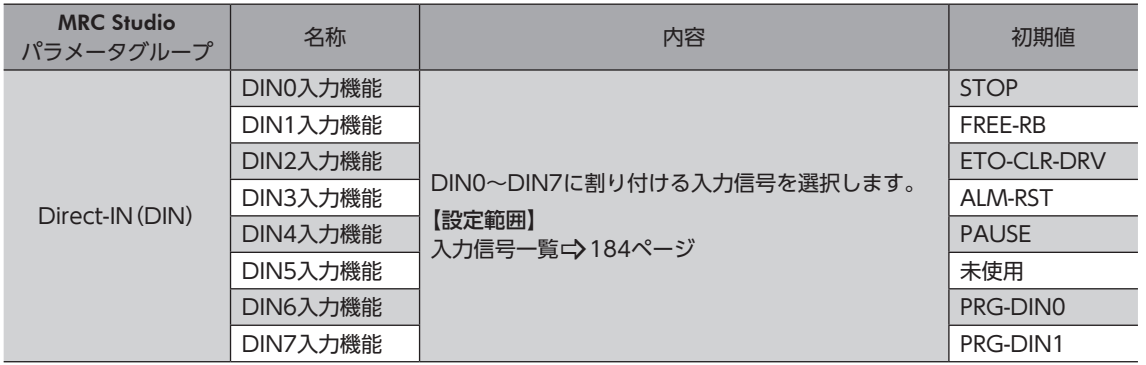

### **● 入力信号の接点設定の切り替え**

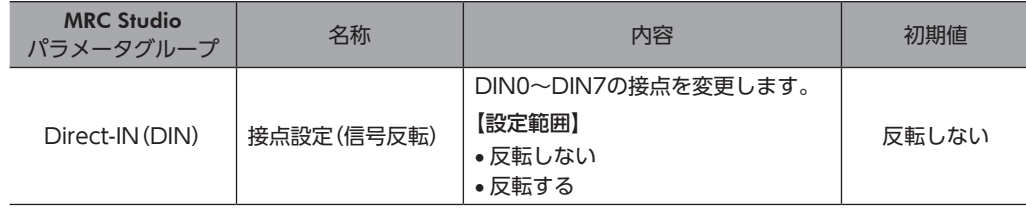

### ● ON信号検出不感時間

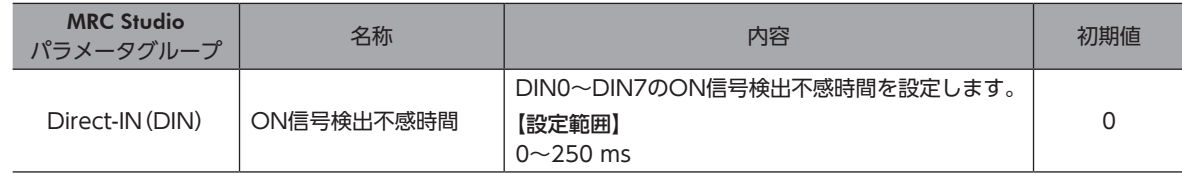

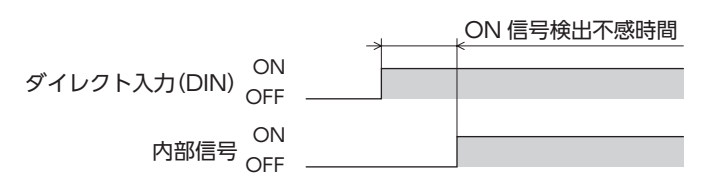

### 強制1shot

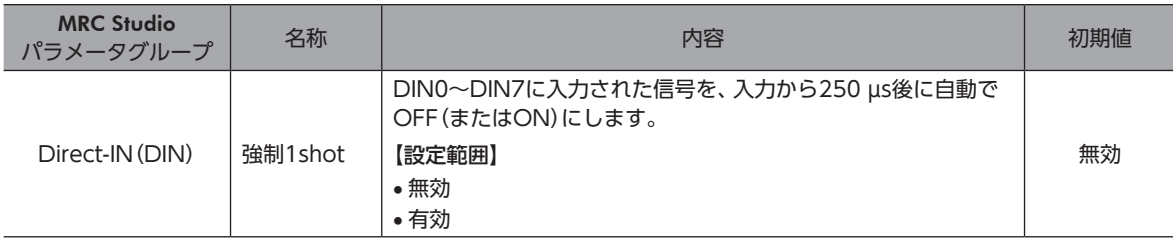

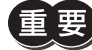

HMI入力はノーマルクローズ(常時ON)でお使いいただきたい信号です。HMI入力をDINに割り付けたと きは、「強制1shot」を「有効」にしないでください。
#### **● コンポジット入力機能**

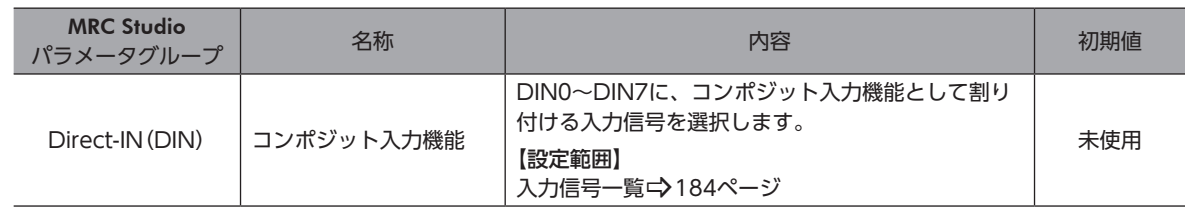

## **▉** 仮想入力

#### ● 仮想入力機能

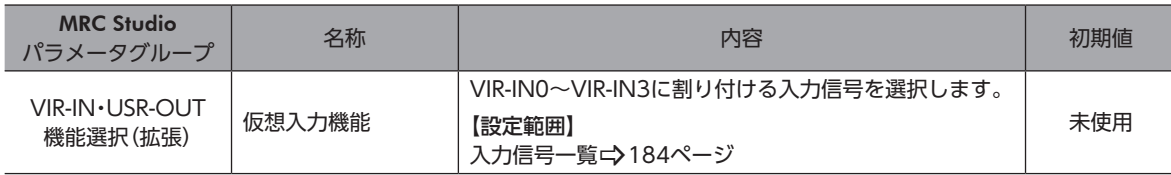

#### **●** 仮想入力源選択

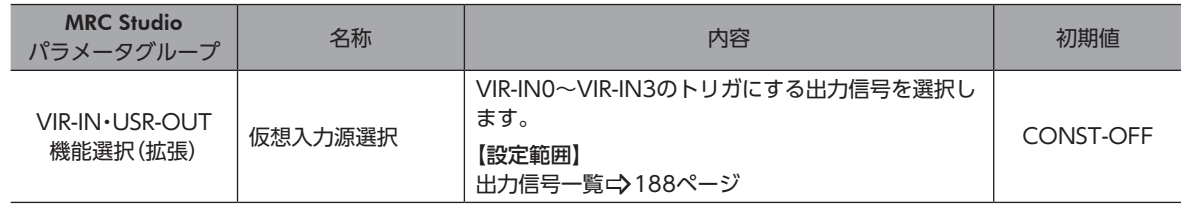

#### **● 仮想入力接点設定(信号反転)**

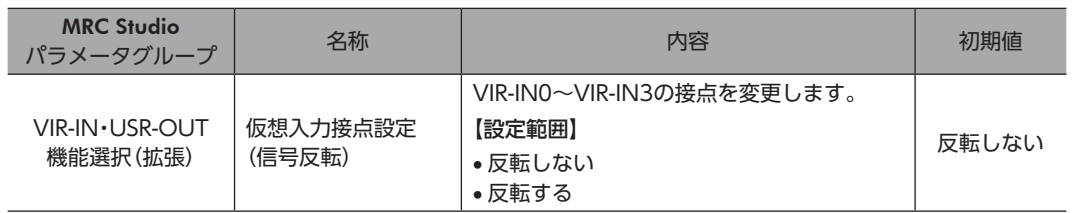

#### **● 仮想入力ON信号検出不感時間**

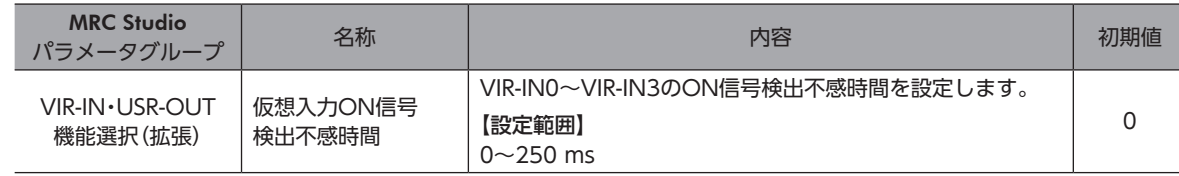

#### ● 仮想入力強制1shot

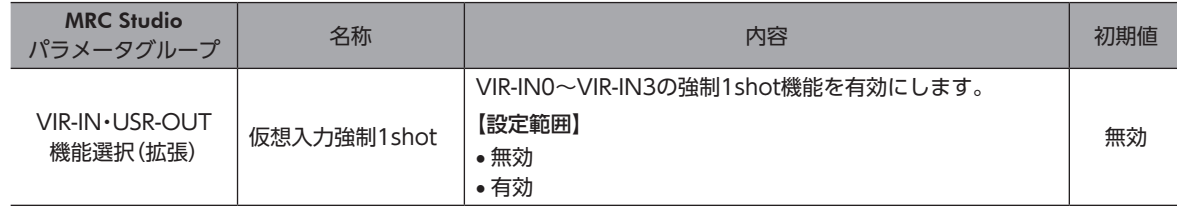

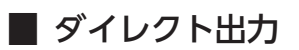

#### ● (通常)出力機能

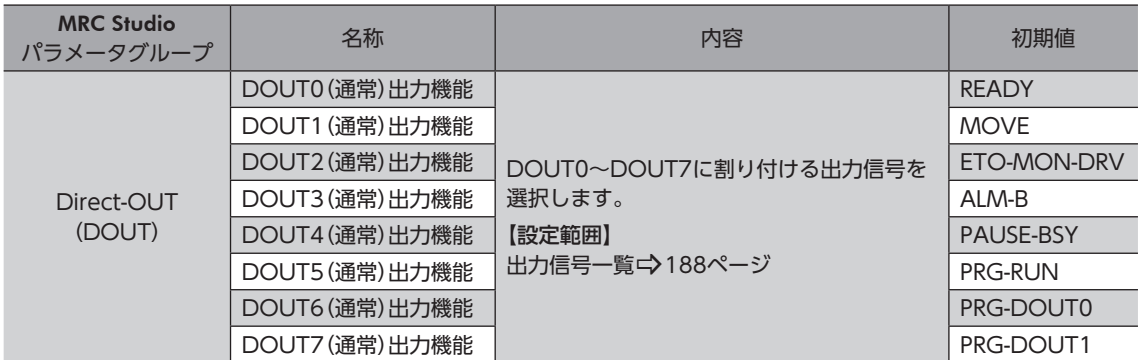

#### **● 接点設定(信号反転)**

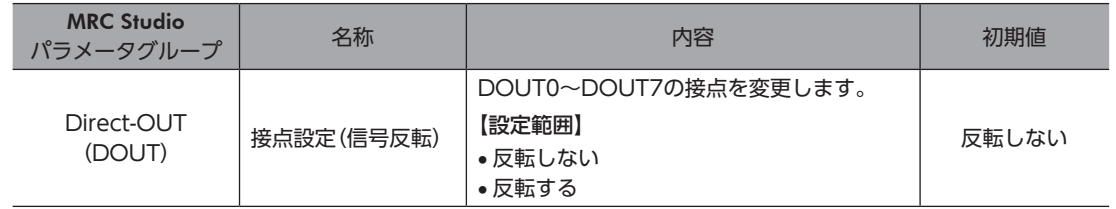

#### ● OFF出力遅延時間

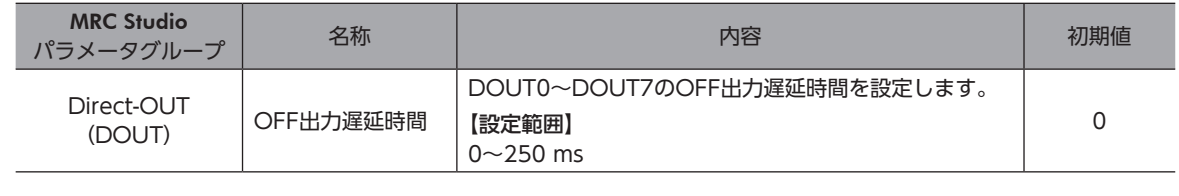

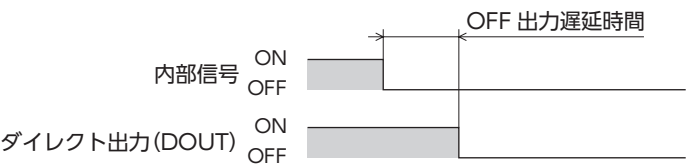

#### **● コンポジット論理結合**

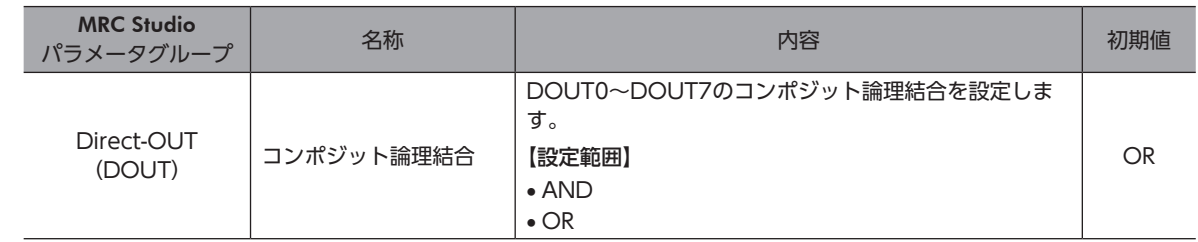

#### ● コンポジット出力機能

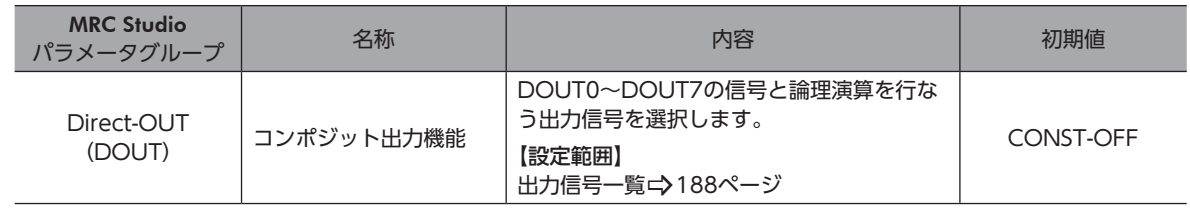

#### **● コンポジット接点設定(信号反転)**

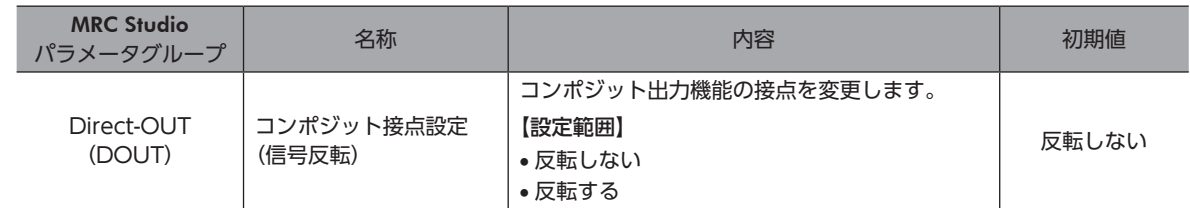

## **▉** ユーザー出力

#### **● ユーザー出力源A-機能**

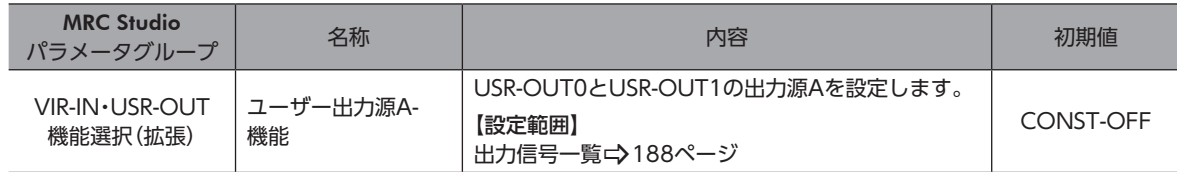

#### **● ユーザー出力源A-接点設定(信号反転)**

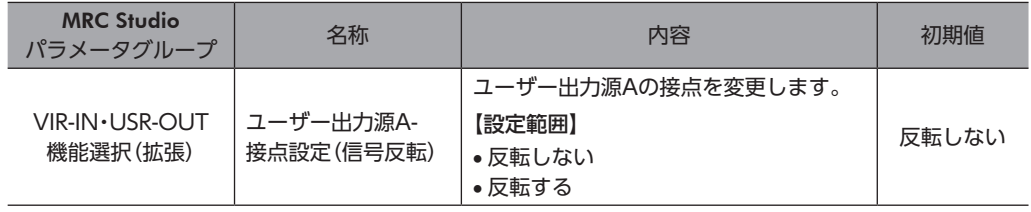

#### ● ユーザー出力源B-機能

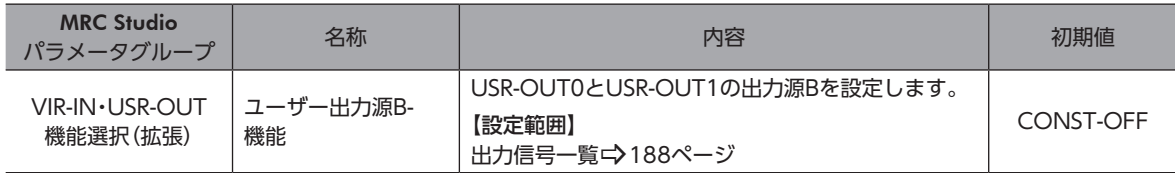

#### **● ユーザー出力源B-接点設定(信号反転)**

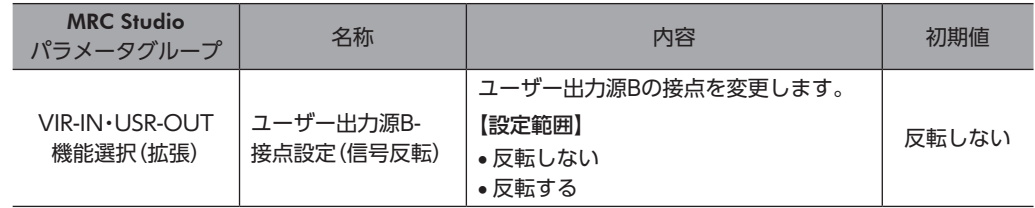

#### **● ユーザー出力論理結合選択**

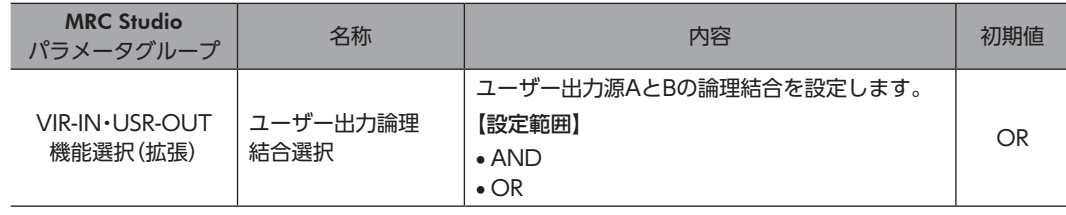

# <span id="page-183-1"></span>2 信号一覧

# 2-1 入力信号一覧

<span id="page-183-0"></span>MRC Studioで信号を割り付けるときは、「信号名」を使用してください。 EtherNet/IPで信号を割り付けるときは、「割付No.」を使用してください。 各信号の詳細は[、197ページ「4](#page-196-0) 入力信号」をご覧ください。

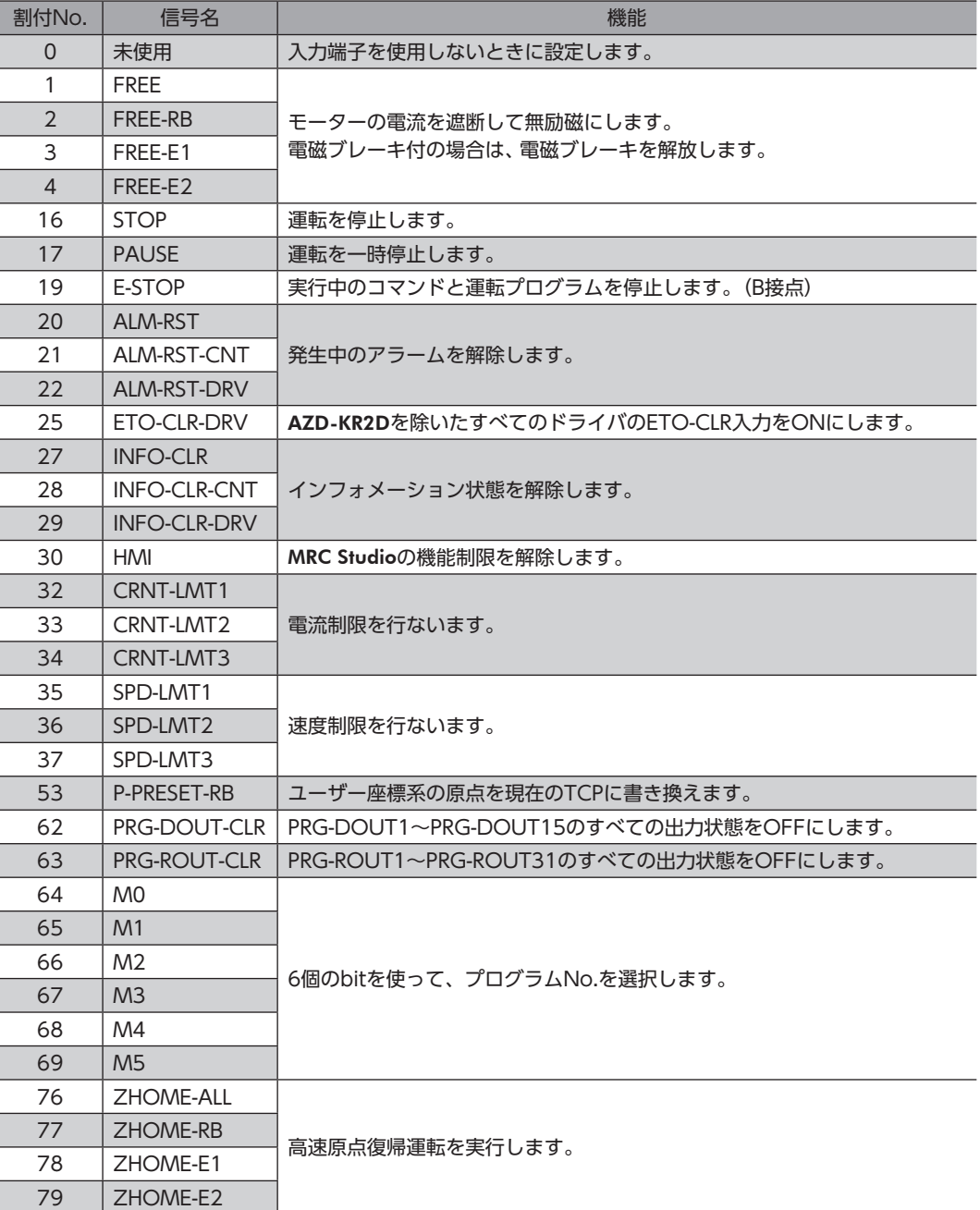

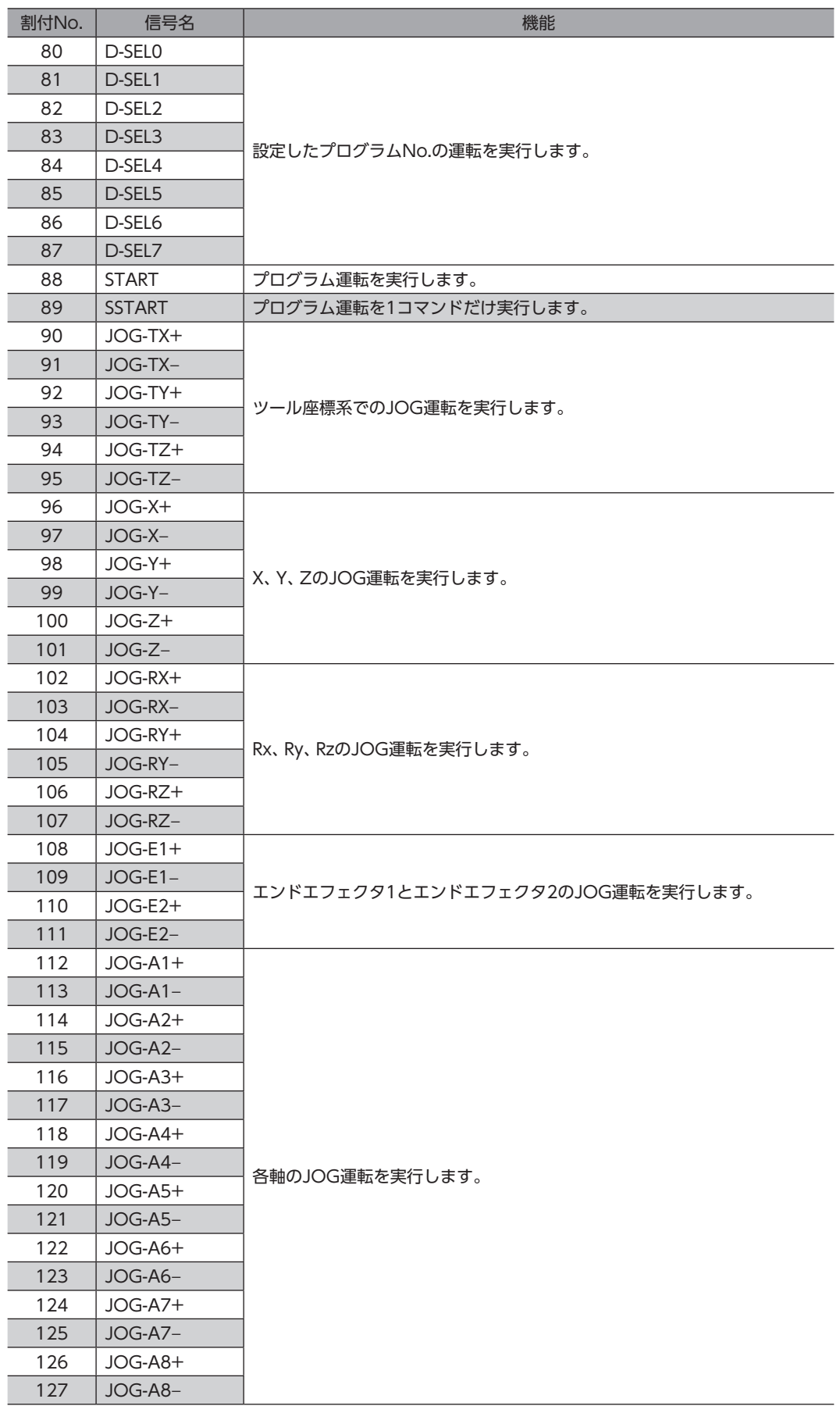

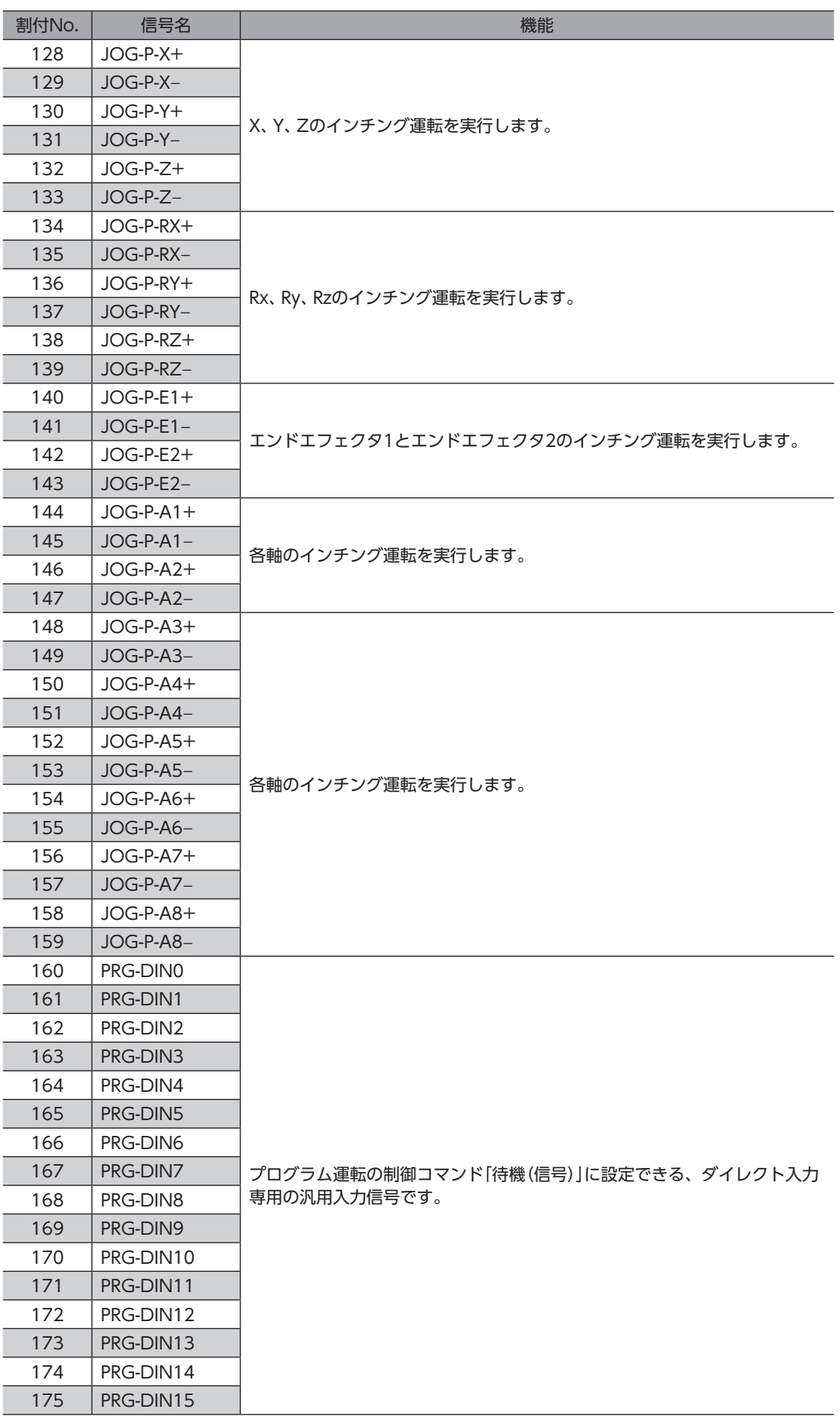

[6](#page-176-0) 入出力信号 - キャッシュ

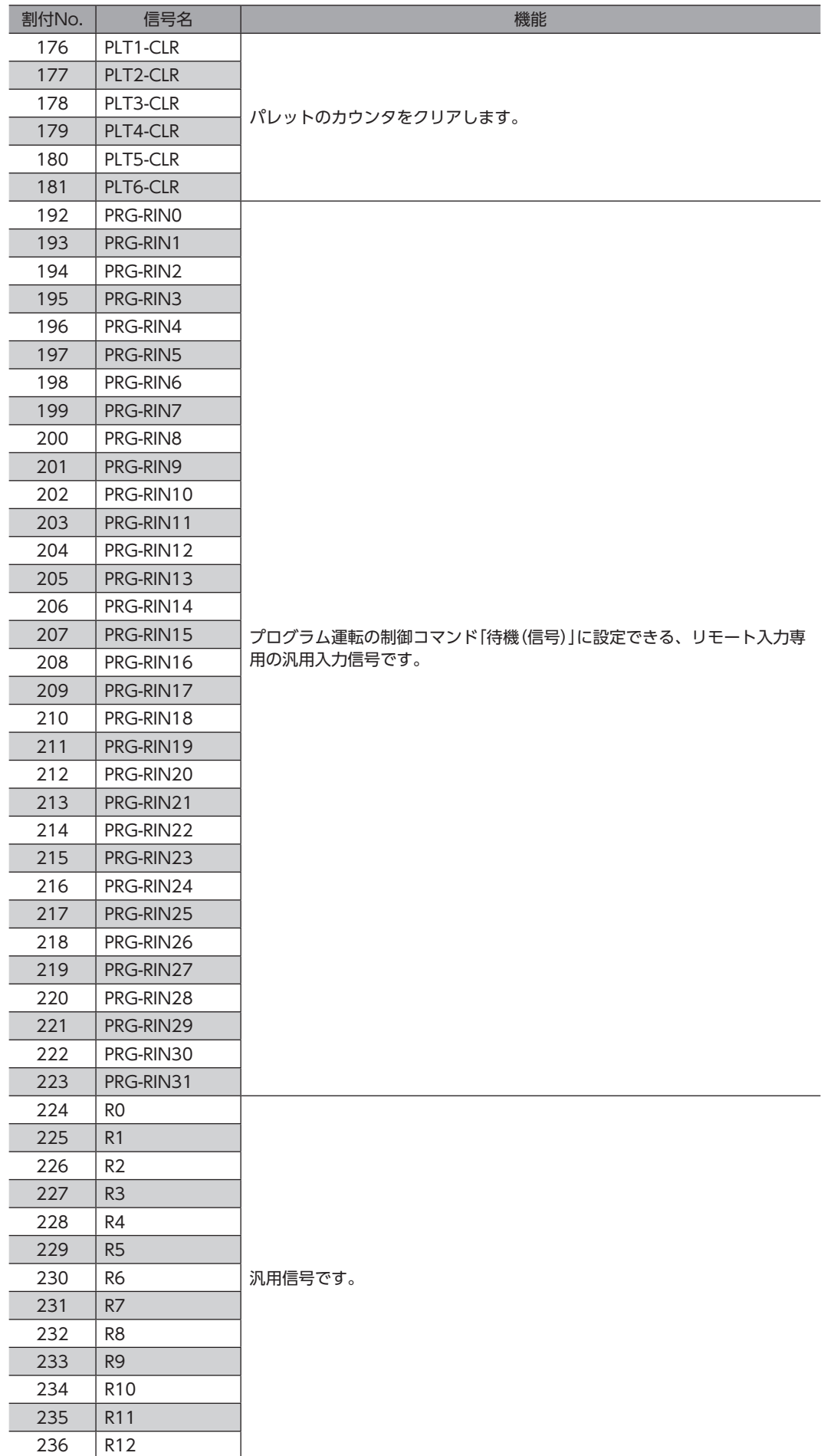

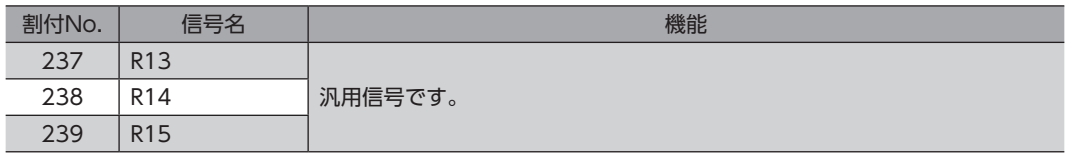

# 2-2 出力信号一覧

<span id="page-187-0"></span>MRC Studioで信号を割り付けるときは、「信号名」を使用してください。 EtherNet/IPで信号を割り付けるときは、「割付No.」を使用してください。 各信号の詳細は[、203ページ「5](#page-202-0) 出力信号」をご覧ください。

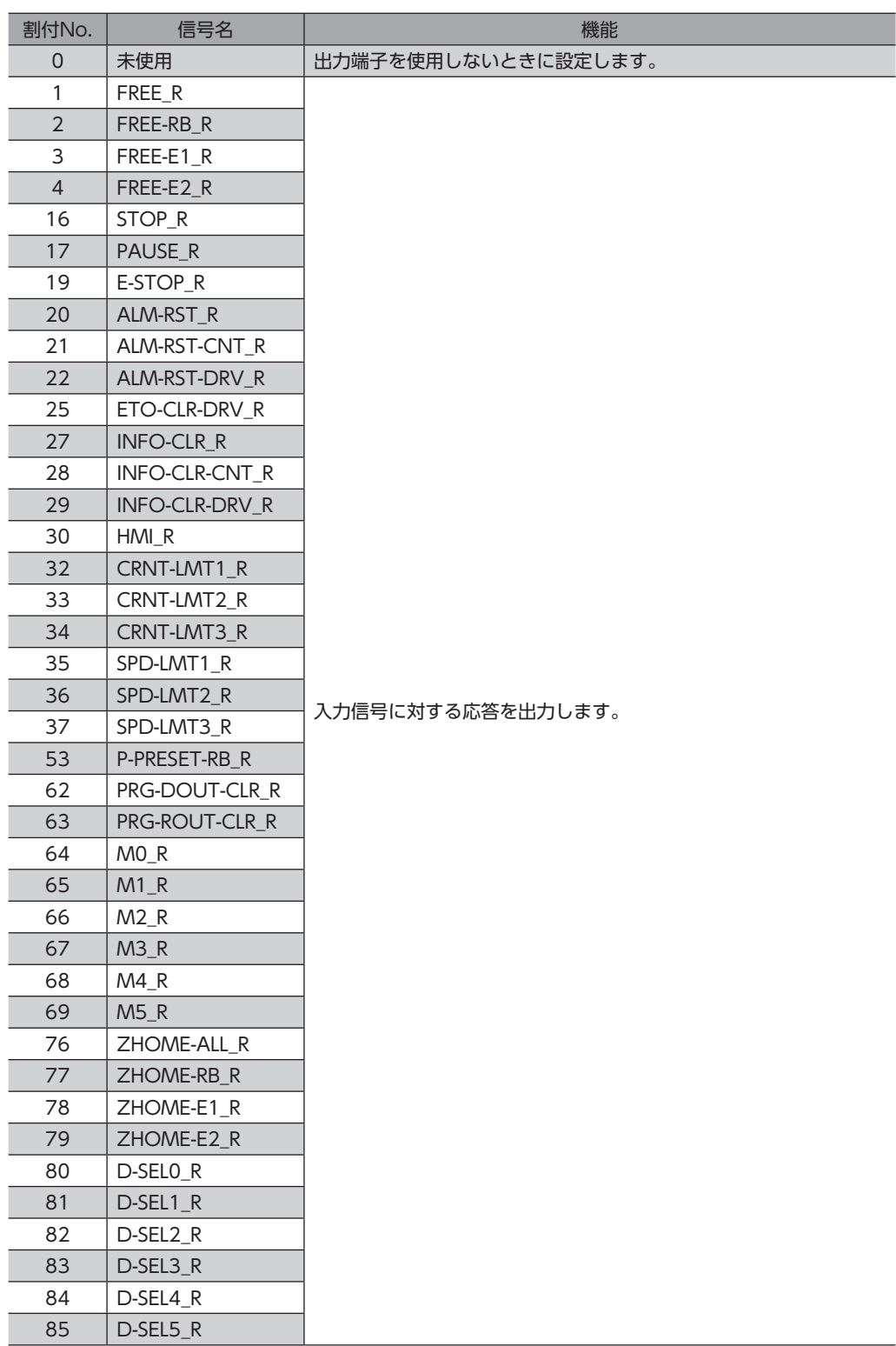

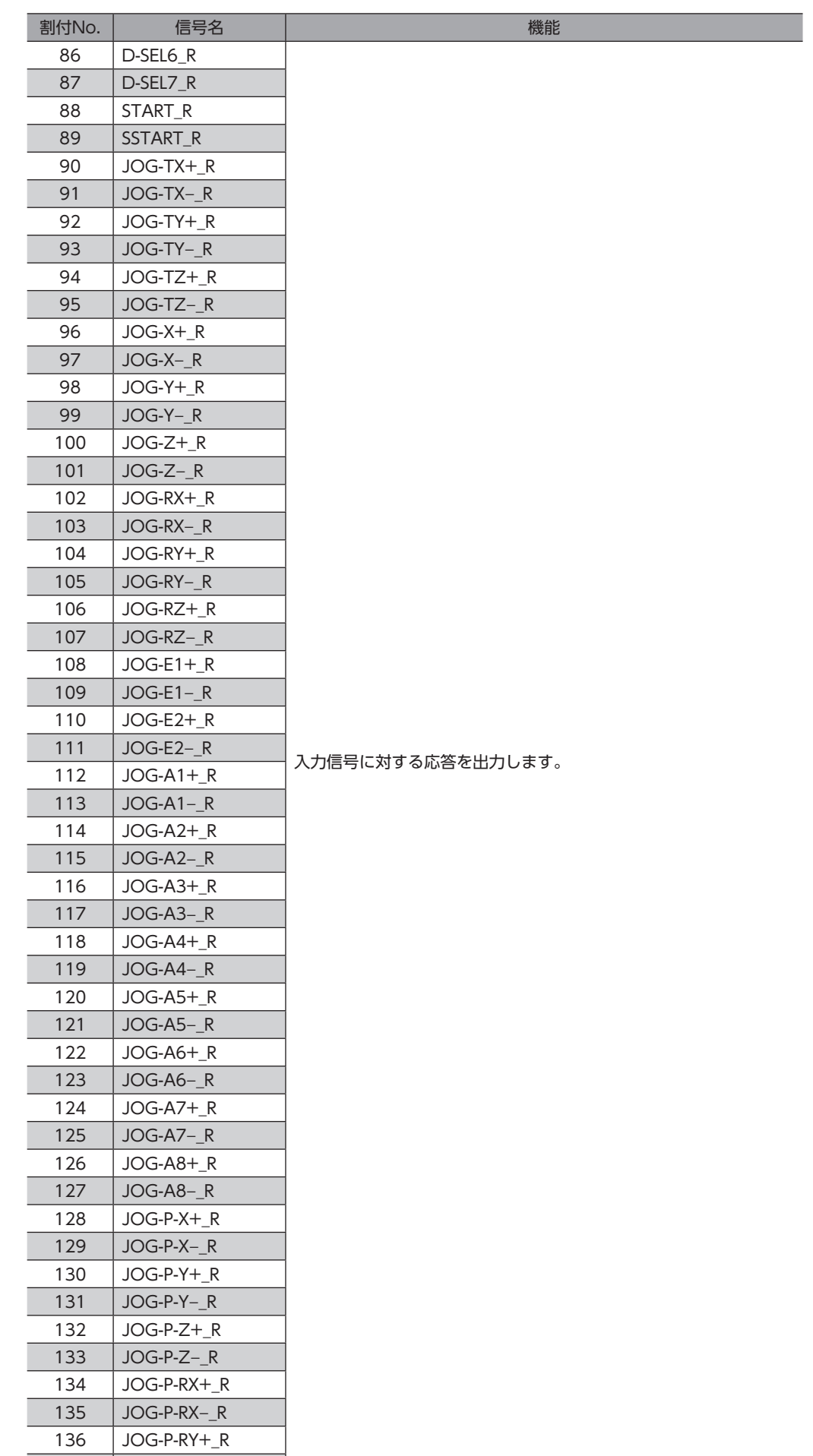

137 | JOG-P-RY-\_R

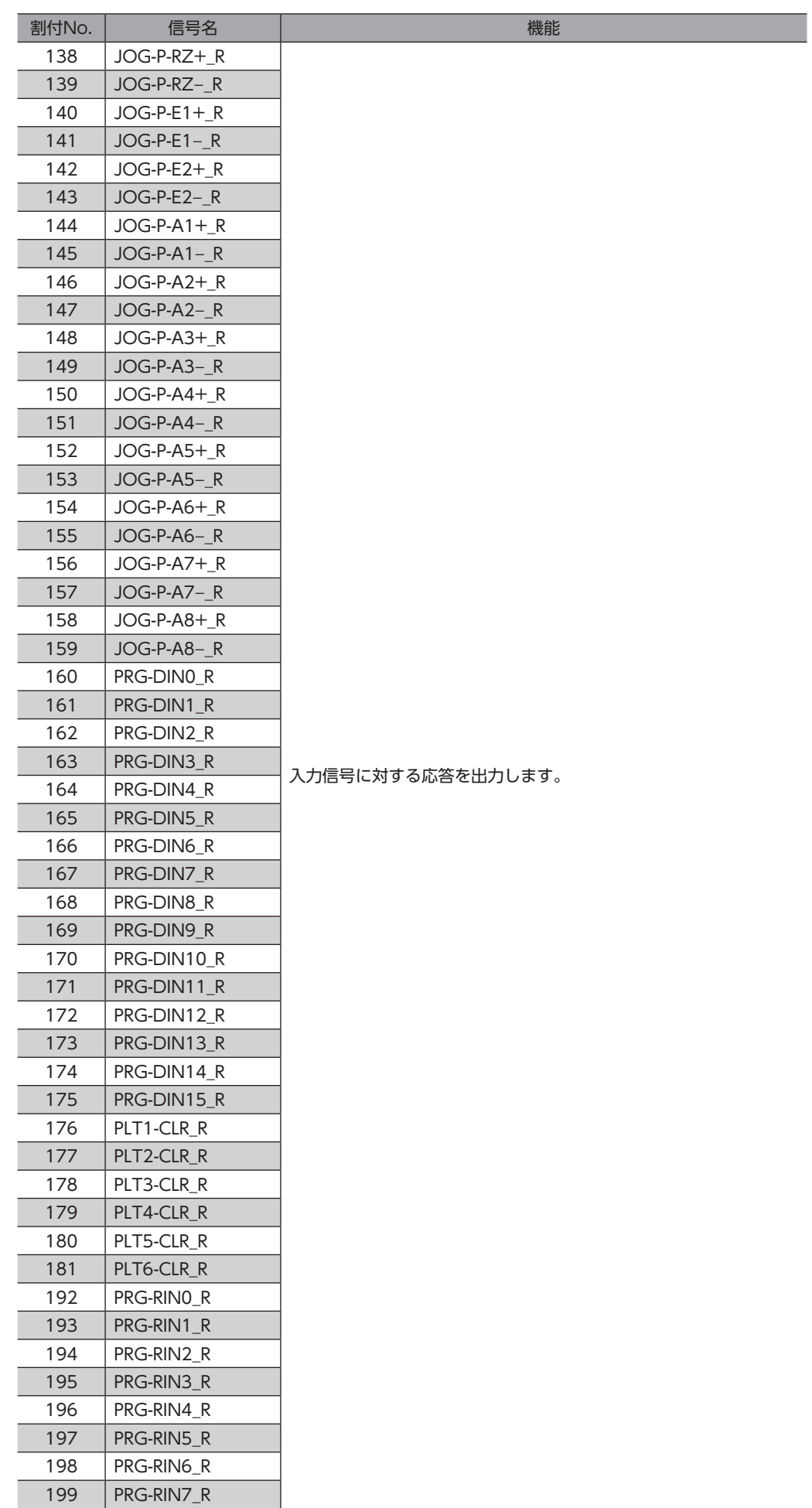

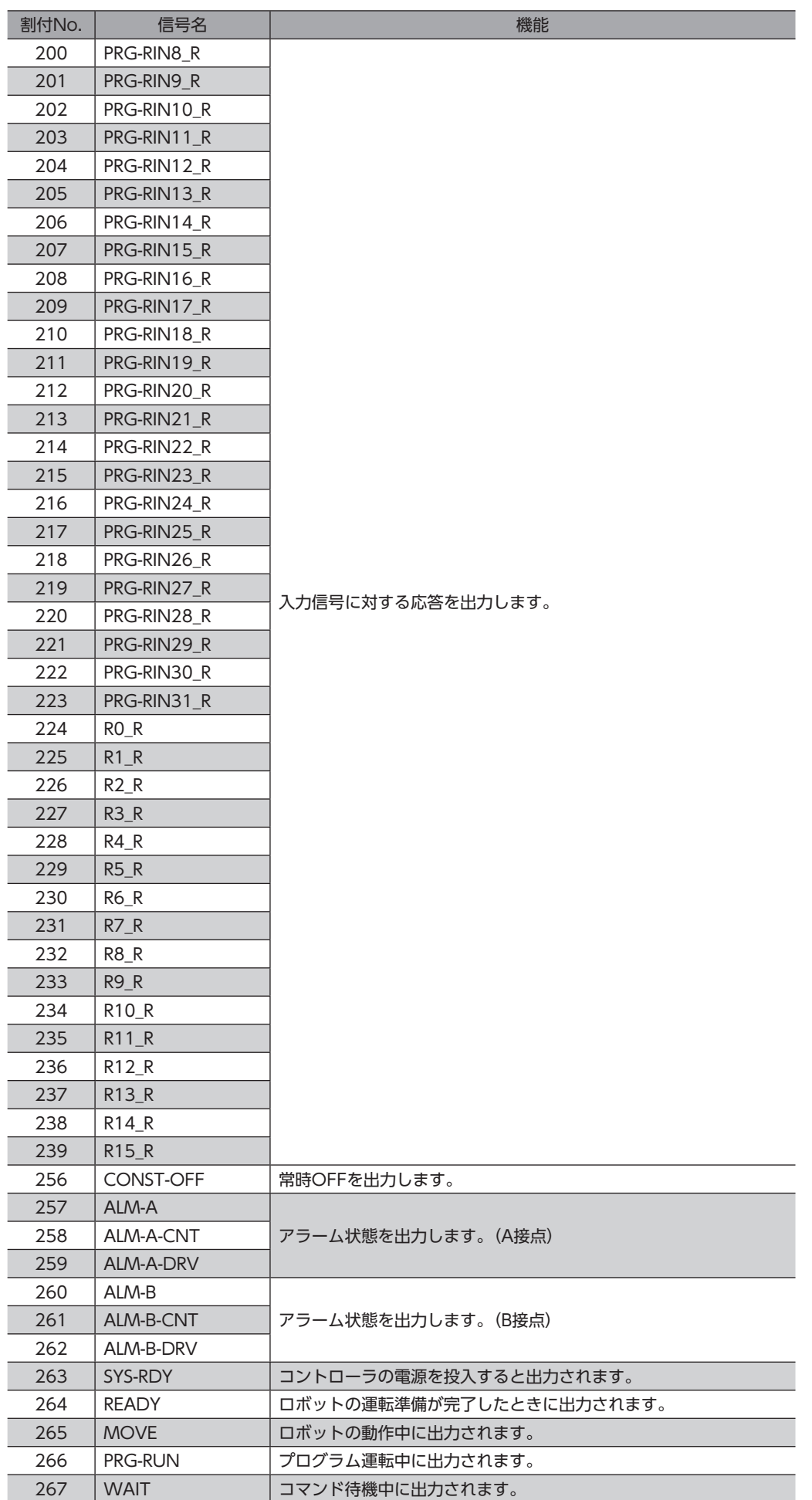

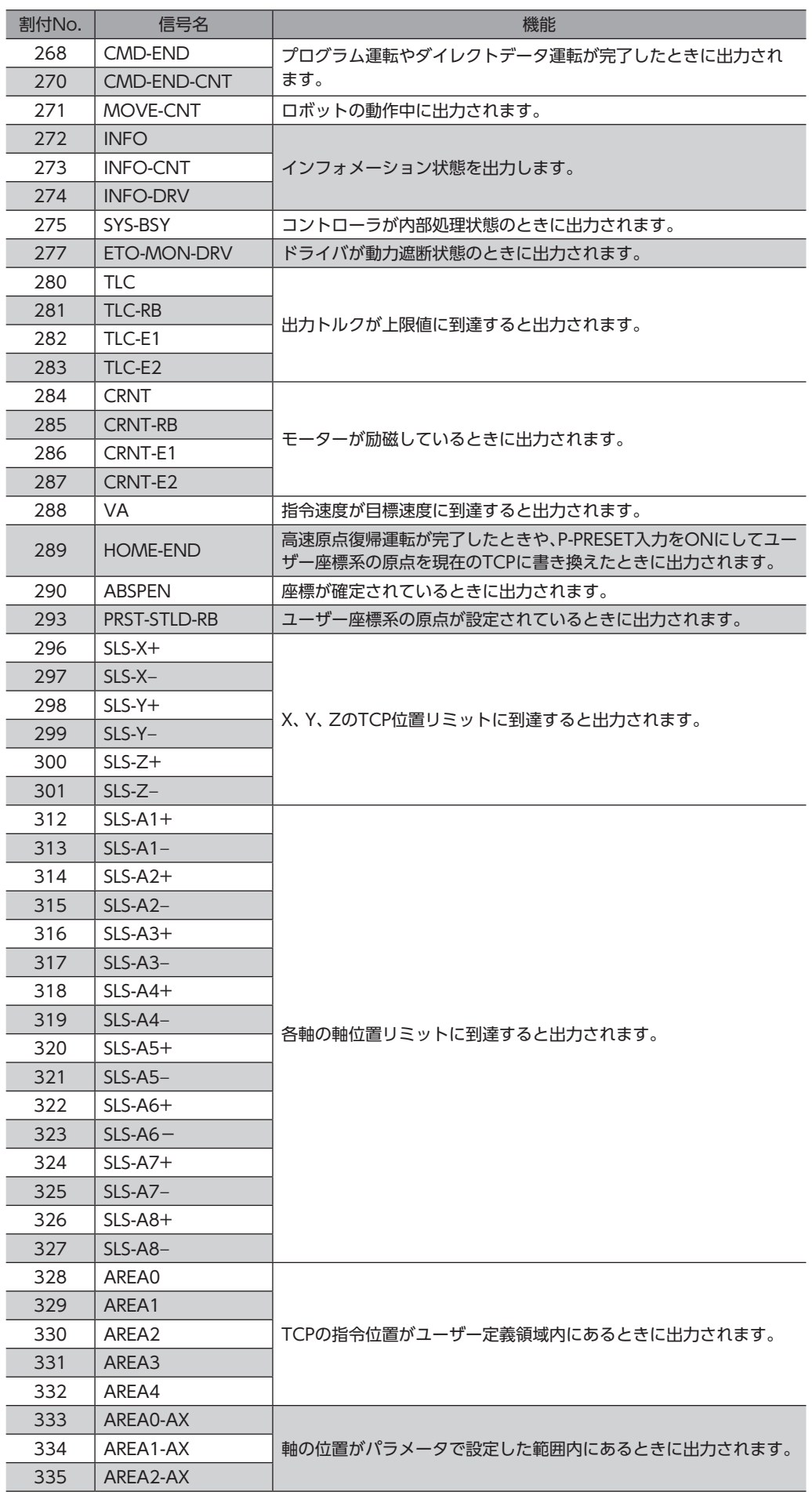

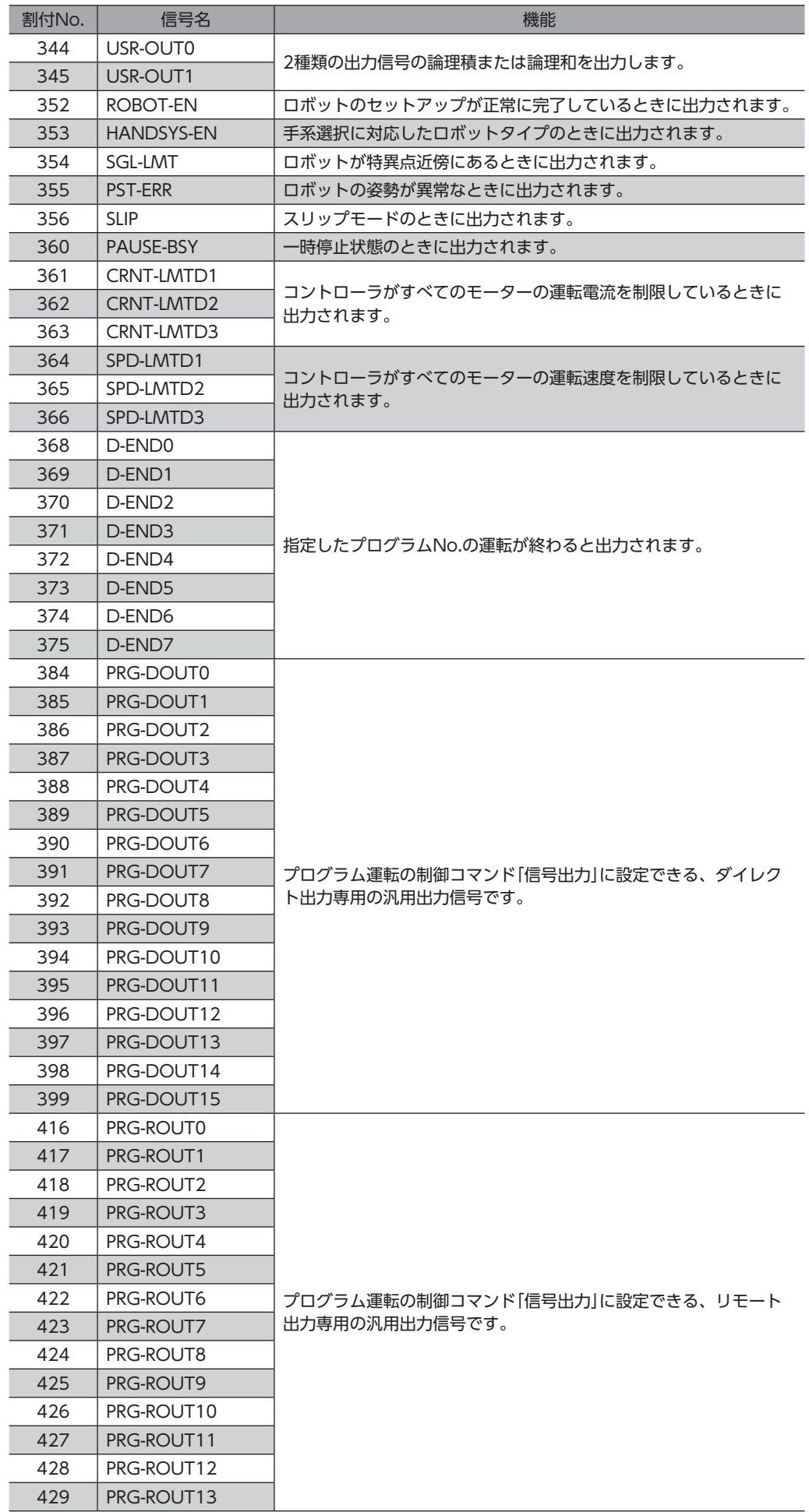

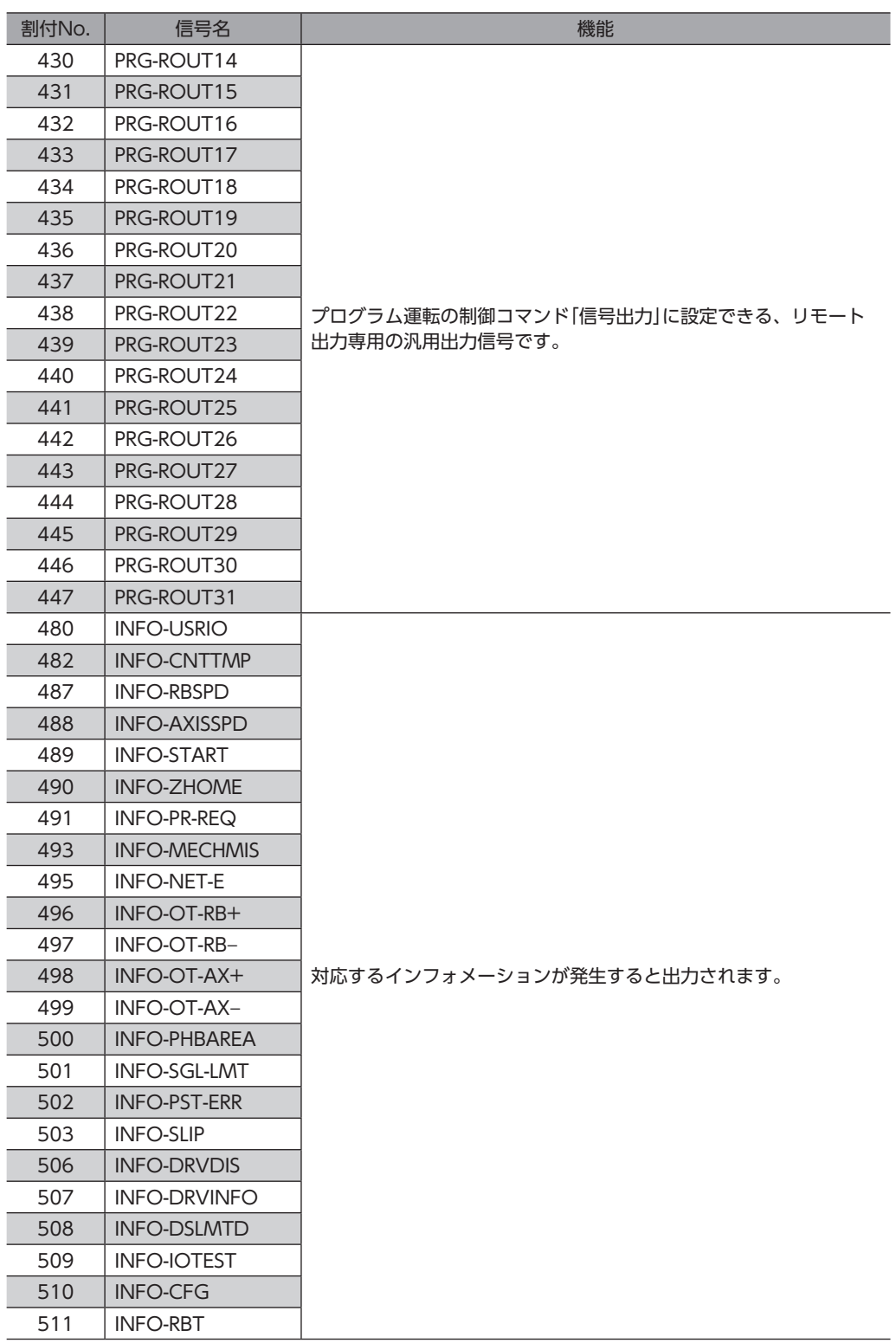

3 信号の種類

# 3-1 ダイレクトI/O

ダイレクトI/Oとは、入出力信号コネクタからアクセスするI/Oです。パラメータで、信号を入出力信号コネクタの入出力端 子に割り付けます。割り付けできる信号は[、184ページ「2](#page-183-1) 信号一覧」をご覧ください

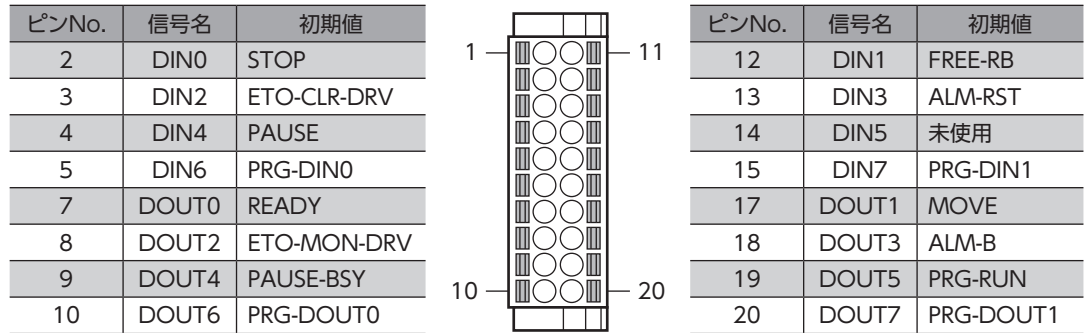

関連するパラメータ

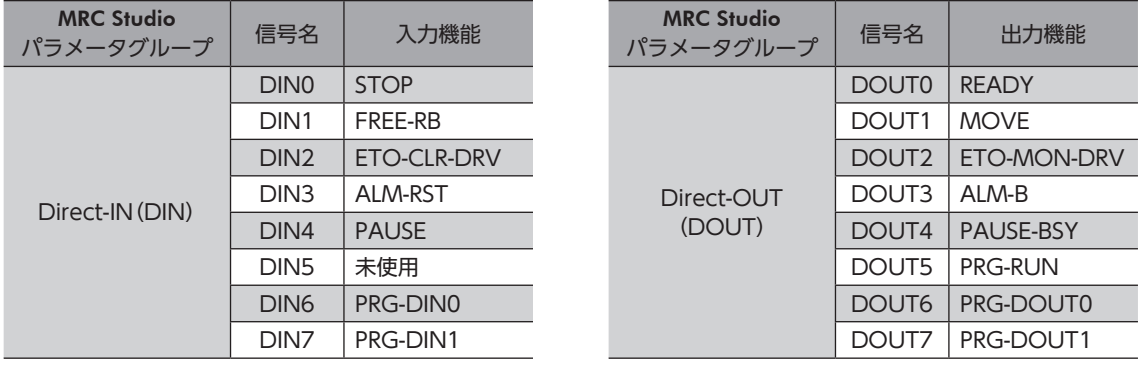

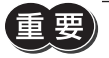

• 複数の入力端子に同じ入力信号を割り付けたときは、どこかの端子に入力があれば、機能が実行されま す。

• E-STOP入力とHMI入力は、入力端子に割り付けなかったときは常時ONになります。また、ダイレクト I/OとリモートI/Oの両方に割り付けたときは、両方ともONにならないと機能しません。

## 3-2 リモートI/O

リモートI/Oとは、EtherNet/IPでアクセスするI/Oです。

## **▉** 入力信号への割り付け

パラメータで、入力信号をリモートI/OのR-IN0~R-IN15に割り付けます。 割り付けできる入力信号は[、184ページ「2-1](#page-183-0) 入力信号一覧」をご覧ください。

関連するパラメータ

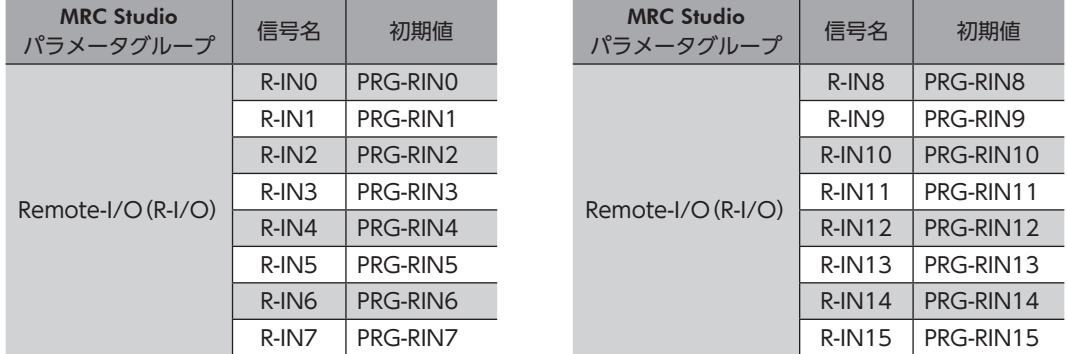

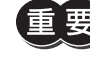

• 複数の入力端子に同じ入力信号を割り付けたときは、どこかの端子に入力があれば、機能が実行されま す。

• E-STOP入力とHMI入力は、入力端子に割り付けなかったときは常時ONになります。また、ダイレクト I/OとリモートI/Oの両方に割り付けたときは、両方ともONにならないと機能しません。

## **▉** 出力信号への割り付け

パラメータで、出力信号をリモートI/OのR-OUT0~R-OUT15に割り付けます。 割り付けできる出力信号は[、188ページ「2-2](#page-187-0) 出力信号一覧」をご覧ください。

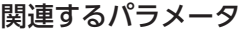

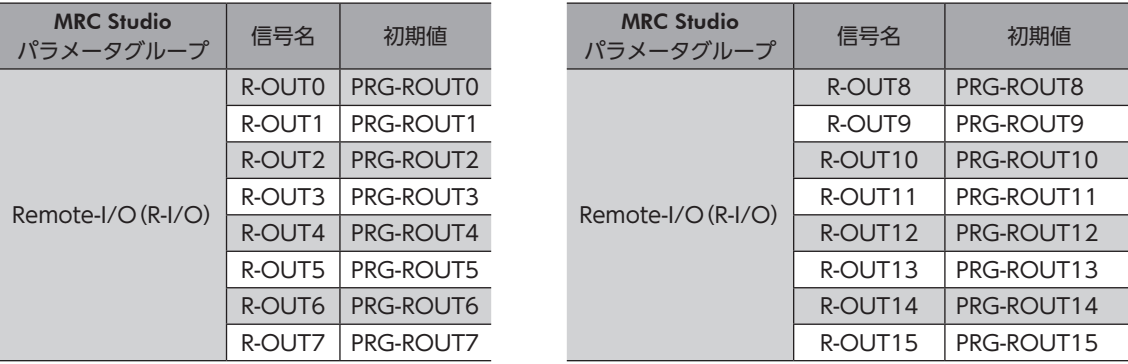

入力信号

# <span id="page-196-0"></span>4 入力信号

## 4-1 運転制御

## **▉** 励磁切替信号

**㓡** FREE入力、FREE-RB入力、FREE-E1入力、FREE-E2入力

モーターの励磁/無励磁を切り替える信号です。電磁ブレーキ付きの場合、これらの信号をONにすると電磁ブレーキが解放 状態になります。

これらの信号をONにしたときのロボットの状態は次のとおりです。

- FREE入力:すべてのモーターの電流が遮断されて無励磁になります。
- FREE-RB入力:すべてのモーション軸(ロボットを駆動しているモーター)の電流が遮断されて無励磁になります。
- FREE-E1入力:エンドエフェクタ軸1(エンドエフェクタ1を駆動しているモーター)の電流が遮断されて無励磁になりま す。
- FREE-E2入力:エンドエフェクタ軸2(エンドエフェクタ2を駆動しているモーター)の電流が遮断されて無励磁になりま す。

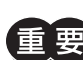

これらの入力をONにするとモーターの保持力がなくなるため、ロボットの姿勢が崩れたり、ワークが落 下する原因になります。

 $(memo)$ 保護方策に適用できる動力遮断機能ではありません。

### **▉** 運転停止信号

ロボットの運転を停止させる信号です。 運転停止信号をONにしても、CMD-END出力はONになりません。

#### **㓡** STOP入力

STOP入力をONにすると、実行中のコマンドと運転プログラムが停止します。(すべてのモーターが停止します。)

#### **㓡** E-STOP入力

E-STOP入力はB接点の信号です。 E-STOP入力をOFFにすると、実行中のコマンドと運転プログラムが停止します。(すべてのモーターが停止します。) E-STOP入力をONにすると、コントローラが運転可能な状態になります。 E-STOP入力は、ダイレクト入力だけに割り当てることができます。割り当てられていないときは常時ONになります。

#### **㓡** PAUSE入力

PAUSE入力をONにすると、実行中のコマンドと運転プログラムが一時停止します。(すべてのモーターが一時停止します。) PAUSE入力をOFFにすると、一時停止していたコマンドと運転プログラムが再開します。

保護方策に適用できる停止機能ではありません。

## ■ プログラム運転に使用する信号

**㓡** START入力

START入力をONにすると、選択したプログラムNo.の運転を実行します。 運転起動後は、設定されているすべてのコマンドを自動で実行します。

#### **㓡** SSTART入力

SSTART入力をONにすると、選択したプログラムNo.の運転を実行します。 運転起動後は、設定されているコマンドを1つずつ実行します。コマンドが完了するたびにSSTART入力をOFFからONに すると、次のコマンドを実行します。

#### **㓡** D-SEL0~D-SEL7入力

D-SEL0~D-SEL7入力の1つをONにすると、設定したプログラムNo.の運転を実行します。 1つの信号をONにするだけで運転ができるため、プログラムNo.を選択する手間が省けます。

#### **㓡** PRG-DOUT-CLR入力、PRG-ROUT-CLR入力

プログラム運転の制御コマンドで使用する汎用出力信号を、一括でOFFにします。

- PRG-DOUT-CLR入力:PRG-DOUT0~PRG-DOUT15のすべての出力状態をOFFにします。
- PRG-ROUT-CLR入力:PRG-ROUT0~PRG-ROUT31のすべての出力状態をOFFにします。

#### ● M0~M5入力

M0~M5のON/OFFを組み合わせて、実行するプログラムNo.を選択します。

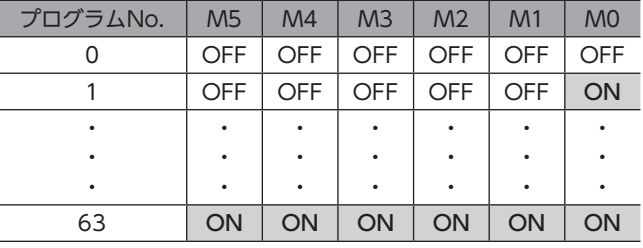

## **㓡** ZHOME-ALL入力、ZHOME-RB入力、ZHOME-E1入力、ZHOME-E2入力

高速原点復帰運転を実行する信号です。これらの信号をONにしたときの状態は次のとおりです。

- ZHOME-ALL入力:エンドエフェクタを含むすべての座標(X、Y、Z、Rx、Ry、Rz、E1、E2)を原点に戻します。
- ZHOME-RB入力:エンドエフェクタ以外のすべての座標(X、Y、Z、Rx、Ry、Rz)を原点に戻します。
- ZHOME-E1入力:エンドエフェクタ1の座標を原点に戻します。
- ZHOME-E2入力:エンドエフェクタ2の座標を原点に戻します。

(memo) 直交ロボット以外のロボットは、ユーザー座標系の原点を設定しないと高速原点復帰運転を実行できませ  $h_{\circ}$ 

## **▉** 制御コマンド用 汎用入力

**㓡** PRG-DIN0入力~PRG-DIN15入力

制御コマンドの「待機(信号)」に設定できるダイレクト入力専用の汎用入力信号です。

R-IN入力機能には割り付けできません。

#### **㓡** PRG-RIN0入力~PRG-RIN31入力

制御コマンドの「待機(信号)」に設定できるリモート入力専用の汎用入力信号です。

 $(memo)$ DIN入力機能には割り付けできません。

#### ● R0入力~R15入力

R0~R15入力は汎用信号です。R0~R15入力を使用すると、上位システムから外部機器への入出力信号をコントローラで制 御できます。コントローラのダイレクトI/OをI/Oユニットのように使用できます。

#### 使用例:上位システムから外部機器に出力する場合

R0入力をR-IN0に、R0\_R出力をDOUT0に割り付けます。 上位システムからR-IN0を1にするとDOUT0がONになり、R-IN0を0にするとDOUT0もOFFになります。

#### 使用例:外部機器の出力を上位システムに入力する場合

R1入力をDIN1に、R1 R出力をR-OUT1に割り付けます。

外部機器からDIN1をONにするとR-OUT1が1になり、DIN1をOFFにするとR-OUT1も0になります。DIN1の接点は、 「DIN1 接点設定(信号反転)」パラメータで設定できます。

## **▉** 運転制限に使用する信号

#### ● HMI入力

HMI入力をONにすると、MRC Studioの機能制限を解除します。OFFにすると、機能が制限されます。 制限される機能は次のとおりです。

- セットアップ
- ティーチング運転
- データの書き込み、パラメータを工場出荷時設定に戻す

• HMI入力は、ダイレクトI/OやリモートI/Oに割り付けないときは常時ONになります。また、ダイレク トI/OとリモートI/Oの両方に割り付けたときは、両方ともONにならないと機能しません。 • HMI入力をDIN入力機能に割り付けたときは、「強制1shot」を「有効」にしないでください。

(**memo)**機能制限は、「HMI解除キー」パラメータでも解除できます。

#### **㓡** CRNT-LMT1~CRNT-LMT3入力

CRNT-LMT入力をONにすると、すべてのモーターの運転電流が制限されます。 制限される値は、「CRNT-LMT 運転電流制限値」パラメータで設定できます。

#### **㓡** SPD-LMT1~SPD-LMT3入力

SPD-LMT入力をONにすると、すべてのモーターの運転速度が制限されます。 制限される値は、「SPD-LMT 速度制限方法」、「SPD-LMT 速度割合」、「SPD-LMT 速度上限値」パラメータで設定できます。

(memo) 保護方策に適用できる制限機能ではありません。

## **▉** マクロ運転に使用する信号

#### **● インチング運転に関する信号**

インチング運転に関する信号をONにしたときの状態は次のとおりです。

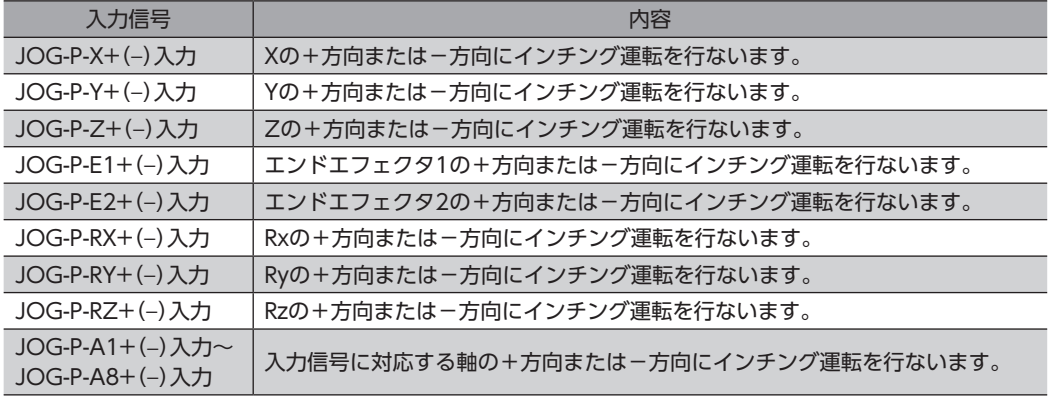

### ● JOG運転に関する信号

JOG運転に関する信号をONにしたときの状態は次のとおりです。

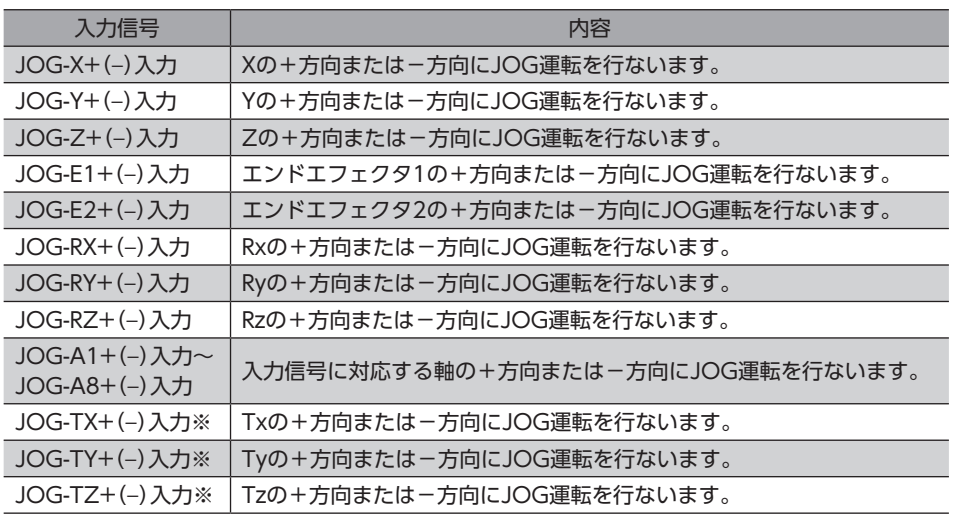

※ ロボットタイプによって対応するJOG-TX、JOG-TY、JOG-TZが異なります。

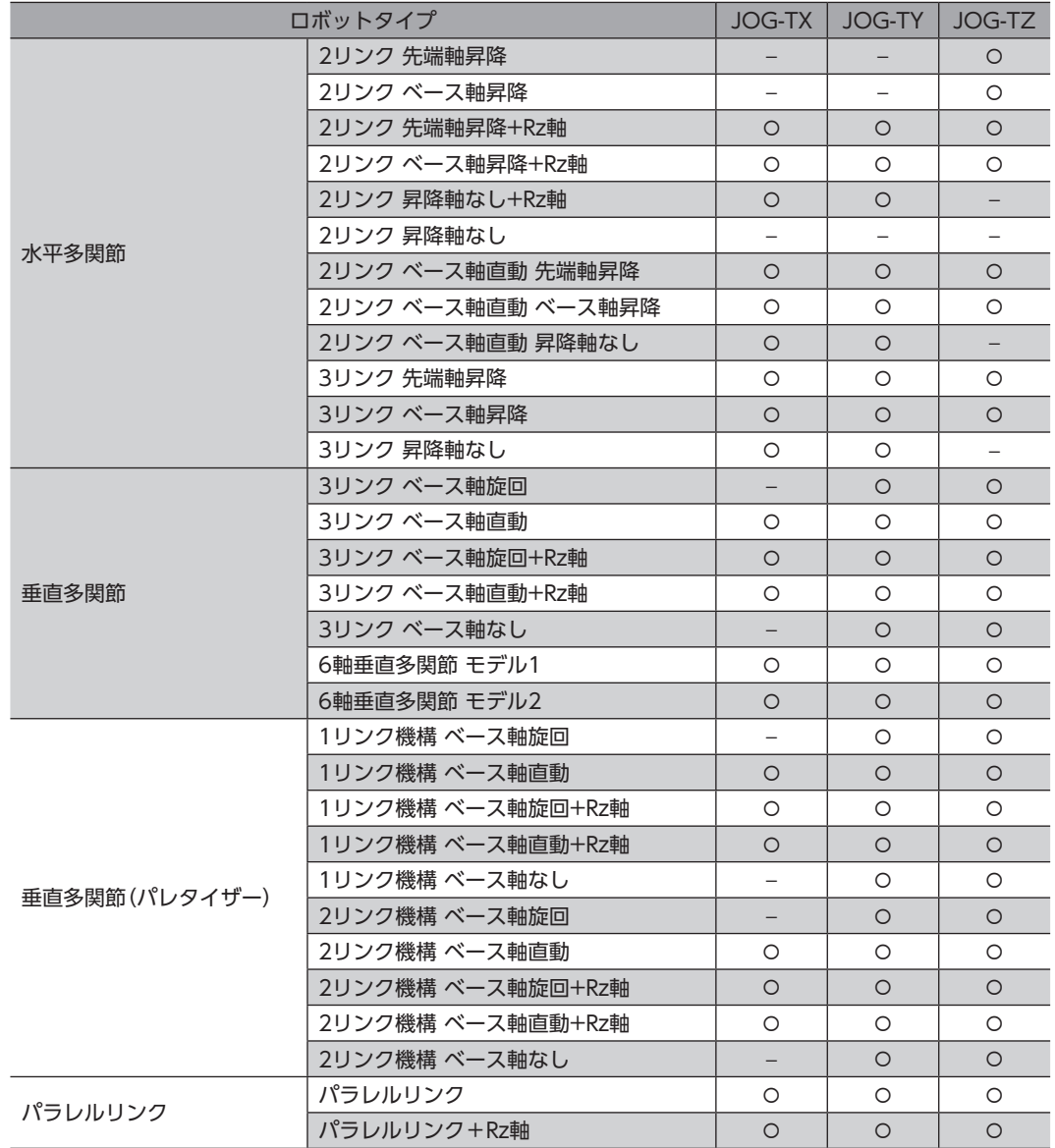

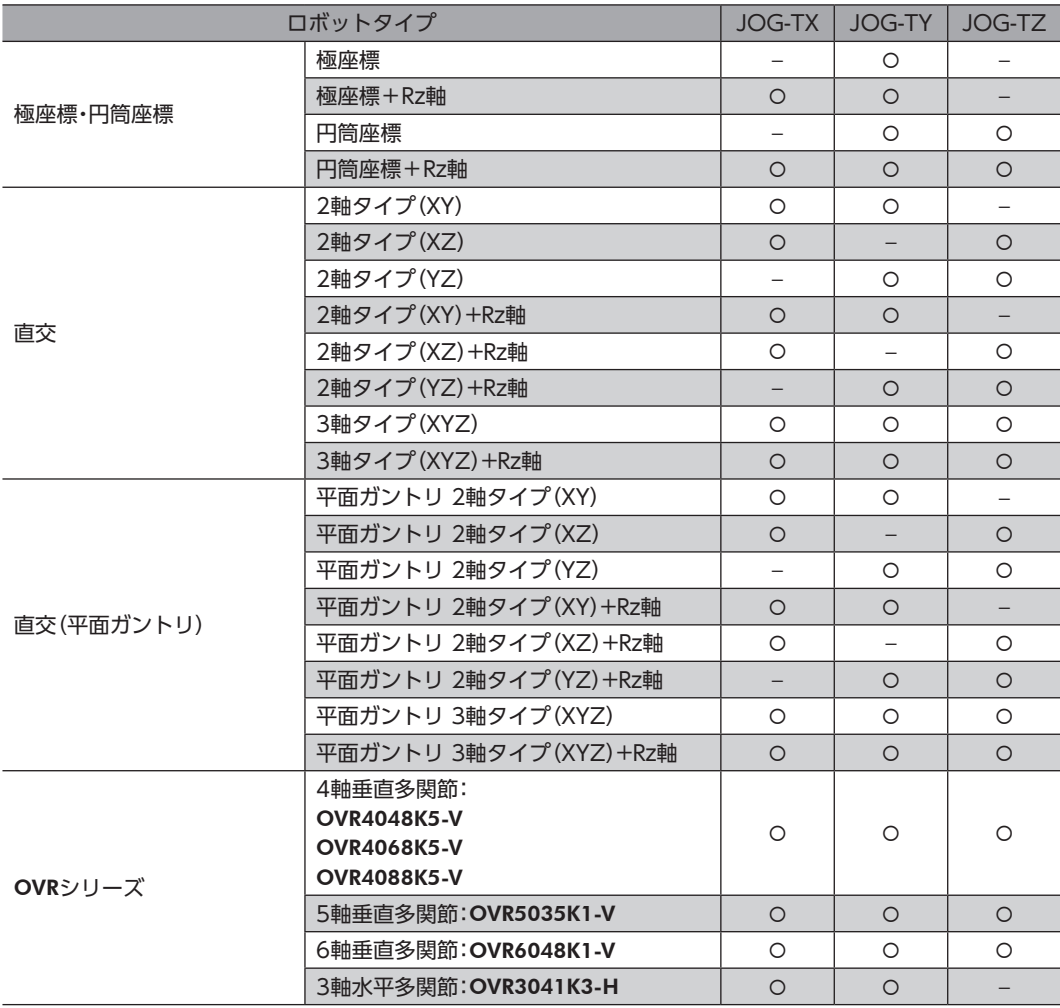

## 4-2 座標管理

#### **㓡** P-PRESET-RB入力

P-PRESET-RB入力をONにすると、ユーザー座標系の原点を現在のTCPに書き換えます。 同時に、書き換えられた原点の値がNVメモリに書き込まれます。

 $(\mathsf{memo})$  ロボットの運転中やPAUSE入力による一時停止中は、P-PRESET-RB入力をONにできません。

#### **㓡** PLT1-CLR~PLT6-CLR入力

PLT1-CLR~PLT6-CLR入力をONにすると、対応するパレットの移動先のセルNo.が1になります。

## 4-3 コントローラの管理

### **▉** 状態解除信号

自動的に解除されない信号や状態を解除します。

#### **㓡** ALM-RST入力、ALM-RST-CNT入力、ALM-RST-DRV入力

アラームを解除する信号です。

アラームが発生するとロボットが停止します。必ず、アラームが発生した原因を取り除き、安全を確保してからアラームを 解除してください。なお、これらの信号では解除できないアラームもあります。アラームについては[226ページ「2-3](#page-225-0) アラー [ム一覧」](#page-225-0)をご覧ください。

これらの信号をOFFからONにしたときの状態は次のとおりです(ONエッジで有効)。

- ALM-RST入力:コントローラとすべてのドライバのアラームが解除されます。
- ALM-RST-CNT入力:コントローラのアラームが解除されます。
- ALM-RST-DRV入力:すべてのドライバのアラームが解除されます。

#### ● ETO-CLR-DRV入力

ETO-CLR-DRV入力をONにすると、AZD-KR2Dを除いたすべてのドライバのETO-CLR入力がONになります。ETO-CLR入 力についてはAZシリーズ 機能編をご覧ください。

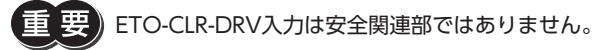

#### **㓡** INFO-CLR入力、INFO-CLR-CNT入力、INFO-CLR-DRV入力

- インフォメーション状態を解除する信号です。これらの信号をONにしたときの状態は次のとおりです
- INFO-CLR入力:コントローラとすべてのドライバのインフォメーション状態を解除します。
- INFO-CLR-CNT入力:コントローラのインフォメーション状態を解除します。
- INFO-CLR-DRV入力:すべてのドライバのインフォメーション状態を解除します。

[6](#page-176-0) 入出力信

# <span id="page-202-0"></span>5 出力信号

## 5-1 コントローラの管理

## **▉** コントローラの状態表示

#### **㓡** ALM-A出力、ALM-A-CNT出力、ALM-A-DRV出力 ALM-B出力、ALM-B-CNT出力、ALM-B-DRV出力

アラームが発生したときに出力される信号です。「-A出力」はA接点(ノーマルオープン)、「-B出力」はB接点(ノーマルクロー ズ)です。

アラームが発生したときの信号の状態は表のとおりです。アラームが発生すると、コントローラのPOWER/ALARM LED が赤色に点滅して、ロボットが停止します。

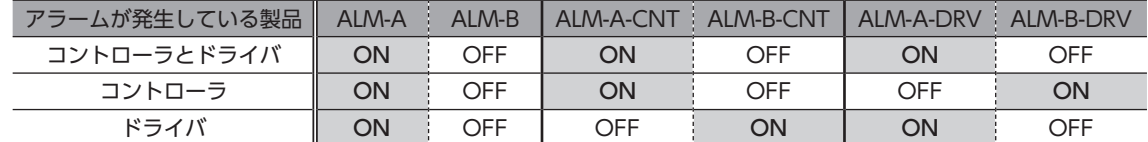

#### ● SYS-RDY出力

電源投入後に出力信号の状態が確定して信号の入力が有効になると、SYS-RDY出力がONになります。

**㓡** SYS-BSY出力

コントローラが次の内部処理を行なっているときに、SYS-BSY出力がONになります。

- MRC Studioでティーチングを実行中
- MRC Studioでデータの書き込みを実行中
- MRC Studioで「パラメータを工場出荷時設定に戻す」を実行中
- メンテナンスコマンドを実行中

#### **㓡** INFO出力、INFO-CNT出力、INFO-DRV出力

インフォメーションが発生したときに出力される信号です。

インフォメーションが発生したときの信号の状態は表のとおりです。

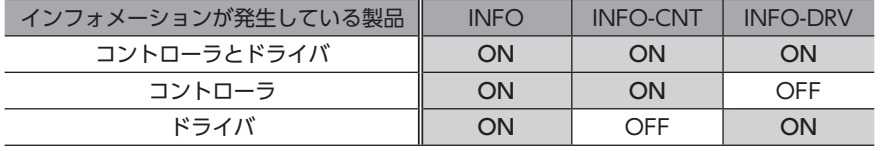

#### **● インフォメーション信号の出力**

対応するインフォメーションが発生すると、各出力信号がONになります。

#### ● SLIP出力

スリップモードで出力される信号です。スリップモードとは、ロボットの停止中、軸の負荷が大きくなったときにモーター をスリップさせる機能です。スリップモードに切り替わると、検出位置が指令位置になります。スリップモードでは、外力 によって軸が動かされると元の位置に戻らなくなります。スリップモードは「スリップモード解除時間」パラメータの時間 を経過すると解除されます。

次のすべての条件が満たされるとスリップモードになり、SLIP出力がONになります。

- ロボットが停止中
- •「スリップ機能設定」パラメータが「1:有効」
- モーション軸(ロボットを駆動しているモーター)の中で、「スリップモード判定負荷率」パラメータの負荷率を超えた状 態のまま、「スリップモード判定時間」パラメータの時間を経過した軸がある。

## **▉** モーターの状態表示

**㓡** CRNT出力、CRNT-RB出力、CRNT-E1出力、CRNT-E2出力

モーターが励磁しているときに出力される信号です。

- CRNT出力:すべてのモーターが励磁しているときにONになります。
- CRNT-RB出力:すべてのモーション軸(ロボットを駆動しているモーター)が励磁しているときにONになります。
- CRNT-E1出力:エンドエフェクタ軸1(エンドエフェクタ1を駆動しているモーター)が励磁しているときにONになり ます。
- CRNT-E2出力:エンドエフェクタ軸2(エンドエフェクタ2を駆動しているモーター)が励磁しているときにONになり ます。

## 5-2 運転の管理

#### **▉** 運転の状態表示

#### ● READY出力

コントローラとすべてのドライバの運転準備が完了すると、READY出力がONになります。READY出力がONになってから、 運転開始指令をコントローラに入力してください。

次のすべての条件が満たされると、READY出力がONになります。

- ドライバのREADY出力がすべてON
- SYS-BSY出力がOFF
- 初期化中でない
- 運転中でない
- STOP入力がOFF
- CRNT出力がON
- TLC-RB出力がOFF
- アラーム状態でない
- ドライバとの通信が正常
- スリップモードでない

#### ● MOVE出力、MOVE-CNT出力

- MOVE出力:ロボットの運転中、MOVE出力がONになります。コントローラからドライバへの指令が停止し、すべての モーターが停止するとOFFになります。
- MOVE-CNT出力:ロボットの運転中、MOVE-CNT出力がONになります。コントローラからドライバへの指令が停止 するとOFFになります。(動作中のモーターがあってもOFFになります。)

#### ● CMD-END出力、CMD-END-CNT出力

プログラム運転やダイレクトデータ運転が完了したときに出力される信号です。

- CMD-END出力:プログラム運転やダイレクトデータ運転の完了後、すべてのモーターが停止するとONになります。
- CMD-END-CNT出力:プログラム運転やダイレクトデータ運転が完了するとONになります。

(memo) STOP入力などの運転停止信号で運転を中断したときは、CMD-END出力、CMD-END-CNT出力はONに なりません。

#### ● PRG-RUN出力

プログラム運転の実行中、PRG-RUN出力がONになります。

● WAIT出力

制御コマンドの「待機(時間)」や「待機(信号)」を実行している間、WAIT出力がONになります。

**㓡** TLC出力、TLC-RB出力、TLC-E1出力、TLC-E2出力

モーターの出力トルクが上限値に到達したときに出力される信号です。

- TLC出力:どれかのモーターの出力トルクが上限値に到達するとONになります。
- TLC-RB出力:モーション軸(ロボットを駆動しているモーター)のどれかの出力トルクが上限値に到達するとONになり ます。
- TLC-E1出力:エンドエフェクタ軸1(エンドエフェクタ1を駆動しているモーター)の出力トルクが上限値に到達すると ONになります。
- TLC-E2出力:エンドエフェクタ軸2(エンドエフェクタ2を駆動しているモーター)の出力トルクが上限値に到達すると ONになります。

#### **㓡** VA出力

指令速度が目標速度に到達すると、VA出力がONになります。

#### **㓡** CRNT-LMTD1~CRNT-LMTD3出力

電流制限入力による電流制限を行なっているときに有効になる信号です。「CRNT-LMT 運転電流制限値」パラメータで設定 した値以上の運転電流になると運転速度が制限され、CRNT-LMTD1~CRNT-LMTD3出力がONになります。

#### **㓡** SPD-LMTD1~SPD-LMTD3出力

速度制限入力による速度制限を行なっているときに有効になる信号です。「SPD-LMT 速度割合」パラメータまたは「SPD-LMT 速度上限値」パラメータで設定した値以上の運転速度になると運転速度が制限され、SPD-LMTD1~SPD-LMTD3出力 がONになります。

#### ● HOME-END出力

高速原点復帰運転が完了したときや、P-PRESET-RB入力をONにしてユーザー座標系の原点を現在のTCPに書き換えたとき に、HOME-END出力がONになります。

#### **㓡** D-END0~D-END7出力

プログラム運転で有効になる信号です。 D-END0~D-END7出力は、指定したプログラムNo.の運転を実行したときにOFF、完了したときにONになります。

#### ● PAUSE-BSY出力

コマンドや運転プログラムを実行中にPAUSE入力がONになると、運転が一時停止して、PAUSE-BSY出力がONになります。

#### **▉** 動力遮断機能

#### **● FTO-MON-DRV出力**

動力遮断状態のドライバがあるときに、ETO-MON-DRV出力がONになります。

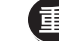

ETO-MON-DRV出力は安全関連部ではありません。

### **▉** ロボット・軸位置の表示

モーターの位置に応じて出力される信号です。

#### ● AREA0~AREA4出力

TCPの指令位置が「ユーザー定義領域」パラメータで設定した範囲内にあるときに、AREA出力がONになります。 ロボットの停止中でも、TCPの指令位置がユーザー定義領域内にあるときはONになります。

#### **㓡** AREA0-AX~AREA2-AX出力

「AREA-AX 対象軸選択」パラメータで選択した軸の位置が、「AREA-AX +位置」パラメータまたは「AREA-AX -位置」パラ メータで設定した範囲内にあるときに、対応する軸の出力信号がONになります。運転が停止中でもONになります。

#### **㓡** SLS-X+出力、SLS-Y+出力、SLS-Z+出力

TCPの指令位置が「TCP位置リミット X+」パラメータ、「TCP位置リミット Y+」パラメータ、「TCP位置リミット Z+」パラ メータで設定した位置を超えると、対応する軸の出力信号がONになります。

#### **㓡** SLS-X**−**出力、SLS-Y**−**出力、SLS-Z**−**出力

TCPの指令位置が「TCP位置リミット X−」パラメータ、「TCP位置リミット Y−」パラメータ、「TCP位置リミット Z−」パラメー タで設定した位置を下回ると、対応する軸の出力信号がONになります。

#### **㓡** SLS-A1+~SLS-A8+出力

モーション軸(ロボットを駆動しているモーター)が「軸位置リミット Axis1+」パラメータ~「軸位置リミット Axis6+」パラ メータで設定した位置を超えると、SLS-A1+~SLS-A6+出力がONになります。エンドエフェクタ1が「軸位置リミット エ ンドエフェクタ1+」パラメータで設定した位置を超えると、SLS-A7+出力がONになります。エンドエフェクタ2が「軸位置 リミット エンドエフェクタ2+」パラメータで設定した位置を超えると、SLS-A8+出力がONになります。

#### **㓡** SLS-A1**−**~SLS-A8**−**出力

モーション軸(ロボットを駆動しているモーター)が「軸位置リミット Axis1−」パラメータ~「軸位置リミット Axis6−」パラ メータで設定した位置を下回ると、SLS-A1−~SLS-A6−出力がONになります。エンドエフェクタ1が「軸位置リミット エン ドエフェクタ1-」パラメータで設定した位置を下回ると、SLS-A7−出力がONになります。エンドエフェクタ2が「軸位置リ ミット エンドエフェクタ2-」パラメータで設定した位置を下回ると、SLS-A8−出力がONになります。

#### **㓡** SGL-LMT出力

ロボットが特異点近傍にあるときに、SGL-LMT出力がONになります。SGL-LMT出力がONになると、運転が停止します。 この信号が出力されている間は直線補間運転、円弧補間運転、アーチ補間運転を実行できません。

#### **㓡** PST-ERR出力

• 垂直多関節ロボット

肘関節(※)が負の角度にあるときに、PST-ERR出力がONになります。この信号が出力されている間は補間運転を実行で きません。

※ ベース軸ありのとき:Axis3、ベース軸なしのとき:Axis2

• パラレルリンクロボット TCPの位置が算出できない異常な姿勢にあるときに、PST-ERR出力がONになります。この信号が出力されている間は運 転を実行できません。

## **▉** 制御コマンド用 汎用出力

#### **㓡** PRG-DOUT0~PRG-DOUT15出力

制御コマンドの「信号出力」に設定できる、ダイレクト出力専用の汎用出力信号です。

R-OUT出力機能には割り付けできません。

#### ● PRG-ROUT0~PRG-ROUT31出力

制御コマンドの「信号出力」に設定できる、リモート出力専用の汎用出力信号です。

 $(m<sub>emo</sub>)$ DOUT出力機能には割り付けできません。

#### **▉** 座標状態表示

**㓡** ABSPEN出力

すべての軸の原点が設定されているときに、ABSPEN出力がONになります。

#### ● PRST-STLD-RB出力

ユーザー座標系の原点が設定されているときに、PRST-STLD-RB出力がONになります。

#### ● ROBOT-EN出力

MRC Studioによるロボットのセットアップが正常に完了しているときに、ROBOT-EN出力がONになります。

#### ● HANDSYS-EN出力

ロボットタイプが水平多関節ロボットと6軸垂直多関節ロボットのときに、HANDSYS-EN出力がONになります。

# 5-3 レスポンス出力

#### レスポンス出力は、対応する入力信号のON/OFF状態を出力する信号です。 入力信号と出力信号の対応は表のとおりです。

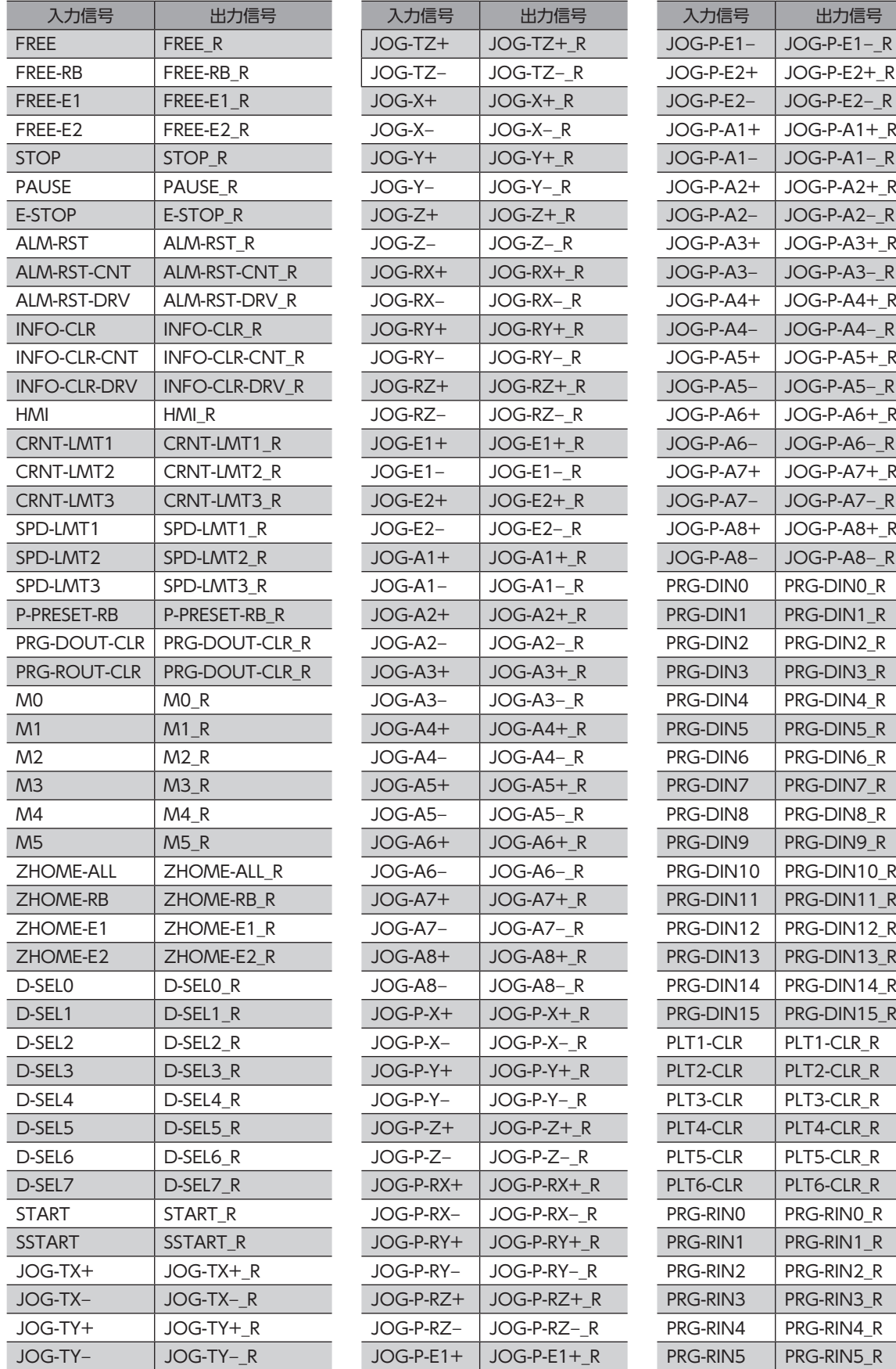

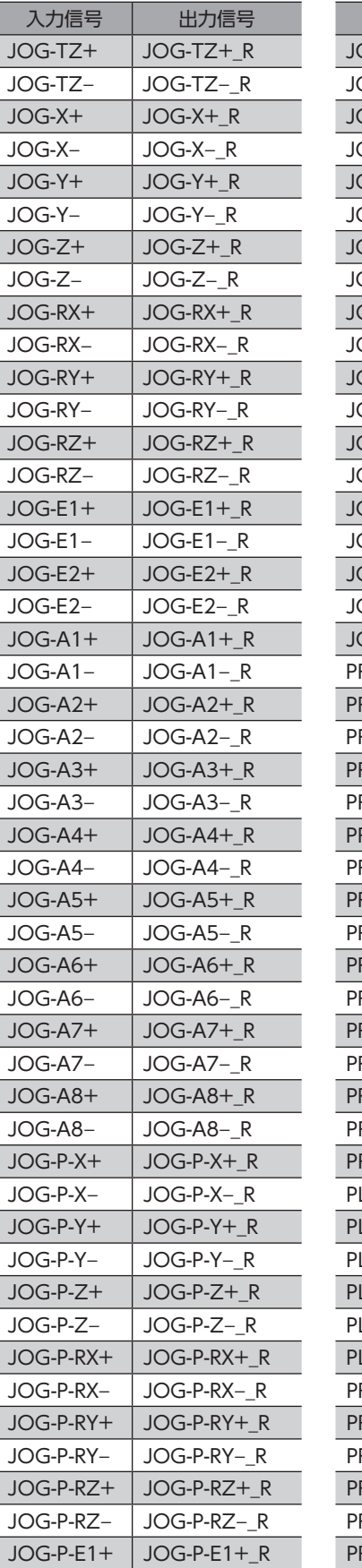

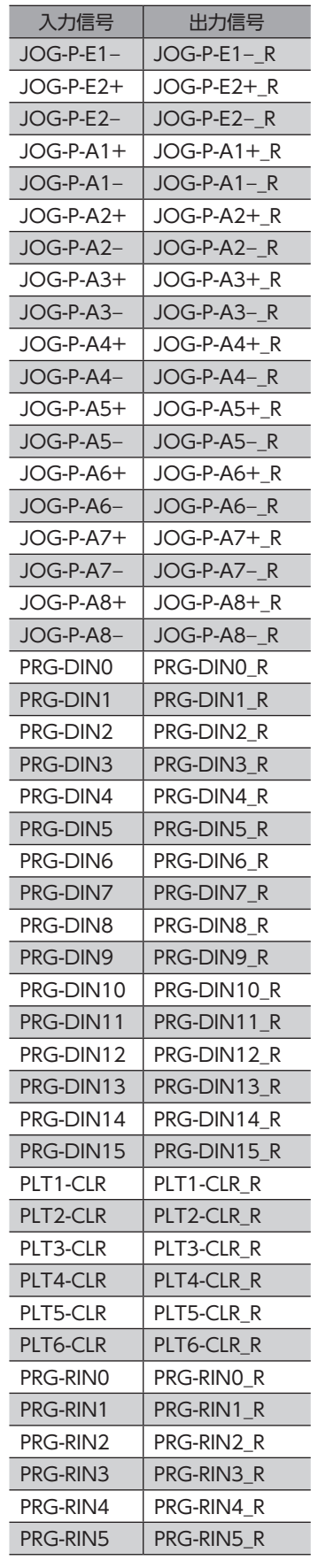

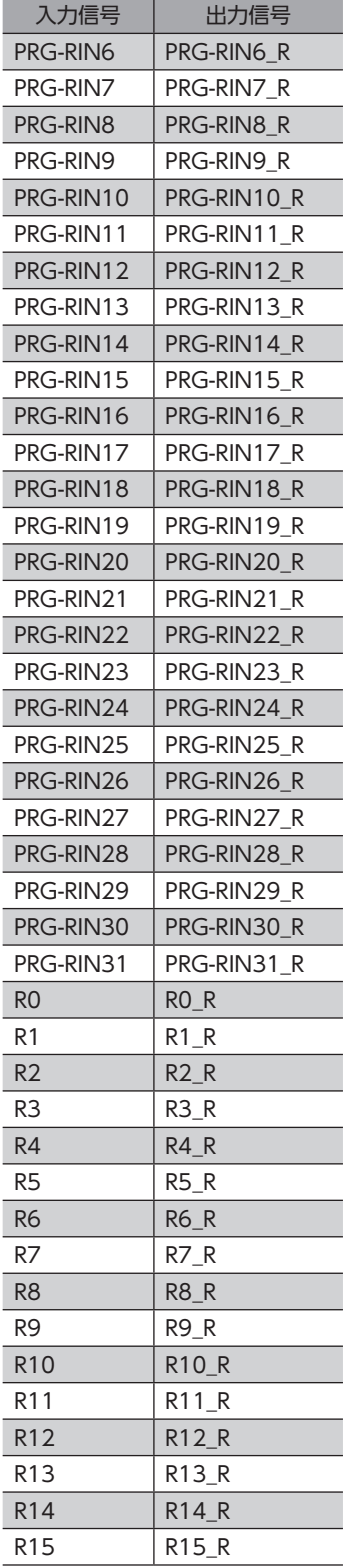

# 6 ダイレクトI/Oによる制御

はじめてお使いになるときはここをご覧になり、運転のながれについてご理解ください。

ここで紹介する例は、MRC Studioで運転プログラムやパラメータを設定して、ダイレクトI/Oでロボットを運転する方法で す。

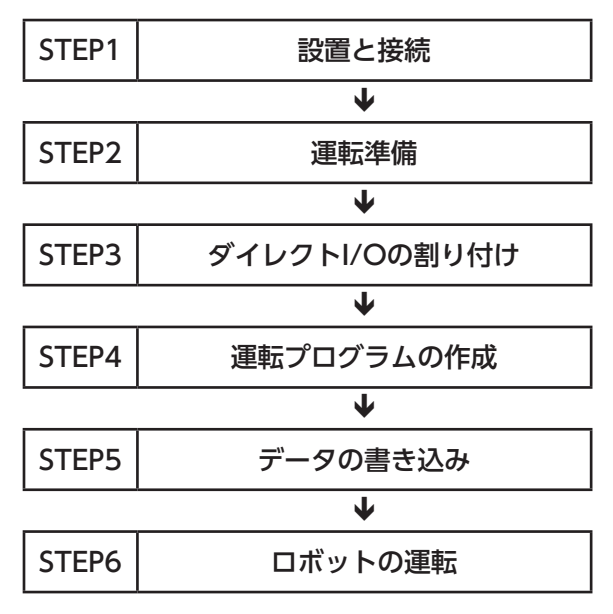

#### **㓡** 運転条件

ここでは、次の条件で運転するものとします。

• ロボットの設定 ロボットタイプ:水平多関節ロボット 2リンク ベース軸昇降 エンドエフェクタ:未使用

• ドライバの設定 接続ドライバ:AZD-KD 3台 号機設定:ロボットの根本から通信ID=1、2、3の順番に設定 通信速度:230,400 bps 終端抵抗:通信ID=3のドライバのみ設定

ロボットを動かすときは周囲の状況を確認し、安全を確保してから運転してください。

STEP 1 設置と接続を確認します

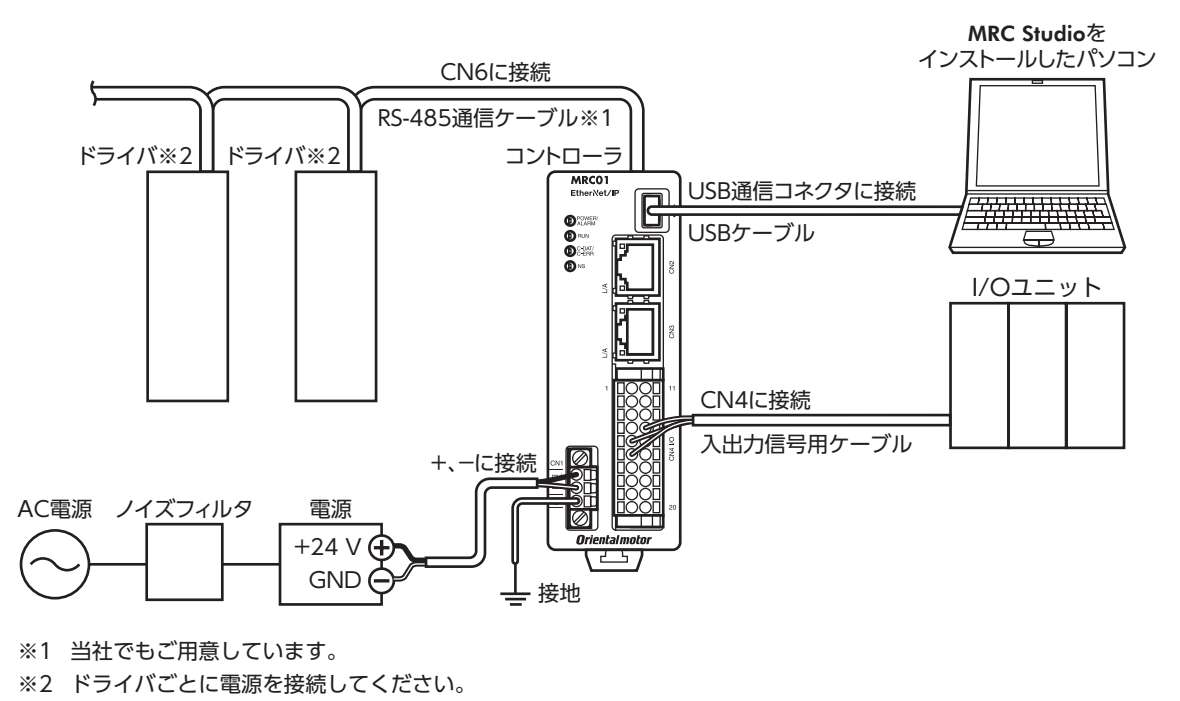

ドライバの電源やモーターの接続については、お使いの製品の取扱説明書をご覧になり、接続図にしたがっ て正しく接続してください。

## STEP 2 運転の準備をします

[44ページ「2](#page-43-0) 運転準備」をご覧ください。

## STEP 3 ダイレクトI/Oを割り付けます

ここでは、MRC StudioでダイレクトI/Oを割り付けます。

- 1. メニューの[パラメータ設定]をクリックします。
- 2. パラメータグループの[I/O設定]-[Direct-IN(DIN)]をクリックします。
- 3. 「DIN5入力機能」パラメータを「START」、「DIN6入力機能」パラメータを「M0」に設定します。

## STEP 4 運転プログラムを作成します

例として、次の運転を実行する方法を説明します。

#### **● 設定例**

- プログラムNo.:1
- 目標位置の指定方法:相対位置
- 移動量:Z方向に+5 mm

#### ● 運転の流れ

- 1. メニューの[運転プログラム]をクリックします。
- 2. No.1の[作成]をクリックします。 運転プログラム編集画面が表示されます。

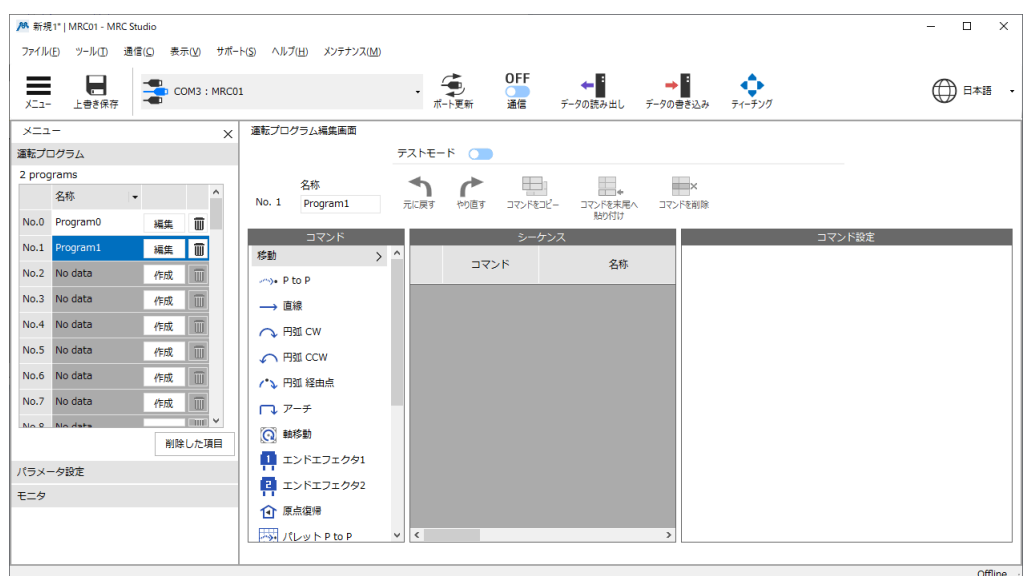

- 3. 移動コマンドの[P to P]をクリックします。 シーケンスにP to Pコマンドが追加されます。
- 4. コマンド設定で目標位置を編集します。
	- 1) 目標位置の[相対位置]をクリックします。
- 2) X軸とY軸のチェックを外します。
- 3) Z軸を5.000 mmにします。

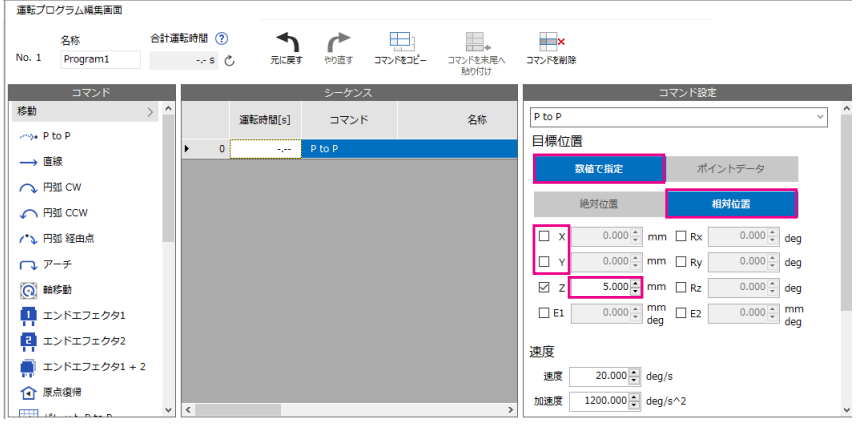

## STEP 5 データを書き込み、電源を再投入します

I/Oの設定と運転プログラムをコントローラに書き込みます。

- 1. [データの書き込み]をクリックします。
- 2. [はい]をクリックします。
- 3. コントローラの電源を再投入します。

### STEP 6 ロボットの運転を実行します

- 1. READY出力がONになっていることを確認します。
- 2. M0入力を割り付けたDIN6をONにします。
- 3. START入力を割り付けたDIN5をONにします。 ロボットがZ方向に5 mm動きます。
- 4. READY出力がOFFになっていることを確認し、DIN5をOFFにします。

(memo) MRC Studioのステータスモニタで、ロボットの移動量を確認できます。

## STEP 7 運転できましたか?

いかがでしたか。うまく運転できたでしょうか。ロボットが動かないときは、次の点を確認してください。

- POWER/ALARM LEDが赤色に点滅していませんか? アラームが発生しています。詳細は[、225ページ「2](#page-224-0) アラーム」をご覧ください。
- C-DAT/C-ERR LEDが消灯していませんか? − ロボットの情報がコントローラに書き込まれていません。 − コントローラの電源が投入されていません。
- MRC Studioのセットアップウィザードは正常に完了しましたか? ROBOT-EN出力がOFFの場合、ロボットの設定が正常に完了していません。STEP 2から設定し直してください。
- 電源、モーター、ドライバ、RS-485通信ケーブルは確実に接続されていますか?
- C-DAT/C-ERR LEDが赤色に点灯していませんか? RS-485通信の通信異常が検出されています。詳細は[、226ページ](#page-225-0)をご覧ください。

# <span id="page-212-0"></span>こんなときは  $\overline{\mathbf{z}}$

## ◆もくじ

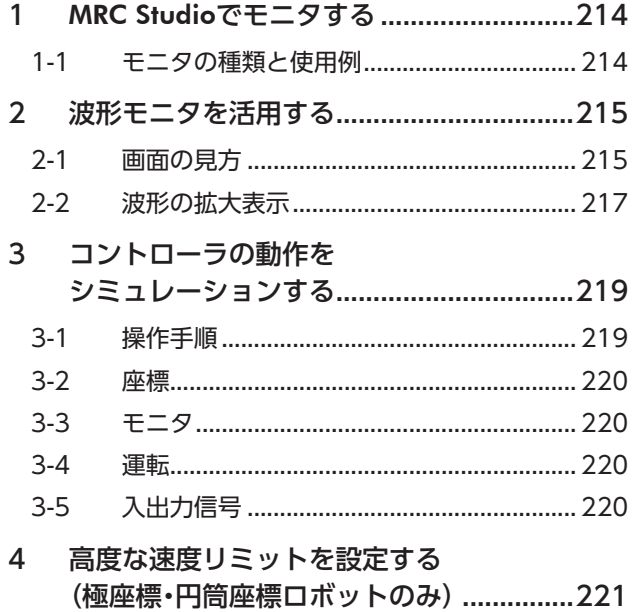

# <span id="page-213-0"></span>1 MRC Studioでモニタする

## 1-1 モニタの種類と使用例

MRC Studioのモニタの種類と使用例を紹介します。

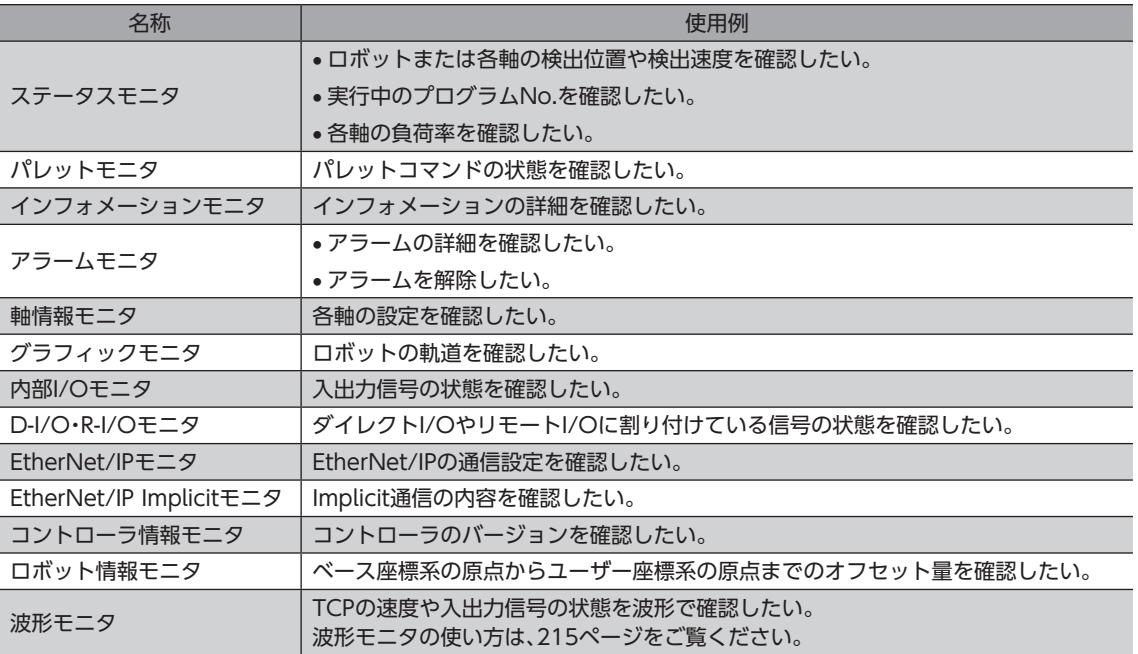

# <span id="page-214-0"></span>2 波形モニタを活用する

<span id="page-214-1"></span>波形モニタは、TCPの速度や入出力信号の状態を波形として出力できる機能です。 ロボットの動作状態に合わせて、READYやMOVEなどの各出力信号を同時にモニタできます。 ここでは、波形モニタ画面の使い方について説明します。

## 2-1 画面の見方

モニタの[波形モニタ]をクリックします。

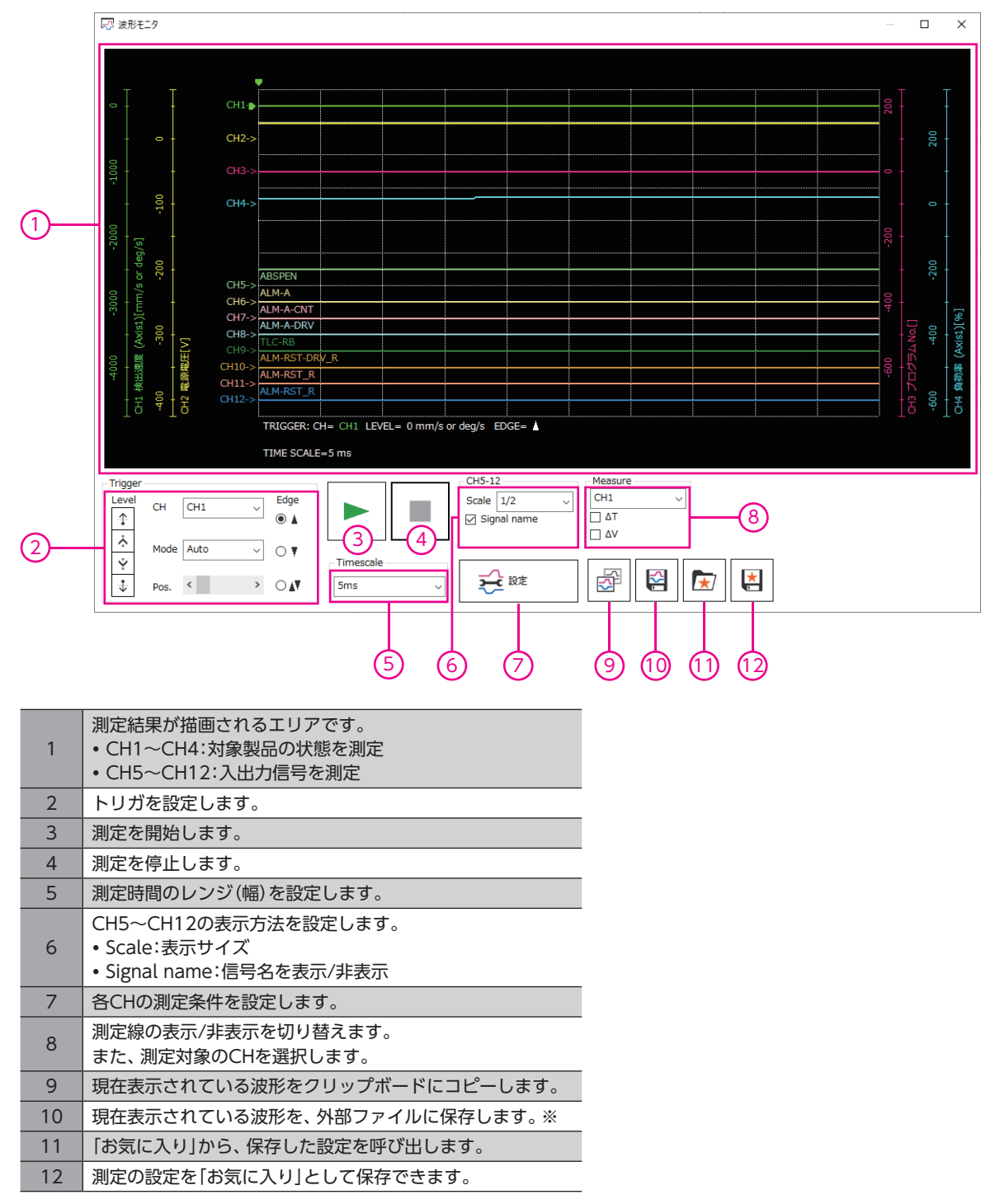

※ 保存するときは、[通信]アイコンをOFFにして測定を停止させてください。

**V こんなときは** 

## **▉** 測定条件の設定 子験 をクリックして表示されるウィンドウで、各CHの測定条件を設定します。

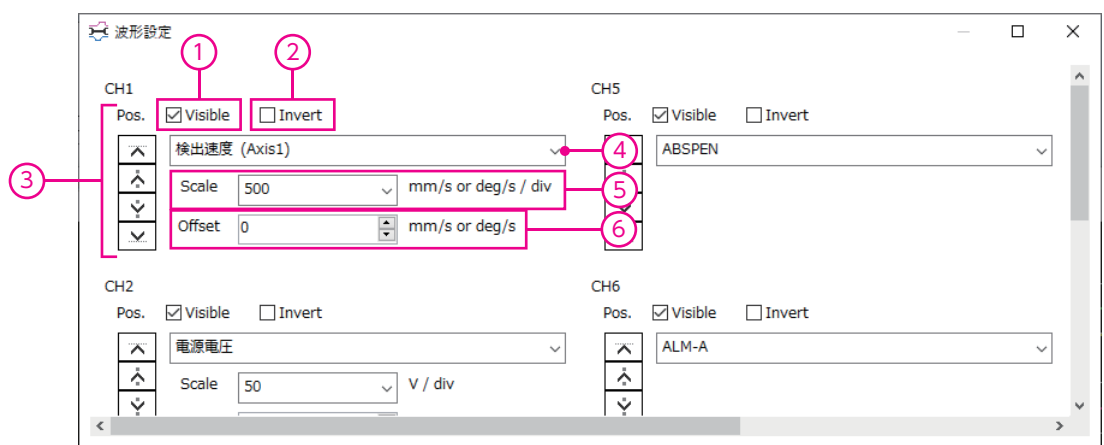

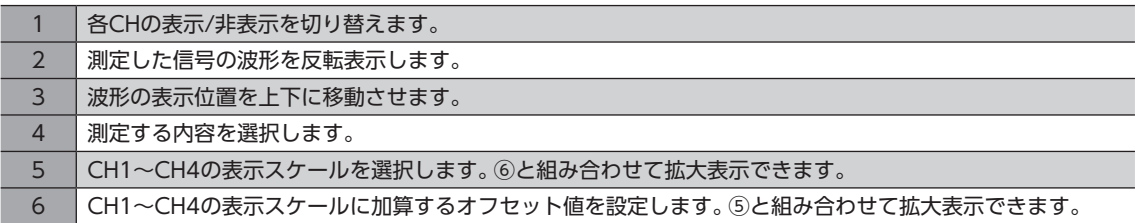

## ■ トリガの設定

トリガをCHに設定すると、モーターの速度や信号のON/OFFなど、一定の条件が成立したときの波形を確認できます。

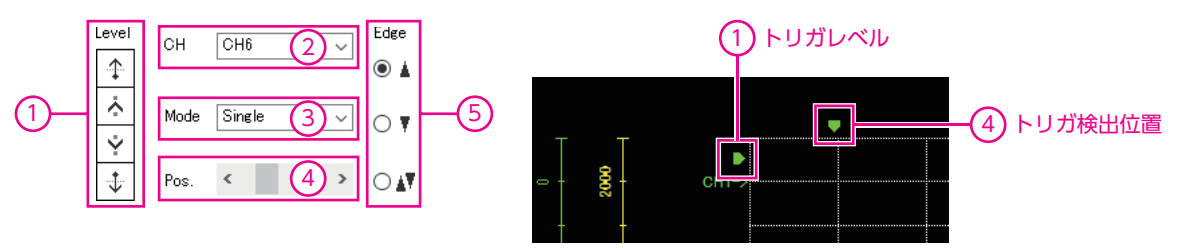

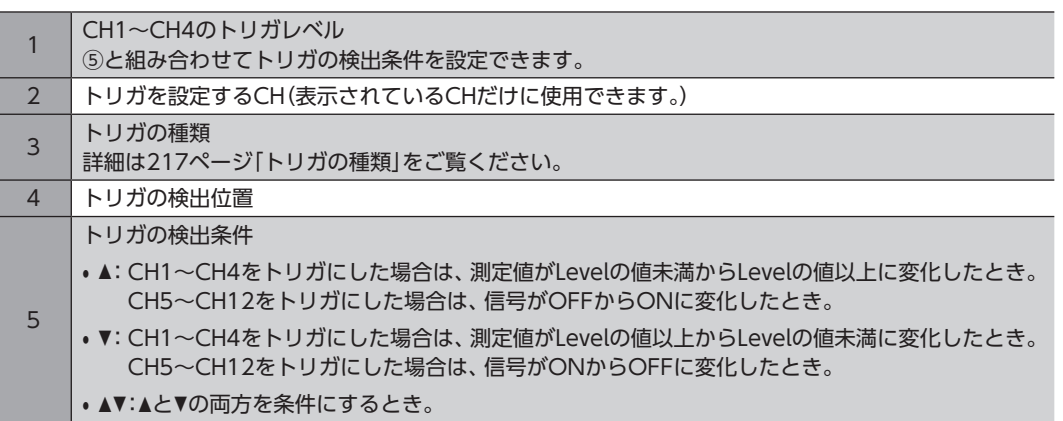
#### トリガの種類

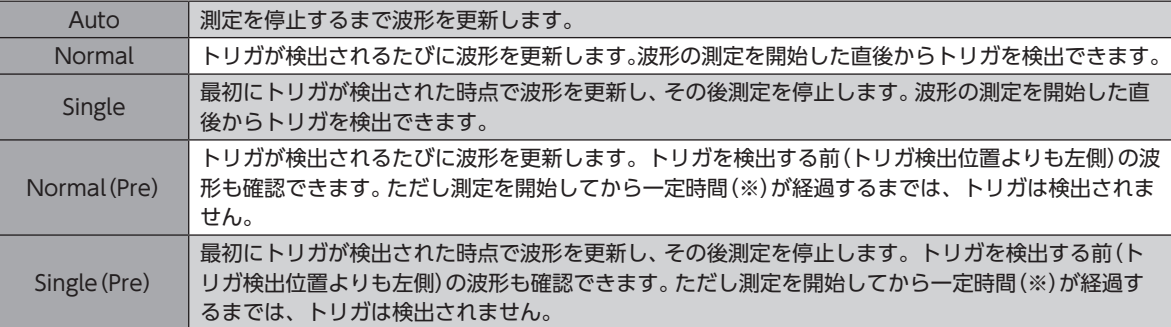

※ Timescaleに設定した時間×10

(memo • トリガが検出される前後の波形を確認するときは、Normal(Pre)またはSingle(Pre)を選択してくださ い。

• トリガが検出された後の波形だけを確認するときは、NormalまたはSingleを選択してください。 NormalまたはSingleでもトリガが検出される前の波形は表示されますが、測定を開始してからトリガ が検出されるまでの時間が一定時間未満(※)の場合は、測定を開始する前の古い波形が混在することが あります。

※ Timescaleに設定した時間×トリガ検出位置までの目盛り数

## 2-2 波形の拡大表示

測定した波形データの一部分を拡大して表示できます。 例として、CH1で検出速度(Axis1)を測定したときの、ピーク値付近を拡大表示する方法をご紹介します。

- 1. 「Measure」で[CH1]を選択し、∆Vにチェックを入れます。 ∆Vを測定するための2本の線(青、赤)が表示されます。
	- ■マ波形モニタ  $\overline{\square}$  $\times$ 3 赤色の測定線をCH1の CH1 検出速度 (Axis1)[mm/s or deg/s] 表示位置に合わせる  $\approx$ ΔVの測定線が表示 2  $\overline{\mathcal{C}}$  $CH1-$ される(青、赤) TRIGGER: CH= CH1 LEVEL= 0 mm/s or deg/s EDGE= A  $\Delta V = 10$ mm/s or deg/s : CH= CH1 TIME SCALE=1000 ms  $CH5-12$ Measure Trigge Edge Scale  $\boxed{1/2}$  $CH1$ Leve  $CH$   $CH1$  $\backsim$ 1 ) CH1の∆Vを ⊤∆⊤  $\uparrow$  $\odot$   $\blacktriangle$  $\overline{\smash{\bigtriangledown}}$  Signal name チェックする M ⊠  $\overline{\lambda}$ Mode Auto  $\vee$   $\circ$   $\mathbf{\nabla}$ Ý Timescale 等 슉  $\star$ 文选  $\mathbf{F}$  $\overline{\downarrow}$ Pos.  $\leq$  $\rightarrow$  04 1000ms
- 2. 赤色の測定線をCH1の表示位置に合わせます。

3. ▶ をクリックして、測定を開始します。

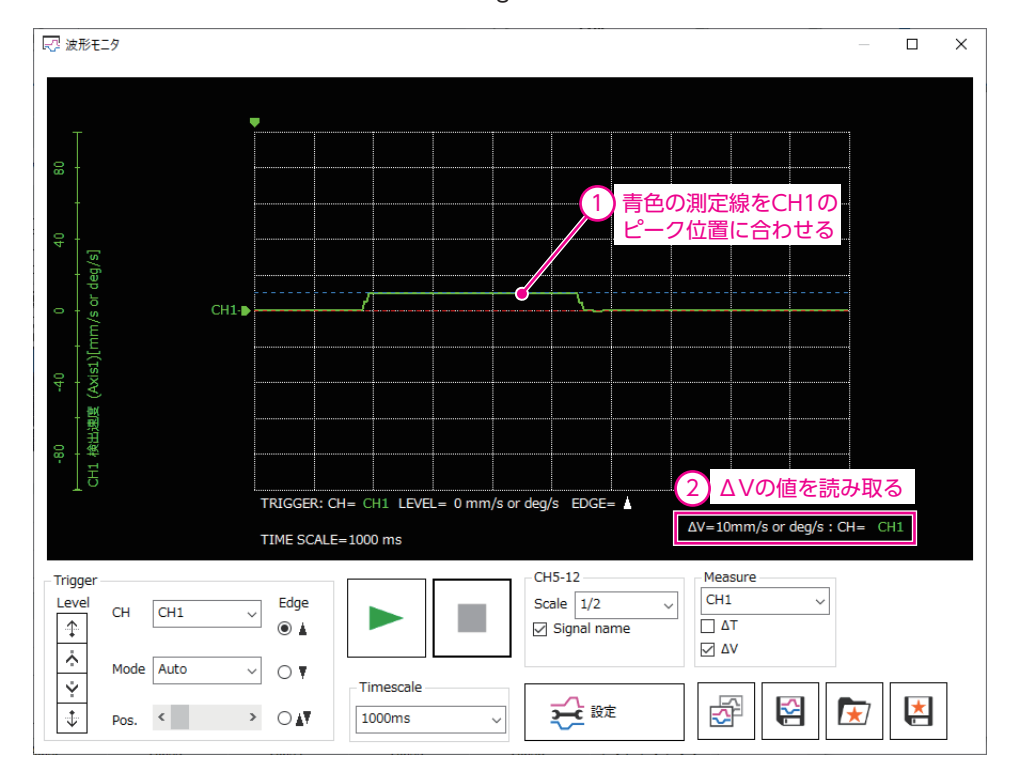

<span id="page-217-0"></span>4. 青色の測定線をCH1のピーク値に合わせ、∆Vの値を読み取ります。 測定の結果、CH1のピーク値が10 mm/s or deg/s付近であることが分かりました。

- 5. **ご**録 をクリックします。
- 6. CH1の「Offset」に、拡大する位置の中心値を入力します。 ここではピーク値付近を拡大するため、手[順4の](#page-217-0)測定結果である 10(mm/s or deg/s)を入力します。

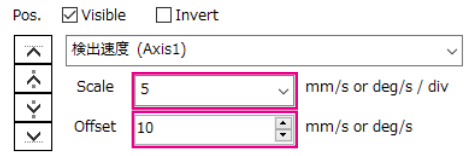

7. CH1の「Scale」で、縦軸1目盛りあたりの速度を設定します。 ここでは例として、5(mm/s or deg/s /div)を入力します。 オフセット値に入力した値を中心として、波形が拡大表示されます。

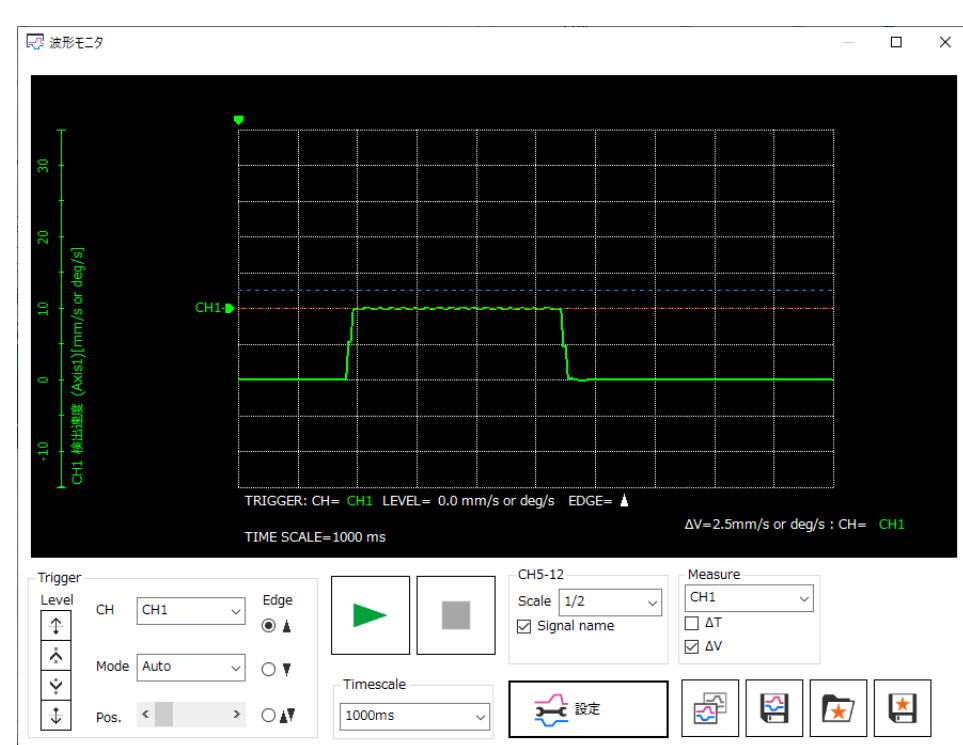

# 3 コントローラの動作を シミュレーションする

MRC Studioには、ロボットを動かさずに座標や入出力信号の状態を確認できるシミュレーションモードがあります。 シミュレーションを行なうときは、ドライバとモーターをすべて接続する必要があります。

• シミュレーションモードでも、モーターは励磁されます。 • シミュレーションモードでは、コントローラの機能や入出力信号が通常時と異なる場合があります。

#### 関連するパラメータ

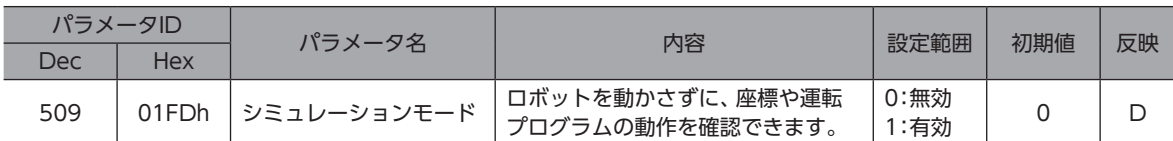

#### ■ こんなときにお使いください

- 座標を確認したい。
- 配線を確認したい。
- プログラムの動作を確認したい。
- 入出力信号の状態を確認したい。
- ロボットの軌道を確認したい。
- システムに異常が発生したので、プログラムを検証したい。

## 3-1 操作手順

ここでは、運転の準備と運転プログラムの設定を完了していることが前提になります。

- 1. メニューの[パラメータ設定]をクリックします。
- 2. パラメータグループの[基本設定]をクリックします。
- 3. 「シミュレーションモード」パラメータを「1:有効」にします。
- 4. [データの書き込み]アイコンをクリックします。
- 5. [はい]をクリックします。
- 6. コントローラの電源を再投入します。
- 7. 「シミュレーションモード」パラメータが反映されたか確認します。 コントローラのPOWER/ALARM LEDが、緑点灯→赤点灯→緑と赤が同時に点灯→消灯を繰り返していることを確認し てください。
- 8. 次のどちらかの方法でロボットを動かします。
	- [ティーチング]アイコンをクリックし、JOG運転またはインチング運転を行なう。
	- テストモードで運転プログラムを実行する。
- モニタを使用すると、位置や速度、入出力信号の状態などを確認できます。
	- ステータスモニタ:位置や速度を確認できます。
	- I/Oに関するモニタ:入出力信号の状態を確認できます。
	- グラフィックモニタ:ロボットの動作や軌道を確認できます。
- 9. シミュレーションモードを終了します。 手順1~5を参照し、「シミュレーションモード」パラメータを「0:無効」にしてください。
- 10. コントローラの電源を切ります。

## 3-2 座標

#### **▉** 原点

シミュレーションモードでは、ユーザー座標系の原点は設定できません。 ユーザー座標系の原点を使用するときは、シミュレーションモードを行なう前に設定してください。

#### **▉** 初期座標

ロボットの初期座標は、電源投入時に接続されているモーターの角度から算出されます。

### 3-3 モニタ

シミュレーション中に表示される内容が、通常時と異なる項目について説明します。

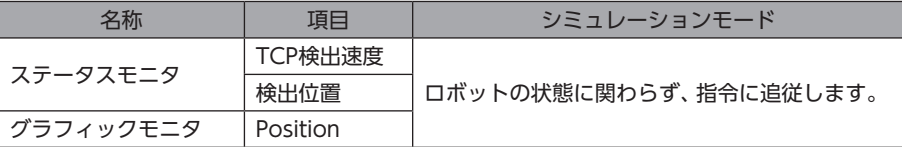

## 3-4 運転

シミュレーション中もすべての運転を実行できます。 保護機能も有効です。

## 3-5 入出力信号

シミュレーションモードで、通常時とは仕様や動作が異なる入出力信号について説明します。

#### **▉** 入力信号

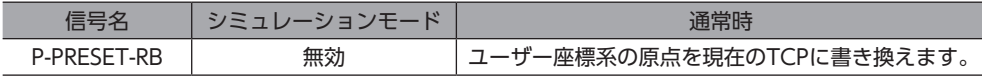

### **▉** 出力信号

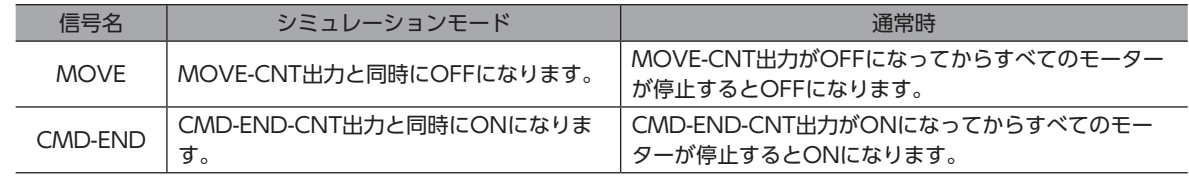

# 4 高度な速度リミットを設定する (極座標・円筒座標ロボットのみ)

極座標ロボットと円筒座標ロボットのベース旋回軸(ベース座標系のZ軸)からTCPの距離に応じて、旋回軸の速度と加減速 度にリミットをかけることができます。アームの伸縮距離ごとに旋回軸の速度や加減速度の最大値が異なる場合、通常の軸 速度リミット機能ではなく、旋回軸リミット機能を使用してください。

#### 関連するパラメータ

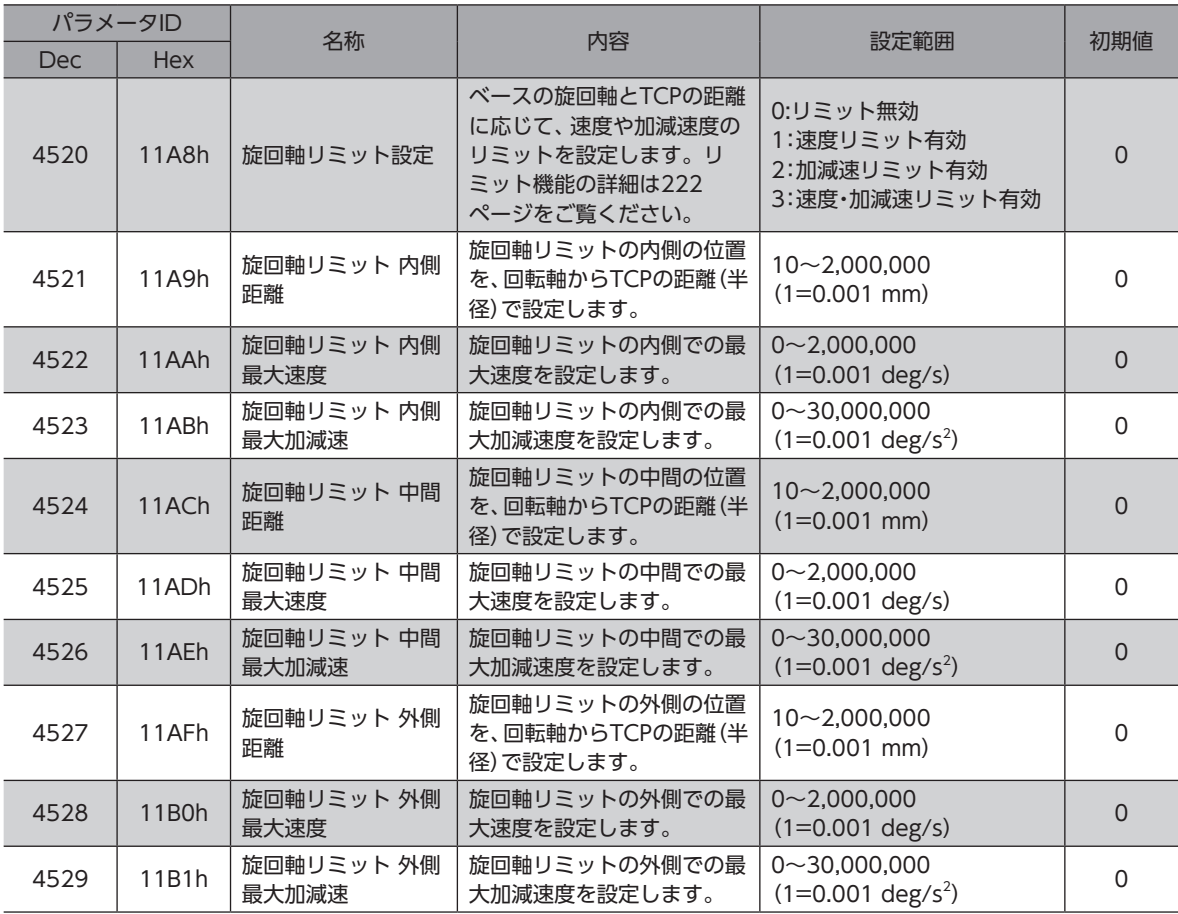

#### **▉** 旋回軸リミットの内側と外側を設定して、2点で速度リミットをかける場合

<span id="page-221-0"></span>ベースの旋回軸(ベース座標系のZ座標)からTCPの距離で速度リミットをかけるときの、内側と外側の距離を設定します。 内側と外側の最大速度に設定した値を直線で補間するように最大速度リミット値が決まります。ベースの旋回軸がこのリ ミット値を超えると運転が停止し、軸過速度のアラームが発生します。

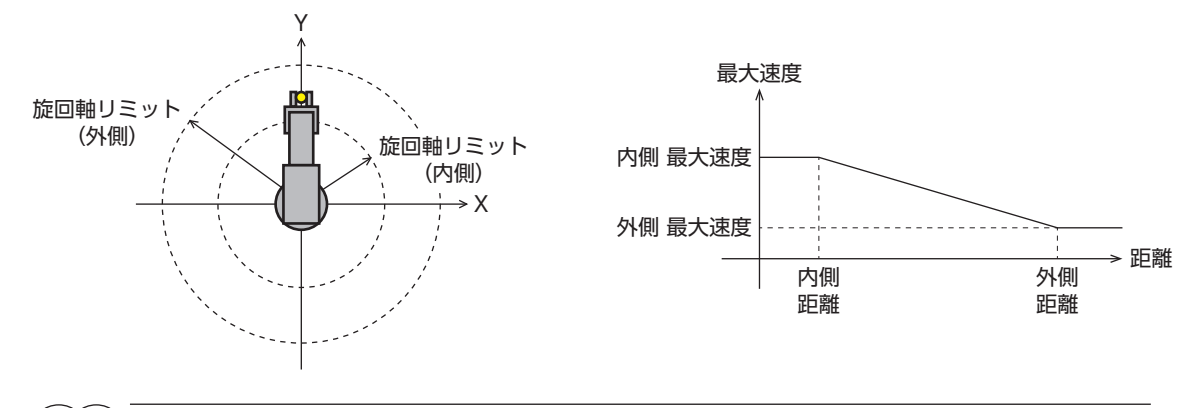

memo) •「旋回軸リミット 外側 距離」パラメータには、「旋回軸リミット 内側 距離」パラメータよりも大きい値 を設定してください。「旋回軸リミット 内側 距離」パラメータのほうが大きいと、リミット機能が無効 になります。

•「旋回軸リミット 内側 距離」パラメータの設定値よりも内側では、「旋回軸リミット 内側 最大速度」パ ラメータに設定した値がリミット値になります。同様に、「旋回軸リミット 外側 距離」パラメータの設 定値よりも外側では、「旋回軸リミット 外側 最大速度」パラメータに設定した値がリミット値になりま す。

#### **▉** 旋回軸リミットの中間を設定して、3点で速度リミットをかける場合

旋回軸リミットの中間を使って、3点で速度リミットをかけることができます。内側と外側の途中でリミット値の傾きを変化 させたいときに、中間を設定してください。旋回軸リミットの内側と中間の位置の間は、それぞれの最大速度の設定値を直 線で補間するように速度リミットが決まります。同様に、中間と外側の位置の間は、それぞれの最大速度の設定値を直線で 補間するように速度リミット値が決まります。

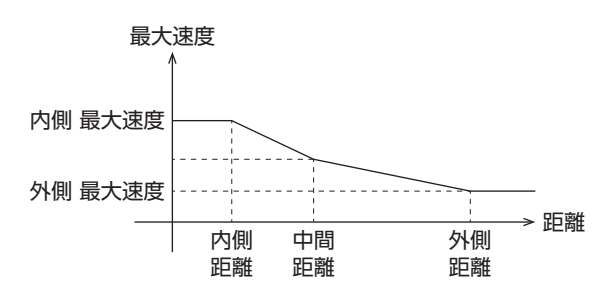

(memo` 軸旋回リミットの中間を使って3点で速度リミットをかけるときは、次の2つの条件を満たすようにパラ メータを設定してください。条件を満たしていないと、旋回軸リミットの内側と外側の2点で速度リミット 値が決まります。

- •「旋回軸リミット 内側 距離」パラメータよりも「旋回軸リミット 中間 距離」パラメータの値が大きい。
- 「旋回軸リミット 中間 距離」パラメータよりも「旋回軸リミット 外側 距離」パラメータの値が大きい。

## <span id="page-222-0"></span>トラブルシューティング 8

アラーム機能やインフォメーション機能について説明しています。

#### ◆もくじ

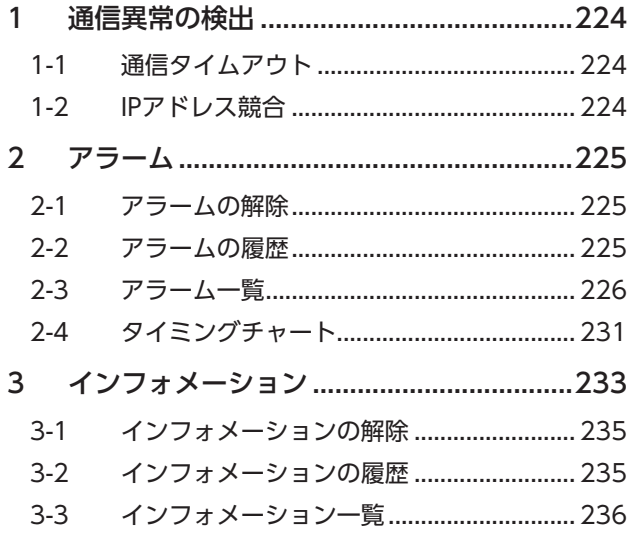

## <span id="page-223-0"></span>1 通信異常の検出

EtherNet/IPに異常が発生したことを検出する機能について説明します。

## 1-1 通信タイムアウト

EtherNet/IPケーブルの断線などによってImplicit通信が中断されると、通信タイムアウトが検出されます。

通信タイムアウトが検出されると、コントローラのNS LEDが赤色に点滅します。

再びスキャナとの接続が確立されると、通信タイムアウトは自動で解除され、コントローラのNS LEDが緑色の点灯に戻り ます。

通信タイムアウトが検出されたときは、次の内容を確認してください。

- EtherNet/IPケーブルが断線していないか。
- スキャナの電源が投入されているか。

## 1-2 IPアドレス競合

同一のシステム内でEtherNet/IP対応製品のIPアドレスが重複すると、IPアドレス競合が検出されます。 IPアドレス競合が検出されると、コントローラのNS LEDが赤色に点灯します。 IPアドレス競合が検出されたときは、EtherNet/IP対応製品のIPアドレスが重複しないよう変更してください。 IPアドレスが重複していないことが確認できたら、電源を再投入してください。

# <span id="page-224-0"></span>2 アラーム

コントローラには、温度上昇、接続不良、運転操作の誤りなどからコントローラを保護するアラーム機能が備わっています。 アラームが発生するとALM-A出力がON、ALM-B出力がOFFになり、ロボットが停止します。同時にPOWER/ALARM LEDが赤色に点滅します。このとき、モーターは励磁したままになります。

POWER/ALARM LEDの点滅回数、EtherNet/IP、またはMRC Studioで、発生中のアラームを確認できます。

## 2-1 アラームの解除

必ず、アラームが発生した原因を取り除き、安全を確保してから、次の方法のどれかでアラームを解除してください。

- ALM-RST入力をOFFからONにする。(ONエッジで有効です。)
- EtherNet/IPのメンテナンスコマンドでアラームのリセットを実行する。
- MRC Studioでアラームリセットを実行する。
- 電源を再投入する。

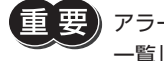

■エ 要) アラームの種類によっては電源の再投入でしか解除できないものがあります[。226ページ「2-3](#page-225-1) アラーム [一覧」で](#page-225-1)確認してください。

## 2-2 アラームの履歴

発生したアラームは、最新のものから順に10個までNVメモリに保存されます。次の方法のどれかを行なうと、保存されて いるアラーム履歴を取得・消去できます。

- EtherNet/IPのモニタコマンドでアラーム履歴を取得する。
- EtherNet/IPのメンテナンスコマンドでアラーム履歴を消去する。
- MRC Studioでアラーム履歴を取得・消去する。

## <span id="page-225-1"></span><span id="page-225-0"></span>2-3 アラーム一覧

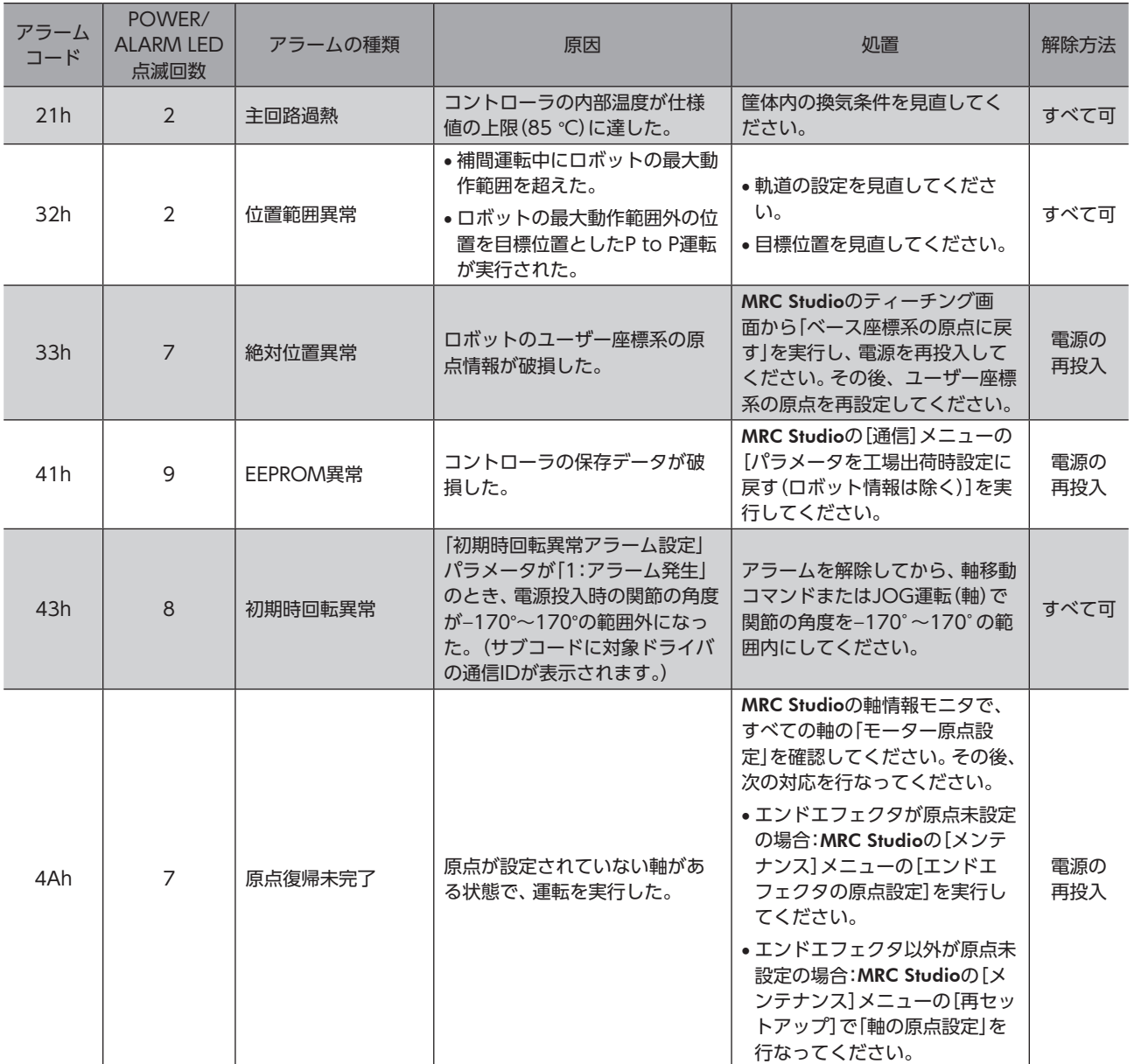

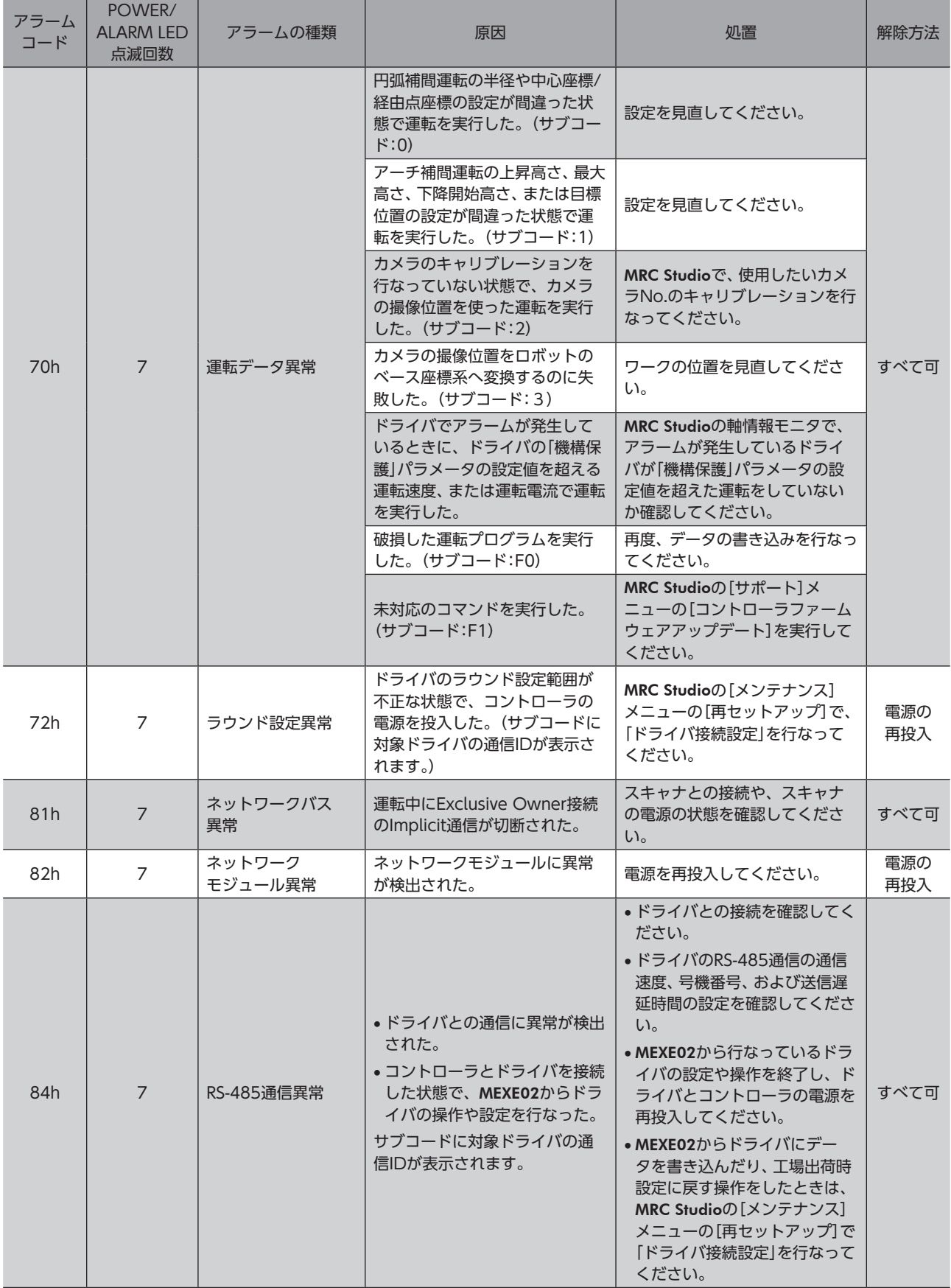

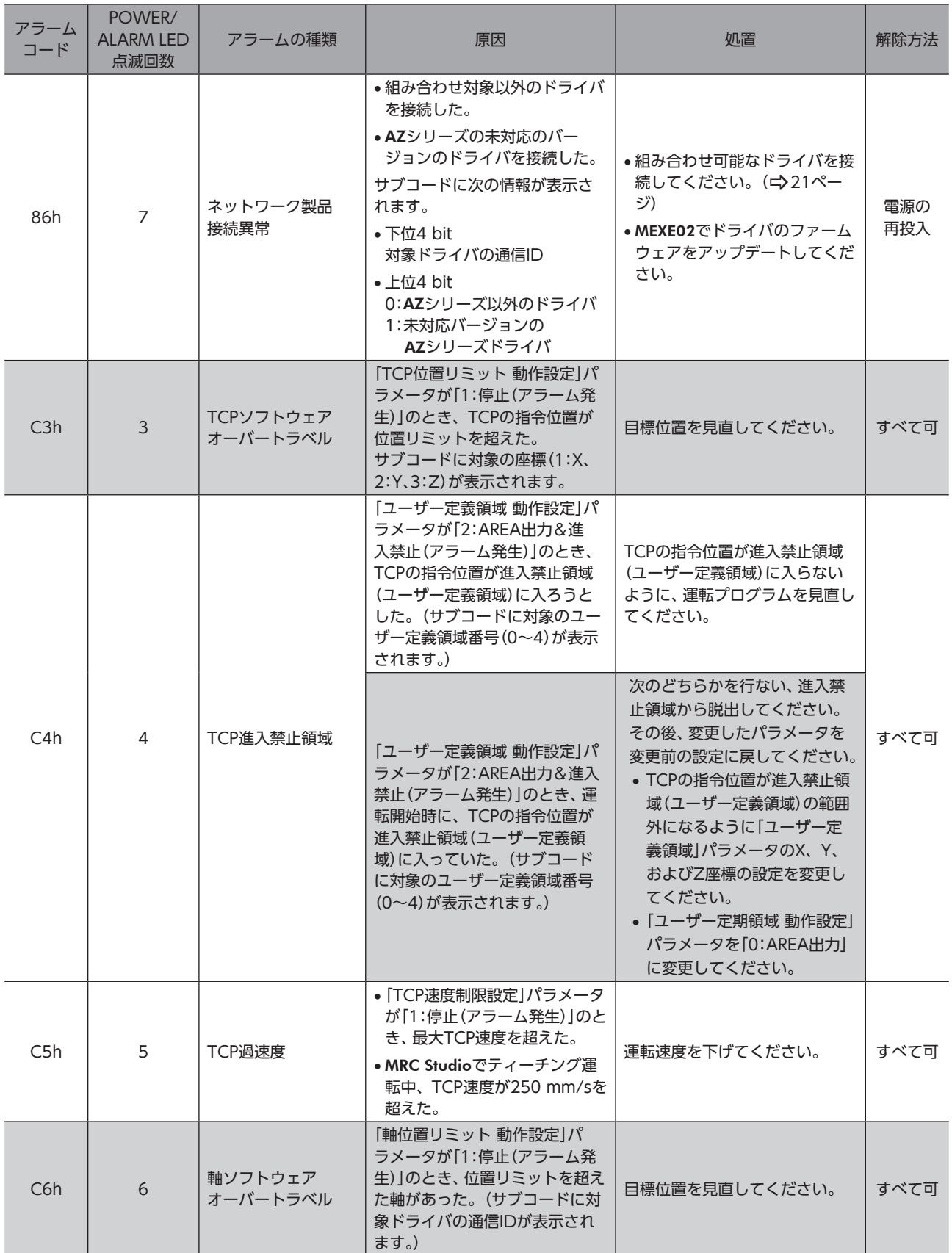

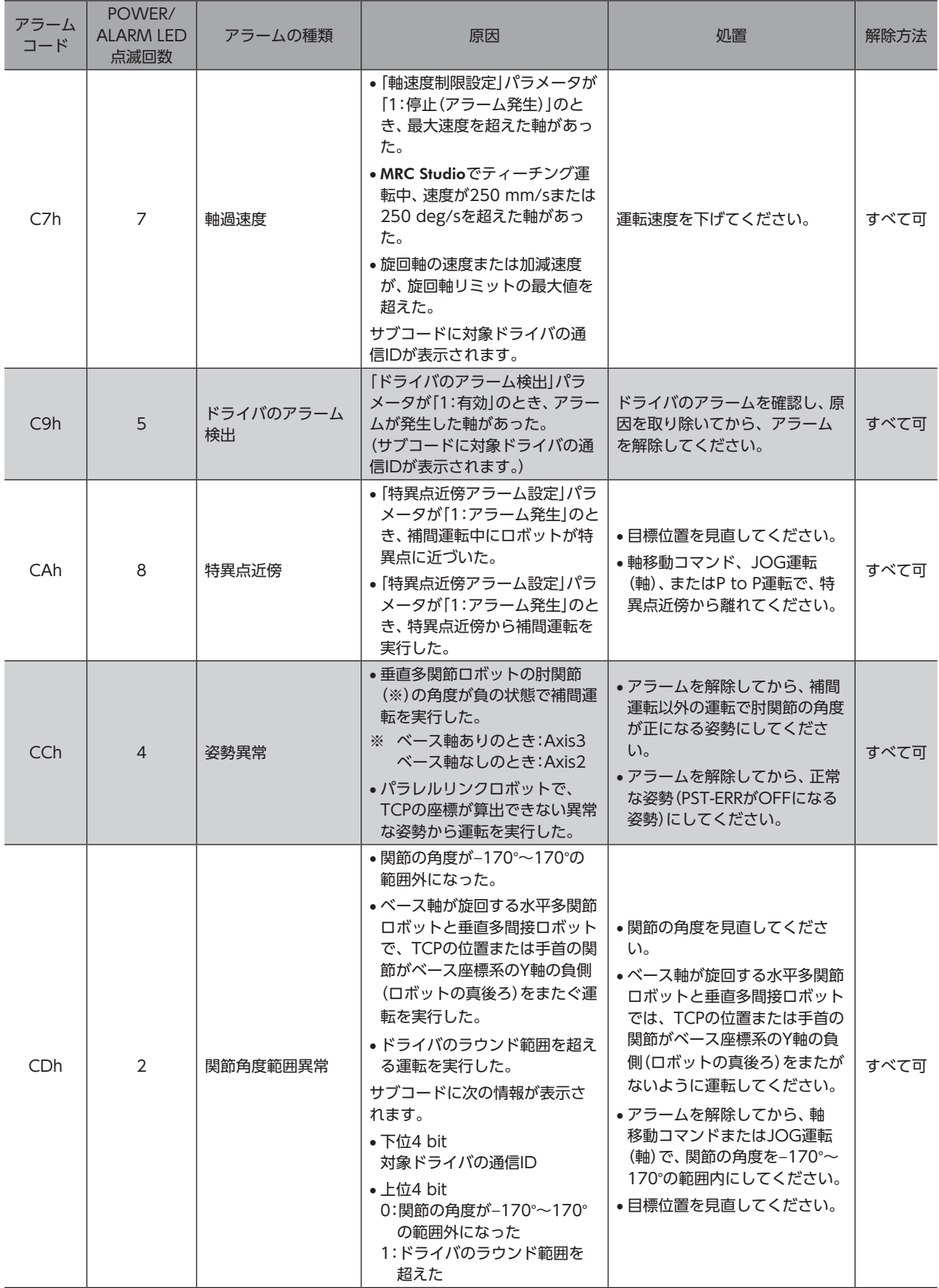

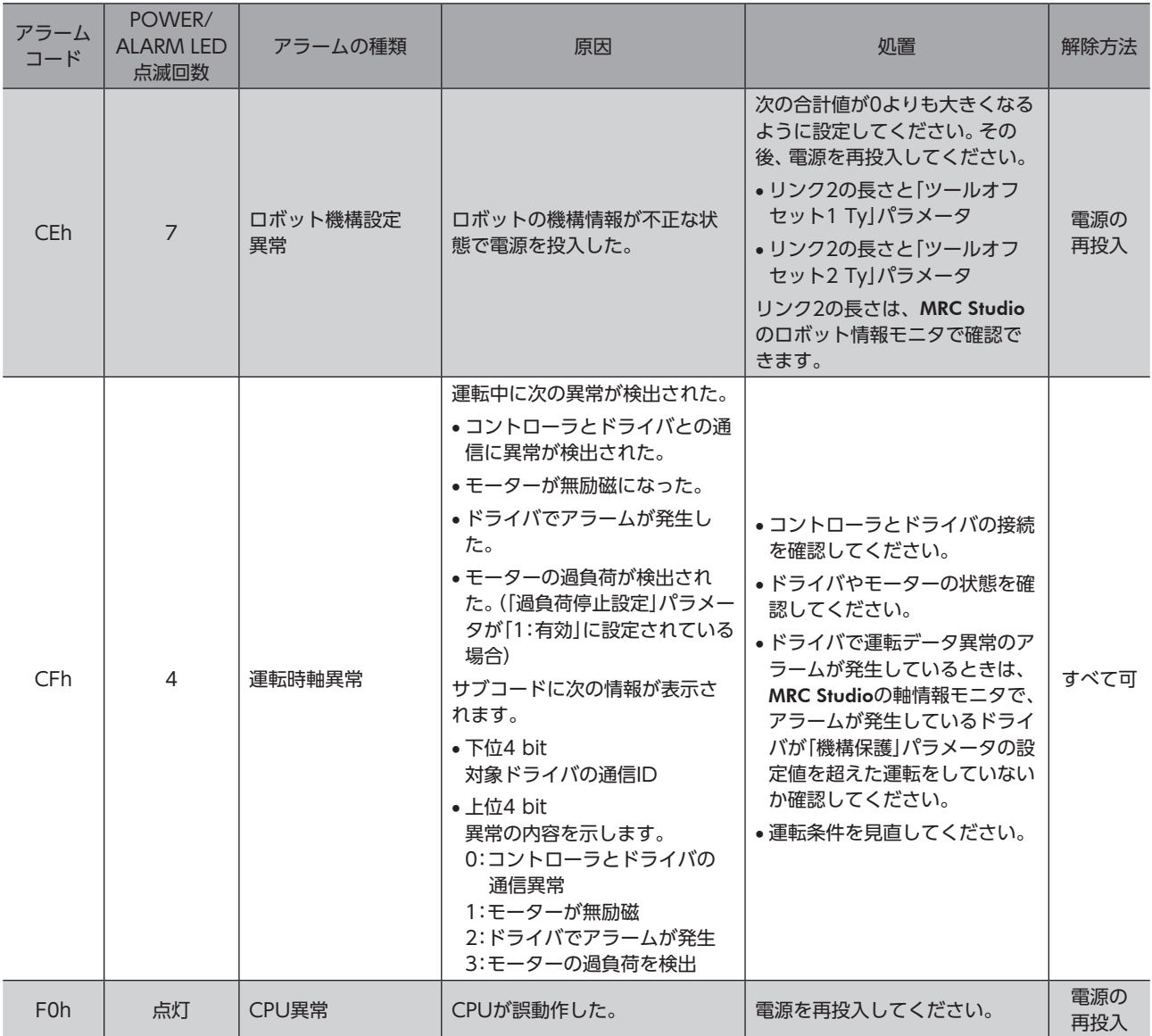

## <span id="page-230-0"></span>2-4 タイミングチャート

### **▉** コントローラでアラームが発生した場合

- 1. 異常が発生すると、ALM-B出力、ALM-B-CNT出力、およびMOVE出力がOFFになります。 同時にすべてのモーターが即停止します。
- 2. アラームの要因を取り除いてから、ALM-RST入力をONにします。 アラームが解除され、ALM-B出力、ALM-B-CNT出力、およびREADY出力がONになります。
- 3. ALM-B出力とALM-B-CNT出力がONになったことを確認してから、ALM-RST入力をOFFにします。

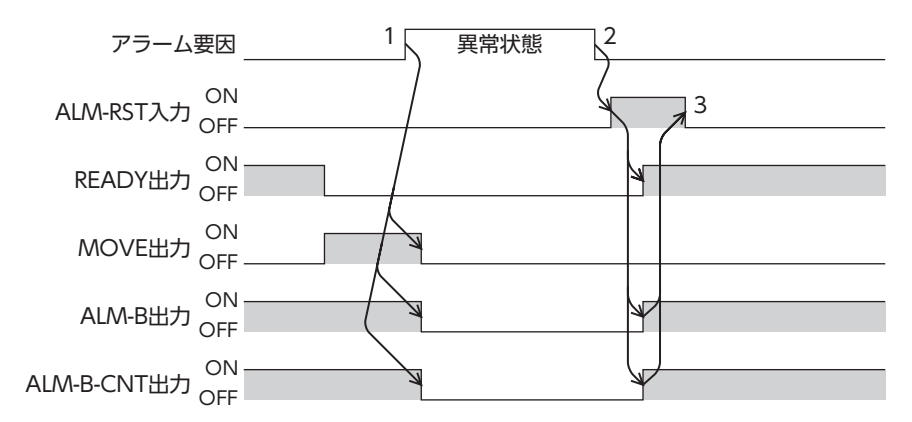

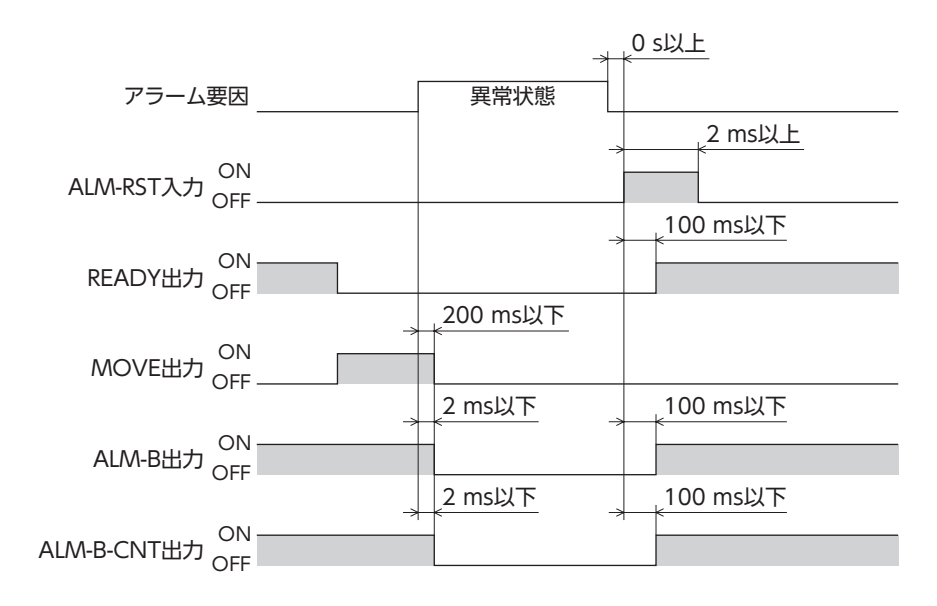

### **▉** ドライバでアラームが発生した場合

- 1. 異常が発生すると、ALM-B出力、ALM-B-DRV出力、およびMOVE出力がOFFになります。 同時にすべてのモーターが即停止します。
- 2. アラームの要因を取り除いてから、ALM-RST入力をONにします。 アラームが解除され、ALM-B出力、ALM-B-DRV出力、およびREADY出力がONになります。
- 3. ALM-B出力とALM-B-DRV出力がONになったことを確認してから、ALM-RST入力をOFFにします。

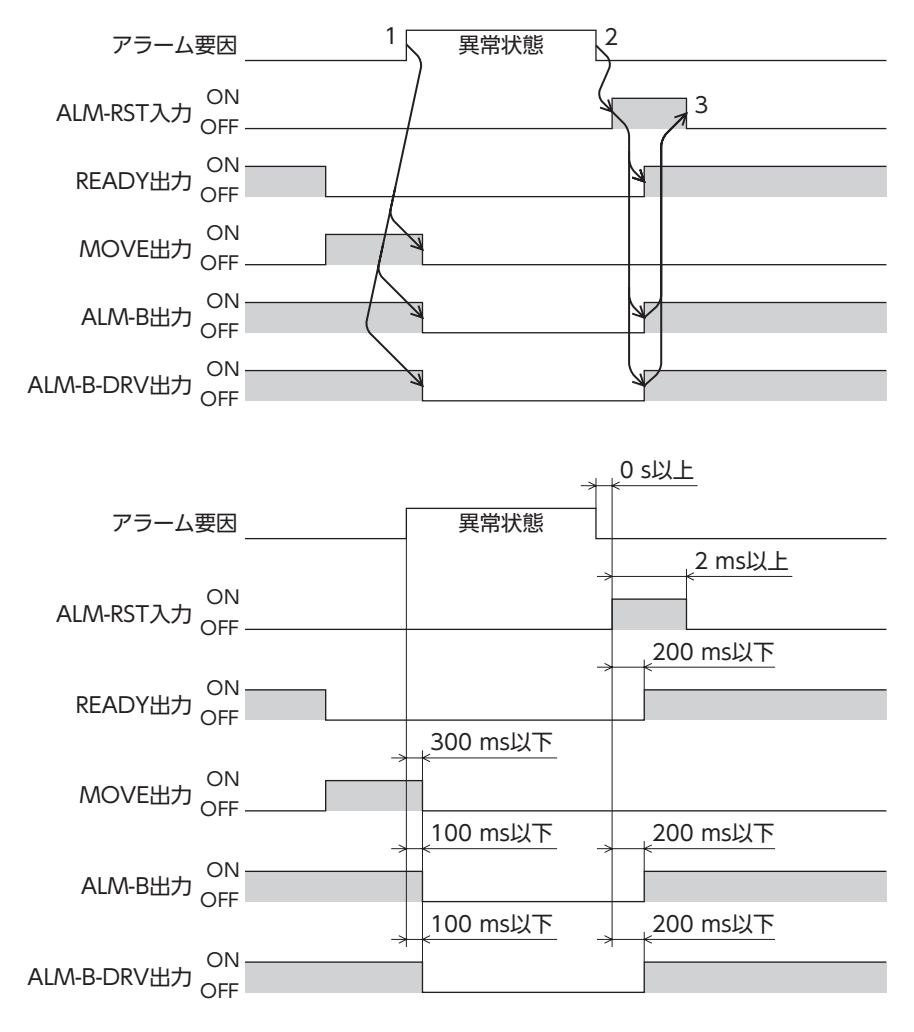

## <span id="page-232-0"></span>3 インフォメーション

コントローラには、アラームが発生する前に出力されるインフォメーション機能が備わっています。 各インフォメーションのパラメータに適切な値を設定することで、装置の定期メンテナンスに役立てることができます。

#### **▉** インフォメーション発生時の状態

#### **● インフォメーションのビット出力**

インフォメーションが発生すると、対応するインフォメーションビット出力がONになります。(ビット出力の詳細 [236ページ](#page-235-1))

ビット出力のうち、INFO-USRIO出力は、任意の出力信号を割り付けて使うことができます。割り付けた出力信号がONに なると、INFO-USRIO出力もONになります。

#### **㓡** INFO出力

インフォメーションが発生すると、INFO出力がONになります。

#### ● LED表示

インフォメーションが発生すると、POWER/ALARM LEDの緑色と赤色が同時に2回点滅します。(緑色と赤色が重なって、 橙色に見えることがあります。)

#### **● ロボットの運転**

インフォメーションはアラームと異なり、ロボットの運転は継続します。ただし、一部のインフォメーションでは、インフォ メーション発生時にロボットの運転が停止する場合があります。

**● 関連するパラメータ** 

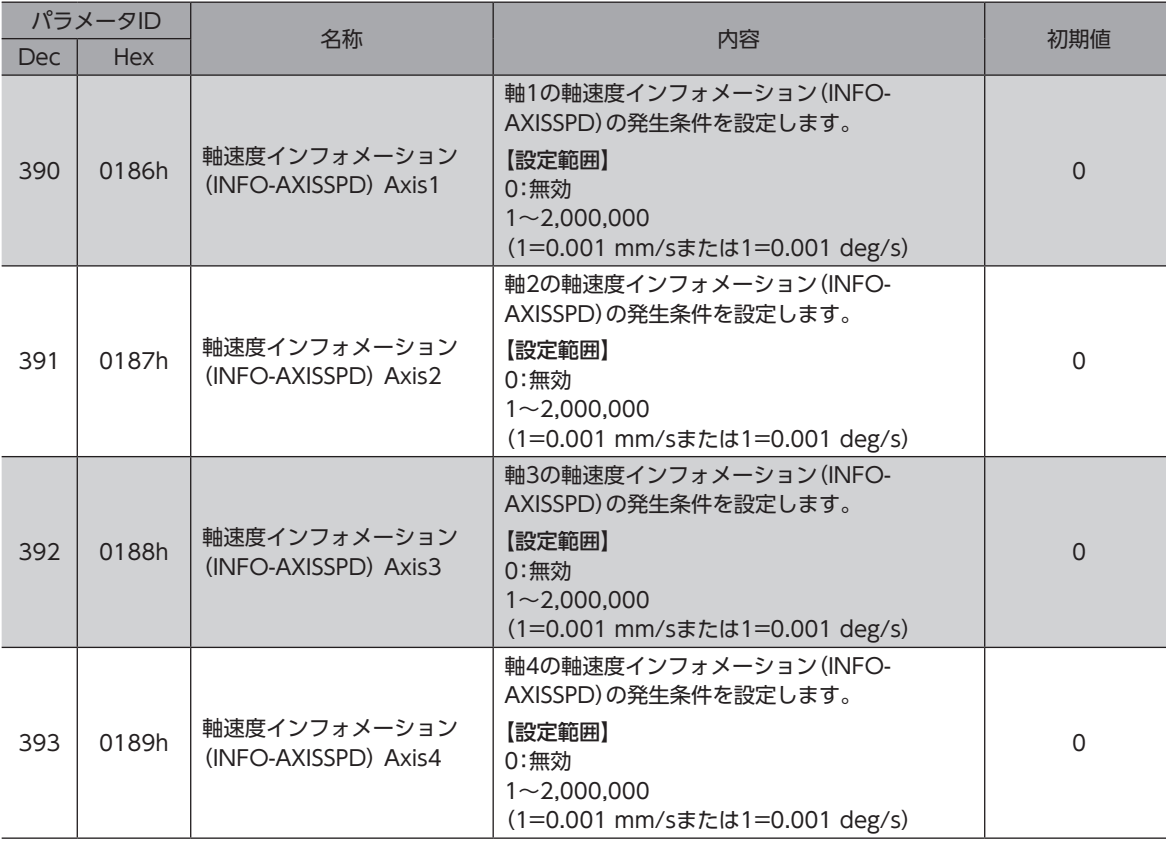

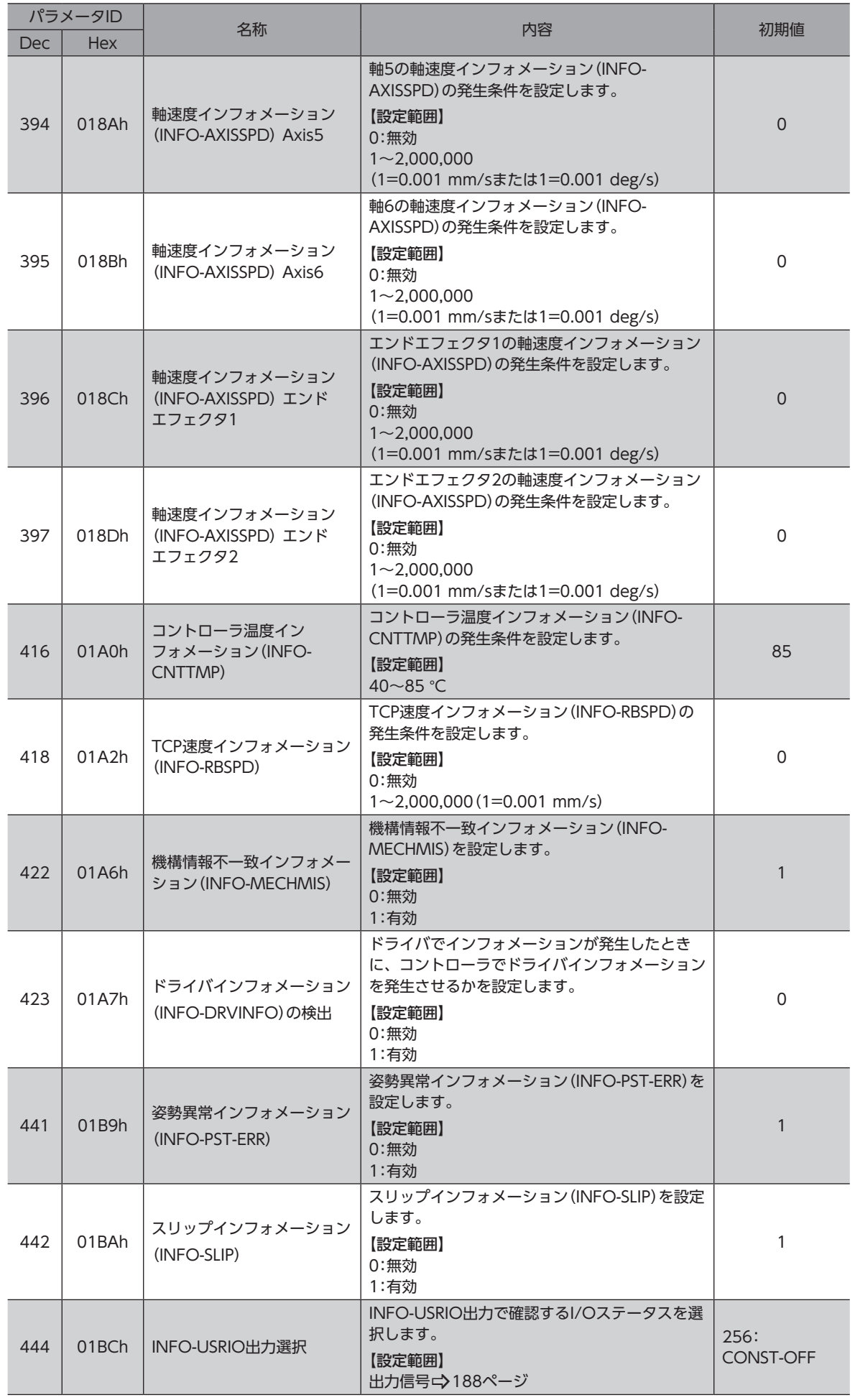

<span id="page-234-0"></span>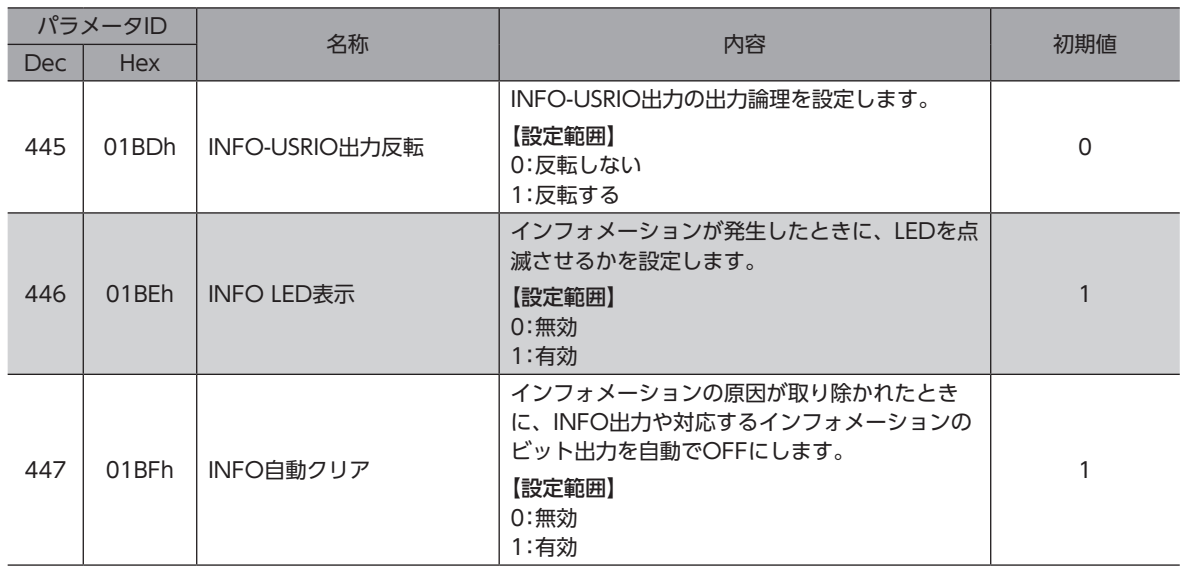

## 3-1 インフォメーションの解除

「INFO自動クリア」パラメータで、インフォメーションの解除方法を設定できます。

**● 「INFO自動クリア」パラメータが「1:有効」の場合(初期値)** 

発生したインフォメーションは、解除条件を満たすと自動で解除されます。

**㓡** 「INFO自動クリア」パラメータが「0:無効」の場合

インフォメーションの解除条件を満たしても、インフォメーションが発生し続けます。インフォメーションの解除条件を 満たした状態で次の方法のどれかを行なうと、インフォメーションを解除できます。

- EtherNet/IPのメンテナンスコマンドで、インフォメーションのクリアを実行する。
- MRC Studioのインフォメーションモニタで、インフォメーションクリアを実行する。
- INFO-CLR入力をONにする。
- 電源を再投入する。

## 3-2 インフォメーションの履歴

発生したインフォメーションは、最新のものから順に16個までRAMに保存されます。インフォメーション履歴として残さ れる情報は、インフォメーションコード、発生時間、およびインフォメーション内容です。次の方法のどれかを行なうと、 保存されているインフォメーション履歴を取得・消去できます。

- EtherNet/IPのモニタコマンドでインフォメーション履歴を取得する。
- EtherNet/IPのメンテナンスコマンドでインフォメーション履歴を消去する。
- MRC Studioでインフォメーション履歴を取得・消去する。

(memo) インフォメーション履歴はRAMに保存されるため、コントローラの電源を切ると消去されます。

## <span id="page-235-1"></span><span id="page-235-0"></span>3-3 インフォメーション一覧

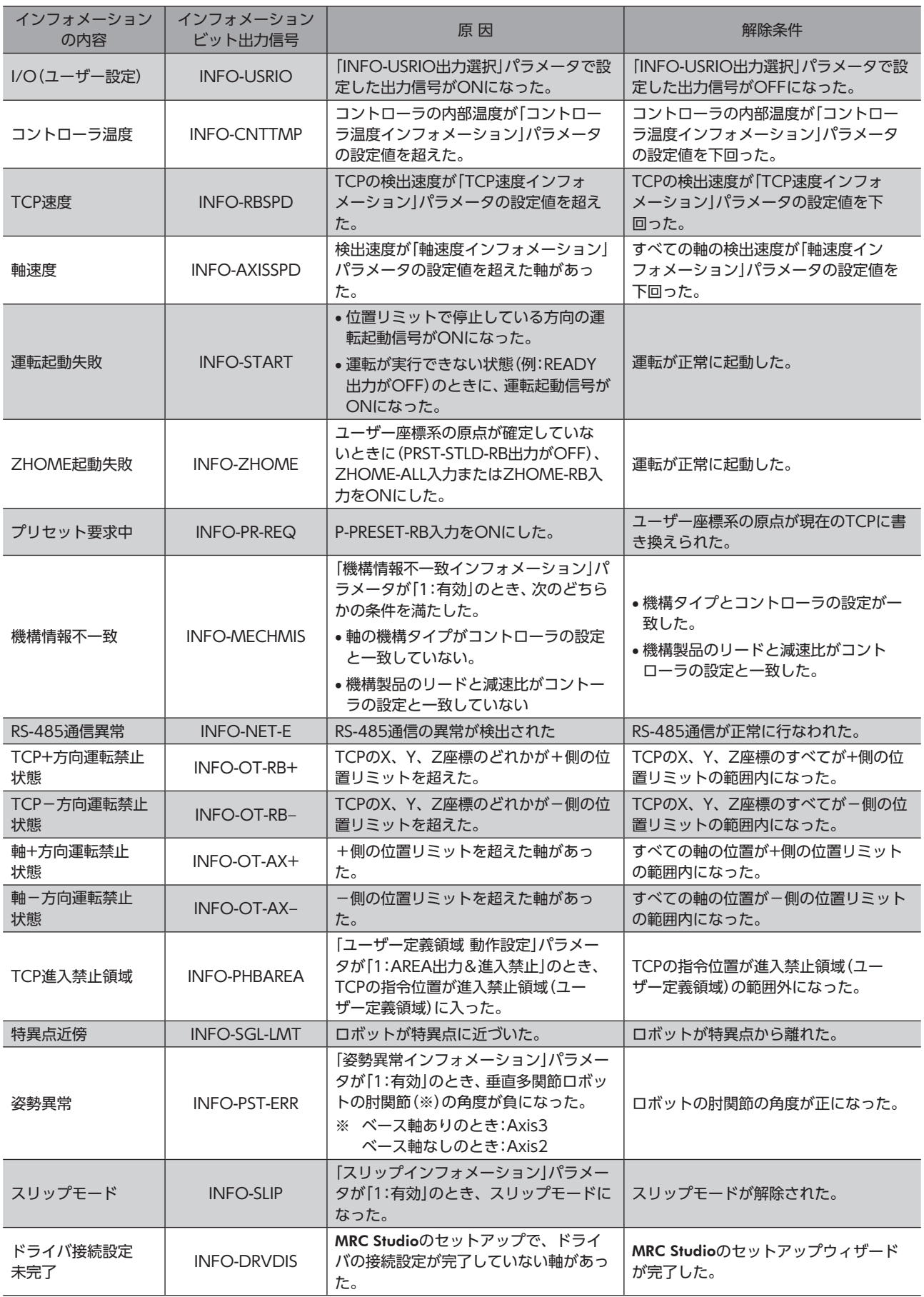

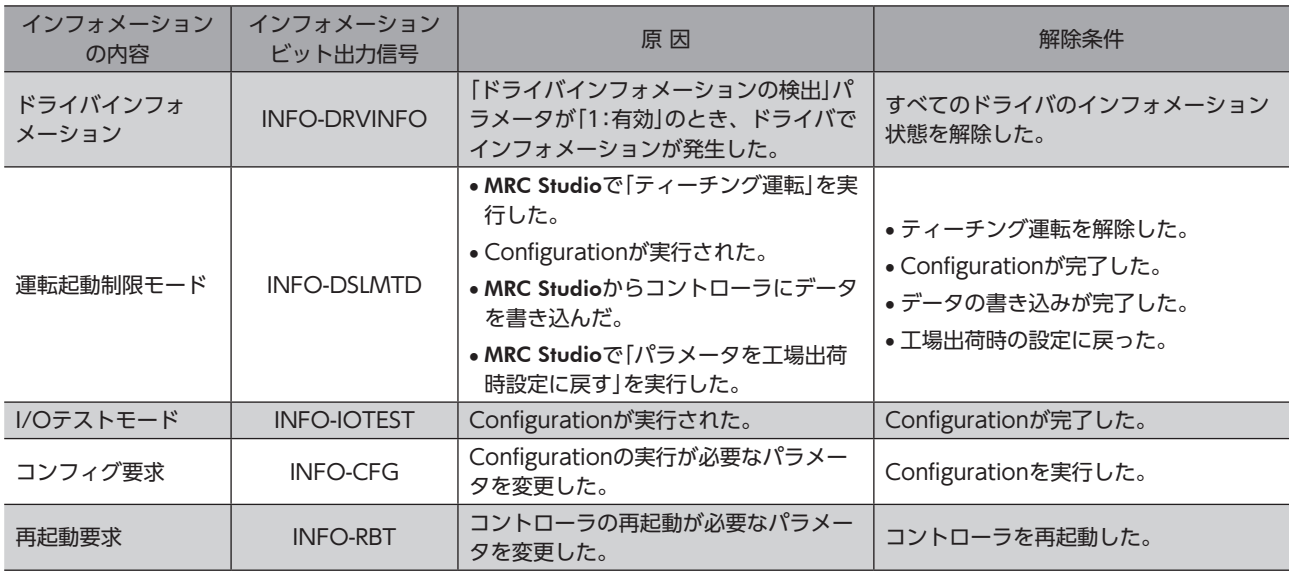

「INFO自動クリア」パラメータを「0:無効」に設定している状態で、「プリセット要求中」インフォメーショ ンが100 ms以上発生し続けたときは、ユーザー座標系の原点の書き換えに失敗している可能性がありま す。

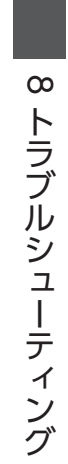

- この取扱説明書の一部または全部を無断で転載、複製することは、禁止されています。 損傷や紛失などにより、取扱説明書が必要なときは、最寄りの支店または営業所に請求してください。
- 取扱説明書に記載されている情報、回路、機器、および装置の利用に関して産業財産権上の問題が生じても、当社は一切の責任を負い ません。
- 製品の性能、仕様および外観は改良のため予告なく変更することがありますのでご了承ください。
- 取扱説明書には正確な情報を記載するよう努めていますが、万一ご不審な点や誤り、記載もれなどにお気づきの点がありましたら、 最寄りのお客様ご相談センターまでご連絡ください。
- Orientalmotor は、日本その他の国におけるオリエンタルモーター株式会社の登録商標または商標です。 EtherNet/IP™は、ODVA(Open DeviceNet Vendor Association)の商標です。 その他の製品名、会社名は各社の登録商標または商標です。この取扱説明書に記載の他社製品名は推奨を目的としたもので、それら の製品の性能を保証するものではありません。オリエンタルモーター株式会社は、他社製品の性能につきましては一切の責任を負い ません。
- © Copyright ORIENTAL MOTOR CO., LTD. 2021

2024年4月制作

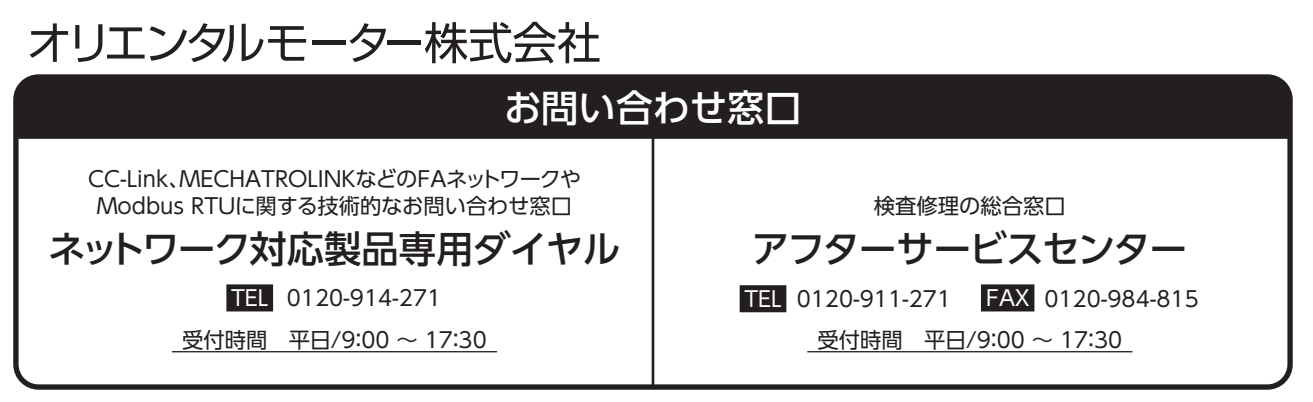